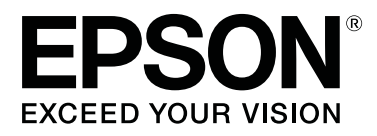

# **SC-F3000 Series**

# **Benutzerhandbuch**

CMP0247-00 DE

# <span id="page-1-0"></span>**Copyright und Marken**

Kein Teil dieses Handbuchs darf in irgendeiner Form (Druck, Fotokopie, Mikrofilm oder ein anderes Verfahren) ohne die schriftliche Genehmigung der Seiko Epson Corporation reproduziert oder unter Verwendung elektronischer Systeme verarbeitet, vervielfältigt oder verbreitet werden. Die hierin enthaltenen Informationen sind ausschließlich für diesen Epson-Drucker bestimmt. Epson übernimmt keine Verantwortung für die Anwendung dieser Informationen auf andere Produkte.

Weder die Seiko Epson Corporation noch eine ihrer Tochtergesellschaften haften für Schäden infolge von Fehlgebrauch sowie Reparaturen und Abänderungen, die von dritter, nicht autorisierter Seite vorgenommen wurden, sowie für Schäden infolge von Nichtbeachtung der Bedienungs- und Wartungsanleitungen. Dieses Handbuch wurde mit großer Sorgfalt erstellt, eine Haftung für leicht fahrlässige Fehler, z. B. Druckfehler, ist jedoch ausgeschlossen.

Die Seiko Epson Corporation haftet nicht für Schäden oder Störungen durch Einsatz von Optionen oder Zubehör, wenn dieses nicht originale Epson-Produkte sind oder keine ausdrückliche Zulassung der Seiko Epson Corporation als von Epson genehmigte Produkte haben.

Die Seiko Epson Corporation kann nicht haftbar gemacht werden für Schäden aufgrund elektromagnetischer Interferenzen, die aus der Verwendung von Schnittstellenkabeln herrühren, die nicht von der Seiko Epson Corporation als "Von Epson genehmigte Produkte" ausgewiesen wurden.

EPSON, EPSON EXCEED YOUR VISION, EXCEED YOUR VISION und die dazugehörigen Logos sind eingetragene Marken oder Marken von Seiko Epson.

Microsoft® and Windows® are registered trademarks of Microsoft Corporation.

Apple, Mac, OS X, macOS, Bonjour are registered trademarks of Apple, Inc.

Adobe, Acrobat, Illustrator, Photoshop, and Reader are either registered trademarks or trademarks of Adobe Systems Incorporated in the United States and/or other countries.

YouTube® and the YouTube logo are registered trademarks or trademarks of YouTube, LLC.

*Allgemeiner Hinweis: Alle hier verwendeten Produktbezeichnungen dienen lediglich der Kenntlichmachung und sind ggf. Markennamen der jeweiligen Rechteinhaber. Espon dementiert jegliche und alle Rechte an diesen Marken.*

© 2020 Seiko Epson Corporation. All rights reserved.

# **Inhalt**

# **[Copyright und Marken](#page-1-0)**

# **[Anzeige der Handbücher](#page-5-0)**

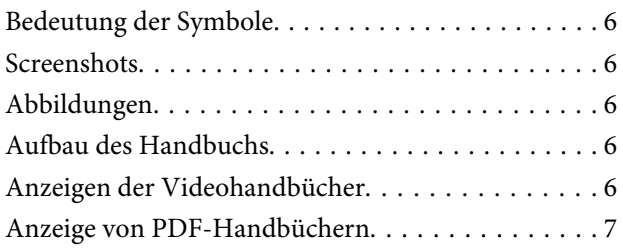

## **[Einführung](#page-8-0)**

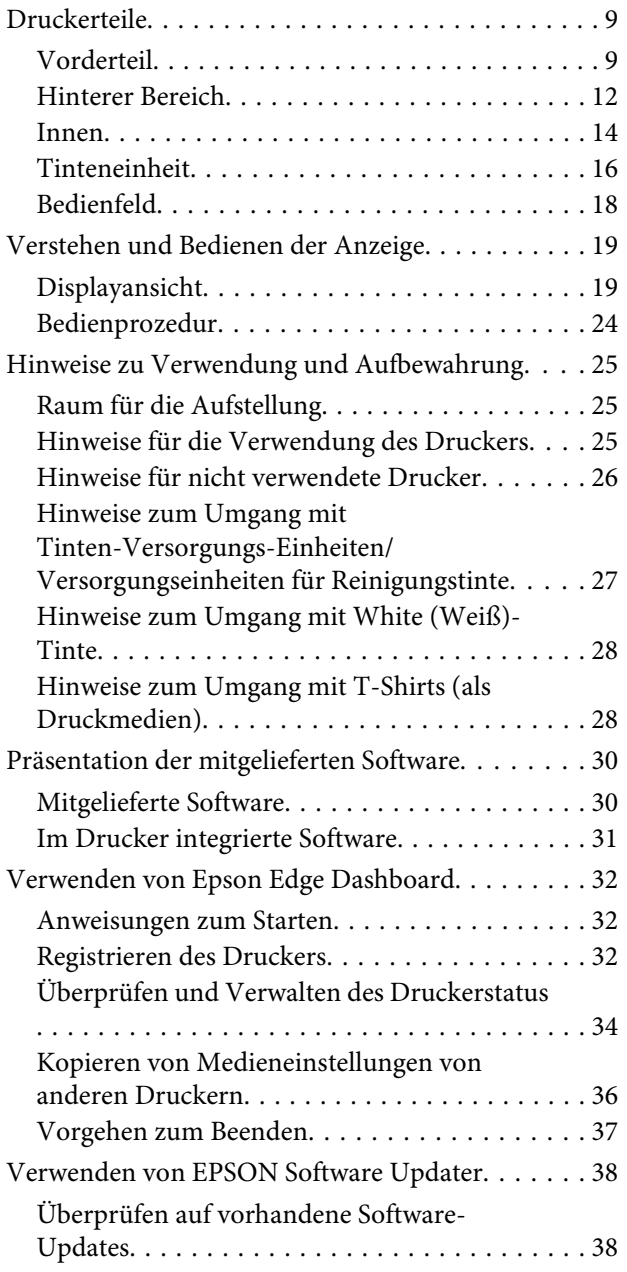

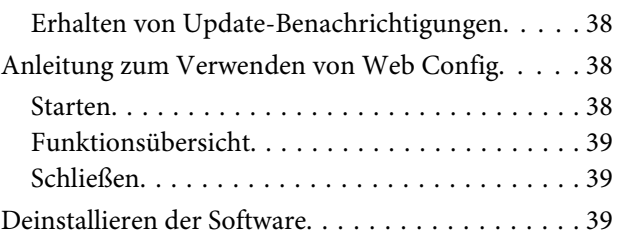

# **[Grundlagen des Druckens](#page-40-0)**

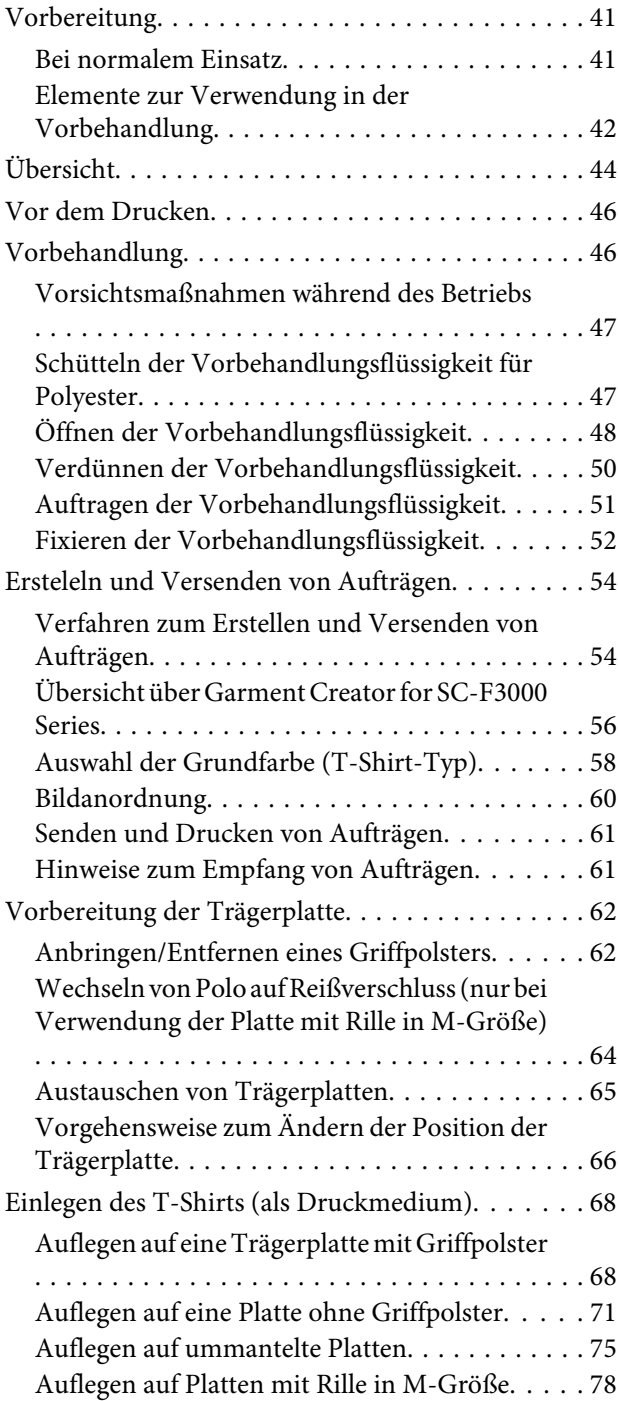

#### **Inhalt**

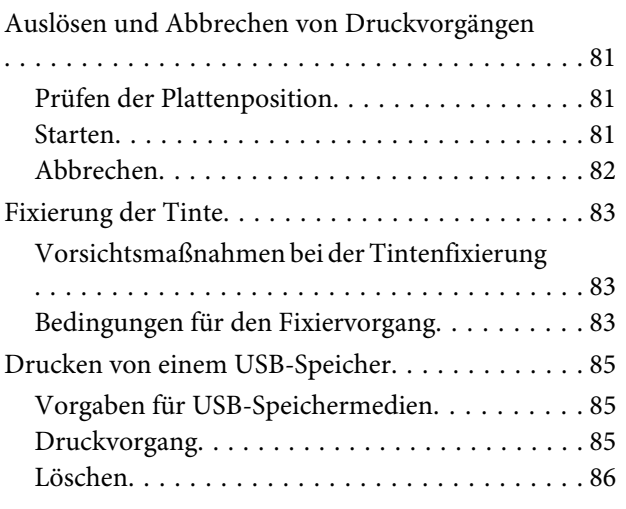

## **[Wartung](#page-86-0)**

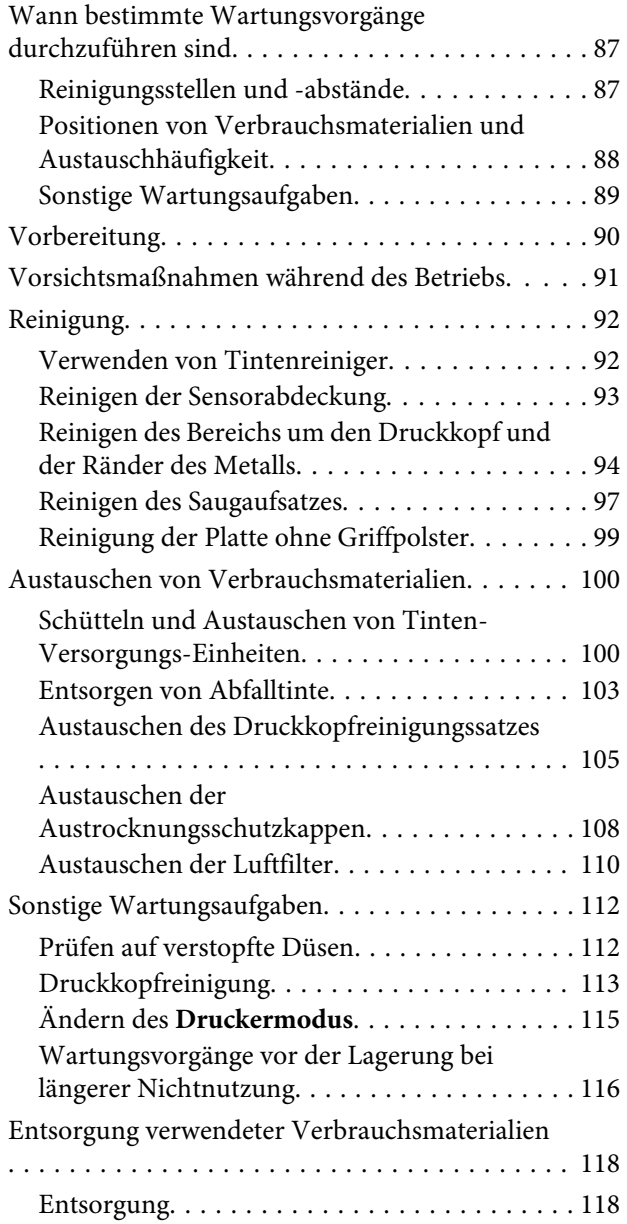

# **[Bedienfeldmenü](#page-118-0)**

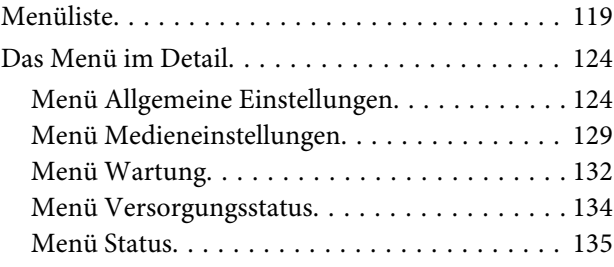

# **[Fehlersuchanleitung](#page-135-0)**

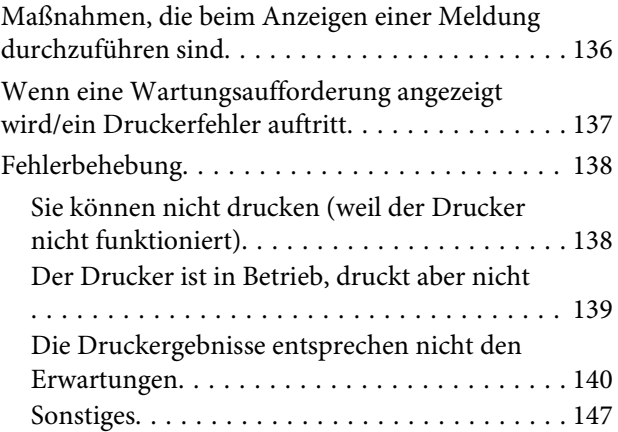

## **[Anhang](#page-150-0)**

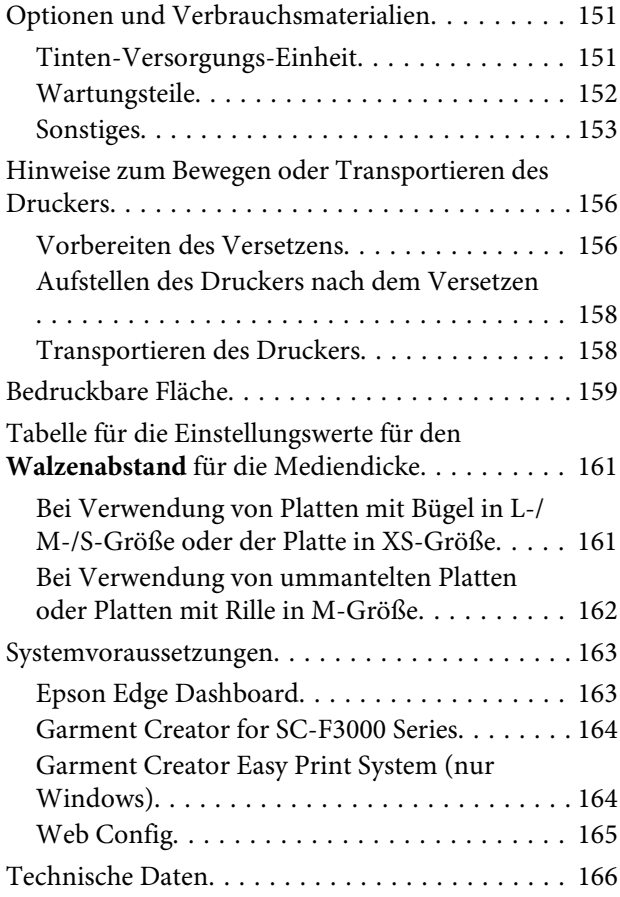

### **[Wo Sie Hilfe bekommen](#page-168-0)**

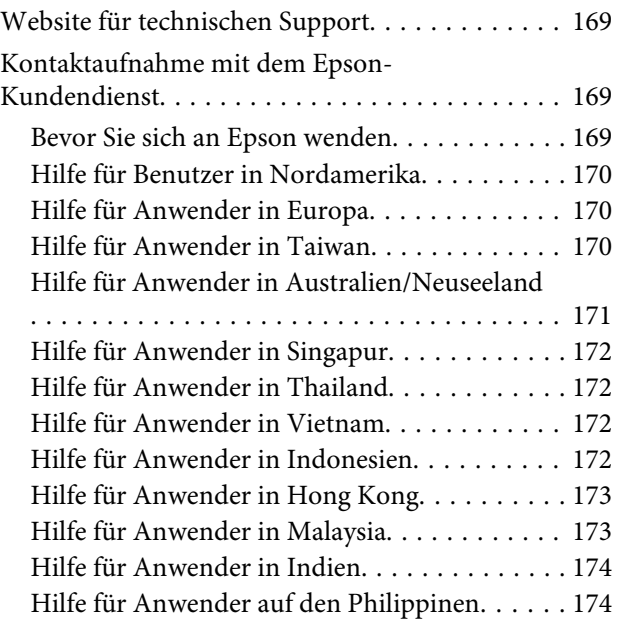

# <span id="page-5-0"></span>**Anzeige der Handbücher**

# **Bedeutung der Symbole**

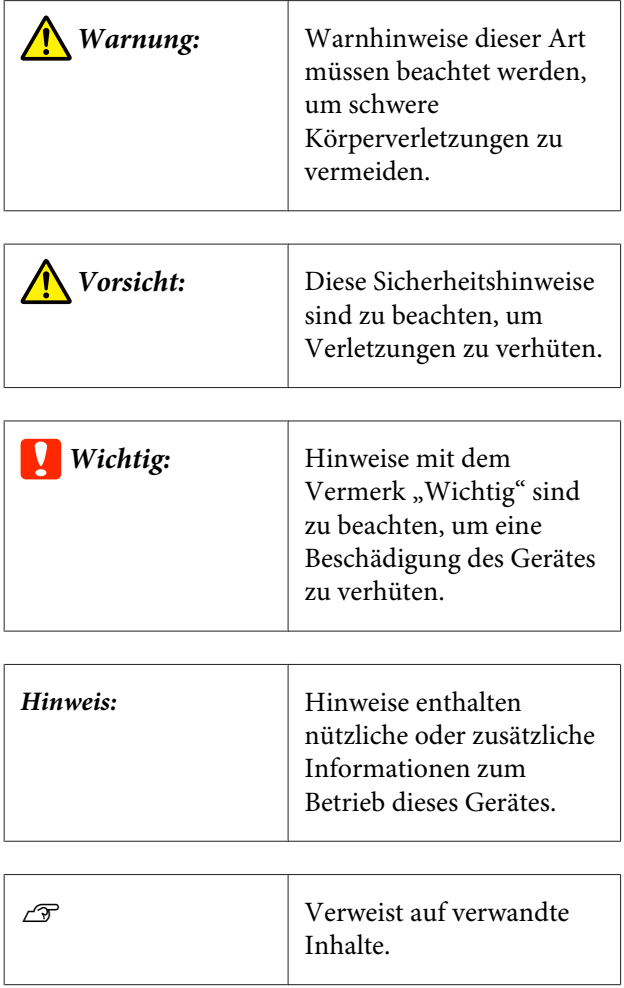

# **Screenshots**

- ❏ In diesem Handbuch verwendete Screenshots können vom tatsächlichen Bildschirminhalt abweichen. Die Bildschirminhalte können auch abhängig vom Betriebssystem und der Nutzungsumgebung abweichen.
- ❏ Soweit nicht anders angegeben, stammen die in diesem Handbuch verwendeten Windows-Screenshots von Windows 10.

# **Abbildungen**

Die Abbildungen können leicht vom verwendeten Modell abweichen. Bitte berücksichtigen Sie dies bei der Verwendung des Handbuchs.

# **Aufbau des Handbuchs**

Die Handbücher des Produkts sind wie folgt aufgebaut.

Sie können die PDF-Handbücher mit Adobe Reader oder Preview (Vorschau) (Mac) lesen.

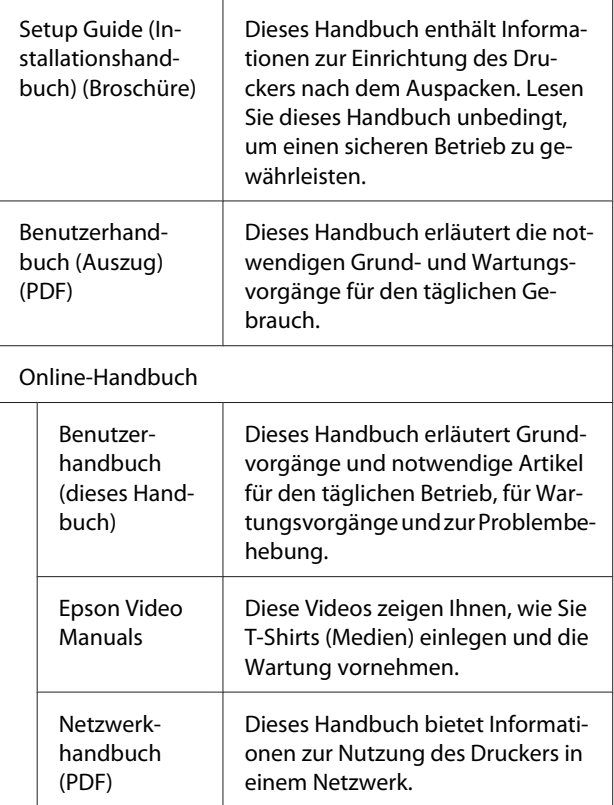

# **Anzeigen der Videohandbücher**

Die Videohandbücher wurden auf YouTube hochgeladen.

Klicken Sie auf **Epson Video Manuals** auf der Startseite des Online-Handbuch oder klicken Sie auf den folgenden blauen Text, um die Handbücher anzuzeigen.

#### **Anzeige der Handbücher**

#### <span id="page-6-0"></span>[Epson Video Manuals](http://www.epson-biz.com/?prd=sc-f3000&inf=playlist)

Wenn die Untertitel bei der Videowiedergabe nicht angezeigt werden, klicken Sie auf das Untertitelsymbol im Bild unten.

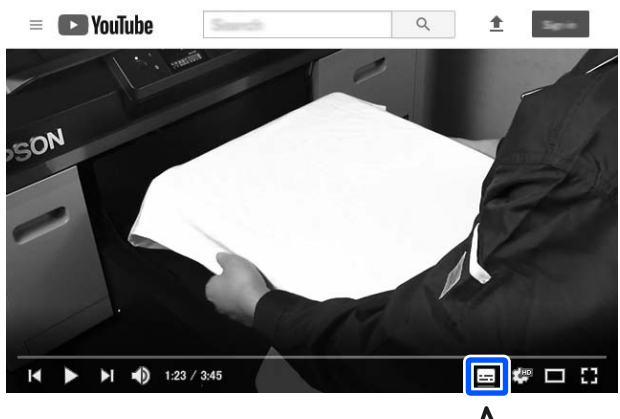

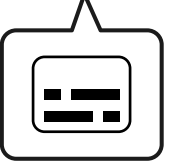

# **Anzeige von PDF-Handbüchern**

Dieser Abschnitt nutzt den Adobe Acrobat Reader als Beispiel zur Erläuterung der Grundvorgänge für die Anzeige des PDF in Adobe Acrobat Reader DC.

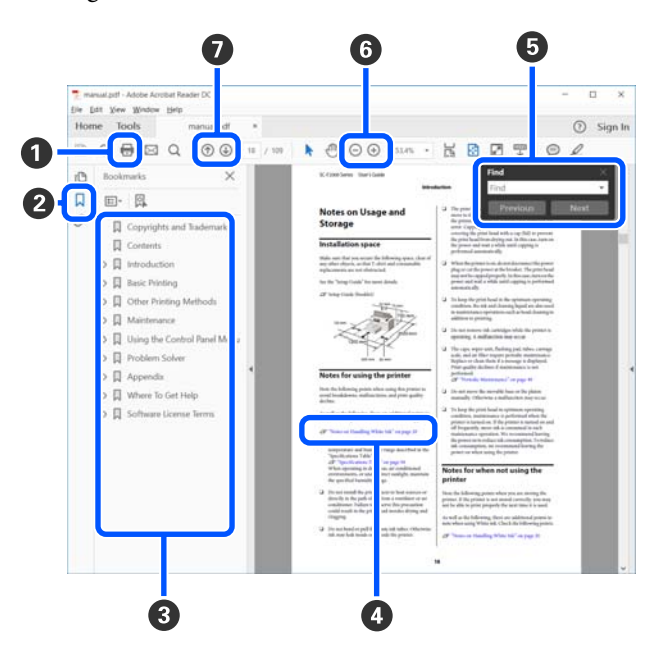

- A Klicken Sie zum Ausdrucken des PDF-Handbuchs.
- B Bei jedem Klick werden die Lesezeichen verborgen oder angezeigt.
- C Klicken Sie auf die Überschrift, um die relevante Seite zu öffnen.

Klicken Sie auf [+], um die untergeordneten Überschriften anzuzeigen.

D Klicken Sie auf blauen Text, um die relevante Seite zu öffnen.

Um zur Originalseite zurückzukehren, gehen Sie wie folgt vor:

#### **Für Windows**

Halten Sie die Taste Alt gedrückt und drücken Sie die Taste  $\leftarrow$ .

#### **Für Mac**

Halten Sie die Taste command gedrückt und drücken Sie die Taste  $\leftarrow$ .

E Sie können Schlüsselwörter eingeben und nach ihnen suchen, etwa die Namen der Elemente, zu denen Sie mehr Informationen abrufen möchten.

#### **Für Windows**

Rechtsklicken Sie auf eine Seite im PDF-Handbuch und wählen Sie **Find (Suchen)** im angezeigten Menü, um die Suchleiste zu öffnen.

#### **Für Mac**

Wählen Sie **Edit (Bearbeiten)** im Menü **Find (Suchen)**, um die Suchleiste zu öffnen.

#### **Anzeige der Handbücher**

F Um zu kleinen Text zu vergrößern, klicken Sie auf $\bigoplus$ . Klicken Sie zum Verkleinern auf  $\bigoplus$ . Um eine Abbildung oder einen Screenshot zu vergrößern, gehen Sie wie foglt vor.

#### **Für Windows**

Rechtsklicken Sie auf die Seite im PDF-Handbuch und wählen Sie im angezeigten Menü **Marquee Zoom (Marquee-Zoomwerkzeug)**. Der Zeiger wechselt zu einer Lupe. Damit können Sie den Zoombereich festlegen.

#### **Für Mac**

Klicken Sie auf das Menü **View (Ansicht)** — **Zoom** — **Marquee Zoom (Marquee-Zoomwerkzeug)**, um den Zeiger in eine Lupe zu verwandeln. Nutzen Sie den Zeiger als Lupe. Damit können Sie den Zoombereich festlegen.

G Öffnet die vorherige oder nächste Seite.

# <span id="page-8-0"></span>**Druckerteile**

### **Vorderteil**

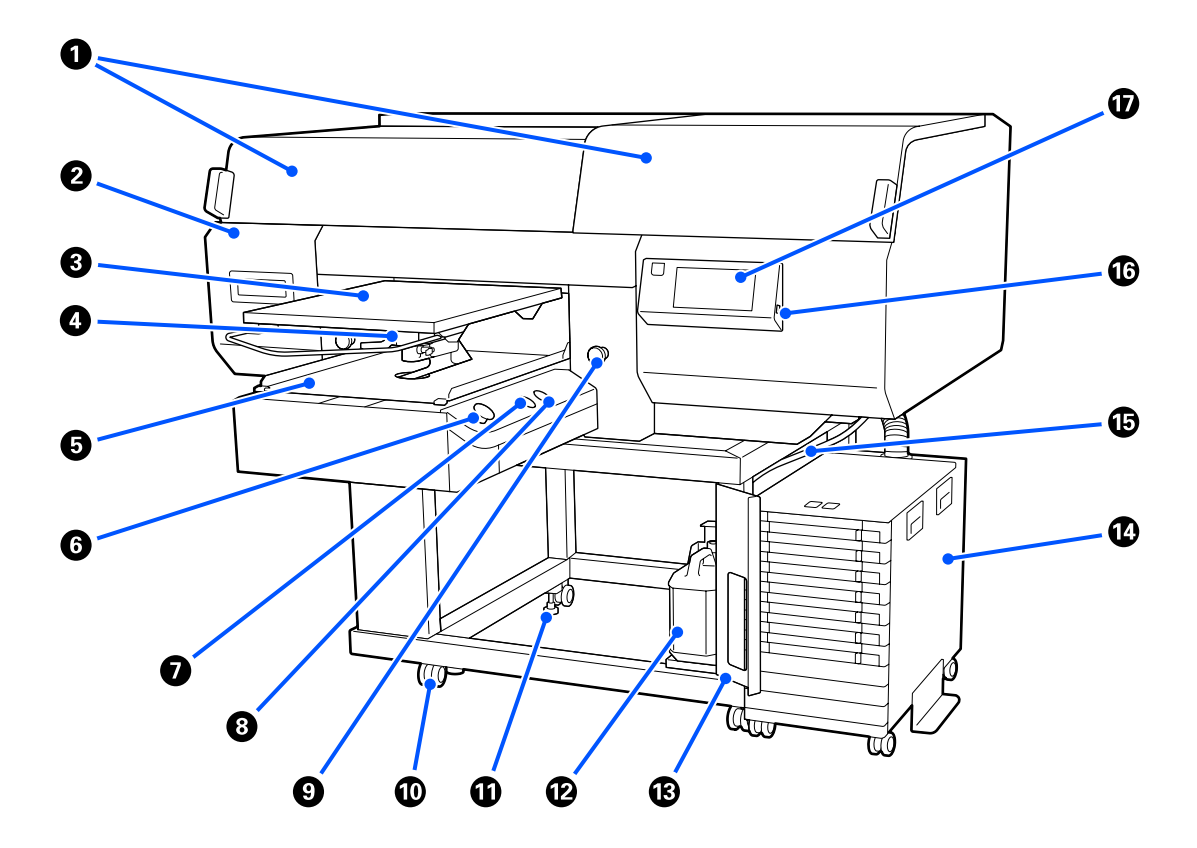

#### A **Druckerabdeckung (links)/(rechts)**

Öffnen Sie die Abdeckung beim Austauschen der Verbrauchsmaterialien und Reinigen der Saugkappen. Im Druckerbetrieb normalerweise geschlossen.

#### *Hinweis:*

*Auf den Druckerabdeckungen können Gegenstände abgestellt werden. (Die rechte und die linke Seite können jeweils bis zu 5 kg tragen.)*

*Es besteht das Risiko eines Sach- oder Personenschadens, wenn ein Gegenstand herunterfällt. Öffnen bzw. schließen Sie die Abdeckungen nicht, wenn etwas darauf abgelegt ist.*

#### B **Wartungsabdeckung**

Öffnen Sie die Abdeckung zum Reinigen des Druckkopf.

#### C **Platte**

Eine Platte zum Einführen der T-Shirts in den Drucker. Zusätzlich zu der mit dem Drucker gelieferten Platte stehen fünf optionale Platten zur Verfügung, um Umfang und Zweck des Druckauftrags besser gerecht zu werden.

U["Optionen und Verbrauchsmaterialien" auf Seite 151](#page-150-0)

#### D **Hebel für Plattenabstand**

Verwenden Sie den Hebel, um die Position der Platte anzupassen. Es stehen 9 Höhenstufen zur Auswahl.

U["Vorgehensweise zum Ändern der Position der Trägerplatte" auf Seite 66](#page-65-0)

#### E **Bewegliche Basis**

Bewegt die Platte in die Druckposition bzw. die Position zur T-Shirt-Zufuhr.

#### **O**  $\circ$ -Taste (Starttaste)

Zum Starten des Druckvorgangs drücken. Die Taste wird zu einer Lampe, die leuchtet oder blinkt, um anzuzeigen, dass der Drucker bereit für den Druckvorgang ist.

Ein : Bereit zum Drucken.

Blinkt : Es wird gedruckt.

#### G **-Taste (Pausentaste)**

Wenn diese Taste nach dem Absenden des Druckauftrags betätigt wird, erscheint ein Dialogfenster zur Bestätigung des Abbruchs dieses Auftrages. Sie können den aktuellen Druckvorgang abbrechen, indem Sie **Abbrechen** wählen.

Falls diese Taste gedrückt wird, während am Bildschirm eine Meldung oder ein Menü angezeigt wird, erscheint erneut der Bereitschaftsbildschirm.

#### $\bullet$  $\overline{t}$ **-Taste (Bewegen der Trägerplatte)**

Drücken Sie diese Taste, wenn die Platte vor dem Drucker ausgefahren ist, um sie zurückzufahren. Wenn diese Taste gedrückt wird, während sich die Trägerplatte im Drucker befindet, wird die Trägerplatte nach vorn geschoben. Durch Drücken der Taste, währen die Trägerplatte in Bewegung ist, wird diese angehalten.

#### **<sup>O</sup>** Not-Aus-Taste

Diese befinden sich an der linken und rechten Seite der beweglichen Basis. Drücken Sie sie in einem Notfall, um die Platte anzuhalten und die Stromversorgung zu unterbrechen.

#### Die Not-Aus-Taste wurde gedrückt" auf Seite 149

#### $\bf{D}$  Rollen

Es gibt je zwei Rollen an den linken und an den rechten Beinen. Wenn die Aufstellung abgeschlossen ist, sollten die vorderen Rollen während des Druckerbetriebs arretiert bleiben.

#### K **Verstellbare Füße**

Es gibt je zwei verstellbare Füße an den linken und an den rechten Beinen. Wenn die Aufstellung abgeschlossen ist, sollten die Füße vor der Verwendung des Druckers auf den Boden abgesenkt werden.

U *Installationshandbuch* (Broschüre)

#### L **Abfalltintenflasche**

Ein Gefäß zur Aufnahme der Abfalltinte. Ersetzen Sie die Abfalltintenflasche durch eine neue Flasche, wenn Sie durch eine Nachricht auf dem Bedienfeld dazu aufgefordert werden.

U["Entsorgen von Abfalltinte" auf Seite 103](#page-102-0)

#### M **Abfalltintenflaschenabdeckung**

Öffnen Sie die Abdeckung zum Austauschen der Abfalltintenflasche. Im Druckerbetrieb normalerweise geschlossen.

#### N **Tinteneinheit**

U["Tinteneinheit" auf Seite 16](#page-15-0)

#### O **Abfalltintenschlauch**

Die Schläuche dienen dazu, die Abfalltinte auszustoßen. Das Schlauchende muss während des Druckerbetriebs in der Abfalltintenflasche sein.

#### P **USB-Speicheranschluss**

Hier kann ein USB-Speichermedium angeschlossen werden.

U["Drucken von einem USB-Speicher" auf Seite 85](#page-84-0)

#### Q **Bedienfeld**

U["Bedienfeld" auf Seite 18](#page-17-0)

# <span id="page-11-0"></span>**Hinterer Bereich**

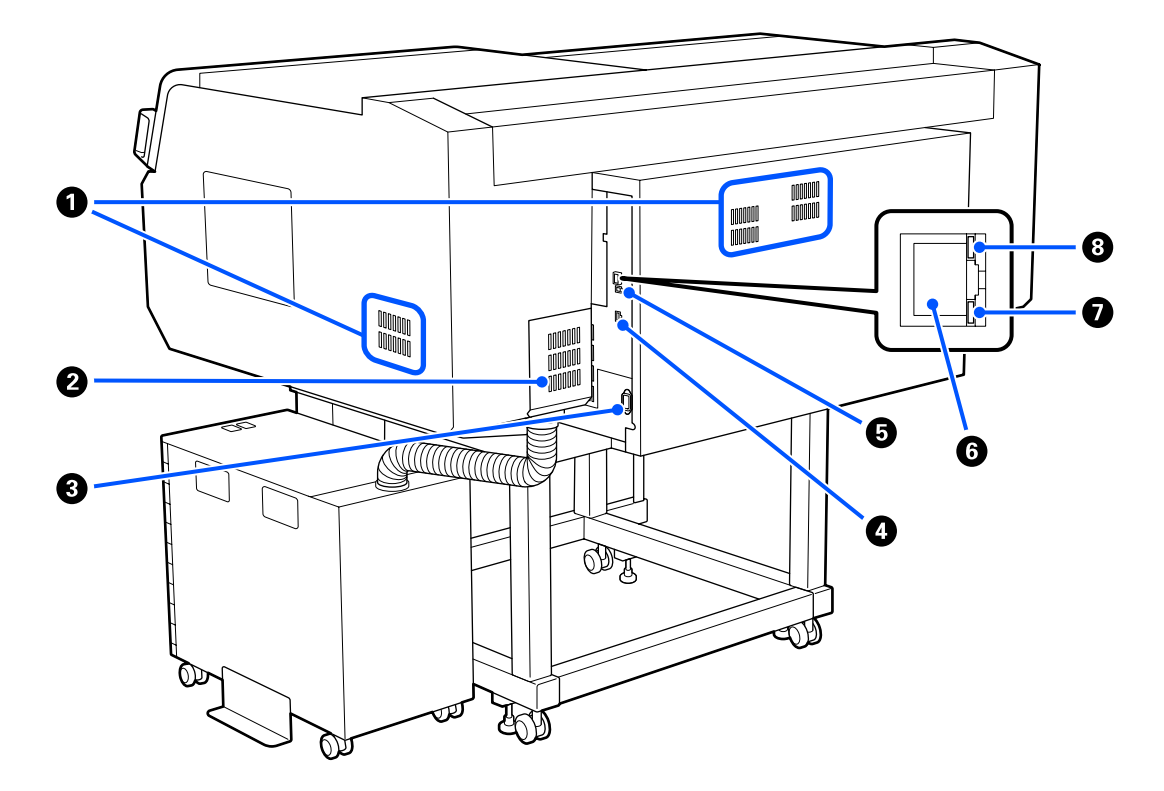

#### A **Lüftungsauslass**

Sorgt für Luftzufuhr ins Innere des Druckers. Die Lüftungsauslässe befinden sich links und rechts. Die Lüftungsauslässe sollten nicht versperrt werden.

#### B **Anschlussabdeckung**

Öffnen und schließen Sie diese nicht, nachdem der Anschluss der Tinteneinheit während der Einrichtung mit dem Drucker verbunden wurde.

#### C **Netzeingang**

Schließen Sie das mit dem Drucker gelieferte Stromkabel hier an.

#### **4** Optionaler Anschluss

Schließen Sie das mit der Tinteneinheit gelieferte Verbindungskabel an.

#### E **USB-Anschluss**

Schließen Sie das USB-Kabel hier an.

#### **G** LAN-Anschluss

Schließen Sie das Netzwerkkabel hier an. Verwenden Sie ein abgeschirmtes, verdrilltes Kabel (Kategorie 5 oder höher).

#### G **Datenanzeige**

Statusanzeige der Netzwerkverbindung und Anzeige des Dateneingangs durch Leuchten oder Blinken.

Ein : Verbunden.

Blinkt : Verbunden. Daten werden empfangen.

#### $\odot$  **Statusanzeige**

Anzeige der Übertragungsgeschwindigkeit des Netzwerks anhand der Farbe des Lichts.

Rot : 100Base-TX

Grün : 1000Base-T

### <span id="page-13-0"></span>**Innen**

Die Druckqualität kann sich verschlechtern, wenn eines der folgenden Teile verschmutzt ist. Reinigen und ersetzen Sie regelmäßig diese Teile gemäß den Beschreibungen auf den Referenzseiten für die folgenden Elemente.

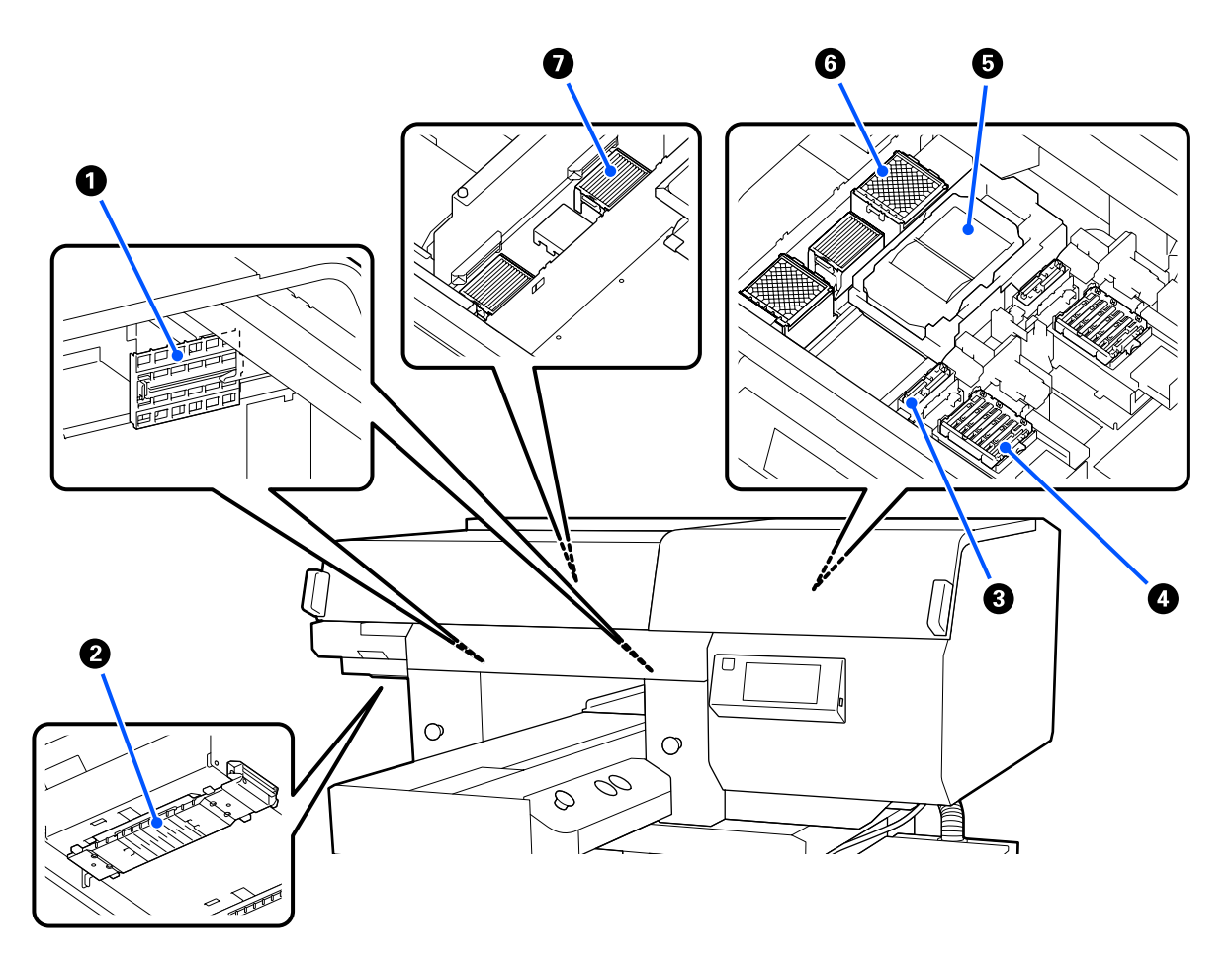

#### A **Sensorabdeckung (2 Stellen, links und rechts)**

Diese schützen die Sensoren auf der linken und rechten Seite der Öffnung, die die Position der Trägerplatte ermitteln, damit diese nicht schmutzig werden. Bei Erscheinen einer entsprechenden Meldung sind sie zu reinigen.

U["Reinigen der Sensorabdeckung" auf Seite 93](#page-92-0)

#### **2** Druckkopf

Der Druckkopf druckt durch Bewegen nach links und rechts und gleichzeitigem Tintenausstoß. Es gibt zwei Druckköpfe, einen für Weiß und einen für Farben. Wenn die Düsen nach dem Ausführen der Option **Kopf reinigen** weiterhin verstopft sind, reinigen Sie sie.

U["Reinigen des Bereichs um den Druckkopf und der Ränder des Metalls" auf Seite 94](#page-93-0)

#### C **Saugkappe**

Saugt die Tinte während des Druckkopfreinigungsvorgangs ab, um die Düsen frei zu machen. Es gibt zwei Saugkappen, eine für Weiß und eine für Farben. Bei Erscheinen einer entsprechenden Meldung sind sie zu reinigen.

U["Reinigen des Saugaufsatzes" auf Seite 97](#page-96-0)

#### D **Austrocknungsschutzkappen**

Verschlusskappen, die die Düsen des Druckkopfes verschließen, um sie bei Betriebsunterbrechungen vor dem Austrocknen zu schützen. Es gibt zwei Austrocknungsschutzkappen, eine für Weiß und eine für Farben. Bei den Austrocknungsschutzkappen handelt es sich um Verbrauchsmaterialien. Bei Erscheinen der entsprechenden Meldung sind sie zu ersetzen.

U["Austauschen der Austrocknungsschutzkappen" auf Seite 108](#page-107-0)

#### E **Wischereinheit**

Wird verwendet, um Tinte, die an den Düsen des Druckkopf haftet, abzuwischen. Bei den Wischereinheiten handelt es sich um Verbrauchsmaterialien. Bei Erscheinen der entsprechenden Meldung sind sie zu ersetzen.

U["Austauschen des Druckkopfreinigungssatzes" auf Seite 105](#page-104-0)

#### F **Spülkissen (2 Stellen, vorne und hinten)**

Hierher wird die Tinte während des Spülvorgangs gespritzt. Bei den Spülkissen handelt es sich um Verbrauchsmaterialien. Bei Erscheinen der entsprechenden Meldung sind sie zu ersetzen.

U["Austauschen des Druckkopfreinigungssatzes" auf Seite 105](#page-104-0)

#### G **Luftfilter (3 Stellen, links und rechts)**

Während des Druckvorgangs verlässt die Abluft den Drucker durch diesen Filter. Bei den Luftfilter handelt es sich um Verbrauchsmaterialien. Bei Erscheinen der entsprechenden Meldung sind sie zu ersetzen.

U["Austauschen der Luftfilter" auf Seite 110](#page-109-0)

# <span id="page-15-0"></span>**Tinteneinheit**

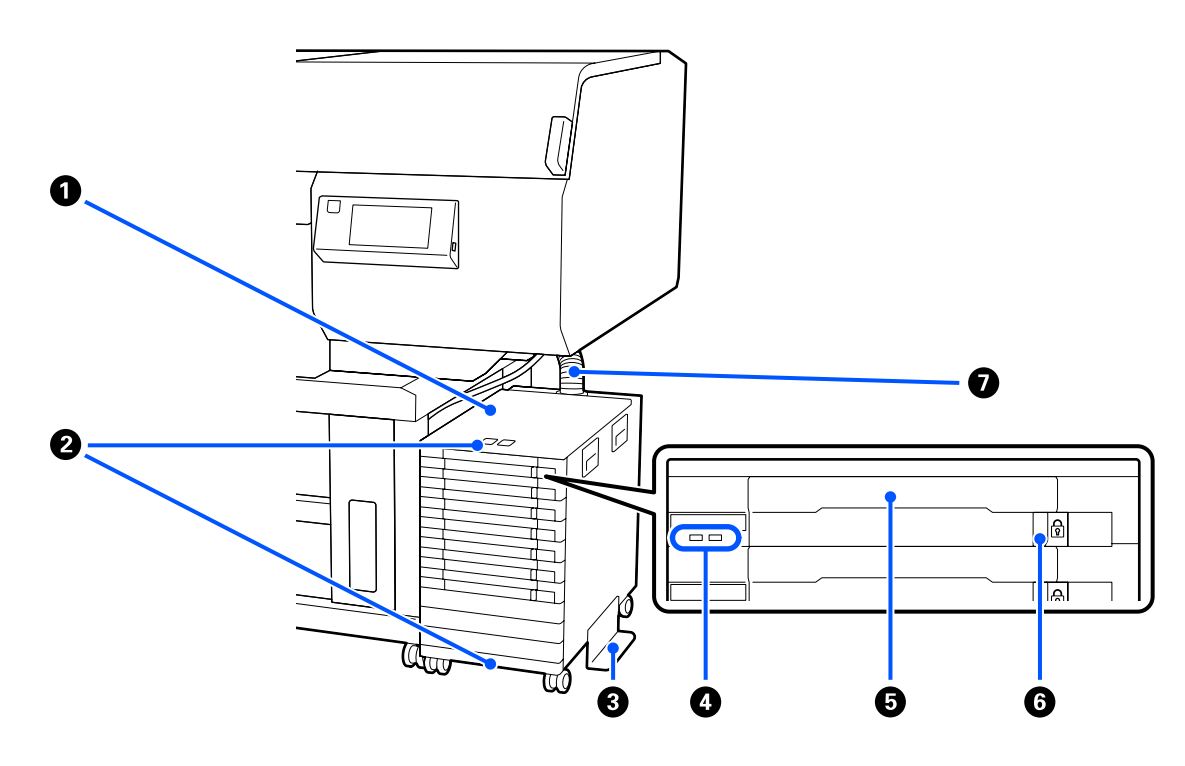

#### A **Tinteneinheit**

Die Tinteneinheit liefert Tinte an den Drucker. Führen Sie die Tinten-Versorgungs-Einheiten in alle Fächer für Tinten-Versorgungs-Einheit ein.

#### B **Sicherheitskabelhalterung**

Führen Sie ein handelsübliches Sicherheitskabel durch das obere und untere Befestigungsteil, um einen Diebstahl der Tinten-Versorgungs-Einheit zu verhindern.

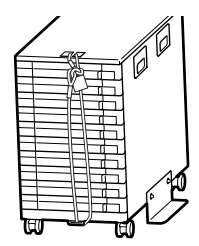

#### C **Umkippschutzplatte**

Stellen Sie sicher, dass die Umkippschutzplatte an der Tinteneinheit angebracht ist, um deren Umkippen zu verhindern.

#### D **LED-Leuchte**

Die LED-Leuchte zeigt durch Leuchten oder Blinken den Status der Tinteneinheit und der in ihre Fächer eingesetzten Tinten-Versorgungs-Einheiten an, wie unten gezeigt.

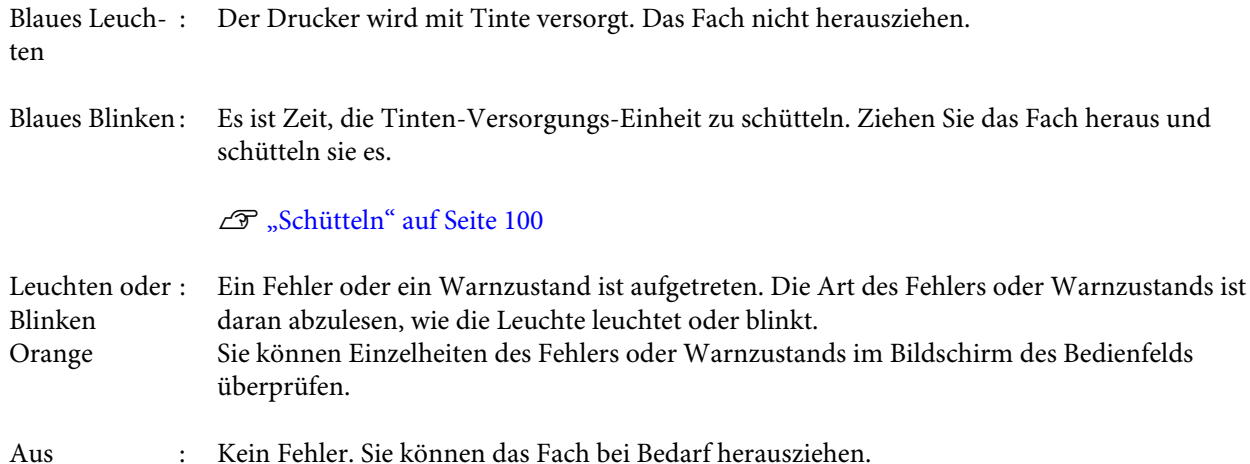

#### E **Fach für Tinten-Versorgungs-Einheit**

Setzen Sie die Tinten-Versorgungs-Einheit für die auf dem Etikett angegebene Farbe ein. Setzen Sie alle Fächer für Tinten-Versorgungs-Einheit in die Tinteneinheit ein.

#### **<sup>6</sup>** Verriegelungsschalter

Um ein Fach herauszuziehen, entriegeln Sie es, indem Sie den Verriegelungsschalter nach rechts schieben. Nachdem Sie das Fach in die Tinteneinheit eingesetzt haben, verriegeln Sie es, indem Sie den Verriegelungsschalter nach links schieben.

#### G **Tintenschlauch**

Dieser Schlauch versorgt den Drucker mit Tinte aus der Tinten-Versorgungs-Einheit.

# <span id="page-17-0"></span>**Bedienfeld**

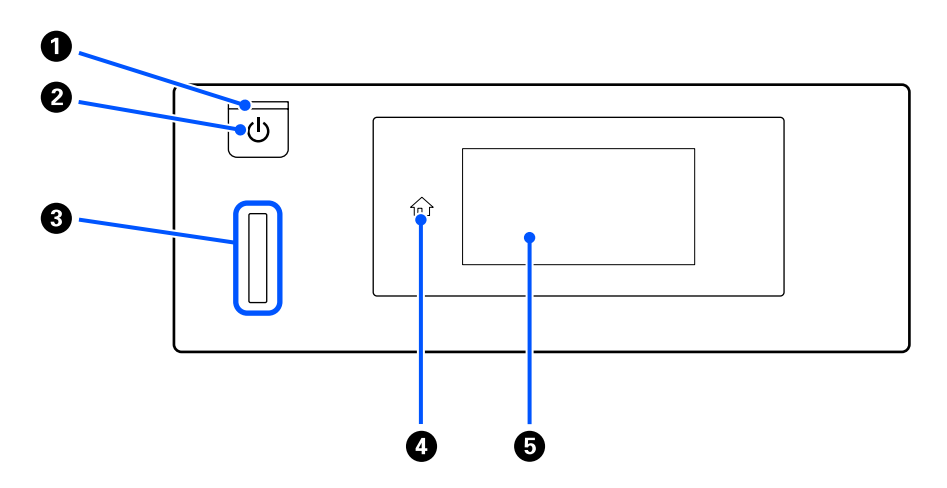

#### A P**-Anzeige (Netzanzeige)**

Anzeige des Betriebsstatus' des Druckers durch Leuchten oder Blinken.

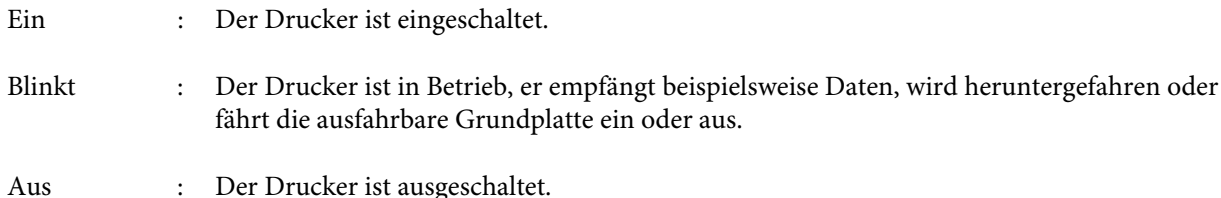

#### B P**-Taste (Netztaste)**

Zum Ein- und Ausschalten des Druckers.

#### C **Warnlampe**

Bei Vorliegen eines Fehlers leuchtet oder blinkt diese Anzeige.

Leuchtet oder : Es ist ein Fehler aufgetreten. Die Art des Fehlers ist daran abzulesen, wie die Leuchte blinkt leuchtet oder blinkt.

Überprüfen Sie den Inhalt der Fehlermeldung im Bildschirm des Bedienfelds.

Aus : Kein Fehler.

#### D **(Startbildschirm)**

Drücken Sie diese Taste, während ein Menü angezeigt wird, um zum Startbildschirm zurückzukehren. Sie ist deaktiviert, wenn  $\hat{u}$  (Startbildschirm) nicht verwendet werden kann.

#### E **Bildschirm**

Das ist ein Touchpanel, auf dem der Druckerstatus, Menüs und Fehlermeldungen angezeigt werden. Sie können die Menüelemente und Optionen, die in diesem Bildschirm angezeigt werden, auswählen, indem Sie sie vorsichtig berühren (darauf tippen), und Sie können durch den Bildschirm scrollen, indem Sie den Finger über den Bildschirm führen.

U["Verstehen und Bedienen der Anzeige" auf Seite 19](#page-18-0)

# <span id="page-18-0"></span>**Verstehen und Bedienen der Anzeige**

# **Displayansicht**

In diesem Abschnitt werden die drei Statuselemente der Anzeige beschrieben; der Startbildschirm, das Empfangen von Druckaufträgen und der Druckvorgang.

### **Startbildschirm**

Sie können Einstellungen vornehmen und den Druckerstatus überprüfen.

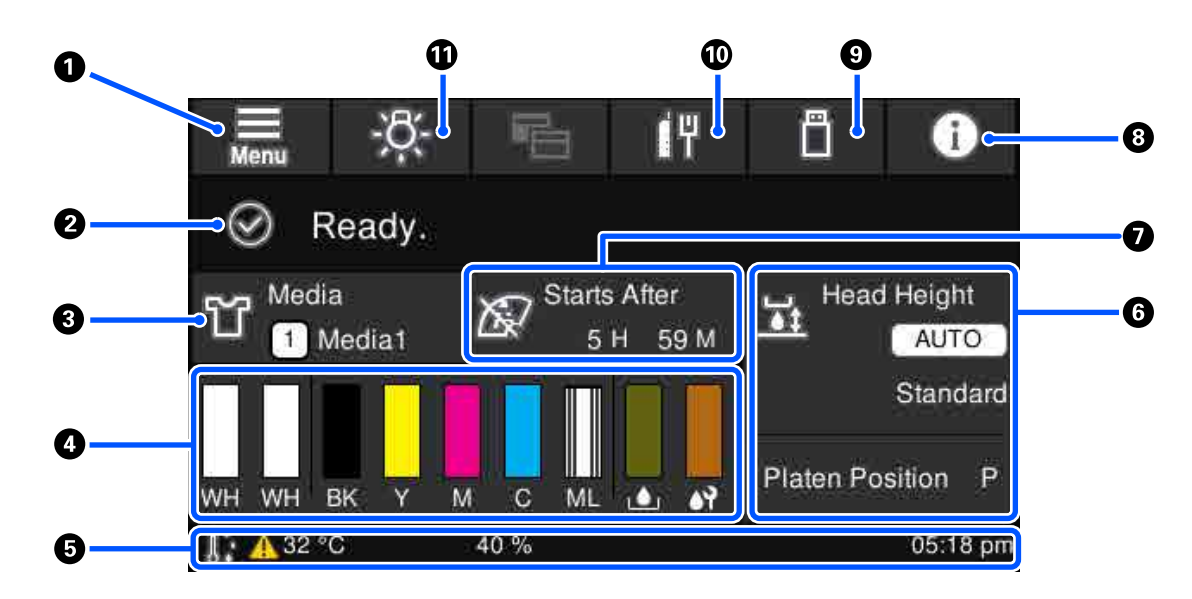

#### A **(Menü)**

Zeigt das Einstellungsmenü an.

U["Bedienfeldmenü" auf Seite 119](#page-118-0)

#### B **Statusanzeigebereich**

Zeigt Benachrichtigungen an, zum Beispiel den Druckerstatus oder die Zeitpunkte zum Austauschen der Verbrauchsmaterialien. Nur die neuesten Benachrichtigungen werden in diesem Bereich angezeigt. Sie können alle Benachrichtigungen überprüfen, indem Sie (P<sup>A</sup> (Informationen) drücken.

#### C **Medieninformation**

Zeigt den Namen und die Nummer der aktuell gewählten Medieneinstellungen an. Durch Drücken auf diesen Bereich für das Menü **Medieneinstellungen** angezeigt, in dem Sie folgende Einstellungen vornehmen können: Ändern der Medieneinstellungsnummer oder Ändern der Einstellungen für die aktuell gewählte Medieneinstellungsnummer.

U["Menü Medieneinstellungen" auf Seite 129](#page-128-0)

#### D **Status der Verbrauchsmaterialien**

Die Status der Tinten-Versorgungs-Einheit/Versorgungseinheit für Reinigungstinte, der Abfalltintenflasche und des Head Cleaning Set (Druckkopfreinigungssatz) werden wie folgt angezeigt. Durch Drücken auf diesen Bereich wird der Detailsbildschirm angezeigt, in dem Sie u. a. die Ersatzteilnummern für die Verbrauchsmaterialien überprüfen können.

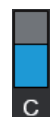

#### **Status der Tinten-Versorgungs-Einheit/Versorgungseinheit für Reinigungstinte**

Zeigt den ungefähr verbleibenden Stand der Tinte/Reinigungsflüssigkeit an. Der Balken wird kleiner, wenn die verbleibende Tinte immer weniger wird. Die Buchstaben unter dem Balken sind die Abkürzungen der Farben. Nachstehend sehen Sie, welcher Buchstabe zu welcher Farbe gehört.

- WH : White (Weiß)
- CL : Versorgungseinheit für Reinigungstinte
- BK : Black (Schwarz)
- Y : Yellow (Gelb)
- M : Magenta
- C : Cyan
- ML : Maintenance Liquid (Wartungsflüssigkeit)

Die Symbole werden neben dem Status der Tinten-Versorgungs-Einheit angezeigt. Nachstehend sehen Sie die Bedeutung der Symbole.

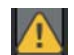

: Wenig Tinte. Sie müssen eine neue Tinten-Versorgungs-Einheit vorbereiten.

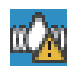

: Es ist Zeit, die Tinten-Versorgungs-Einheit zu schütteln. Schütteln Sie die Tinten-Versorgungs-Einheit.

#### U["Schüttelmethode" auf Seite 100](#page-99-0)

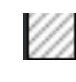

: Die Versorgungseinheit für Reinigungstinte ist installiert.

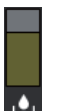

#### **Status Abfalltintenflasche**

Zeigt den geschätzten verfügbaren Platz in der Abfalltintenflasche an. Der Balken wird kleiner, wenn der verbleibende Platz immer weniger wird.

Sie müssen eine neue Abfalltintenflasche vorbereiten, wenn das Symbol  $\bigwedge$  angezeigt wird.

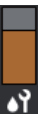

#### **Status Head Cleaning Set (Druckkopfreinigungssatz)**

Zeigt den Status der verbleibenden Wischereinheit an. Der Balken wird kleiner entsprechend dem Status der verbleibenden Wischereinheit.

Sie müssen einen neuen Head Cleaning Set (Druckkopfreinigungssatz) vorbereiten, wenn das Symbol **A** angezeigt wird.

#### E **Fußzeile**

Links werden die Temperatur und die Feuchtigkeit in der Umgebung des Druckers angezeigt. Rechts sehen Sie die aktuelle Uhrzeit und eine Anleitung zu den bedienbaren Schaltflächen.

Das Symbol *A* wird angezeigt, wenn die Temperatur in der Nähe des Druckers ungefähr 30 °C übersteigt. Falls Sie den Drucker weiterhin verwenden, wenn diese Meldung angezeigt wird, erhöht sich die Häufigkeit der Wartungsreinigungen\* im Gegensatz zum Betrieb unter 30 °C. Verringern Sie die Zimmertemperatur oder halten Sie das Drucken vorübergehend an, um die Temperaturen in der Nähe des Druckkopfes zu verringern.

\* Das ist die Druckkopfreinigung, die der Drucker nach einiger Zeit automatisch durchführt, damit der Druckkopf in einem guten Zustand bleibt.

#### $\odot$  Walzenabstand/Walzenposition

Die Oberseite zeigt die Einstellungen für den **Walzenabstand** für die aktuell gewählten Medieneinstellungen an.

Die Unterseite zeigt die aktuelle Position des Hebel für Plattenabstand an.

Durch Drücken auf diesen Bereich wird der Einstellungsbildschirm für den **Walzenabstand** angezeigt.

#### G **Hinweis zum Durchführungszeitpunkt der Wartungsreinigung**

Zeigt die verbleibende Zeit bis zur Wartungsreinigung an. Je nach Temperatur in der Nähe der Druckköpfe kann es zu starken Abweichungen der Ausführungszeit kommen.

Durch Drücken auf diesen Bereich werden die folgenden Elemente auf dem Bildschirm angezeigt.

- ❏ Verbleibende Zeit bis zur Durchführung der Wartungsreinigung
- ❏ Zeit oder Anzahl der gedruckten Seiten bis zur Durchführung der Option Regelmäßige Reinigung
- ❏ Menü zum Durchführen einer präventiven Reinigung Wenn es fast Zeit für die Durchführung der Wartungsreinigung ist, lässt sich durch das Durchführen einer präventiven Reinigung verhindern, dass der Druckvorgang unterbrochen wird.

#### $\bullet$  (Informationen)

Wenn Benachrichtigungen vorliegen, z. B. zu geringen Restmengen der Verbrauchsmaterialien, wird ein **A** in der rechten oberen Ecke des Symbols angezeigt:  $\mathbb{G}^A$ . Nach dem Drücken auf **Meldungsliste** wird in dem daraufhin angezeigten Bildschirm eine Liste der Benachrichtigungen für Aufgaben angezeigt, die ausgeführt werden müssen. Sie können die ausführlichen Informationen und das Vorgehen für ein Element prüfen, indem Sie in der Liste darauf klicken. Elemente werden aus der Liste gelöscht, wenn die zugehörigen Aufgaben ausgeführt werden.

#### I **(Druckaufträge in einem USB-Speicher)**

Sie können Druckaufträge in einem USB-Speicher wählen und dann drucken/löschen. Der Bildschirm ist nur aktiviert, wenn ein USB-Speicher verbunden ist.

U["Drucken von einem USB-Speicher" auf Seite 85](#page-84-0)

#### J **/ (Netzwerkverbindungsstatus und Netzwerkeinstellungen)**

Der Status der kabelgebundenen Netzwerkverbindungen wird anhand der folgenden Symbole angezeigt.

Verbunden: I

Nicht verbunden:

Drücken Sie auf diesen Bereich, während eins der oberen Symbole angezeigt wird, um den Installationsbildschirm **Netzwerkeinstellungen** anzuzeigen. Wenn das Symbol aussieht wie , ist die Verbindung deaktiviert.

#### K **(Innenbeleuchtung)**

Schalten die Lampe im Innenraum ein oder aus. Drücken Sie diese Schaltfläche, um die eingeschaltete Innenbeleuchtung auszuschalten. Wenn Sie bei ausgeschalteter Innenbeleuchtung darauf drücken, wird die Beleuchtung eingeschaltet. Je nach Druckvorgang ist es jedoch möglich, dass die Beleuchtung nicht angeht, selbst wenn Sie sie einschalten.

### **Beim Empfang von Druckaufträgen**

Wenn ein Druckauftrag an den Drucker gesendet wird, ändert sich der Bildschirm zum vorherigen Bildschirm (Bildschirm unten links). Nachdem ein Auftrag empfangen wurde, können Sie den Druckvorgang durch Drücken der Schaltfläche  $\otimes$  starten. Daraufhin ändert sich der Bildschirm zum Informationsbildschirm (Bildschirm unten rechts).

In diesem Abschnitt werden ausschließlich die Unterschiede zu den anderen Bildschirmen erläutert.

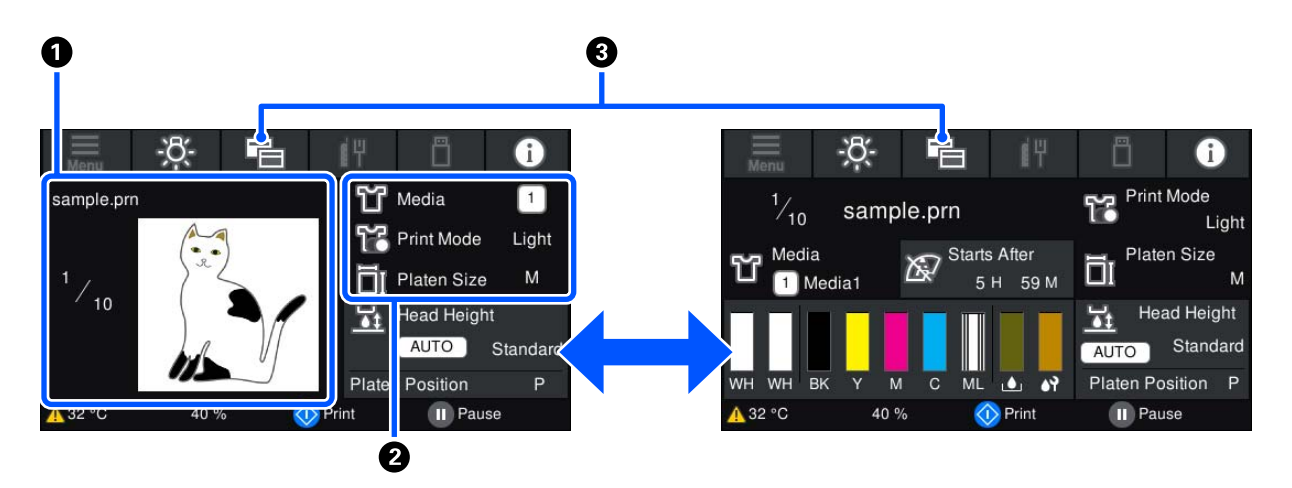

#### A **Bildvorschaubereich**

Sie können ein Vorschaubild für den Druckauftrag anzeigen und prüfen. Die Anzahl der Ausdrucke wird auf der linken Seite des Vorschaubilds angezeigt.

#### B **Bestätigungsbereich für Druckeinstellungen**

Zeigt die im Drucker und für den Druckauftrag gewählten Medieneinstellungen an.

#### C **(Anzeige wechseln)**

Jedes Mal, wenn diese Schaltfläche gedrückt wird, wechselt die Anzeige zwischen dem Informationsbildschirm und dem Vorschaubildschirm.

Diese Schaltfläche ist nur dann aktiviert, wenn ein Druckauftrag empfangen wurde.

### **Beim Druckvorgang**

Wenn der Druckvorgang durch Drücken der Schaltfläche  $\otimes$  gestartet wird, wechselt die Anzeige auf den folgenden Bildschirm. In diesem Abschnitt werden ausschließlich die Unterschiede zu den anderen Bildschirmen erläutert.

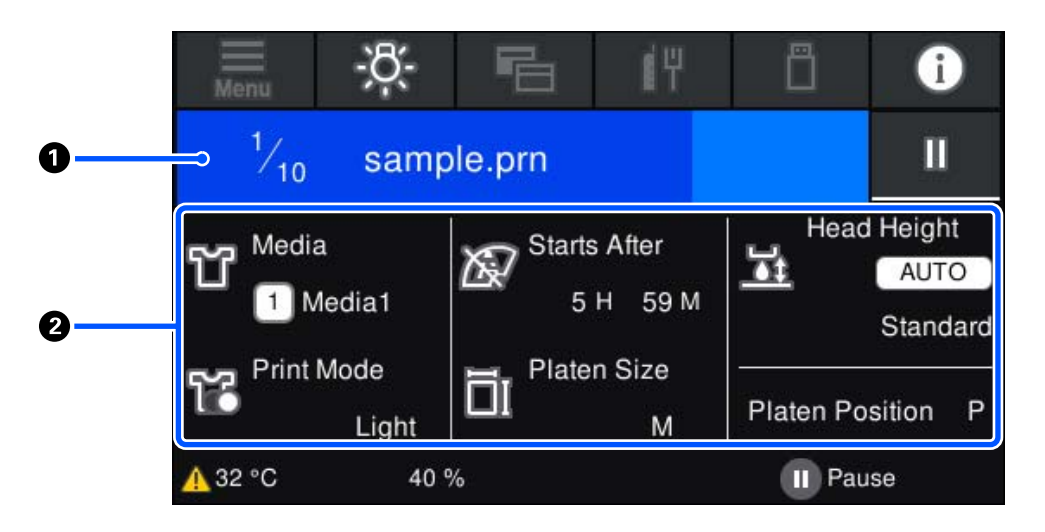

#### A **Statusanzeigebereich**

- ❏ Die Farbe ändert sich allmählich vom linken bis zum rechten Rand des Bereichs, in dem der Druckfortschritt angezeigt wird.
- ❏ Das Symbol (Pause) wird am rechten Rand des Bereichs angezeigt. Es hat die gleiche Funktion wie die Taste auf dem Drucker.

#### B **Bestätigungsbereich für Einstellung/Status**

Zeigt die Einstellungen des Druckers und des aktuell gedruckten Druckauftrags an. Die Einstellungen können nicht während des Druckvorgangs geändert werden.

# <span id="page-23-0"></span>**Bedienprozedur**

Die Bedienbereiche werden als graue Kacheln im Startbildschirm sowie im Bildschirm für den Empfang von Druckaufträgen sowie im Druckbildschirm angezeigt. Durch Drücken ändern sich die Bildschirme und Einstellungen. Der Bereich mit einem schwarzen Hintergrund ist der Anzeigebereich. Es reagiert nicht, wenn Sie darauf drücken.

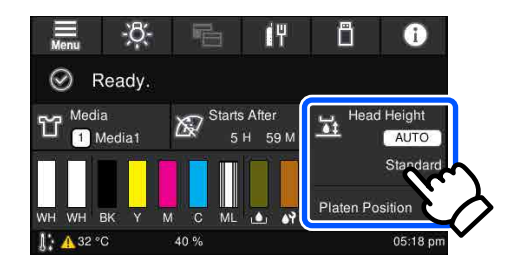

Die Bedienbereiche führen Bedienvorgänge aus, wenn Sie darauf drücken. Bei eingeblendeter Scrollleiste können Sie wie unten gezeigt durch den Bildschirm scrollen, in dem Sie Ihren Finger auf dem Bildschirm nach oben und unten bewegen (führen). Sie können zum Scrollen auch auf die Aufwärts- und Abwärtssymbole auf der Scrollleiste drücken.

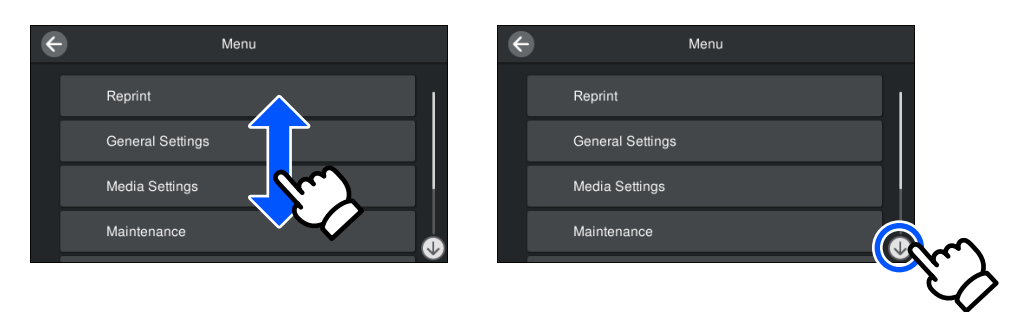

Wenn es eine **Anleitung**-Schaltfläche gibt, z. B. wie in einem Meldungsbildschirm, können Sie diese Schaltfläche drücken, um eine Anleitung für die Bedienprozedur zu sehen.

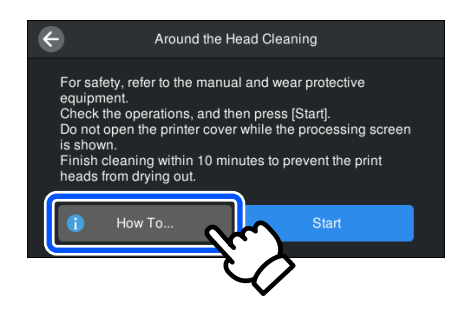

# <span id="page-24-0"></span>**Hinweise zu Verwendung und Aufbewahrung**

# **Raum für die Aufstellung**

Achten Sie darauf, dass die folgenden Bereiche frei sind und dort nichts platziert ist, damit das Auflegen von T-Shirts und das Austauschen von Verbrauchsmaterialien nicht behindert werden.

Weitere Einzelheiten dazu bietet das *Setup Guide (Installationshandbuch)*.

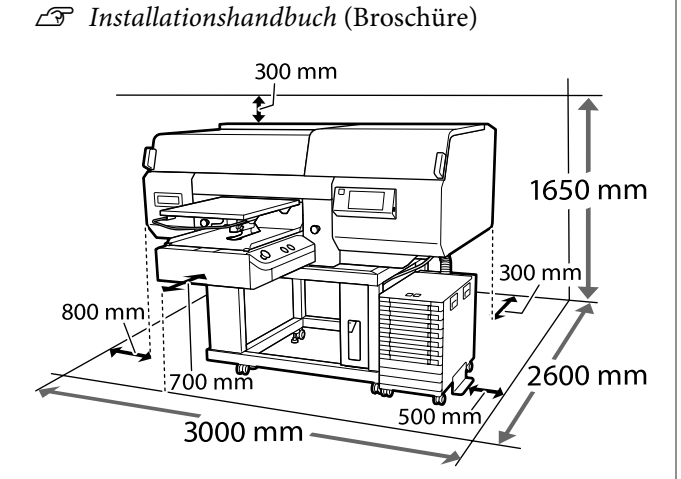

## **Hinweise für die Verwendung des Druckers**

Beachten Sie bei der Verwendung dieses Druckers die folgenden Punkte, um Ausfälle, Störungen und eine Verschlechterung der Druckqualität zu vermeiden.

Neben den nachfolgend aufgezählten Punkten gibt es weitere Punkte, die bei der Verwendung von White (Weiß)-Tinte zu beachten sind. Bitte achten Sie auf Folgendes.

#### U["Hinweise zum Umgang mit White \(Weiß\)-](#page-27-0) [Tinte" auf Seite 28](#page-27-0)

❏ Wenn Sie den Drucker einsetzen, beachten Sie den unter "Technische Daten" angegebenen Betriebstemperatur- und Feuchtigkeitsbereich. Technische Daten" auf Seite 166 Halten Sie beim Betrieb des Druckers unter trockenen oder klimatisierten Umgebungsbedingungen oder bei direkter

Sonneneinstrahlung die angegebenen Grenzwerte für die Luftfeuchtigkeit ein.

- ❏ Stellen Sie den Drucker nicht neben Wärmequellen oder direkt im Luftzug eines Ventilators oder einer Klimaanlage auf. Bei Nichtbeachtung dieser Vorsichtsmaßnahme könnten die Druckkopfdüsen austrocknen und verstopfen.
- ❏ Den Abfalltintenschlauch nicht knicken oder daran zerren. Tinte könnte im Inneren des Druckers oder um den Drucker herum auslaufen.
- ❏ Möglicherweise wird der Druckkopf nicht abgedeckt (der Druckkopf wird nicht auf der rechten Seite positioniert), wenn der Drucker während eines Medienstaus oder beim Auftreten eines anderen Fehlers ausgeschaltet wird. Das Abdecken ist eine Funktion, die automatisch den Druckkopf mit einer Kappe (Deckel) bedeckt, um den Druckkopf vor dem Austrocknen zu schützen. Schalten Sie den Drucker in diesem Fall wieder ein und warten Sie, bis das Abdecken automatisch ausgeführt wird.
- ❏ Wenn der Drucker eingeschaltet ist, ziehen Sie nicht den Netzstecker und trennen Sie nicht die Stromversorgung mit der Haussicherung. Andernfalls könnte der Druckkopf nicht richtig abgedeckt werden. Schalten Sie den Drucker in diesem Fall wieder ein und warten Sie, bis das Abdecken automatisch ausgeführt wird.
- ❏ Zur Aufrechterhaltung des bestmöglichen Betriebszustandes des Druckkopfes kommen die Tinte und die Reinigungsflüssigkeit nicht nur während der Druckvorgänge, sondern auch bei Wartungsarbeiten wie der Druckkopfreinigung zum Einsatz.
- ❏ Bei laufendem Drucker dürfen die Tinten-Versorgungs-Einheiten nicht entfernt werden. Das kann zu einer Funktionsstörung führen.
- ❏ Wartungsarbeiten wie Reinigung und Austausch von Verbrauchsmaterialien müssen je nach Nutzungshäufigkeit oder empfohlenen Abständen durchgeführt werden. Bei unterlassener Wartung nimmt die Druckqualität ab. U["Wartung" auf Seite 87](#page-86-0)

- <span id="page-25-0"></span>❏ Die ausfahrbare Grundplatte oder die Trägerplatte dürfen nicht von Hand bewegt werden. Das kann zu einer Funktionsstörung führen.
- ❏ Zur Aufrechterhaltung des bestmöglichen Betriebszustandes des Druckkopfes werden die Wartungsarbeiten bei eingeschaltetem Drucker durchgeführt. Durch häufiges Ein- und Ausschalten des Druckers steigt der Tintenverbrauch während der Wartungsarbeiten. Wir empfehlen, den Drucker eingeschaltet zu lassen, um den Tintenverbrauch zu verringern. Um den Tintenverbrauch zu reduzieren, empfehlen wir, die Stromversorgung des Druckers stets aufrechtzuerhalten.

## **Hinweise für nicht verwendete Drucker**

Beachten Sie bei der Lagerung des Druckers bitte Folgendes. Die nicht sachgemäße Lagerung des Druckers kann dazu führen, dass er bei einer erneuten Verwendung nicht ordnungsgemäß funktioniert.

Neben den nachfolgend aufgezählten Punkten gibt es weitere Punkte, die bei der Verwendung von White (Weiß)-Tinte zu beachten sind. Bitte achten Sie auf Folgendes.

#### $\mathscr{D}$ , Hinweise zum Umgang mit White (Weiß)-[Tinte" auf Seite 28](#page-27-0)

❏ Wenn der Drucker über einen längeren Zeitraum nicht verwendet (und ausgeschaltet) wird, verwenden Sie die Versorgungseinheit für Reinigungstinte (separat erhältlich), um den Prozess der Langzeitlagerung durchzuführen. Wenn der Drucker in diesem Zustand belassen wird, ist die spätere Beseitigung von Verklumpungen im Druckkopf vielleicht nicht mehr möglich. Informationen dazu finden Sie nachstehend.

U["Wartungsvorgänge vor der Lagerung bei](#page-115-0) [längerer Nichtnutzung" auf Seite 116](#page-115-0)

❏ Falls Sie für eine lange Zeit nicht drucken und den Prozess der Langzeitlagerung nicht durchführen, schalten Sie den Drucker mindestens einmal alle sieben Tage ein. Wenn Sie über einen längeren Zeitraum nicht drucken, können die Druckkopfdüsen verstopfen. Wenn der Drucker eingeschaltet und gestartet wird, wird automatisch die Wartungsreinigung

durchgeführt. Die Wartungsreinigung verhindert ein Verstopfen der Druckköpfe und hilft bei der Erhaltung der Druckqualität. Schalten Sie den Drucker nicht aus, solange die Wartungsreinigung läuft.

- ❏ Wenn der Drucker längere Zeit außer Betrieb war, müssen die Düsen vor dem nächsten Druckvorgang auf Verklumpungen überprüft werden. Sollten im Druckkopf verstopfte Düsen entdeckt werden, führen Sie eine Druckkopfreinigung durch. U["Prüfen auf verstopfte Düsen" auf Seite 112](#page-111-0)
- ❏ Auch bei ausgeschaltetem Drucker kann die in den Abfalltintenschläuchen angesammelte Tinte austreten. Vergewissern Sie sich deshalb bitte, dass die Abfalltintenflasche auch dann angeschlossen ist, wenn der Drucker nicht in Betrieb ist.
- ❏ Stellen Sie vor der Einlagerung des Druckers sicher, dass der Druckkopf abgedeckt ist (der Druckkopf befindet sich ganz rechts außen). Wenn er für längere Zeit nicht abgedeckt ist, kann das zu einer Minderung der Druckqualität führen. Zudem wird es unter Umständen nicht möglich sein, Düsenverstopfungen zu beseitigen. Ist der Druckkopf nicht abgedeckt, schalten Sie den Drucker wieder ein, decken Sie den Druckkopf ab und schalten Sie den Drucker anschließend aus.
- ❏ Bei der Einlagerung des Druckers sollten alle Abdeckungen geschlossen sein, um das Eindringen von Staub und anderen Fremdkörpern zu verhindern. Wenn der Drucker über einen längeren Zeitraum nicht verwendet wird, schützen Sie ihn mit einem antistatischen Tuch oder einer anderen Abdeckung.

Da die Druckkopfdüsen sehr klein sind, können sie leicht verstopfen, wenn Staub auf den Druckkopf gerät, wodurch ein einwandfreies Drucken möglicherweise verhindert wird.

# <span id="page-26-0"></span>**Hinweise zum Umgang mit Tinten-Versorgungs-Einheiten/ Versorgungseinheiten für Reinigungstinte**

Beachten Sie die folgenden Punkte zum Umgang mit Tinten-Versorgungs-Einheiten/Versorgungseinheiten für Reinigungstinte, um eine gute Druckqualität zu erhalten.

Neben den nachfolgend aufgezählten Punkten gibt es weitere Punkte, die bei der Verwendung von White (Weiß)-Tinte zu beachten sind. Bitte achten Sie auf Folgendes.

#### U["Hinweise zum Umgang mit White \(Weiß\)-](#page-27-0) [Tinte" auf Seite 28](#page-27-0)

- ❏ Beim erstmaligen Einsetzen von Tinten-Versorgungs-Einheiten wird viel Tinte benötigt, um alle Teile der Druckkopfdüsen zu befüllen und den Drucker betriebsbereit zu machen. Bereiten Sie rechtzeitig Ersatz-Tinten-Versorgungs-Einheiten vor.
- ❏ Bewahren Sie Tinten-Versorgungs-Einheiten/ Versorgungseinheiten für Reinigungstinte bei Raumtemperatur und an einem Ort auf, der nicht direktem Sonnenlicht ausgesetzt ist.
- ❏ Um die Druckqualität sicherzustellen, empfehlen wir, die gesamte Tinte in den Tinten-Versorgungs-Einheiten vor dem jeweils früheren Datum zu verbrauchen:
	- ❏ Das auf der Packung angegebene Ablaufdatum
	- ❏ Ein Jahr nach dem Einsetzen in das Fach für Tinten-Versorgungs-Einheit
- ❏ Eine Tinten-Versorgungs-Einheit/ Versorgungseinheit für Reinigungstinte, die längere Zeit bei niedrigen Temperaturen gelagert wurde, sollte vor Verwendung zunächst etwa vier Stunden lang auf Zimmertemperatur erwärmt werden.
- ❏ Berühren Sie nicht die IC-Chips der Tinten-Versorgungs-Einheiten/ Versorgungseinheiten für Reinigungstinte. Hierdurch können sowohl der normale Betrieb als auch der Druckbetrieb beeinträchtigt werden.
- ❏ Das Drucken ist nicht möglich, sofern nicht Tinten-Versorgungs-Einheiten in allen Fächer für Tinten-Versorgungs-Einheit eingesetzt sind, die in der Tinteneinheit installiert sind.
- ❏ Lassen Sie den Drucker nicht ohne installierte Tinten-Versorgungs-Einheiten stehen. Die Tinte im Drucker könnte trocknen, wodurch der Druck nicht erwartungsgemäß erstellt werden kann. Lassen Sie die Tinten-Versorgungs-Einheiten in allen Fächer für Tinten-Versorgungs-Einheit eingesetzt, auch wenn der Drucker nicht in Gebrauch ist.
- ❏ Selbst wenn die Tinten-Versorgungs-Einheiten/ Versorgungseinheiten für Reinigungstinte aus dem Drucker entfernt werden, können sie erneut eingesetzt und verwendet werden, da die IC-Chips ihre Informationen, z. B. Restmengen, enthalten.
- ❏ Bevor Sie die Tinten-Versorgungs-Einheiten, die Sie während des Gebrauchs entfernen, lagern, verwenden Sie einen breiten Reinigungsstab aus dem mitgelieferten Maintenance Kit (Wartungszubehör), um an den Tintenversorgungsöffnungen haftende Tinte zu absorbieren. An der Versorgungsöffnung getrocknete Tinte kann zu Tintenlecks führen, wenn die Tinten-Versorgungs-Einheit wieder eingesetzt und verwendet wird. Weitere Einzelheiten zu den Reinigungsmethoden finden Sie nachstehend. Durchführen der Wartungsvorgänge vor der

[Lagerung" auf Seite 116](#page-115-0)

Vergewissern Sie sich beim Verstauen der Tinten-Versorgungs-Einheiten, dass die Versorgungsöffnung frei von Staub ist. Die Öffnung muss nicht abgedeckt werden, da sie über ein innenliegendes Ventil verfügt.

❏ Herausgenommene

Tinten-Versorgungs-Einheiten können an der Tintenversorgungsöffnung mit Tinte benetzt sein. Achten Sie deshalb darauf, dass in den Umgebungsbereich keine Tinte gelangt.

❏ Um die Qualität des Druckkopfes zu erhalten, ist dieser Drucker so konzipiert, dass er den Druckvorgang stoppt, bevor die Tinte vollständig aufgebraucht ist, sodass Tinte in den verwendeten Tinten-Versorgungs-Einheiten verbleibt.

- <span id="page-27-0"></span>❏ Obwohl die Tinten-Versorgungs-Einheiten/ Versorgungseinheiten für Reinigungstinte recycelte Materialien enthalten können, hat dies keinen Einfluss auf die Funktion oder Leistung des Druckers.
- ❏ Die Tinten-Versorgungs-Einheiten/ Versorgungseinheiten für Reinigungstinte dürfen nicht zerlegt oder modifiziert werden. Das einwandfreie Drucken könnte sonst nicht möglich sein.
- ❏ Lassen Sie die Tinten-Versorgungs-Einheiten/ Versorgungseinheiten für Reinigungstinte nicht fallen und schlagen Sie sie nicht gegen harte Gegenstände, da sonst Tinte austreten kann.
- ❏ Tinten-Versorgungs-Einheiten (ausgenommen WH), die in die Tinteneinheit eingesetzt wurden, müssen einmal im Monat entfernt und gründlich geschüttelt werden. WH-Einheiten müssen täglich vor Betriebsbeginn entfernt und gründlich geschüttelt werden. Die Versorgungseinheit für Reinigungstinte und die ML müssen nicht geschüttelt werden. Schütteln von Tinten-Versorgungs-Einheiten U["Schütteln" auf Seite 100](#page-99-0)

### **Hinweise zum Umgang mit White (Weiß)-Tinte**

Eine Besonderheit der White (Weiß)-Tinte besteht darin, dass sich schnell Ablagerungen bilden (Tintenpartikel setzen sich am Grund der Flüssigkeit ab). Wird die Tinte in diesem Zustand verwendet, kann die Druckqualität beeinträchtigt werden oder der Drucker Funktionsstörungen aufweisen. Um den Drucker unter optimalen Bedingungen nutzen zu können, sollten Sie Folgendes beachten.

❏ Eingesetzte Tinten-Versorgungs-Einheiten müssen vor Betriebsbeginn und einmal alle 24 Stunden (bei Erscheinen der entsprechenden Meldung) entfernt und gründlich geschüttelt werden.

U["Schütteln und Austauschen von Tinten-](#page-99-0)[Versorgungs-Einheiten" auf Seite 100](#page-99-0)

- ❏ Ablagerungen von Tintenkomponenten in den Tintenschläuchen können die Druckqualität beeinträchtigen. Prüfen Sie Folgendes, wenn die Druckergebnisse zu wenig Weiß aufweisen oder wenn das Weiß ungleichmäßig ist.  $\mathscr{F}$  ["Keine ausreichende oder eine](#page-145-0) [ungleichmäßige weiße Farbschicht" auf Seite 146](#page-145-0)
- ❏ Legen Sie die Tinten-Versorgungs-Einheiten beim Lagern flach hin (halten Sie sie waagerecht). Bei vertikal gelagerten Tinten-Versorgungs-Einheiten lassen sich die Ablagerungen möglicherweise nicht mehr durch Schütteln auflösen.
- ❏ Wenn der Drucker mehr als 2 Wochen nicht verwendet wird, verwenden Sie die Versorgungseinheit für Reinigungstinte (separat erhältlich), um die Wartungsvorgänge vor der Lagerung durchzuführen. Wenn der Drucker in diesem Zustand belassen wird, ohne eine Wartung durchzuführen, ist die spätere Beseitigung von Verklumpungen im Druckkopf vielleicht nicht mehr möglich.

U["Wartungsvorgänge vor der Lagerung bei](#page-115-0) [längerer Nichtnutzung" auf Seite 116](#page-115-0)

#### *Hinweis:*

*Im Farbmodus White (Weiß) wird bei Wartungsarbeiten auch dann White (Weiß)-Tinte verbraucht, wenn ausschließlich mit farbiger Tinte gedruckt wird.*

### **Hinweise zum Umgang mit T-Shirts (als Druckmedien)**

Beachten Sie bei der Behandlung und Lagerung bedruckter T-Shirts bitte Folgendes.

- ❏ Vermeiden Sie Plätze, die direkter Sonneneinstrahlung, starker Hitze oder Feuchtigkeit ausgesetzt sind. Wenn die T-Shirts nach dem Bedrucken an einem stark erhitzten Ort gelagert werden, kann die Druckoberfläche weich werden und kleben.
- ❏ Nicht im Wäschetrockner trocknen.
- ❏ Nicht trocken reinigen.
- ❏ Vor dem Waschen auf links ziehen und auch so trocknen lassen.
- ❏ Nicht bleichen. Die Farben könnten verblassen.
- ❏ Die bedruckte Fläche nicht unabgedeckt bügeln.
- ❏ Nicht für längere Zeit unmittelbarer Sonneneinstrahlung aussetzen.
- ❏ Keine organischen Lösungsmittel wie etwa Alkohol verwenden.
- ❏ Die bedruckte Oberfläche nicht an Kunstleder auf der Basis von Vinylchlorid reiben. Die Farben können sich auf das Leder übertragen.
- ❏ Die Farben können sich auch beim Reiben einer ausschließlich mit farbiger Tinte bedruckten Fläche an einer nur mit White (Weiß)-Tinte bedruckten Fläche übertragen. Wenn es dazu kommt, genügt ein weicher Lappen oder eine weiche Bürste mit ein wenig Haushaltsreiniger, um die übertragene Farbe zu entfernen.
- ❏ Nach Verwendung der Vorbehandlungsflüssigkeit und dem Fixieren der Tinte empfehlen wir, das T-Shirt vor dem ersten Anziehen zu waschen, um die verbliebenen Spuren der Vorbehandlungsflüssigkeit zu entfernen.
- ❏ Bei sichtbaren Spuren der Vorbehandlungsflüssigkeit versuchen Sie, diese in Wasser auszuwaschen; der Erfolg hängt allerdings stark vom Material des T-Shirts ab.
- ❏ Beim Auftragen der Vorbehandlungsflüssigkeit auf ein weißes oder helles T-Shirt kann die behandelte Stelle gelblich werden. Nach dem Auftragen der Vorbehandlungsflüssigkeit schnell bedrucken und in Wasser waschen. Auch unbedruckte T-Shirts sollten nicht unmittelbarer Sonnenausstrahlung ausgesetzt gelagert werden.

# <span id="page-29-0"></span>**Präsentation der mitgelieferten Software**

# **Mitgelieferte Software**

In der nachstehenden Tabelle finden Sie eine Übersicht über die mitgelieferte Software.

Die Windows-Versionen sind auf der mitgelieferten Software-Disc enthalten. Wenn Sie einen Mac oder einen Computer ohne Disc-Laufwerk verwenden, können Sie die Software unter dem folgenden Link herunterladen und installieren:<http://epson.sn>.

Informationen zur Software finden Sie im Handbuch für die Anwendung oder im *Netzwerkhandbuch* (Online-Handbuch).

#### *Hinweis:*

*Druckertreiber werden nicht bereitgestellt. Zum Drucken benötigen Sie Software für den Drucker: Garment Creator for SC-F3000 Series oder eine RIP-Software.*

*Auf der Epson-Website stehen Plugins für den Drucker zur Verfügung.*

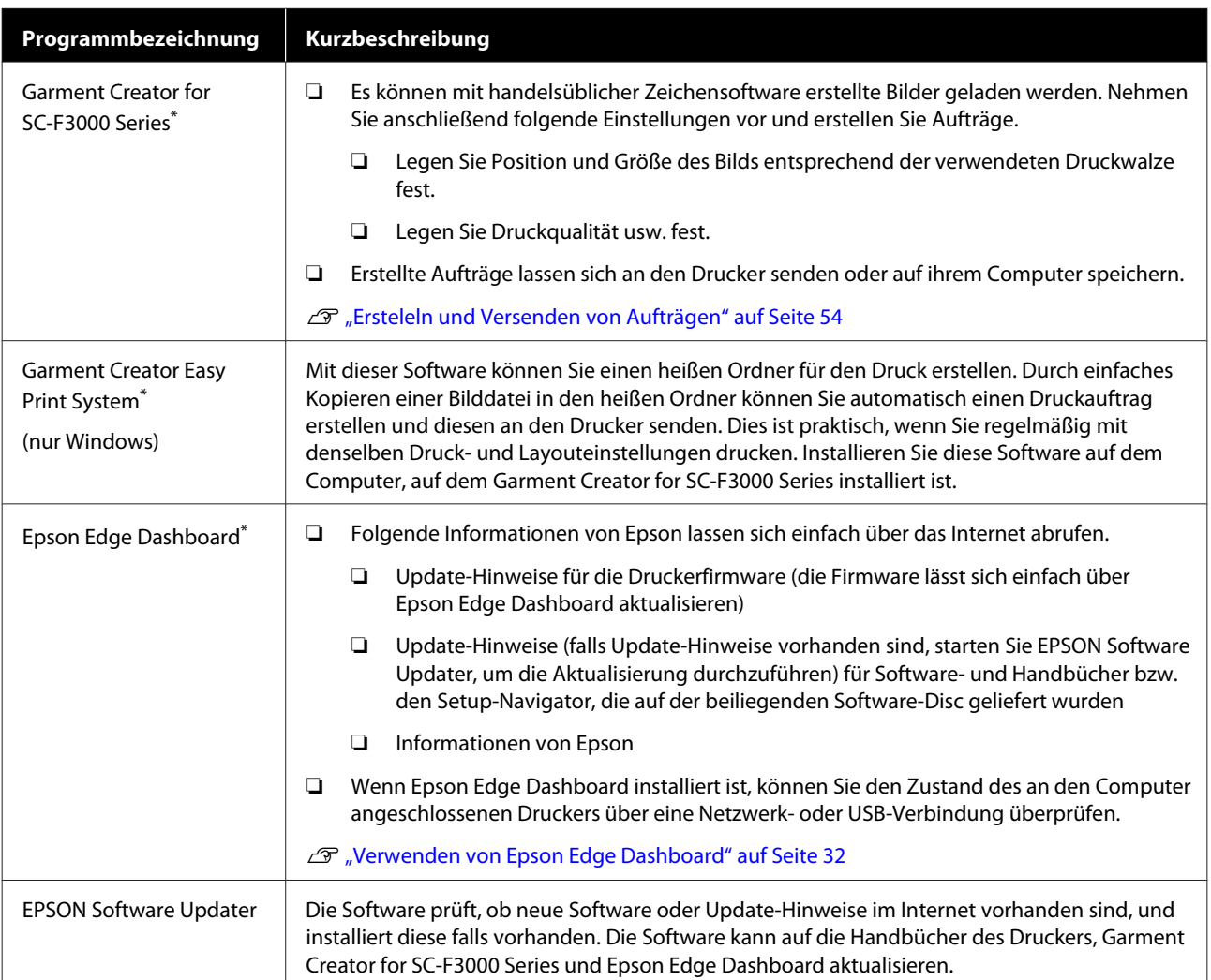

<span id="page-30-0"></span>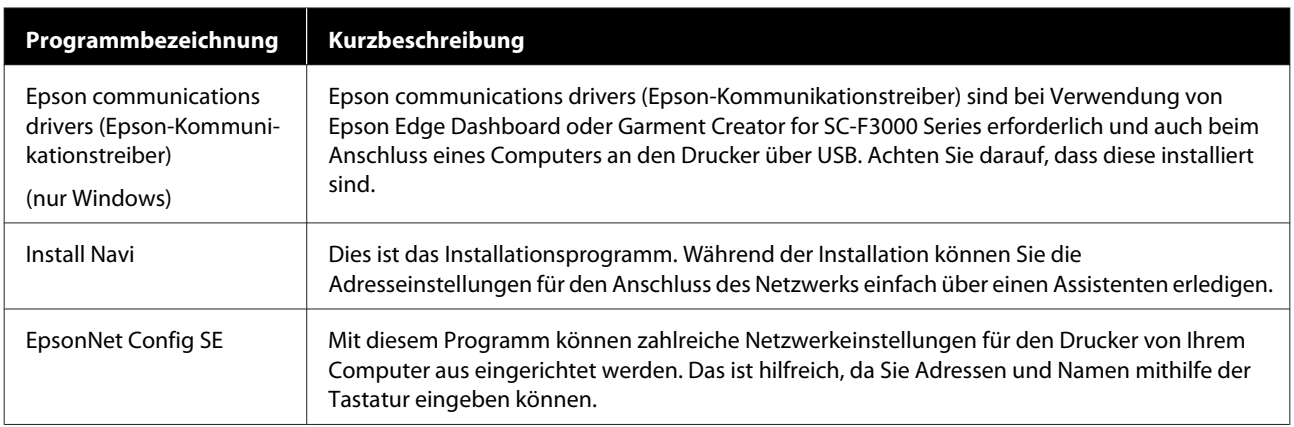

\* Downloaden und installieren Sie die Software aus dem Internet. Verbinden Sie Ihren Computer mit dem Internet und installieren Sie die Software.

# **Im Drucker integrierte Software**

Die folgende Software ist im Drucker vorinstalliert. Sie können sie von einem Webbrowser über das Netzwerk starten und verwenden.

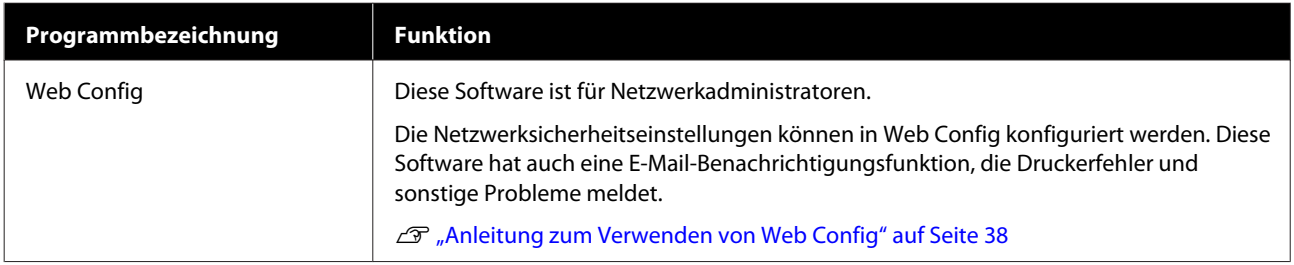

# <span id="page-31-0"></span>**Verwenden von Epson Edge Dashboard**

In diesem Abschnitt werden die folgenden grundlegenden Bedienprozeduren erläutert.

- ❏ Überprüfen und Verwalten des Druckerstatus
- ❏ Kopieren der Medieneinstelllungen

### **Anweisungen zum Starten**

Epson Edge Dashboard ist eine Webanwendung.

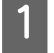

A Die Anwendung kann mit einer der folgenden Methoden gestartet werden.

#### **Windows**

Klicken Sie auf das **Epson Edge Dashboard**-Symbol in der Desktop-toolbar (Symbolleiste) und wählen Sie **Show Epson Edge Dashboard (Epson Edge Dashboard anzeigen)**.

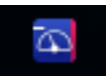

#### **Mac**

Klicken Sie auf das **Epson Edge Dashboard**-Symbol in der menu bar (Menüleiste) des Desktops und wählen Sie **Show Epson Edge Dashboard (Epson Edge Dashboard anzeigen)**.

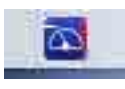

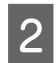

Epson Edge Dashboard startet.

### **Registrieren des Druckers**

Epson Edge Dashboard kann registrierte Drucker überwachen, verwalten und Medieneinstellungen zu ihm kopieren.

Bei Windows-Computern werden Drucker automatisch registriert. Dadurch können Sie diese gleich nach dem Start von Epson Edge Dashboard überwachen und verwalten. Sollte Ihr Drucker nicht automatisch registriert werden, prüfen Sie, ob folgende Bedingungen für ihn zutreffen, und registrieren Sie ihn dann manuell.

- ❏ Ein mit dem Drucker gelieferter Kommunikationstreiber wurde auf einem Computer installiert
- ❏ Der Computer und der Drucker sind miteinander verbunden
- ❏ Der Drucker ist im Standby-Modus

Drucker werden von Mac-Geräten nicht automatisch registriert. Registrieren Sie den Drucker manuell im Bildschirm Printer Registration (Druckerregistrierung). Dieser Bildschirm wird beim erstmaligen Starten von Epson Edge Dashboard angezeigt.

#### **Vorgang der manuellen Registrierung**

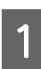

A Prüfen Sie die Drucker, die in der Druckerliste angezeigt werden.

#### **Windows**

Vergewissern Sie sich, dass der Drucker, den Sie registrieren möchten, in der Druckerliste aufgeführt ist. Klicken Sie je nach Bedarf auf **Add Search (Suche zufügen)**, um Drucker zu suchen, die Sie registrieren können. Alle ermittelten Drucker werden der Druckerliste hinzugefügt.

#### **Mac**

- ❏ Wenn Ihr Computer und Ihre Drucker über USB verbunden sind Klicken Sie auf **Add Search (Suche zufügen)**, um die Drucker auf die Liste zu setzen.
- ❏ Wenn Ihr Computer und Ihre Drucker über ein Netzwerk verbunden sind Klicken Sie auf **Search Option (Suchoption)**, geben Sie die IP-Adresse des Druckers im Netzwerk ein und klicken Sie dann auf  $+$ . Klicken Sie anschließend auf **Add Search (Suche zufügen)**, um den gewünschten Drucker der Liste hinzuzufügen.
- **2** Setzen Sie ein v neben der Option Name des Druckers, den Sie registrieren möchten.
- 

# C Klicken Sie auf **Apply (Übernehmen)**.

Die Änderungen in der Druckerliste werden übernommen.

# <span id="page-33-0"></span>**Überprüfen und Verwalten des Druckerstatus**

Anhand der weiteren Schritte überprüfen und verwalten Sie den Druckerstatus im Bildschirm Printer Operation (Druckerbetrieb).

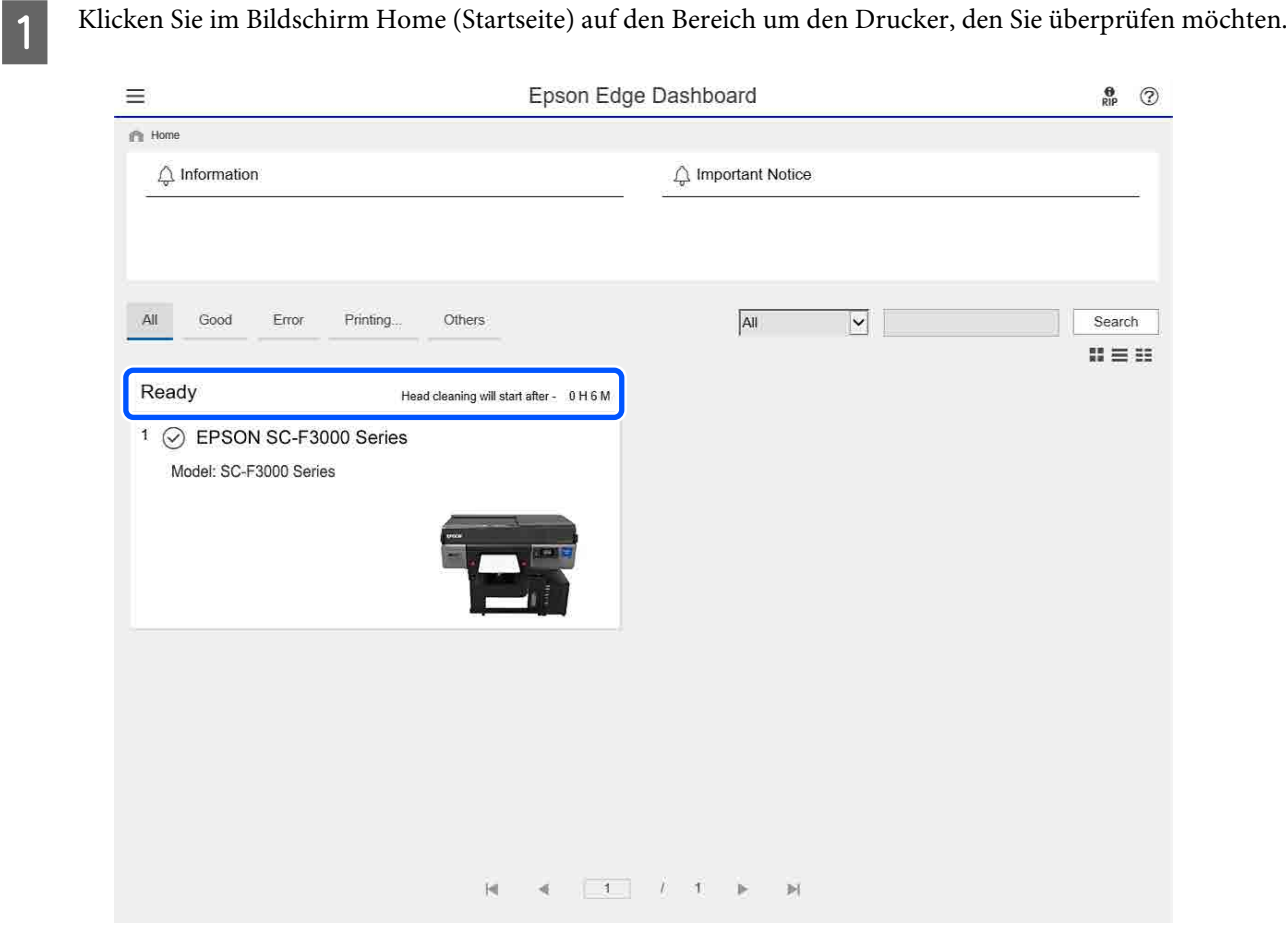

B Vergewissern Sie sich, dass die Registerkarte **Printer Status (Druckerstatus)** ausgewählt ist.

Der Bildschirm "Druckerbetrieb" wird anzeigt. Dort können Sie den Inhalt der Statusanzeige auf die gleiche Weise prüfen wie im Bildschirm auf dem Bedienfeld des Druckers.

Durch Auswahl der Registerkarte Media Settings (Medieneinstellungen) auf der Registerkarte "Anzeige wechseln" ( $\bullet$ ) können Sie die für den ausgewählten Drucker registrierten Medieneinstellungen prüfen sowie die Medieneinstellungen importieren oder exportieren. Einzelheiten finden Sie im nächsten Abschnitt.

Wenn mehrere Drucker mit dieser Software registriert werden, können Sie den zu überwachenden Drucker in der Liste der registrierten Drucker wechseln (B).

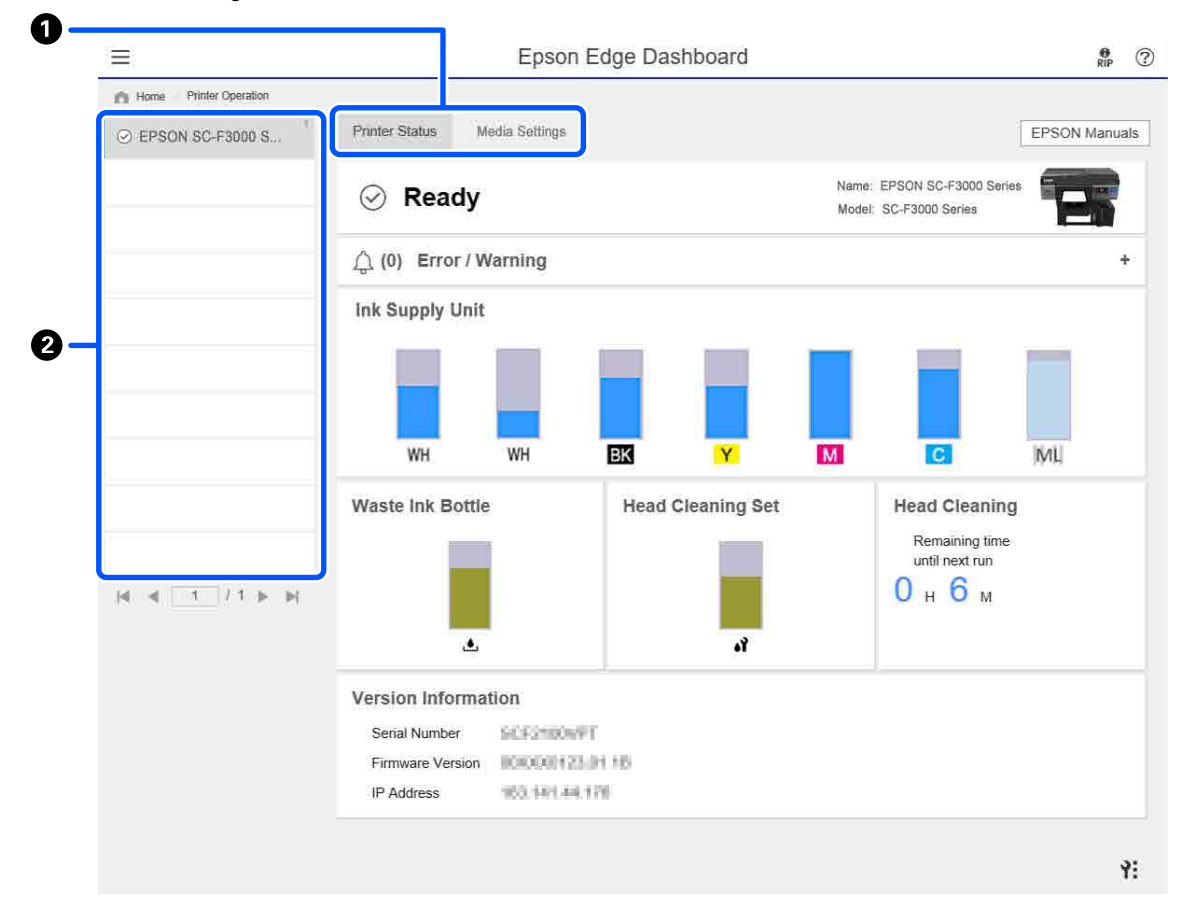

# <span id="page-35-0"></span>**Kopieren von Medieneinstellungen von anderen Druckern**

Auf der Registerkarte "Medieneinstellungen" können Sie eine Liste der Medieneinstellungen prüfen, die für den Drucker registriert sind, von dem Sie die Einstellungen kopieren möchten. Sie können die Einstellungen im Stapel kopieren oder nur die gewünschten Einstellungen wählen.

In diesem Abschnitt wird beispielhaft erläutert, wie Medieneinstellungen, die bereits auf einem Drucker registriert sind, auf einem anderen Drucker registriert werden.

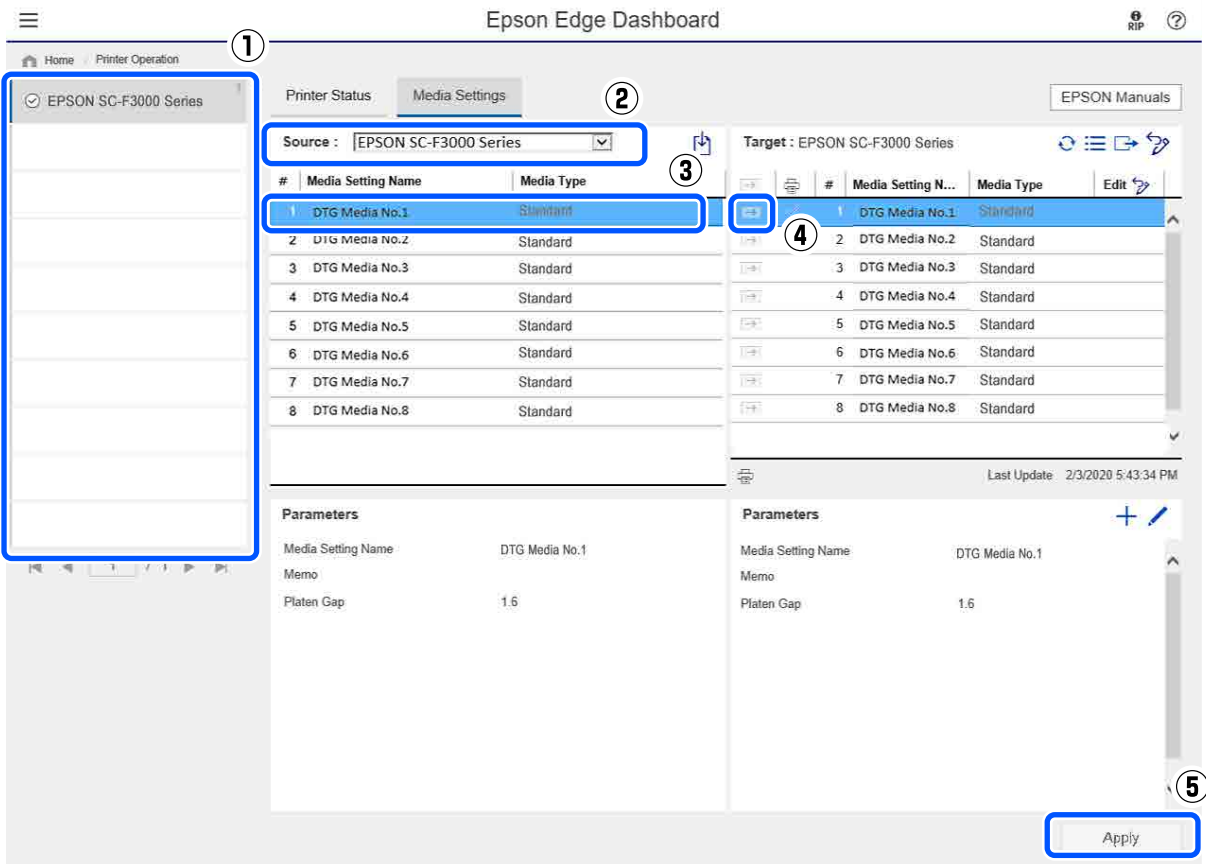

- **(1) Wählen Sie den Drucker, von dem Sie die Medieneinstellungen kopieren möchten.**
- **(2) Wählen Sie die Quelle (Drucker), von der Sie kopieren möchten.**
- **(3) Wählen Sie die vom Drucker zu kopierenden Medieneinstellungen.**
- **(4) Klicken Sie auf den links neben der Medieneinstellungsnummer des Ziels.**

Um mehrere Medieneinstellungen zu kopieren, wiederholen Sie die Schritte 3 und 4.

Um alle Medieneinstellungen in der Quelle im Stapel zu kopieren, klicken Sie auf  $\Rightarrow$  oben links in der Liste der Ziele.

#### **(5) Klicken Sie auf die Schaltfläche Apply (Übernehmen).**

Schließt die Registrierung der Medieneinstellungen ab.
# **Vorgehen zum Beenden**

Schließen Sie den Webbrowser.

# **Verwenden von EPSON Software Updater**

## **Überprüfen auf vorhandene Software-Updates**

A Kontrollieren Sie folgenden Zustand.

- ❏ Der Computer ist mit dem Internet verbunden.
- ❏ Der Drucker und der Computer können kommunizieren.
- 

2 Starten Sie EPSON Software Updater.

## **Windows 8.1**

Geben Sie den Software-Namen in den Such-Charm ein und wählen Sie das angezeigte Symbol aus.

## **Außer Windows 8.1**

Klicken Sie auf Start (Startseite) — **All Programs (Alle Programme)** (oder **Programs (Programme)**) — **Epson Software** — **EPSON Software Updater**.

## **Mac**

Klicken Sie auf **Move (Verschieben)** — **Applications (Anwendungen)** — **Epson Software** — **EPSON Software Updater**.

## *Hinweis:*

*In Windows können Sie das Update auch durch Anklicken des Druckersymbols in der Symbolleiste des Desktops starten. Wählen Sie dazu Software Update (Softwareaktualisierung).*

8 Aktualisieren der Software und Handbücher.

Folgen Sie den Hinweisen am Bildschirm, um fortzufahren.

## **V** *Wichtig:*

*Schalten Sie während der Aktualisierung den Drucker oder Computer nicht aus.*

#### *Hinweis:*

*Software, die nicht in der Liste angezeigt wird, kann mithilfe von EPSON Software Updater nicht aktualisiert werden. Überprüfen Sie auf der Epson-Website das Vorhandensein von neuen Versionen der Software.*

*<https://www.epson.com>*

## **Erhalten von Update-Benachrichtigungen**

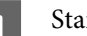

Starten Sie EPSON Software Updater.

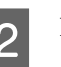

B Klicken Sie auf **Auto update settings**.

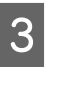

C Wählen Sie ein Intervall für das Prüfen auf Updates im Feld **Interval to Check** des Druckers aus, und klicken Sie dann auf **OK**.

# **Anleitung zum Verwenden von Web Config**

Dieser Abschnitt beschreibt das Starten der Software und enthält einen Überblick über die Softwarefunktionen.

## **Starten**

Starten Sie die Software über einen Webbrowser auf einem Computer oder Smart-Gerät, der bzw. das mit demselben Netzwerk wie der Drucker verbunden ist.

#### **Einführung**

Drücken Sie **E** und drücken Sie dann in der angegebenen Reihenfolge auf **Allgemeine Einstellungen** — **Netzwerkeinstellungen** — **Erweitert** — **TCP/IP-Einrichtung**, um die IP-Adresse des Druckers zu überprüfen.

#### *Hinweis:*

*Sie können die IP-Adresse auch überprüfen, indem Sie einen Bericht zum Überprüfen der Netzwerkverbindung drucken. Drucken Sie den Bericht, indem Sie in der angegebenen Reihenfolge im Startbildschirm auf die folgenden Elemente tippen.*

 *— Allgemeine Einstellungen — Netzwerkeinstellungen — Verbindungstest*

B Starten Sie auf einem über das Netzwerk mit dem Drucker verbundenen Computer oder Smart-Gerät einen Webbrowser.

Schein Sie in die Adressleiste des Webbrowsers die IP-Adresse des Druckers ein und drücken Sie die Taste **Enter** oder **Return**.

Format:

IPv4: http://IP-Adresse des Druckers/

IPv6: http://[IP-Adresse des Druckers]/

Beispiel:

IPv4: http://192.168.100.201/

```
IPv6: http://[2001:db8::1000:1]/
```
## **Funktionsübersicht**

In diesem Abschnitt werden die Hauptfunktionen von Web Config vorgestellt.

# Product Status

❏ Überprüfen Sie den Druckerstatus, z. B. die verbleibende Tintenmenge.

- ❏ Überprüfen und aktualisieren Sie die Firmwareversion des Druckers.
- ❏ Konfigurieren Sie die Netzwerkeinstellungen und die erweiterten Sicherheitseinstellungen des Druckers, z. B. die SSL/TLS-Kommunilation, die IPsec/IP-Filtering und IEEE 802.1X, die nicht allein mit dem Drucker konfiguriert werden können.

## **Schließen**

Schließen Sie den Webbrowser.

# **Deinstallieren der Software**

## **Wichtig:**

- ❏ *Melden Sie sich mit einem "Computer administrator (Computeradministrator)"-Konto an (einem Konto mit administrative privileges (Administrationsrechten)).*
- ❏ *Geben Sie bei Aufforderung das Administratorkennwort ein und setzen Sie den Vorgang fort.*
- ❏ *Beenden Sie alle Programme, die derzeit ausgeführt werden.*

#### **Windows**

In diesem Abschnitt wird der Deinstallationsvorgang am Beispiel von Epson Edge Dashboard und der Epson communications drivers (Epson-Kommunikationstreiber) beschrieben.

Schalten Sie den Drucker aus und ziehen Sie das Kabel vom Computer ab.

2 Klicken Sie auf dem Computer, auf dem die Software installiert ist, auf **Control Panel (Systemsteuerung)** und klicken Sie dann auf **Uninstall a program (Programm deinstallieren)** in der Kategorie **Programs (Programme)**.

#### **Einführung**

C Wählen Sie die zu entfernende Software und klicken Sie dann auf **Uninstall/Change (Deinstallieren/ändern)** (oder **Change/ Remove (Ändern/Entfernen)**).

> Durch Auswahl von **SC-F3000 Series Comm Driver Printer Uninstall** können Sie die Epson communications drivers (Epson-Kommunikationstreiber) löschen.

> Zum Deinstallieren von **Epson Edge Dashboard** wählen Sie Epson Edge Dashboard.

- 4 Wählen Sie das Zieldruckersymbol und klicken Sie dann auf **OK**.
- E Folgen Sie den Hinweisen am Bildschirm, um fortzufahren.

Wenn die Bestätigungsmeldung zum Löschen angezeigt wird, klicken Sie auf **Yes (Ja)**.

Falls Sie die Epson communications drivers (Epson-Kommunikationstreiber) neu installieren, starten Sie den Computer neu.

#### **Mac**

Im Folgenden wird beschrieben, wie Sie Epson Edge Dashboard entfernen.

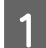

A Beenden Sie **Epson Edge Dashboard**.

B Doppelklicken Sie auf **Applications (Anwendungen)** — **Epson Software** — **Epson Edge Dashboard** — **Epson Edge Dashboard Uninstaller**.

Folgen Sie den Hinweisen am Bildschirm, um fortzufahren.

# <span id="page-40-0"></span>**Vorbereitung**

Um mit diesem Drucker ein T-Shirt zu bedrucken, benötigen Sie folgende Geräte und Teile.

Bereiten Sie originale Tinten-Versorgungs-Einheiten, Vorbehandlungsflüssigkeit und eine Trägerplatte für diesen Drucker vor.

U["Optionen und Verbrauchsmaterialien" auf](#page-150-0) [Seite 151](#page-150-0)

## **Bei normalem Einsatz**

#### **Trägerplatte (mit dem Drucker oder optional erhältlich)**

Der Drucker wird mit einer Trägerplatte mit Bügel in Größe M geliefert. Neben dieser Trägerplatte in Größe M gibt es fünf andere Trägerplattenarten in unterschiedlichen Größen.

## U["Optionen und Verbrauchsmaterialien" auf](#page-150-0) [Seite 151](#page-150-0)

## **Griffpolsterwerkzeug (mit dem Drucker geliefert)**

Verwendet beim Einlegen eines T-Shirts auf einer Trägerplatte mit Griffpolster, um Falten durch strafferes Spannen zu entfernen.

## **T-Shirts (im Handel erhältlich)**

Sie können folgende Stoffarten verwenden.

- ❏ Stoff mit einem Baumwollmischverhältnis von 100 bis 50 % Wir empfehlen ein Baumwollmischverhältnis von 100 %, dicke Stoffe mit hoher Gewebedichte.
- ❏ Stoff mit einem Polyestermischverhältnis von 100 bis 50 % Wir empfehlen ein Polyestermischverhältnis von 100 %.

Wir empfehlen die Durchführung eines Testdrucks zur Prüfung der Druckqualität, da die Art des verwendeten Stoffs die Druckqualität beeinträchtigen kann.

#### **Klebeband oder eine klebrige Rolle (im Handel erhältlich)**

Zur Beseitigung von Flusen von der zu bedruckenden Fläche des T-Shirts vor dem Druck.

#### **Harte Rolle (optional oder im Fachhandel erhältlich)**

Zum Glätten der Fasern der zu bedruckenden Fläche des T-Shirts vor dem Druck.

Bei der Verwendung von im Handel erhältlichen Produkten sollten Sie eine getrennte harte Rolle und eine Vorbehandlungsflüssigkeitrolle vorbereiten.

## **Gerät zur Tintenfixierung**

Sie benötigen eines der folgenden Geräte zur Fixierung der Tinte nach dem Druck. Benutzen Sie es nach Bedarf.

## **Heißpresse (im Fachhandel erhältlich)**

Neben der Fixierung der Tinte dient es auch folgenden Zwecken.

- ❏ Falten vor dem Drucken aus T-Shirts entfernen
- ❏ Stehende Fasern auf T-Shirts vor dem Drucken herunterdrücken, um ein Verstopfen der Düsen zu verhindern
- ❏ Fixieren der Vorbehandlungsflüssigkeit

Die Heißpresse muss größer sein als die Trägerplatte und Temperaturen von 170 °C oder mehr für 90 Sekunden aufrechterhalten können. Wir empfehlen eine Heißpresse mit einer Schaumplatte oder -matte, um den Dampf entweichen zu lassen. Sollten diese nicht im Lieferumfang enthalten sein, müssen sie im Vorfeld beschafft werden.

## **Heizofen (im Fachhandel erhältlich)**

Dieses Gerät kann nur die Tintenfixierung durchführen. Verwenden Sie die Heißpresse zur Fixierung der Vorbehandlungsflüssigkeit.

Bereiten Sie die folgenden Elemente vor, wenn Sie die Heißpresse verwenden.

#### **Hitzebeständige Schutzfolie (im Fachhandel erhältlich)**

Sie wird auf das T-Shirt gelegt, um zu verhindern, dass Vorbehandlungsflüssigkeit oder Tinte an dem Presselement der Heißpresse anhaftet. Es kann auch zum Zuführen von T-Shirts auf der Trägerplatte mit Griffpolster mithilfe des Griffpolsterwerkzeugs verwendet werden.

Bereiten Sie Silikonpapier, Fluorharzfolie u. ä. vor.

## **Hitzebeständiger Stoff (im Fachhandel erhältlich)**

Verwenden Sie diesen Stoff, wenn Sie Tinte an unebenen Stellen in der Nähe von Nähten, z. B. um Ärmel herum, fixieren. Wir empfehlen die gleiche Gewebeart wie beim T-Shirt.

## **Elemente zur Verwendung in der Vorbehandlung**

Bereiten Sie beim Druck mit White (Weiß)-Tinte auf Baumwoll-T-Shirts oder beim Druck auf Polyester-T-Shirts die folgenden Elemente zur Vorbehandlung vor.

## **Vorbehandlungsflüssigkeit (Verbrauchsmaterial)**

Die folgenden 2 Arten sind verfügbar.

- ❏ Vorbehandlungsflüssigkeit für Baumwolle: Verwenden Sie diese, wenn Sie mit White (Weiß)-Tinte auf ein T-Shirt mit einem Baumwollmischverhältnis von 100 bis 50 % drucken.
- ❏ Vorbehandlungsflüssigkeit für Polyester: Verwenden Sie diese unabhängig von der verwendeten Tinte beim Druck auf ein T-Shirt mit einem Polyestermischverhältnis von 100 bis 50 %.

Sie können jede der beiden

Vorbehandlungsflüssigkeiten bei Stoff mit einem Mischverhältnis von 50 % Polyester und Baumwolle verwenden. Allerdings könnten je nach Stoffart Unterschiede in den Vorbehandlungseffekten auftreten. Führen Sie bei Bedarf vorab einen Testdruck durch, um zu ermitteln, welche Vorbehandlungsflüssigkeit Sie verwenden möchten.

#### **Reines Wasser (im Fachhandel erhältlich)**

Wird zum Verdünnen der Vorbehandlungsflüssigkeit und zum Reinigen der Sensorabdeckungen verwendet.

#### **Rolle für die Vorbehandlungsflüssigkeit (optional oder im Fachhandel erhältlich)**

Damit wird die Vorbehandlungsflüssigkeit auf die T-Shirts aufgetragen. Mit einer Rolle lässt sich die Flüssigkeit besser auf unebene Flächen wie Taschen auftragen, außerdem geht im Vergleich zu einer Sprühflasche weniger Flüssigkeit durch Verspritzen usw. ungenutzt verloren. Wird die Flüssigkeit jedoch nicht gleichmäßig aufgetragen, kann die Deckkraft der Farbe nicht ausreichen oder ungleichmäßig ausfallen.

Das optionale Vorbehandlungsrollenset besteht aus der Rolle und Griff (Rollengriff) sowie einer Wanne.

Wir empfehlen die folgenden Artikel bei der Verwendung im Handel erhältlicher Produkte.

Rolle: Kurze Borsten, Polyesterfaser mit herausragender Aufnahme- und Freisetzungsfähigkeit (wie etwa Farbroller).

Rollengriff: Aus rostfestem Aluminium

Darüber hinaus wird eine getrennte Wanne benötigt, um die Rolle mit der Vorbehandlungsflüssigkeit zu tränken.

#### **Sprühflasche (im Fachhandel erhältlich)**

Damit wird die Vorbehandlungsflüssigkeit auf die T-Shirts aufgetragen.

Sie können Sie im Vergleich zu einer Rolle schneller und einfacher auftragen. Allerdings geht beim Besprühen von T-Shirts häufig sehr viel Vorbehandlungsflüssigkeit ungenutzt verloren, da sie über die Ränder des T-Shirts hinaus versprüht wird, weswegen Sie zur Verwendung der Sprühflasche einen abgesicherten Bereich benötigen.

Halten Sie eine Sprühflasche bereit, die einen feinen Nebel versprühen kann (wir empfehlen eine elektrische Sprühflasche).

Eigenschaften, wie Reichweite und Gleichmäßigkeit des Sprays, hängen von der Art der Vorbehandlungsflüssigkeit und der Sprühflasche sowie vom Verdünnungsverhältnis der Vorbehandlungsflüssigkeit ab. Bei Verwendung einer Sprühflasche sollten Sie vorab prüfen, ob die Flüssigkeit entsprechend der Vorbehandlungsflüssigkeit und den Vorbehandlungsbedingungen richtig aufgetragen werden kann.

# **Übersicht**

In diesem Abschnitt werden die grundlegenden Arbeitsschritte von der Vorbereitung eines T-Shirts bis zur Nachbehandlung der Tinte nach dem Bedrucken erläutert.

Im Folgenden sehen Sie, wie Sie vorgehen müssen, um einen Auftrag von der mitgelieferten Software Garment Creator for SC-F3000 Series an den Drucker zu senden und dann auf ein T-Shirt zu drucken.

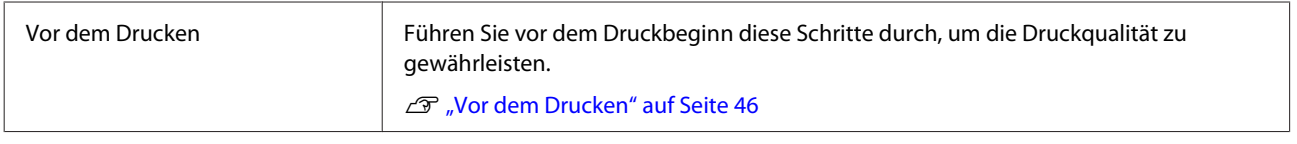

# ┺

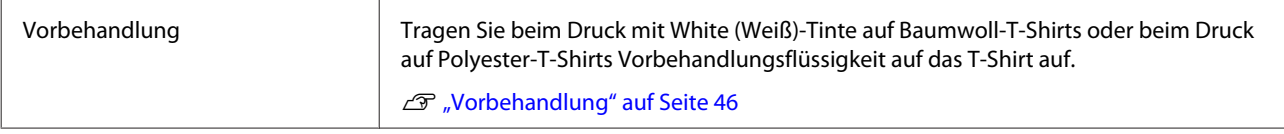

# ⇩

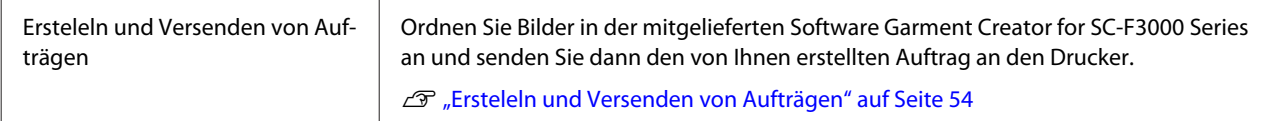

# 子

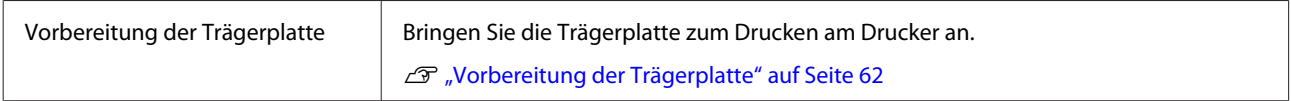

## ⇩

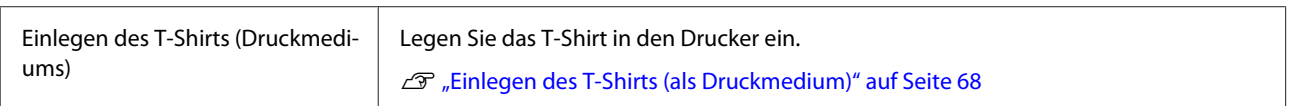

# 凸

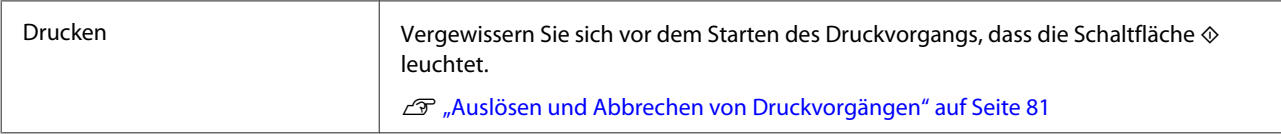

凸

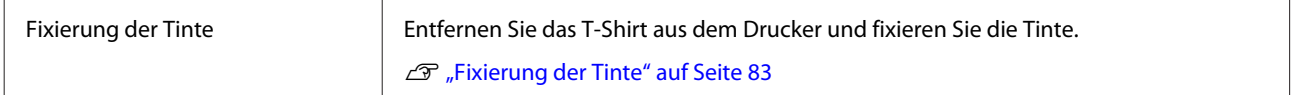

## <span id="page-45-0"></span>**Vor dem Drucken**

Um eine hohe Druckqualität zu gewährleisten, führen Sie täglich vor Druckbeginn die folgende Untersuchung durch.

## **Überprüfen des Resttintenstands:**

Überprüfen Sie im Bildschirm die Resttintenmenge und ersetzen Sie die Tinten-Versorgungs-Einheit durch eine neue, wenn die Resttinte unter dem Grenzwert liegt. Ist die Tinte fast leer, empfehlen wir einen schnellstmöglichen Austausch der Tinten-Versorgungs-Einheit.

Wenn eine Tinten-Versorgungs-Einheit während des Druckens leer wird, können Sie nach dem Austauschen der Einheit weiterdrucken. Beim Austausch einer Tinten-Versorgungs-Einheit während eines Druckauftrags kann das Druckergebnis je nach Trocknungsbedingungen eine abweichende Farbschattierung aufweisen.

U["Schütteln und Austauschen von Tinten-](#page-99-0)[Versorgungs-Einheiten" auf Seite 100](#page-99-0)

## **Prüfen auf verstopfte Düsen**

Stellen Sie vor dem Starten des Druckvorgangs sicher, dass die Düsen nicht verstopft sind. Wenn die Düsen verstopft sind, führen Sie die Option **Kopf reinigen** aus.

Wenn Sie verstopfte Düsen im Voraus reinigen, verringern Sie das Risiko, mit verstopften Düsen zu drucken oder den Druckvorgang abbrechen zu müssen, um Düsenverstopfungen zu beheben.

 $\mathcal{L}\!\mathcal{F}$  ["Prüfen auf verstopfte Düsen" auf Seite 112](#page-111-0)

## U["Druckkopfreinigung" auf Seite 113](#page-112-0)

## **Schütteln der White (Weiß)-Tinte**

Schütteln Sie die Tinten-Versorgungs-Einheit, wenn eine Meldung zum Schütteln auf dem Bildschirm angezeigt wird.

White (Weiß)-Tinte kann sich aufgrund ihrer Eigenschaften leichter als andere Tinten ablagern (Ausfällungen am Boden der Flüssigkeit). Durch die Ablagerungen kann die Druckqualität zurückgehen und die Düsen können verstopfen.

U["Schütteln und Austauschen von Tinten-](#page-99-0)[Versorgungs-Einheiten" auf Seite 100](#page-99-0)

# **Vorbehandlung**

Tragen Sie beim Druck mit White (Weiß)-Tinte auf Baumwoll-T-Shirts oder beim Druck auf Polyester-T-Shirts Vorbehandlungsflüssigkeit auf das T-Shirt auf. Durch Anwendung von Vorbehandlungsflüssigkeit wird die Farbentwicklung der Tinte verbessert.

Wenn nur mit Farbtinte auf ein Baumwoll-T-Shirt gedruckt wird empfiehlt Epson, keine Vorbehandlung durchzuführen, da der bedruckte Stoff zu empfindlich für Waschvorgänge und Abrieb werden könnte.

Halten Sie eine Rolle oder einen Sprüher bereit, um die Flüssigkeit auf die T-Shirts aufzutragen.

U["Vorbereitung" auf Seite 41](#page-40-0)

Führen Sie die Vorbehandlung in folgender Reihenfolge aus.

**Schütteln der Vorbehandlungsflüssigkeit (nur Vorbehandlungsflüssigkeit für Polyester)**

**Öffnen der Vorbehandlungsflüssigkeit**

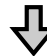

**Verdünnen der Vorbehandlungsflüssigkeit**

**Auftragen der Vorbehandlungsflüssigkeit**

**Fixieren der Vorbehandlungsflüssigkeit**

## **Vorsichtsmaßnahmen während des Betriebs**

Beachten Sie bei der Vorbehandlung die folgenden Vorsichtsmaßnahmen. Lesen Sie sich vor der Verwendung das Sicherheitsmerkblatt durch. Das Sicherheitsmerkblatt kann von der Webseite von Epson heruntergeladen werden.

## URL:<https://www.epson.com>

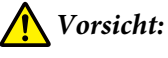

- ❏ *Bei der Arbeit stets Augenschutz, Handschuhe und eine Maske tragen. Bei Hautkontakt oder wenn etwas von der Vorbehandlungsflüssigkeit in Ihre Augen oder Ihren Mund gelangt, ergreifen Sie unverzüglich folgende Maßnahmen:*
	- ❏ *Wenn Vorbehandlungsflüssigkeit an Ihrer Haut anhaftet, waschen Sie diese sofort mit einer großen Menge Seifenwasser ab. Suchen Sie einen Arzt auf, wenn die Haut gereizt ist oder Verfärbungen aufweist.*
	- ❏ *Wenn Sie Flüssigkeit in die Augen bekommen, spülen Sie sie sofort mit Wasser aus. Eine Missachtung dieser Warnhinweise kann zu blutunterlaufenen Augen oder einer leichten Entzündung führen. Suchen Sie bei anhaltenden Beschwerden einen Arzt auf.*
	- ❏ *Gelangt etwas in Ihren Mund, ist unverzüglich ein Arzt aufzusuchen.*
	- ❏ *Wenn etwas von der Flüssigkeit verschluckt wird, führen Sie kein zwangsweises Erbrechen herbei, sondern suchen Sie unverzüglich einen Arzt auf. Wird jemand gezwungen, sich zu erbrechen, könnte Vorbehandlungsflüssigkeit in die Luftröhre gelangen, was sehr gefährlich sein kann.*
- ❏ *Für Kinder unzugänglich lagern.*
- ❏ *Nach der Arbeit die Hände gründlich waschen und Hals und Mund ausspülen.*

## **v***Wichtig:*

- ❏ *Achten Sie beim Auftragen der Vorbehandlungsflüssigkeit auf eine gut belüftete Arbeitsumgebung.*
- ❏ *Bereiten Sie stets nur so viel Flüssigkeit zu, wie Sie für den jeweiligen Druckauftrag benötigen. Wird mehr zubereitet als benötigt, härtet der verbleibende Rest möglicherweise aus.*
- ❏ *Nicht bei hohen oder sehr niedrigen Temperaturen lagern.*
- ❏ *Vermeiden Sie direkte Sonneneinstrahlung. Bei Zimmertemperatur lagern.*
- ❏ *Wenn Vorbehandlungsflüssigkeit an den Druckkopf gelangt, kann das zu Funktionsstörungen des Druckers und zu einer Beeinträchtigung der Druckqualität führen. Vergewissern Sie sich bei Wartungsarbeiten und dergleichen, dass nicht aus Versehen Vorbehandlungsflüssigkeit in das Innere des Druckers gelangt.*

#### **Entsorgungsmethode**

Entsorgung verwendeter Verbrauchsmaterialien U["Entsorgung" auf Seite 118](#page-117-0)

## **Schütteln der Vorbehandlungsflüssigkeit für Polyester**

Befolgen Sie die nachstehenden Schritte zum Verrühren der Vorbehandlungsflüssigkeit für Polyester, bevor Sie diese öffnen. Falls Sie sie verwenden, ohne sie zu verrühren, beeinträchtigt dies den Effekt der Vorbehandlung.

Sie müssen sie nach dem Öffnen nicht verrühren.

Platzieren Sie sie so auf einem flachen Untergrund, dass sich der Abschnitt mit dem Hahn auf der Seite befindet.

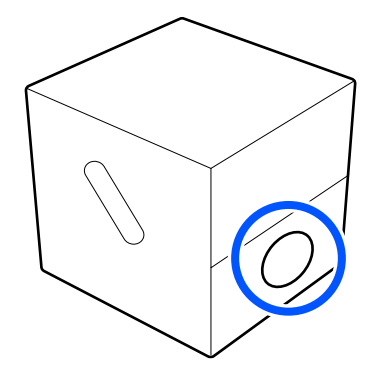

Drehen Sie sie fünfmal nach rechts.

Drehen Sie bei einer Geschwindigkeit von etwa einer Umdrehung alle zwei Sekunden.

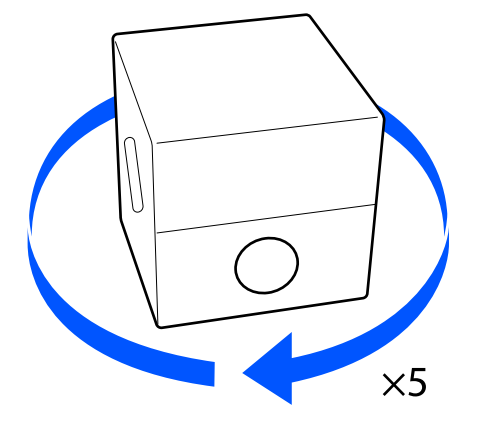

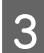

**C** Drehen Sie sie fünfmal nach links.

Drehen Sie bei einer Geschwindigkeit von etwa einer Umdrehung alle zwei Sekunden.

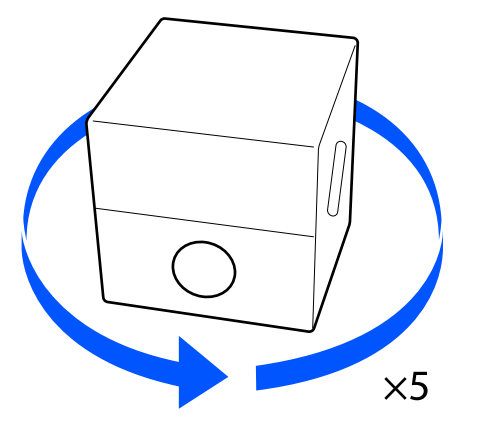

4 Drehen Sie sie fünfmal nach rechts.

Drehen Sie bei einer Geschwindigkeit von etwa einer Umdrehung alle zwei Sekunden.

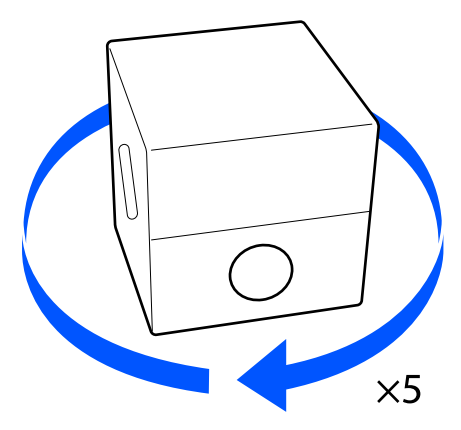

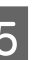

E Drehen Sie die Schachtel so, dass sich der Abschnitt mit dem Hahn oben befindet.

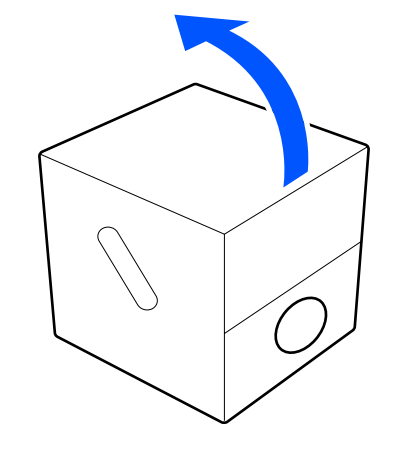

## **Öffnen der Vorbehandlungsflüssigkeit**

1 Schneiden Sie den Karton entlang der Perforierung auf und entnehmen Sie den Absperrhahn.

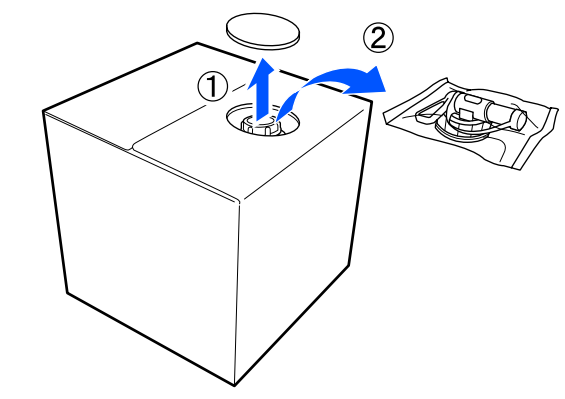

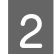

Z Ziehen Sie den Bereich um die<br>Verschlusskappe aus dem Karton.

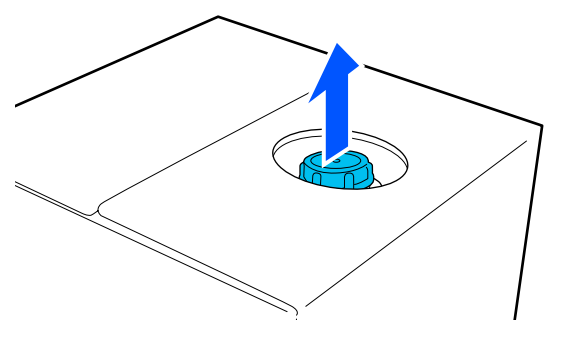

## **v** *Wichtig*:

*Stellen Sie sicher, dass der Bereich um die Verschlusskappe vollständig aus dem Karton gezogen ist. Wenn die Verschlusskappe in nicht ausgezogenem Zustand geöffnet wird, kann Vorbehandlungsflüssigkeit austreten.*

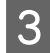

3 Entfernen Sie die Verschlusskappe.

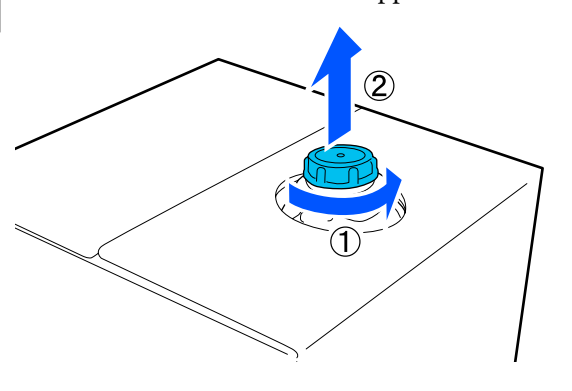

4 Nehmen Sie den Absperrhahn aus der Folie und prüfen Sie, ob die Öffnung zu sehen ist.

> Wenn Sie die Öffnung nicht sehen können, drehen Sie den Griff des Absperrhahns bis sie sichtbar ist.

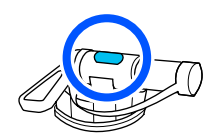

#### *Hinweis:*

*Wenn die Öffnung nicht zu sehen oder der Absperrhahn beschädigt ist, wenden Sie sich bitte an den Händler, bei dem Sie das Produkt erworben haben.*

5 Schrauben Sie den Absperrhahn an.

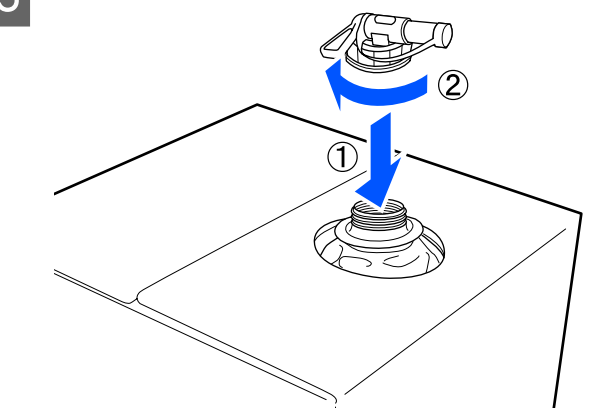

## **v** *Wichtig*:

*Entsorgen Sie keine Vorbehandlungsflüssigkeit in den Abfalltintenbehälter, da sie sich verfestigt, wenn sie mit Abfalltinte vermischt wird.*

#### **Ausgießen**

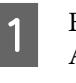

A Entfernen Sie die Schutzkappe von dem Absperrhahn und drehen Sie den Hebel des Absperrhahns anschließend, bis die Öffnung nach unten gerichtet ist.

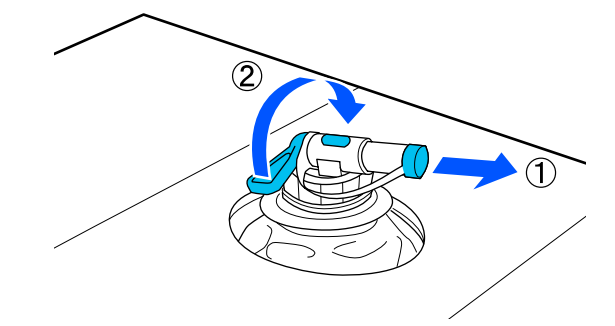

- B Neigen Sie den Karton oder Behälter und gießen Sie die Vorbehandlungsflüssigkeit in das gewünschte Gefäß.
- C Wenn Sie mit dem Eingießen der Flüssigkeit fertig sind, führen Sie die Arbeitsschritte unter Punkt 1 in umgekehrter Reihenfolge aus, um die Verschlusskappe wieder auf den Absperrhahn zu setzen.

D Achten Sie darauf, den Auslass des Hahns wie in der Abbildung gezeigt nach oben zu richten.

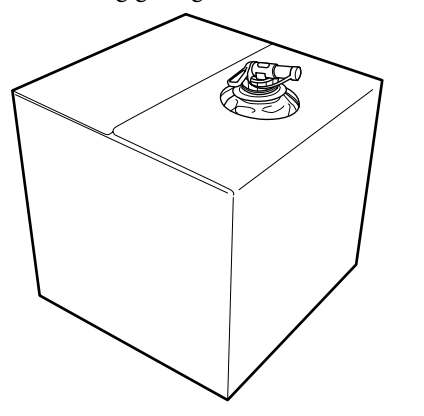

## **Verdünnen der Vorbehandlungsflüssigkeit**

Tragen Sie die verdünnte oder unverdünnte Vorbehandlungsflüssigkeit auf das T-Shirt auf. Ob die Flüssigkeit verdünnt wird sowie das Verdünnungsverhältnis hängen von der Vorbehandlungsflüssigkeit, der verwendeten Tinte und dem Gerät zur Tintenfixierung ab. Achten Sie daher darauf, die Informationen im nächsten Abschnitt zu befolgen. Achten Sie beim Verdünnen darauf, destilliertes oder gereinigtes Wasser zu verwenden.

## **Vorbehandlungsflüssigkeit für Baumwolle**

Achten Sie darauf, Vorbehandlungsflüssigkeit für Baumwolle vor der Anwendung zu verdünnen. Beachten Sie folgende Informationen zur Ermittlung des Verdünnungsverhältnisses, da sich das Verdünnungsverhältnis je nach Art des Gerätes zur Tintenfixierung ändert.

#### **Beim Fixieren der Tinte mit einer Heißpresse**

Verdünnen Sie um den Faktor 2. (Vorbehandlungsflüssigkeit : destilliertem Wasser =  $1:1)$ 

Falls nach dem Fixieren der Tinte Ungleichmäßigkeiten auftreten (wenn die Farbtinte über White (Weiß) Tinte aufgetragen wird usw.) oder Spuren der Vorbehandlungsflüssigkeit sichtbar sind, versuchen Sie, das Verdünnungsverhältnis bis zu folgendem Maximalwert zu steigern.

Druckbereich ist A4 oder kleiner: bis maximal Faktor 3 verdünnen

Druckbereich ist größer als A4: bis maximal Faktor 4 verdünnen

#### **Beim Fixieren der Tinte mithilfe eines Heizofens**

Verdünnen Sie um den Faktor drei. (Vorbehandlungsflüssigkeit : destilliertem Wasser = 1:2)

Falls nach dem Fixieren der Tinte Ungleichmäßigkeiten auftreten oder Spuren der Vorbehandlungsflüssigkeit sichtbar sind, versuchen Sie, das Verdünnungsverhältnis bis zu Faktor 4 zu steigern.

Wenn die Vorbehandlungsflüssigkeit nicht oder zu wenig verdünnt wird, hinterlässt sie sichtbare Spuren oder die bedruckte Fläche wird nach dem Waschen brüchig (die Waschbeständigkeit sinkt). Wenn die Vorbehandlungsflüssigkeit zu schwach ist, bleibt die White (Weiß)-Tinte andererseits nicht am Gewebe haften, und es kann kein echtes Weiß erreicht werden. Die Spuren der Vorbehandlungsflüssigkeit sind dagegen kaum noch wahrnehmbar. Passen Sie Verdünnungsverhältnis an, während Sie vorab die Ergebnisse der Tintenfixierung prüfen.

## **Vorbehandlungsflüssigkeit für Polyester**

Vorbehandlungsflüssigkeit für Polyester kann entsprechend der Art der verwendeten Tinte wie nachstehend gezeigt verdünnt oder unverdünnt verwendet werden. Befolgen Sie beim Verdünnen der Flüssigkeit unabhängig von der Art des Gerätes zur Tintenfixierung die nachstehende Anleitung.

#### **Bei Verwendung von White (Weiß)-Tinte**

Verwenden Sie die Flüssigkeit, ohne sie zu verdünnen.

#### **Bei ausschließlicher Verwendung von Farbtinte**

Verdünnen Sie um den Faktor sieben. (Vorbehandlungsflüssigkeit : destilliertem Wasser = 1:6)

## **Auftragen der Vorbehandlungsflüssigkeit**

## **Aufzutragende Vorbehandlungsflüssigkeitsmenge**

Die Vorbehandlungsflüssigkeit sollte mit einer Rolle oder einem Sprüher auf das T-Shirt aufgetragen werden.

Tragen Sie etwa 15 g der Vorbehandlungsflüssigkeit auf Druckbereiche von A4-Größe auf.

#### *Hinweis:*

*Je nach Materialeigenschaften könnten nach Durchführung der Tintenfixierung Spuren der Vorbehandlungsflüssigkeit sichtbar sein, wenn Sie die Vorbehandlungsflüssigkeit mit einer Walze auftragen. Falls dies geschieht, können Sie die Ergebnisse möglicherweise mit einer Sprühflasche anstatt einer Walze verbessern.*

## **Auftragen mit einer Rolle**

Um ein Anhaften der auf der Rolle verbleibenden T-Shirt-Fasern an anderen T-Shirts zu verhüten, sollte für jede Farbe auf dem T-Shirt eine eigene Rolle verwendet werden.

U["Optionen und Verbrauchsmaterialien" auf](#page-150-0) [Seite 151](#page-150-0)

- A Füllen Sie die Wanne mit Vorbehandlungsflüssigkeit und tauchen Sie die Rolle hinein.
	- Breiten Sie das T-Shirt auf einer glatten Oberfläche aus.
- Entfernen Sie mit Klebeband (einer Rolle) oder dergleichen Fusseln von der Fläche, auf die Sie die Vorbehandlungsflüssigkeit auftragen werden.

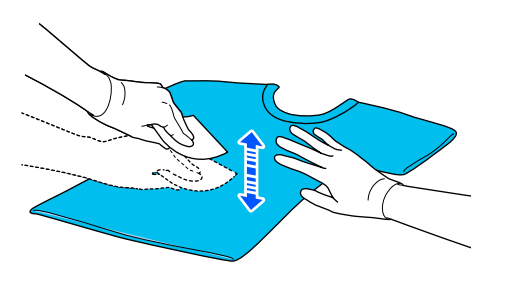

A Drücken Sie die Vorbehandlungsflüssigkeit aus der Rolle, indem Sie diese gegen den Wannenrand pressen, und tragen Sie die Vorbehandlungsflüssigkeit anschließend gleichmäßig auf.

> Wir empfehlen, die Vorbehandlungsflüssigkeit über die zu bedruckende Fläche hinausgehend aufzutragen.

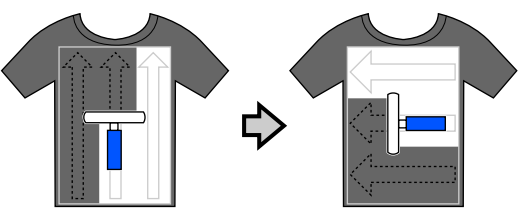

E Fixieren Sie die Vorbehandlungsflüssigkeit mithilfe der Heißpresse.

> U["Fixieren der Vorbehandlungsflüssigkeit"](#page-51-0) [auf Seite 52](#page-51-0)

## **Auftragen mit einem Sprüher**

## **Wichtig:**

*Je nach Art des Sprühers kann dieser beim Auftragen der Vorbehandlungsflüssigkeit einen Nebel erzeugen. Tragen Sie stets eine Maske und eine Schutzbrille sowie gegebenenfalls Sicherheitshandschuhe, und stellen Sie sicher, dass der Bereich, in dem mit der Vorbehandlungsflüssigkeit gearbeitet wird, gut belüftet ist.*

*Nebel könnte auch in den Drucker gelangen und zu einem Fehler oder einer Störung führen. Installieren Sie die Sprühflasche bei Bedarf in einem gewissen Abstand zum Drucker.*

Einzelheiten zum Gebrauch des Sprühers finden Sie in dessen beiliegender Anleitung.

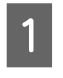

Füllen Sie die Vorbehandlungsflüssigkeit in den Sprüher.

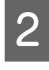

B Breiten Sie das T-Shirt auf einer glatten Oberfläche aus.

<span id="page-51-0"></span>Entfernen Sie mit Klebeband (einer Rolle) oder dergleichen Fusseln von der Fläche, auf die Sie die Vorbehandlungsflüssigkeit auftragen werden.

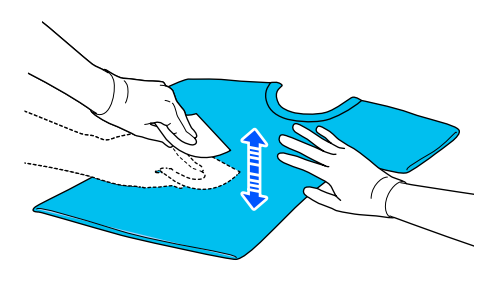

Legen Sie das T-Shirt in den Sprüher ein. Sprühen Sie anschließend die Vorbehandlungsflüssigkeit gleichmäßig auf die zu bedruckende Fläche.

Wir empfehlen, die Vorbehandlungsflüssigkeit über die zu bedruckende Fläche hinausgehend aufzutragen.

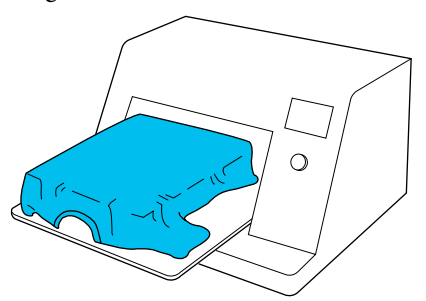

#### *Hinweis:*

*Ein gleichmäßiges Auftragen der Vorbehandlungsflüssigkeit gelingt am besten, wenn Sie nach dem Aufsprühen mit einer Rolle nacharbeiten.*

Fixieren Sie die Vorbehandlungsflüssigkeit mithilfe der Heißpresse.

U"Fixieren der Vorbehandlungsflüssigkeit" auf Seite 52

## **Fixieren der Vorbehandlungsflüssigkeit**

Die Heißpresse sollte verwendet werden, um Knitterfalten zu entfernen und die Vorbehandlungsflüssigkeit auf dem T-Shirt zu fixieren. Da die Fasern in einem Heizofen nicht platt gedrückt werden, wird die zu bedruckende Fläche nicht glatt, was zu Knitterfalten und Farbabweichungen führen kann. Wenn die Vorbehandlungsflüssigkeit mithilfe einer Heizpresse fixiert wird, legen Sie eine hitzebeständige Schutzfolie, beispielsweise ein Bogen Silikonpapier, zwischen das T-Shirt und die Auflage der Presse, um ein Anhaften der Vorbehandlungsflüssigkeit an der Auflage zu verhindern.

Da die optimalen Bedingungen für das Fixieren je nach Vorbehandlungsflüssigkeitsmenge unterschiedlich ausfallen können, gelten die folgenden Werte lediglich als Richtschnur.

## **Bedingungen für den Fixiervorgang bei Vorbehandlungsflüssigkeit für Baumwolle**

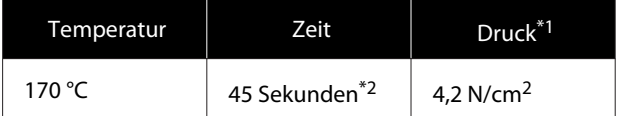

\*1 Die optimalen Bedingungen unterscheiden sich je nach Art der Heißpresse, z. B. bei manuell einzustellenden Modellen. Überprüfen Sie das Ergebnis des Fixiervorgangs unbedingt im Vorfeld, um den richtigen Anpressdruck zu ermitteln.

\*2 Falls der Anwendungsbereich für die Vorbehandlungsflüssigkeit größer ist als A4, ist das Trocknen selbst nach 45 Sekunden möglicherweise noch nicht abgeschlossen. Sie können die Zeit auf bis zu 90 Sekunden verlängern und beobachten, ob die Vorbehandlungsflüssigkeit getrocknet ist.

## **Bedingungen für den Fixiervorgang bei Vorbehandlungsflüssigkeit für Polyester**

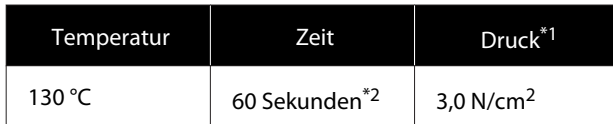

- \*1 Die optimalen Bedingungen unterscheiden sich je nach Art der Heißpresse, z. B. bei manuell einzustellenden Modellen. Überprüfen Sie das Ergebnis des Fixiervorgangs unbedingt im Vorfeld, um den richtigen Anpressdruck zu ermitteln.
- \*2 Falls der Anwendungsbereich für die Vorbehandlungsflüssigkeit größer ist als A4, ist das Trocknen selbst nach 60 Sekunden möglicherweise noch nicht abgeschlossen. Sie können die Zeit auf bis zu 90 Sekunden verlängern und beobachten, ob die Vorbehandlungsflüssigkeit getrocknet ist.

## **V** *Wichtig*:

- ❏ *Achten Sie darauf, die Vorbehandlungsflüssigkeit sorgfältig zu trocknen. Durch eine zu geringe Trocknungszeit kann die Druckqualität zurückgehen.*
- ❏ *Nach dem Fixieren der Vorbehandlungsflüssigkeit darf das T-Shirt weder befeuchtet noch längere Zeit an einem feuchten Ort gelagert werden. Die Farbentwicklung verschlechtert sich in feuchten Bereichen. Dies führt zu Ungleichmäßigkeiten. Wenn das T-Shirt längere Zeit unter solchen Bedingungen gelagert wurde, legen Sie es unmittelbar vor dem Drucken für 5 bis 10 Sekunden unter die Presse.*

#### *Hinweis:*

*Bei sichtbaren Spuren der Vorbehandlungsflüssigkeit versuchen Sie, diese in Wasser auszuwaschen; der Erfolg hängt allerdings stark vom Material des T-Shirts ab.*

# <span id="page-53-0"></span>**Ersteleln und Versenden von Aufträgen**

Sie können nicht direkt über im Handel erhältliche Software drucken.

Senden Sie zu druckende Aufträge an den Drucker über die spezielle Anwendung Garment Creator for SC-F3000 Series.

# **Verfahren zum Erstellen und Versenden von Aufträgen**

Im Folgenden werden die grundlegenden Arbeitsschritte erläutert, die Sie ausführen müssen, um über die mitgelieferte Software Garment Creator for SC-F3000 Series einen Auftrag zu erstellen und zu drucken.

#### П  **Vorbereiten**

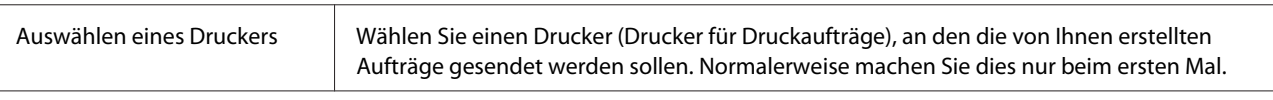

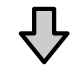

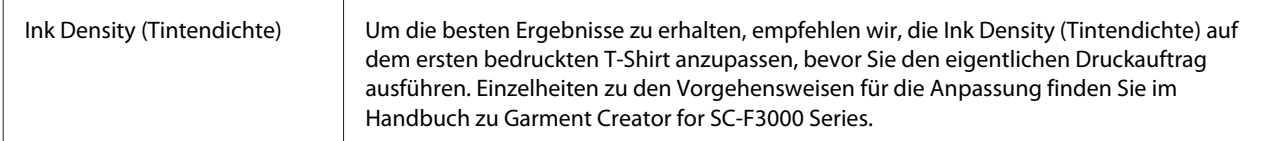

## **Erstellen von Aufträgen**

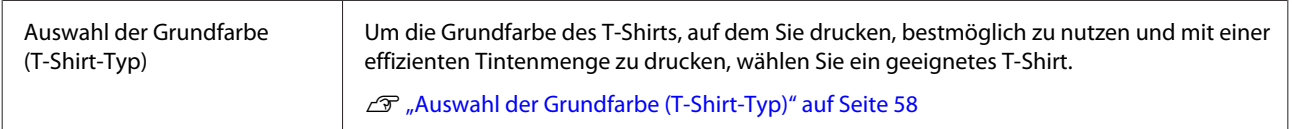

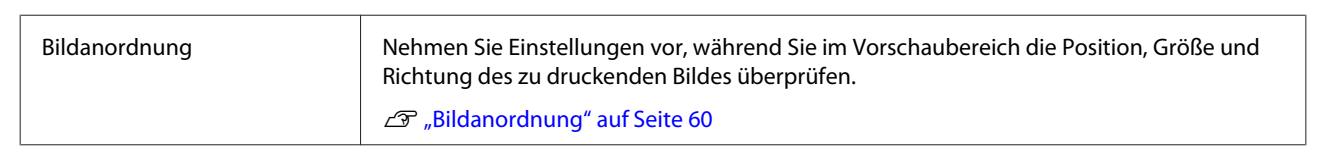

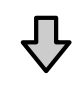

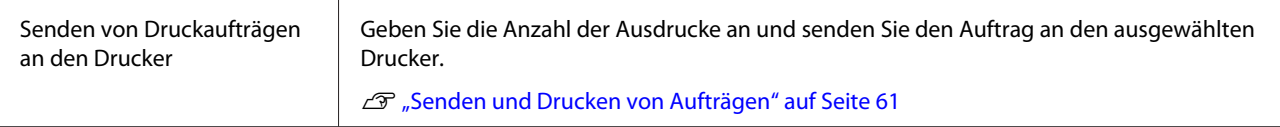

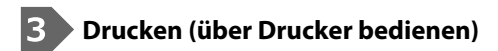

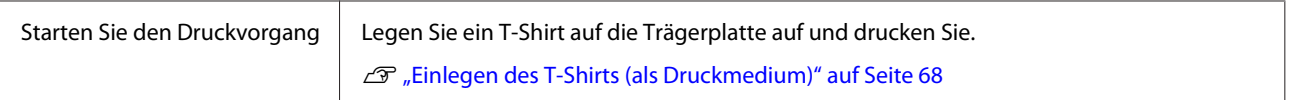

## **Übersicht über Garment Creator for SC-F3000 Series**

## **Starten**

Die Anwendung kann mit einer der folgenden Methoden gestartet werden.

## **Windows**

- ❏ Klicken Sie in der angegebenen Reihenfolge auf **Start (Startseite) All Programs (Alle Programme)** (oder **Programs (Programme)**) — **Epson Software** — **Garment Creator for SC-F3000 Series**.
- ❏ Doppelklicken Sie auf das Symbol von **Garment Creator for SC-F3000 Series** auf dem Desktop.

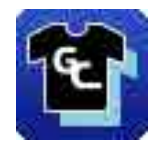

## **Mac**

Wählen Sie in der angegebenen Reihenfolge **Move (Verschieben)** — **Applications (Anwendungen)** — **Epson Software** und doppelklicken Sie dann auf das Symbol von **Garment Creator for SC-F3000 Series**.

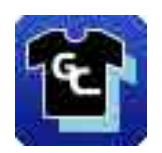

## **Erläuterungen zum Hauptbildschirm**

Der folgende Hauptbildschirm erscheint, wenn Sie die Software starten.

In diesem Abschnitt werden die Elemente zum Erstellen und Senden von Aufträgen erläutert.

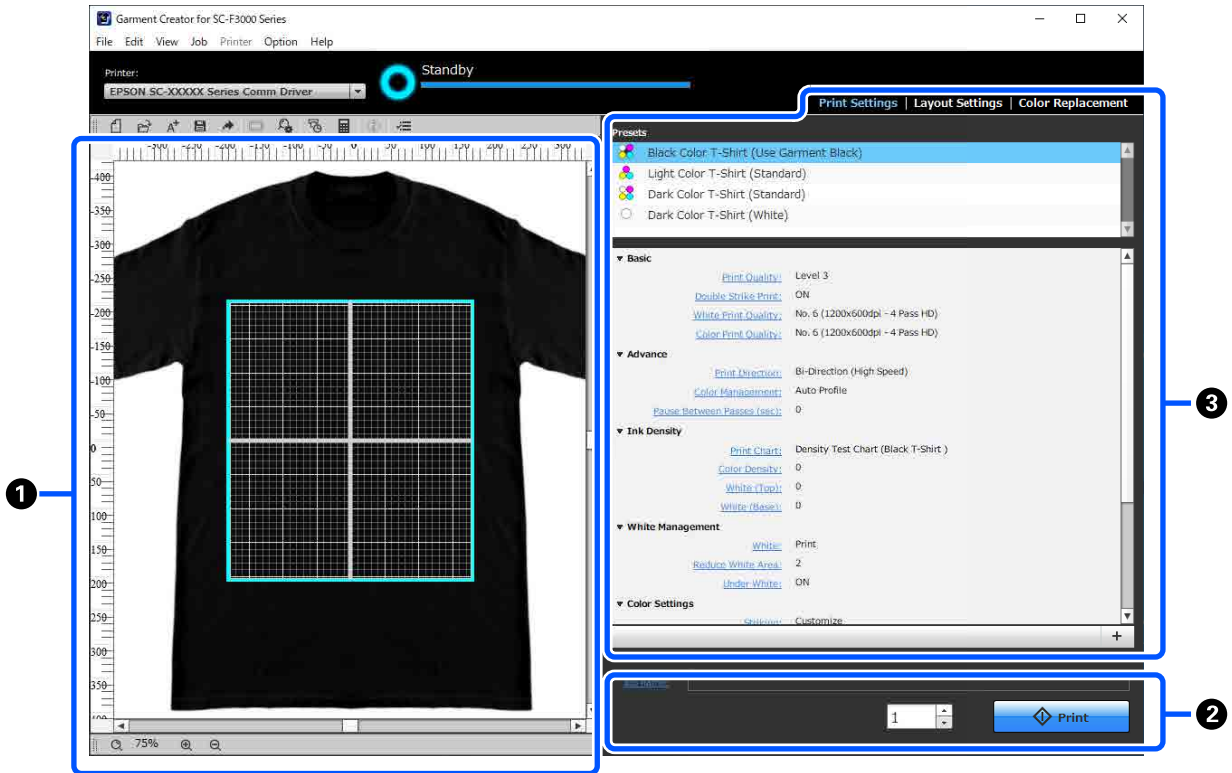

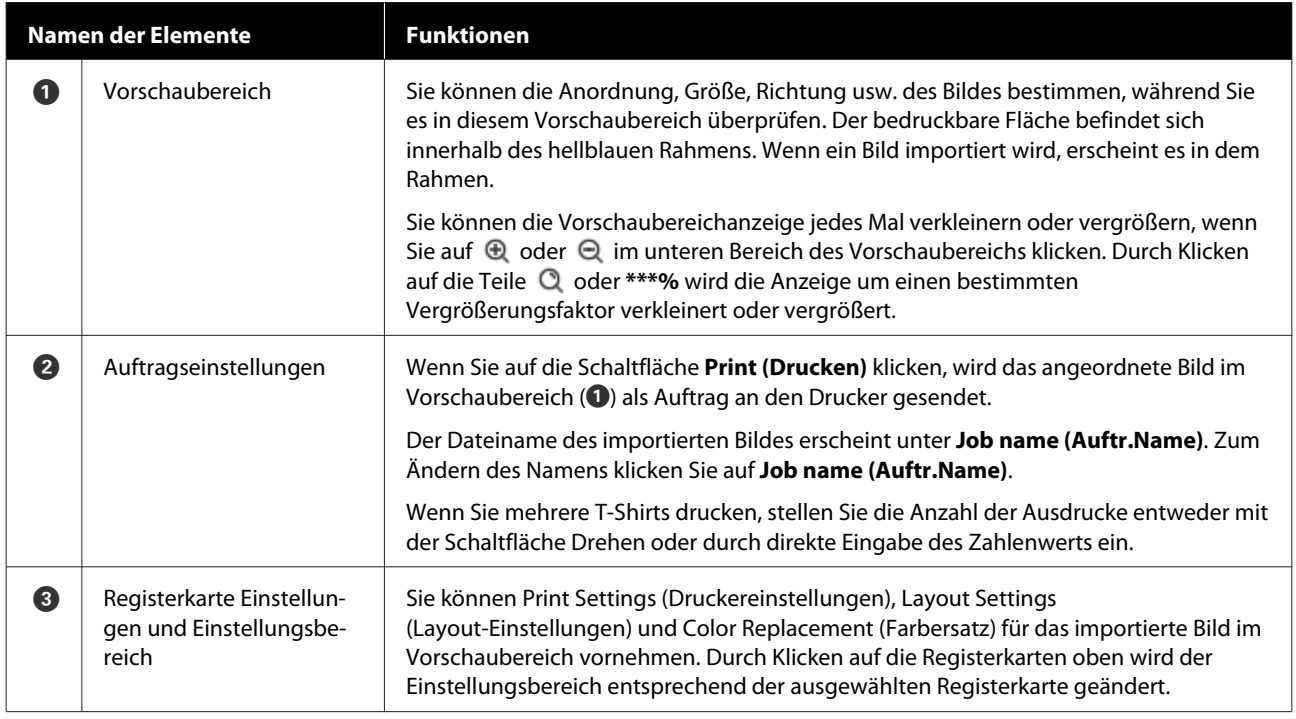

## **Schließvorgang**

Klicken Sie auf das Symbol  $\times$  oben rechts im Hauptbildschirm.

## <span id="page-57-0"></span>**Auswahl der Grundfarbe (T-Shirt-Typ)**

## **Übersicht über T-Shirt-Typen**

Um die Grundfarbe des T-Shirts, auf dem Sie drucken, bestmöglich nutzen zu können und mit einer effizienten Tintenmenge zu drucken, wurden die folgenden vier Typen bereits vorbereitet.

Wählen Sie den optimalen T-Shirt-Typ.

Außerdem können die Typen von T-Shirts, die Sie bedrucken können, wie unten gezeigt abhängig von den Einstellungen für den **Druckermodus** des Druckers, an den Sie die Aufträge senden, variieren.

- ❏ Wenn **Weißt.-Mod.** ausgewählt ist: Alle Typen können bedruckt werden
- ❏ Wenn **Farbt.-Mod.** ausgewählt ist: Nur T-Shirts mit hellen Farben (Standard) können bedruckt werden

In diesem Abschnitt werden die Typen von T-Shirts anhand des folgenden zu druckenden Beispielbilds erläutert.

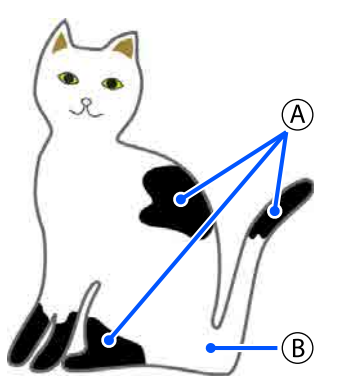

 $(A)$ : Schwarz (R,G,B = 0,0,0)

 $(B)$ : Weiß (R,G,B = 255,255,255)

## **Black Color T-Shirt (Use Garment Black) (Schwarzes T-Shirt (Garment Black verwenden))**

Der Verbrauch von schwarzer Tinte kann verringert werden, weil schwarze Tinte nicht auf die schwarzen (R,G,B = 0,0,0) Bereiche der Bilddaten aufgebracht wird.

Diese Software erkennt Schwarz (R,G,B = 0,0,0) nur dann, wenn die Daten mit Zeichensoftware erstellt wurden, die als RGB für Farbmodus und sRGB für Farbraum konfiguriert wurde.

Beispiel für den Druck auf Beispiel für den Druck auf einem schwarzen T-Shirt einem rosa T-Shirt

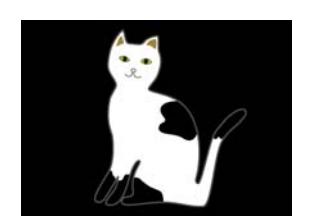

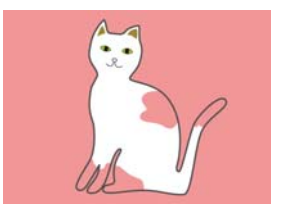

Im Beispielbild für  $(A)$  wird keine schwarze Tinte angewendet, sodass dies die Grundfarbe des T-Shirts ist.

In den farbigen Teilen, außer für Schwarz (R,G,B = 0,0,0), wird die weiße Grundierung automatisch mit einer Dichte erstellt, die zu der verwendeten Farbe passt.

Beim Drucken wird, nachdem die automatisch generierte Grundierung mit weißer Tinte bedruckt wurde, mit Farbtinte in Schichten darüber gedruckt. Als Ergebnis können die Farben gut gedruckt werden.

## **Light Color T-Shirt (Standard) (Helles Farb-T-Shirt (Standard))**

Zum Drucken wird nur Farbtinte und nicht weiße Tinte verwendet.

Der Verbrauch von weißer Tinte kann verringert werden, weil keine weiße Tinte verwendet wird. Das Druckergebnis unterscheidet sich je nach der Farbe des T-Shirts.

Beispiel für den Druck auf Beispiel für den Druck auf einem weißen T-Shirt einem rosa T-Shirt

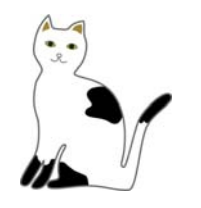

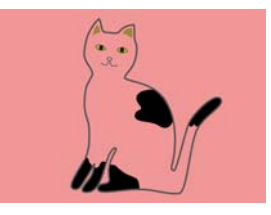

Im Beispielbild für  $\left(\overline{B}\right)$  wird keine weiße Tinte angewendet, sodass dies die Grundfarbe des T-Shirts ist.

Wenn Sie die Farbe auf einem farbigen T-Shirt so drucken möchten, wie sie in den Bilddaten ist, wählen Sie als T-Shirt-Typ **Dark Color T-Shirt (Standard) (Dunkles Farb-T-Shirt (Standard))**.

## **Dark Color T-Shirt (Standard) (Dunkles Farb-T-Shirt (Standard))**

Sowohl weiße Tinte als auch Farbtinte werden verwendet, um die Farben so zu drucken, wie sie in den Bilddaten sind.

Beispiel für den Druck auf Beispiel für den Druck auf einem schwarzen T-Shirt einem rosa T-Shirt

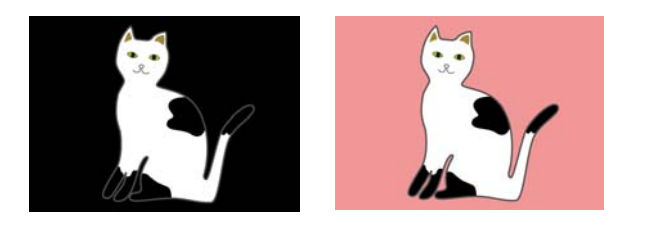

In den farbigen Teilen (einschließlich Schwarz (R,G,B = 0,0,0)) wird die weiße Grundierung automatisch mit einer Dichte erstellt, die zu der verwendeten Farbe passt.

Beim Drucken wird, nachdem die automatisch generierte Grundierung mit weißer Tinte bedruckt wurde, mit Farbtinte in Schichten darüber gedruckt. Als Ergebnis können die Farben gut gedruckt werden.

## **Dark Color T-Shirt (White) (Dunkles Farb-T-Shirt (Weiß))**

Druckt nur mit weißer Tintenfarbe.

Dies ist beim Drucken von Fotos mit Weißabstufungen geeignet.

Dunkles Farb-T-Shirt (Standard)

Dunkles Farb-T-Shirt (Weiß)

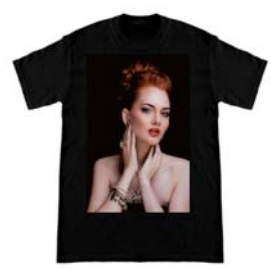

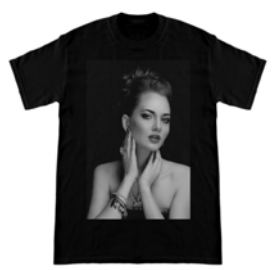

## **Verfahren zum Auswählen eines T-Shirt-Typs**

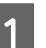

A Wählen Sie **Print Settings (Druckereinstellungen)** auf der Registerkarte Einstellungen.

Der Einstellungsbereich wechselt zu den Druckeinstellungen.

B Wählen Sie den T-Shirt-Typ, der dem T-Shirt entspricht, auf dem Sie drucken, in den **Presets (Voreinstellungen)** aus.

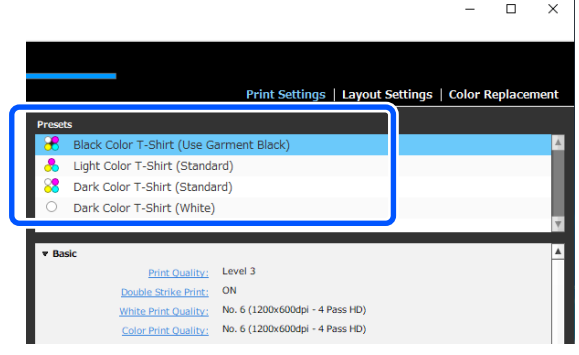

## **Print Quality (Druckqualität)-Einstellungen beim Druck auf Polyester-T-Shirts**

Beim Druck mit White (Weiß)-Tinte auf Polyester-T-Shirts sollten Sie **Print Quality (Druckqualität)** unter **Basic (Einfach)** auf **Level6 (Quality)** in Garment Creator for SC-F3000 Series einstellen und gleichzeitig die Option **Ink Density (Tintendichte)** ausführen.

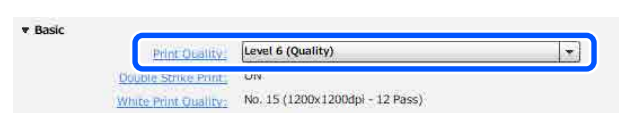

Eine geeignete Weißdichte verbessert die Druckqualität und macht gedruckten Stoff widerstandsfähiger beim Waschen.

Wenn Sie die Option **Ink Density (Tintendichte)** ausgeführt haben und anschließend eine Unschärfe feststellen, versuchen Sie, die Option **Double Strike Print (Doppeldruck)** zu deaktivieren.

Einzelheiten zu den Einstellungen unter **Print Quality (Druckqualität)** und dem Vorgehen für die Option **Ink Density (Tintendichte)** finden Sie im Handbuch zu Garment Creator for SC-F3000 Series.

## <span id="page-59-0"></span>**Bildanordnung**

Legen Sie fest, wie Bilder auf dem T-Shirt auf der Trägerplatte angeordnet und gedruckt werden, während Sie dies im Vorschaubereich prüfen.

Alicken Sie in der Symbolleiste auf C (Open (Öffnen)) und importieren Sie das zu druckende Bild in den Vorschaubereich. Dies kann auch durch Ziehen und Ablegen der Bilddatei in den Vorschaubereich erfolgen.

> Das Bild erscheint im Vorschaubereich. Der hellblaue Rahmen zeigt die Trägerplatte an. Der bedruckbare Fläche befindet sich innerhalb des hellblauen Rahmens. Ordnen Sie das Bild innerhalb des Rahmens an.

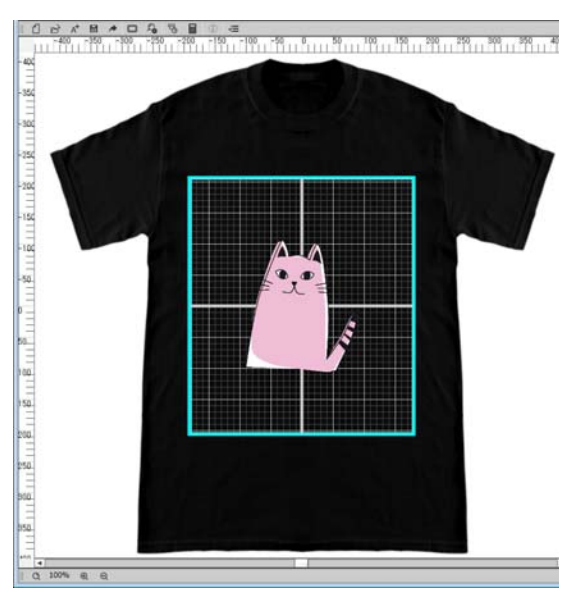

B Wählen Sie **Layout Settings (Layout-Einstellungen)** auf der Registerkarte Einstellungen.

> Der Einstellungsbereich wechselt zu Layout Settings (Layout-Einstellungen).

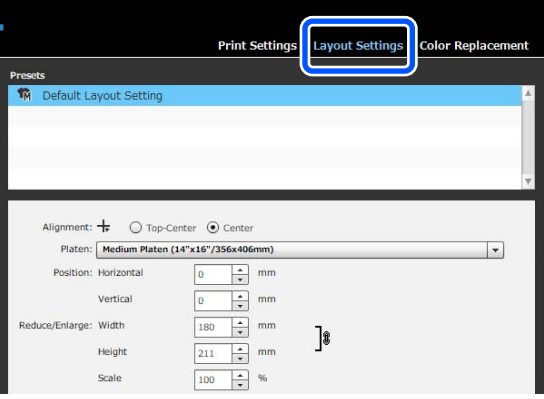

C Legen Sie die Trägerplattengröße fest.

Normalerweise ist dies auf Größe M eingestellt. Wenn Sie mit einer anderen Größe der Trägerplatte drucken, ändern Sie die Plattenart im Einstellungsbereich **Platen (Druckplatte)**.

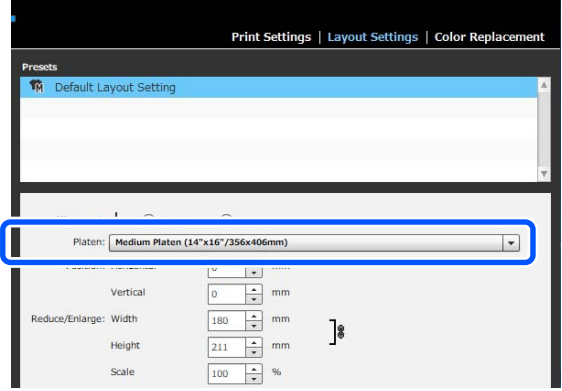

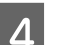

4 Klicken Sie auf das Bild des Vorschaubereichs.

Der Bearbeitungsrahmen wird um das Bild herum angezeigt, und Sie können jetzt die Position und Größe bearbeiten.

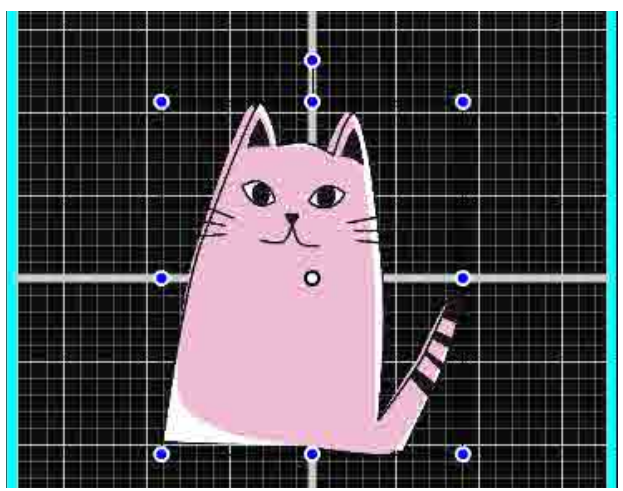

**Ändern der Positionen**

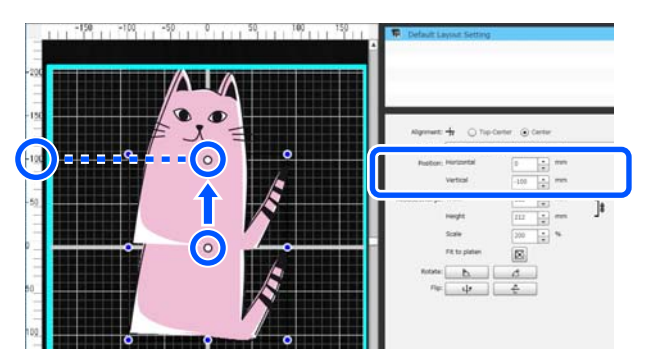

#### <span id="page-60-0"></span>**Vergrößern und Verkleinern**

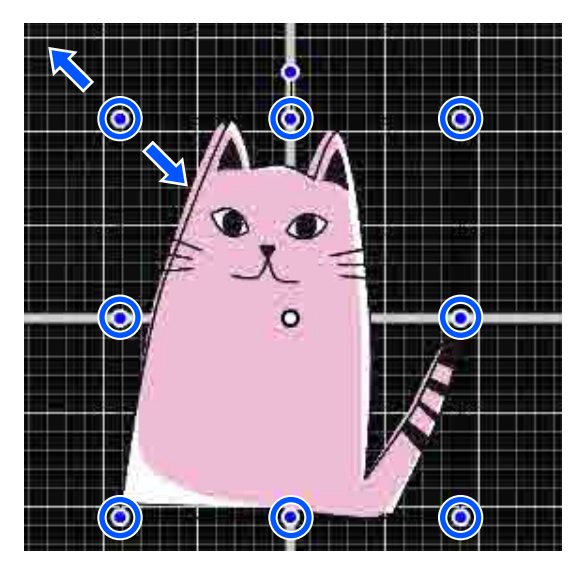

Nachdem Sie die Einstellungen vorgenommen haben, senden Sie den Auftrag zum Drucker.

## **Senden und Drucken von Aufträgen**

A Geben Sie die Anzahl der Drucke am unteren Rand des Einstellungsbereichs an und klicken Sie dann auf die Schaltfläche **Print (Drucken)**.

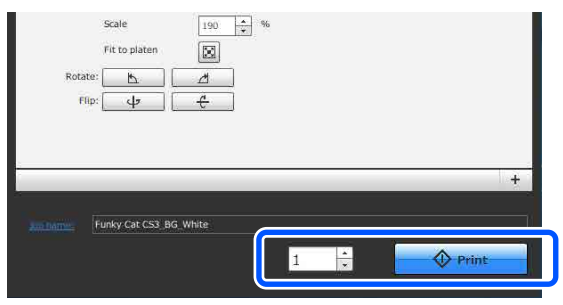

B Sobald der Drucker einen Auftrag vollständig empfangen hat, öffnet sich im Bildschirm des Druckers die Vorschauanzeige und die Schaltfläche  $\Phi$  fängt an zu leuchten.

> Lesen Sie Folgendes, legen Sie ein T-Shirt (Medien) auf und starten Sie den Druckvorgang.

 $\mathcal{D}$ , Einlegen des T-Shirts (als [Druckmedium\)" auf Seite 68](#page-67-0)

## **Hinweise zum Empfang von Aufträgen**

Nur die folgenden Vorgänge sind beim Empfang von Aufträgen möglich. Wenn die Tasten bei der Bedienung des Bedienfelds nicht reagieren, empfängt der Drucker womöglich gerade einen Auftrag. Warten Sie kurz und versuchen Sie es dann erneut.

- ❏ Der Abbruch eines Druckauftrages
- ❏ Die Bewegung der ausfahrbaren Grundplatte (Trägerplatte)
- ❏ Das Unterbrechen der Stromzufuhr

#### *Hinweis:*

- ❏ *Nach dem Abbruch eines Auftrags dauert es eine Weile, bis der Drucker wieder drucken kann.*
- ❏ *Nachdem die Abschaltung des Druckers eingeleitet wurde, dauert es eine Weile, bis dieser tatsächlich abgeschaltet wird. Empfangene Aufträge werden dann außerdem gelöscht.*

# <span id="page-61-0"></span>**Vorbereitung der Trägerplatte**

Nachfolgend finden Sie Hinweise zur Vorbereitung für drei Punkte.

## **Mit Griffpolster bedeckte Trägerplatte (beim Druck auf Baumwoll-T-Shirts nur beim ersten Mal)**

Beim Drucken auf Baumwoll-T-Shirts empfehlen wir, bei der mit dem Drucker mitgelieferten Trägerplatte oder den optionalen Trägerplatten mit Bügel in den Größen S, M und L ein Griffpolster an der Trägerplatte anzubringen.

Damit wird verhindert, dass das T-Shirt (Medium) beim Druck verrutschen kann, was Druckausrichtungsfehler reduziert.

Bringen Sie beim Druck auf Polyester-T-Shirts kein Griffpolster an. Andernfalls könnte der Stoff der Trägerplatte beim Druck mit Tinte verschmutzt werden.

Der nächste Abschnitt erläutert, wie das Griffpolster an der Trägerplatte angebracht wird.

Der Drucker wird mit einem Griffpolster geliefert, das Sie an einer Trägerplatte anbringen können. Erwerben Sie für die optionalen Trägerplatten mit Bügel der Größen S, M und L im Handel erhältliche Griffpolster und bringen Sie diese an den Trägerplatten an.

Bringen Sie das Griffpolster nicht an Trägerplatten der Größe XS, an ummantelten und der Trägerplatte mit Rille in M-Größe an.

Achten Sie bei der Verwendung von Trägerplatten ohne Griffpolster darauf, dass Sie die Trägerplatte mit dem mitgelieferten Trägerplattenrahmen anbringen.

## **Wechseln von Platten mit Rille in M-Größe je nach Medium (nur für Platten mit Rille in M-Größe)**

Verwenden Sie die Platte mit Rille in M-Größe für das Bedrucken von Poloshirts oder Shirts mit Reißverschluss.

Beim Drucken auf Medien mit mittig vorstehenden Teilen, beispielsweise Reißverschlüssen, entfernen Sie zuvor den quadratischen Einsatz aus dem oberen Bereich.

U["Wechseln von Polo auf Reißverschluss \(nur bei](#page-63-0) [Verwendung der Platte mit Rille in M-Größe\)" auf](#page-63-0) [Seite 64](#page-63-0)

## **Austauschen von Trägerplatten**

Entsprechend der Größe des T-Shirts und des gewünschten Druckbereichs stehen sechs unterschiedliche Trägerplatten zur Verfügung. Stellen Sie bei der Änderung der T-Shirt-Größe oder des Druckbereichs sicher, dass Sie die Trägerplatte entsprechend austauschen.

U["Austauschen von Trägerplatten" auf Seite 65](#page-64-0)

## **Anbringen/Entfernen eines Griffpolsters**

Griffpolster sind Verbrauchsmaterial. Werden sie beschmutzt, erwerben Sie ein neues Polster und tauschen Sie es aus.

U["Optionen und Verbrauchsmaterialien" auf](#page-150-0) [Seite 151](#page-150-0)

## **Anbringen des Polsters**

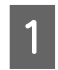

Ziehen Sie nur einen Teil auf der Rückseite des Griffpolsters ab, wie in der Abbildung gezeigt.

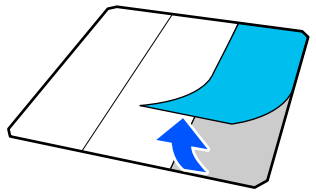

2 Platzieren Sie die Trägerplatte auf einer ebenen Oberfläche, richten Sie die Ecken des Griffpolsters so aus, dass sie leicht innerhalb der Ecken der Trägerplatte liegen, und befestigen Sie dann die Klebeseite des Griffpolsters an der Trägerplatte.

> Achten Sie darauf, dass die Ecken des Griffpolsters, von denen die Rückseite nicht entfernt wurde, nicht über die Ecken der anderen Seite der Trägerplatte hinausragen.

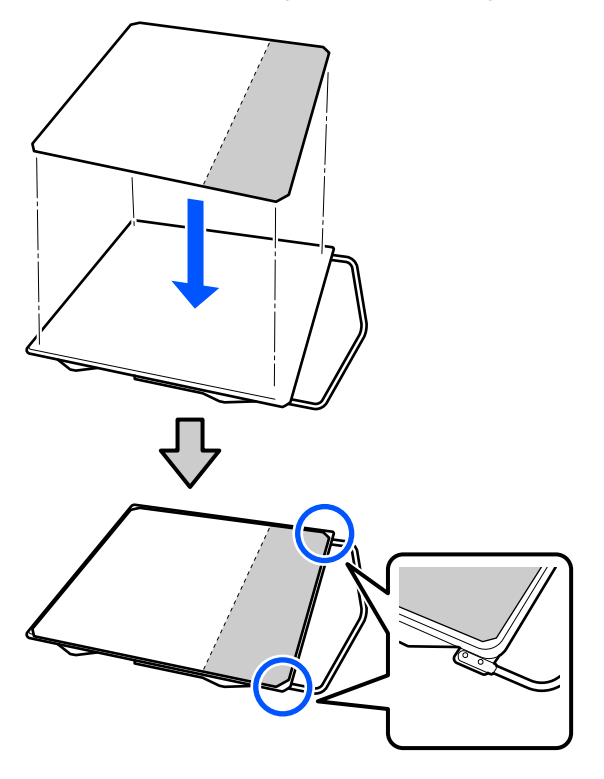

C Drücken Sie vorsichtig den Bereich an, wo die Rückseite vom Griffpolster abgezogen wurde, damit das Griffpolster an der Trägerplatte haften bleibt.

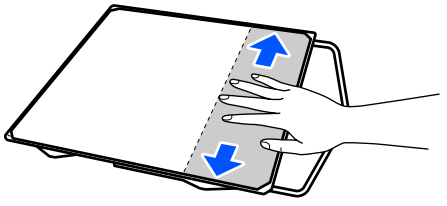

Ziehen Sie alle anderen Teile auf der Rückseite des Griffpolsters ab, wie in der Abbildung gezeigt.

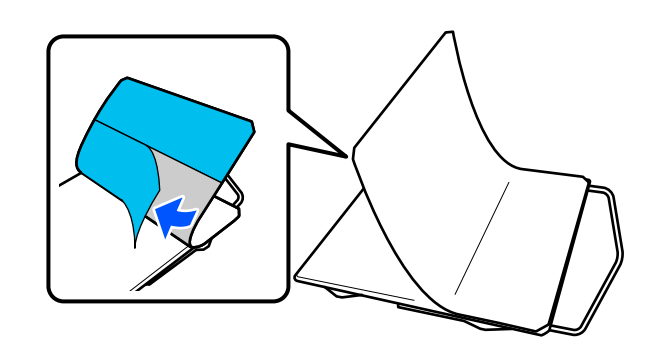

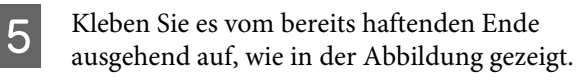

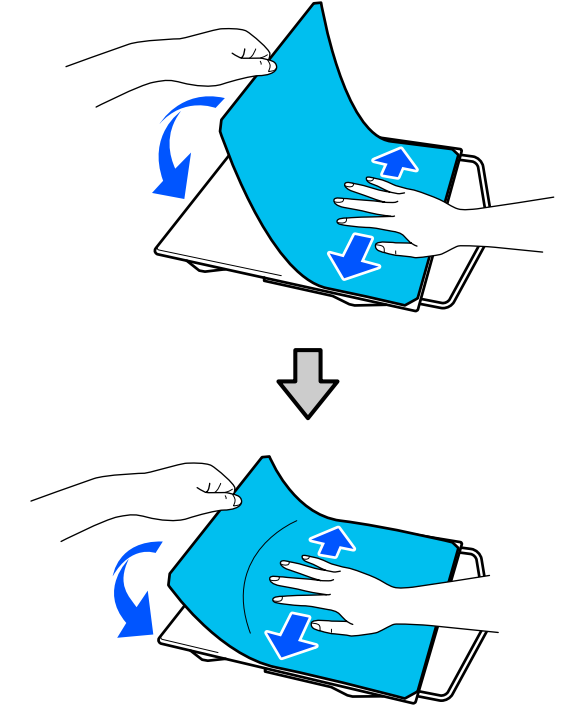

## **Entfernen des Blatts**

## **Wichtig:**

- ❏ *Verwenden Sie keine Heißluft, wie etwa einen Fön, um den Klebstoff aufzuweichen. Andernfalls könnten sich Teile verziehen.*
- ❏ *Keine organischen Lösungsmittel wie etwa Alkohol verwenden. Auch kann es zu Verfärbungen, Wölbungen oder Schäden an Teilen kommen.*

<span id="page-63-0"></span>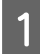

A Platzieren Sie die Trägerplatte auf einer ebenen Fläche und drücken Sie die Vorderseite an.

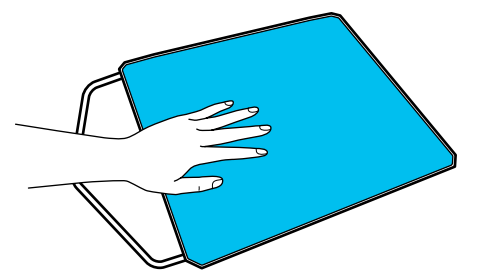

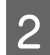

2 Ziehen Sie das Griffpolster von hinten nach vorne ab.

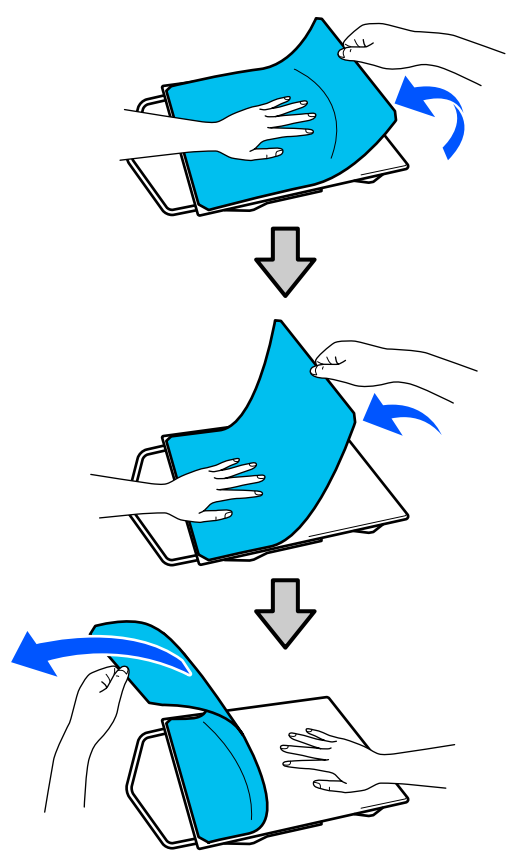

#### *Hinweis:*

*Polster, die bereits länger an der Trägerplatte angebracht sind, lassen sich u. U. nur schwer abziehen. Verwenden Sie in diesem Fall einen im Handel erhältlichen Spachtel zum Abziehen von Etiketten.*

Sollte Klebstoff auf der Trägerplatte zurückbleiben, tauchen Sie ein weiches Tuch in ein verdünntes, neutrales Waschmittel, wringen sie es gründlich aus und wischen Sie den Klebstoff dann ab.

## **Wechseln von Polo auf Reißverschluss (nur bei Verwendung der Platte mit Rille in M-Größe)**

Beim Einlegen von Medien mit mittig vorstehenden Teilen, beispielsweise Reißverschlüssen, entfernen Sie vor der Nutzung den quadratischen Einsatz.

Montieren Sie den quadratischen Einsatz für andere Medien.

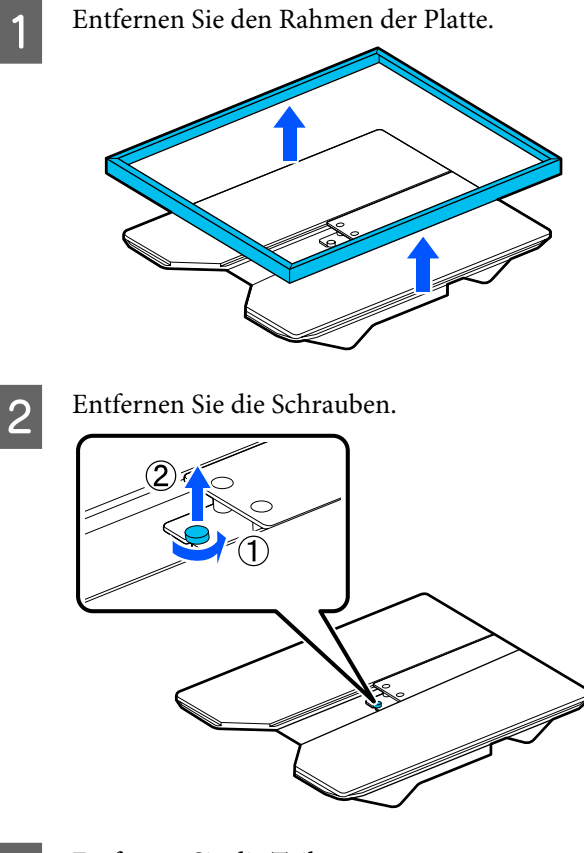

S Entfernen Sie die Teile.

In die bei (1) gezeigte Richtung schieben und dann entfernen.

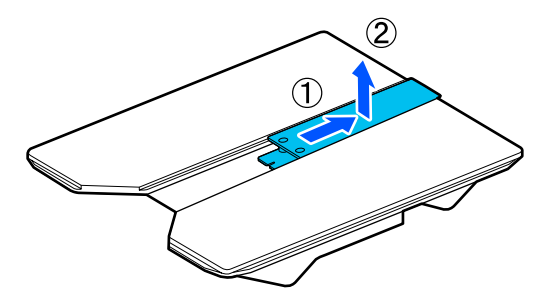

<span id="page-64-0"></span>Die Schraube und die Teile, die entfernt wurden, sind für das Auflegen von Poloshirts usw. erforderlich. Lagern Sie sie an einem sicheren Platz. Wir empfehlen, die Schraube an der Platte zu befestigen.

Führen Sie den Vorgang zum Entfernen in umgekehrter Reihenfolge durch, um die Teile wieder zu montieren.

#### *Hinweis:*

*Richten Sie bei der Montage den hervorstehenden Schaft an der Öffnung aus, wie in folgender Abbildung gezeigt.*

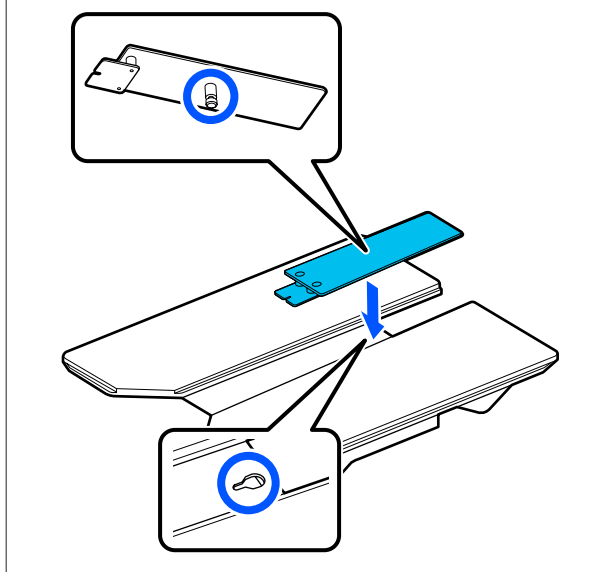

## **Austauschen von Trägerplatten**

Sehen Sie nach, ob die Platte nach vorne ausgefahren wurde.

Sollte sie nicht ausgefahren worden sein, drücken Sie die Taste  $\overline{\mathfrak{t}}$ , um die Platte nach vorne zu holen.

2 Schalten Sie den Drucker aus.

- 
- C Greifen Sie die linke und rechte Seite der Trägerplatte und heben Sie sie gerade heraus, um sie zu entfernen.

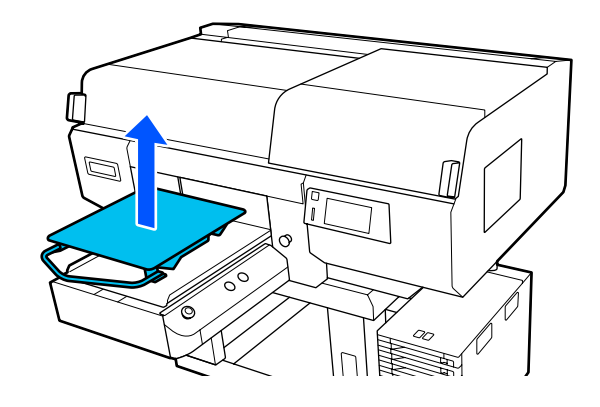

D Vergewissern Sie sich, dass der hervorstehende Schaft der Austauschplatte in die entsprechenden Öffnungen passt.

## **Montieren der Platten mit Bügel in L-/M-/S-Größe und der Platte in XS-Größe**

Setzen Sie die Trägerplatten mit Bügel in den Größen L/M/S so auf, dass der Bügel nach vorne zeigt. Die Trägerplatte in Größe XS hat keine vordere und hintere Ausrichtung.

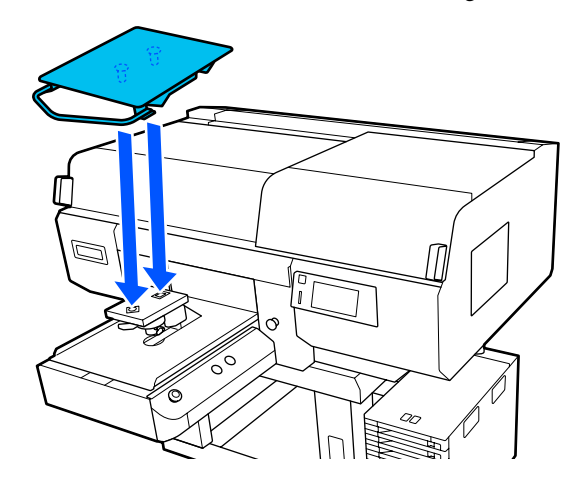

## **Montieren der Platte mit Rille in M-Größe**

Führen Sie die Montage so aus, dass der ausgesparte Bereich vorne ist.

<span id="page-65-0"></span>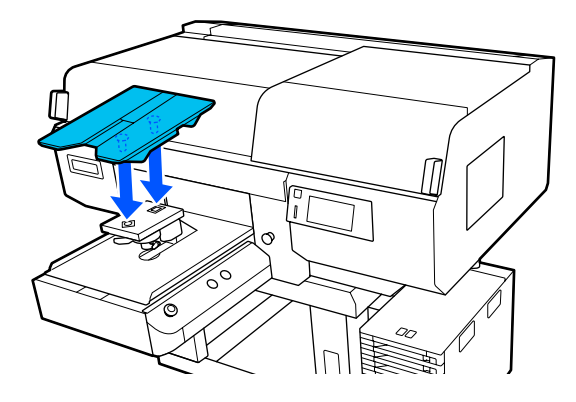

**Montieren der ummantelten Platte**

(1) Richten Sie bei der Montage die Platte gemäß der Abbildung aus.

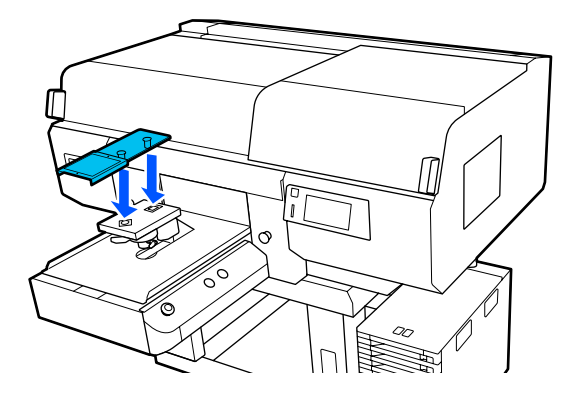

(2) Richten Sie das Fixierband an der Rille auf der Oberseite der Platte aus und wickeln sie es fest.

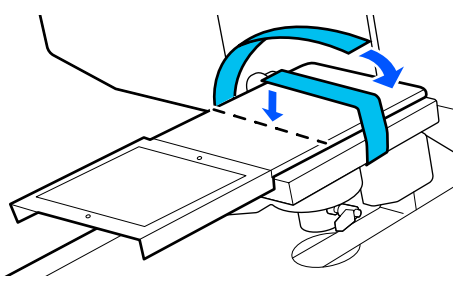

Beachten Sie beim Wickeln folgende zwei Punkte.

❏ Führen Sie das Fixierband unterhalb der Plattenmontageplatte entlang.

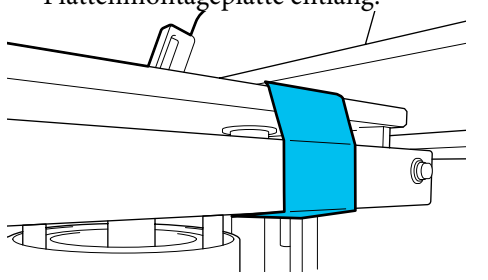

❏ Achten Sie darauf, dass das Ende des Fixierbands sich seitlich neben der Platte befindet.

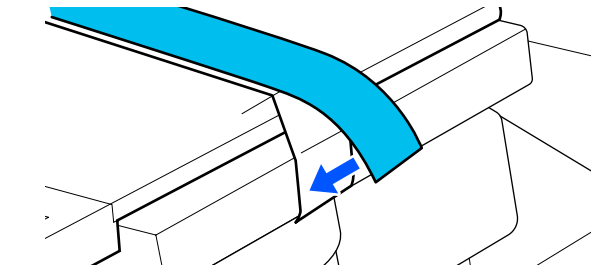

## **Vorgehensweise zum Ändern der Position der Trägerplatte**

1 Lösen Sie den Befestigungshebel.

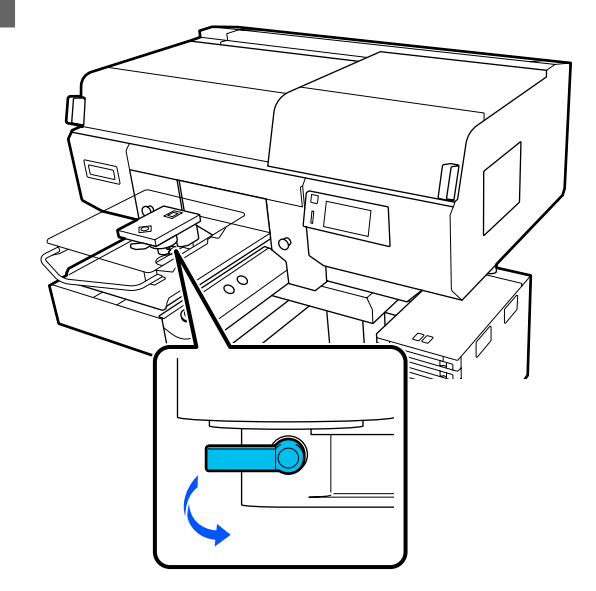

Betätigen Sie den Hebel für den Plattenabstand, während Sie den Bildschirm des Druckers prüfen.

> Wenn auf dem Bildschirm "P" angezeigt wird, befindet sich die Platte in der höchsten Position; die Platte senkt sich, wenn die Zahl größer wird.

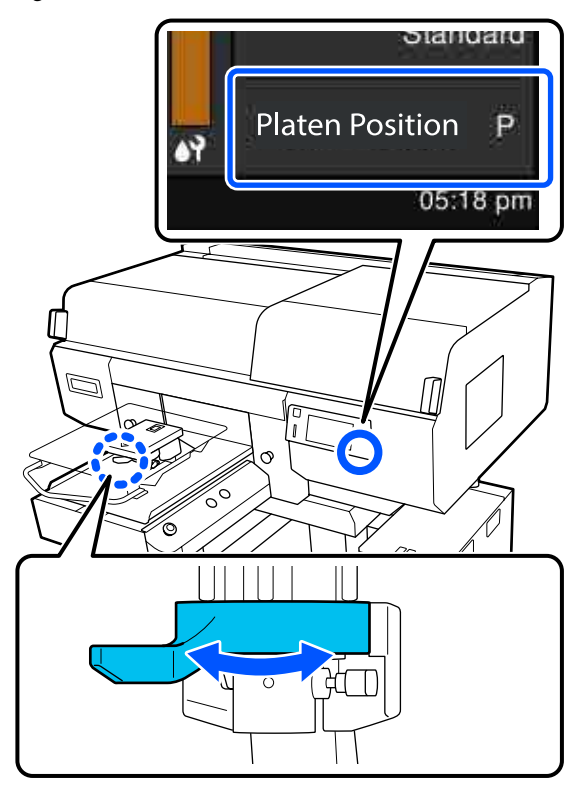

Wenn Sie den Hebel gegen den Uhrzeigersinn verschieben, werden die Zahlen größer und die Plattenposition senkt sich.

Wenn Sie den Hebel im Uhrzeigersinn verschieben, werden die Zahlen kleiner und die Plattenposition erhöht sich.

3 Ziehen Sie den Fixierhebel fest und fixieren Sie dann den Hebel für den Plattenabstand.

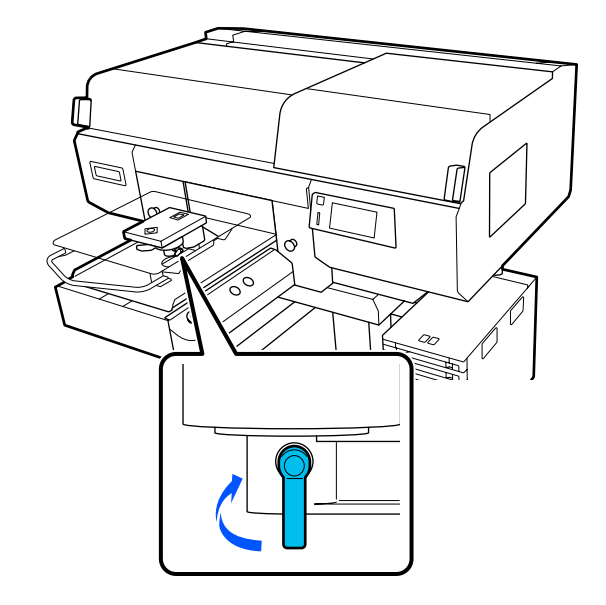

# <span id="page-67-0"></span>**Einlegen des T-Shirts (als Druckmedium)**

Wenn Sie Knitterfalten im T-Shirt bemerken, verwenden Sie die Heißpresse, um sie zu glätten, bevor Sie es auf die Trägerplatte auflegen.

Legen Sie Polyester-T-Shirts auf eine Trägerplatte auf, die nicht mit einem Griffpolster bedeckt ist. Wenn Sie sie auf einer Trägerplatte platzieren, die mit einem Griffpolster bedeckt ist, besteht das Risiko, dass der Stoff der Trägerplatte während des Druckvorgangs mit Tinte verschmutzt wird.

Eine Anleitung zum Auflegen von T-Shirts auf Trägerplatten, die mit einem Griffpolster bedeckt sind, finden Sie im nächsten Abschnitt.

Im Folgenden sehen Sie Informationen zum Auflegen von T-Shirts auf eine Platte, die nicht mit einem Griffpolster bedeckt ist.

Platten mit Bügel in L-/M-/S-Größe und Platte in XS-Größe

 $\mathscr{D}$ , Auflegen auf eine Platte ohne Griffpolster" auf [Seite 71](#page-70-0)

Ummantelte Platte U["Auflegen auf ummantelte Platten" auf Seite 75](#page-74-0)

Platte mit Rille in M-Größe U["Auflegen auf Platten mit Rille in M-Größe" auf](#page-77-0) [Seite 78](#page-77-0)

## **Auflegen auf eine Trägerplatte mit Griffpolster**

Das Verfahren können Sie sich in einem Video auf YouTube ansehen.

## [Epson Video Manuals](http://www.epson-biz.com/?prd=sc-f3000&inf=loadshirt)

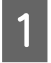

Drücken Sie die Taste  $\mathcal{O}$ , um den Drucker einzuschalten.

2 Sehen Sie nach, ob die Platte nach vorne ausgefahren wurde.

> Sollte sie nicht ausgefahren worden sein, drücken Sie die Taste  $\overleftrightarrow{\mathbf{t}}$ , um die Platte nach vorne zu holen.

C Bestätigen Sie im Bildschirm des Druckers, dass sich die Platte in der unten gezeigten Position befindet.

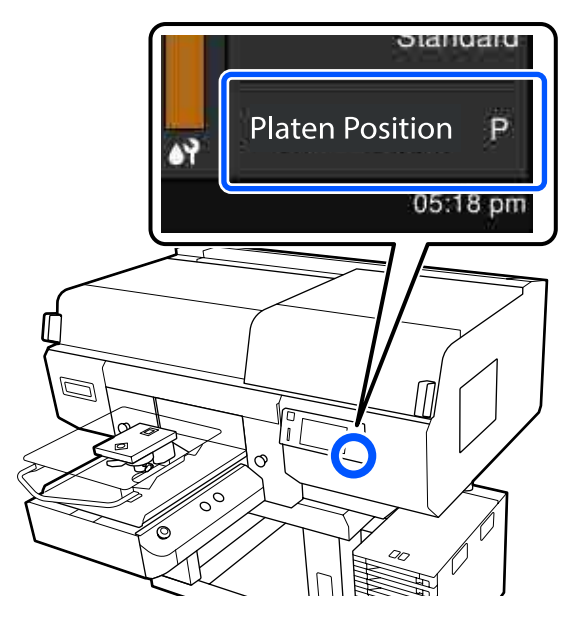

**Wenn Walzenabstand auf AUTO eingestellt ist:**

Die optimale Plattenposition variiert je nach Mediendicke. Orientieren Sie sich zum Ändern der Plattenposition an den nachstehenden Angaben.

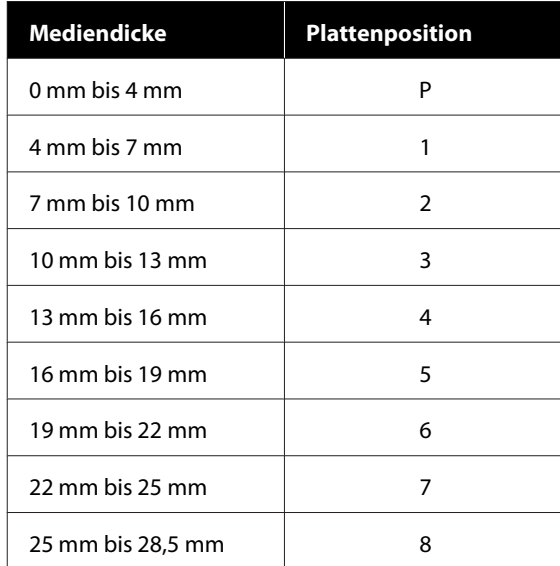

#### **Wenn Walzenabstand auf Manuell eingestellt ist:**

Die optimale Plattenposition variiert je nach Dicke des eingelegten Mediums und dem Typ der verwendeten Platte. Im Folgenden erhalten Sie ausführlichere Informationen.

U["Tabelle für die Einstellungswerte für den](#page-160-0) **Walzenabstand** [für die Mediendicke" auf](#page-160-0) [Seite 161](#page-160-0)

Nachstehend wird das Vorgehen zum Ändern der Plattenposition erläutert.

U["Vorgehensweise zum Ändern der Position](#page-65-0) [der Trägerplatte" auf Seite 66](#page-65-0)

Schieben Sie den Saum des T-Shirts von vorne über die Platte.

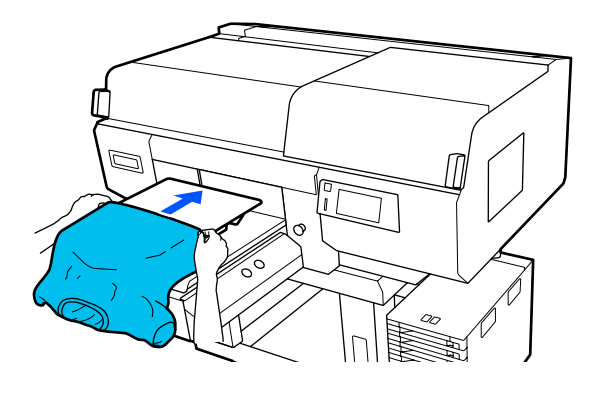

Die Linie innerhalb des Rahmens in der Abbildung zeigt die Mitte der Platte an.

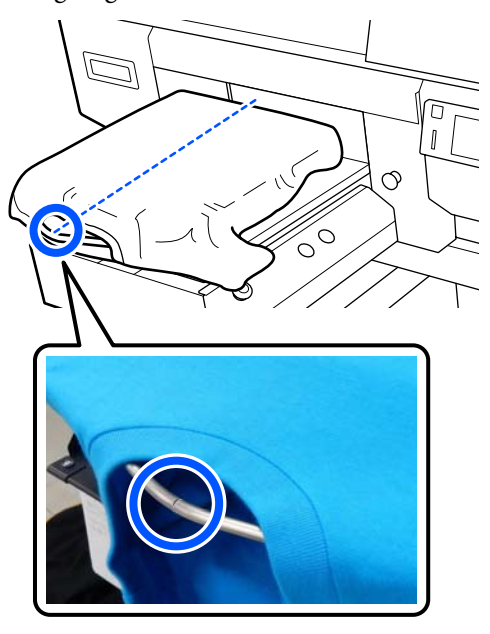

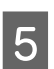

E Begradigen Sie die Druckoberfläche, indem Sie die über die Platte hinausragenden Teile des Shirts straff ziehen.

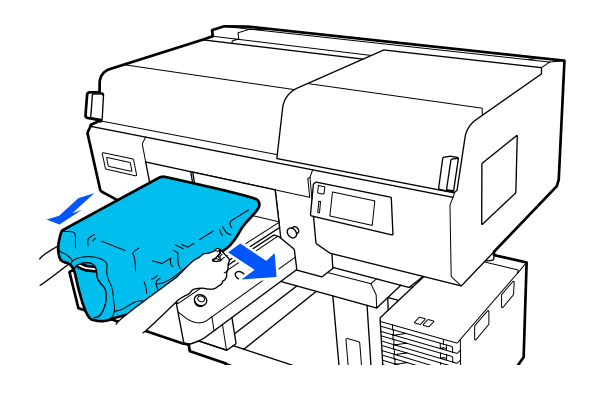

## **v** *Wichtig:*

*Nicht zu fest am T-Shirt ziehen. Falls das T-Shirt zu stark gestreckt wird, kann die Druckqualität aufgrund einer Bilddeformation zurückgehen, und das Hintergrundweiß kann außerhalb des Bilds gedruckt werden.*

6 Entfernen Sie Fussel von der Druckoberfläche und drücken Sie die Fasern flach.

> Auf dem T-Shirt befinden sich möglicherweise Flusen, wenn Sie keine

Vorbehandlungsflüssigkeit aufgetragen haben. Entfernen Sie die Flusen gegebenenfalls mit Klebeband oder einer klebrigen Rolle und drücken Sie das Gewebe anschließend mit einer harten Rolle glatt. Flusen und Fasern können am Druckkopf haften bleiben und andere Bereiche verunreinigen.

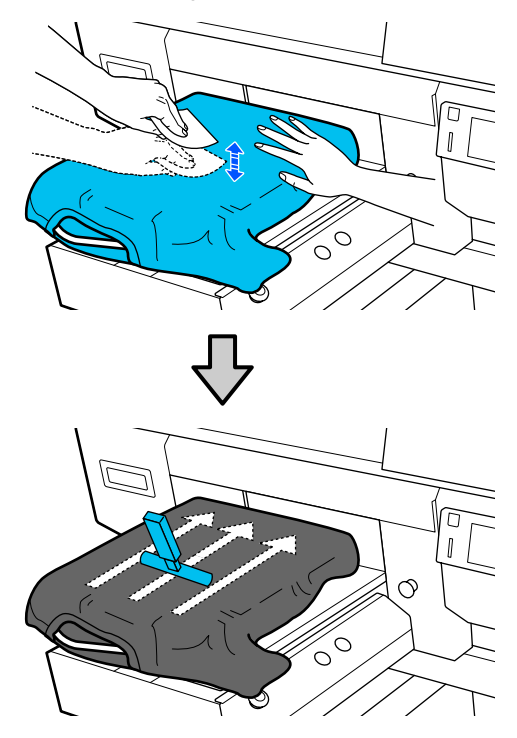

7 Glätten Sie lose oder verknitterte Bereiche auf der Druckoberfläche.

## **v** *Wichtig*:

*Der Drucker ermittelt den höchsten Teil der zu bedruckenden Fläche und passt die Plattenhöhe entsprechend an. Wenn wie in der Abbildung gezeigt Knitterfalten oder Aufwölbungen zurückbleiben, wird der Abstand zwischen dem Druckkopf und der zu bedruckenden Fläche möglicherweise zu groß eingestellt, was wiederum zu einer schlechteren Druckqualität führen kann. Glätten Sie das T-Shirt, sodass keine Knitterfalten oder Aufwölbungen vorhanden sind.*

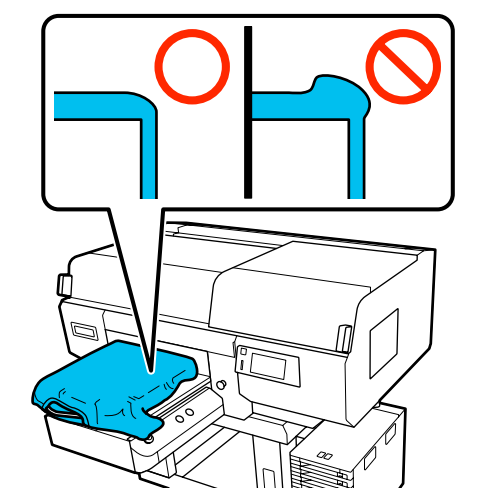

Verwenden Sie das mitgelieferte Griffpolsterwerkzeug, um die zu bedruckende Oberfläche zu glätten. Das T-Shirt haftet am Griff der Trägerplatte, wodurch es flach anliegt und sich während des Druckvorgangs nicht bewegt.

<span id="page-70-0"></span>Drücken Sie das T-Shirt leicht mit dem Griffpolsterwerkzeug und verschieben es vertikal und horizontal ab den Kanten, wie in der folgenden Abbildung gezeigt. Wiederholen Sie diesen Schritt 2- bis 3-mal, um lose oder verknitterte Bereiche der Druckoberfläche zu glätten.

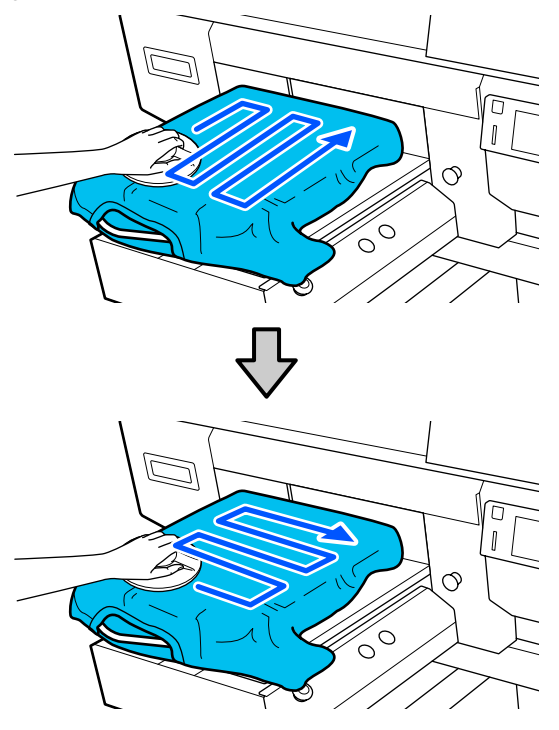

Verwenden Sie beim Auflegen eines mit Vorbehandlungsflüssigkeit beschichteten T-Shirts oder wenn sich das Griffpolsterwerkzeug aufgrund der Textileigenschaften verfängt das Griffpolsterwerkzeug mit einer Schutzfolie wie beispielsweise Silikonpapier auf dem T-Shirt, wie in der Abbildung gezeigt.

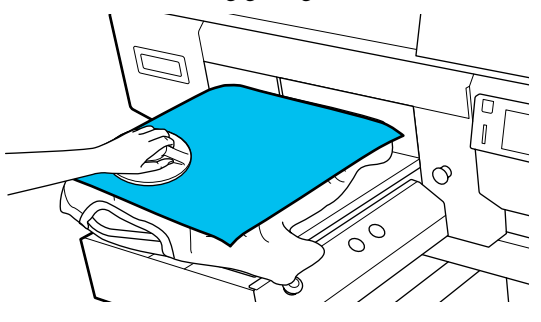

#### *Hinweis:*

*Wenn das Griffpolsterwerkzeug verschmutzt, sollte es mit einem feuchten Tuch abgewischt werden.*

B Falten Sie das T-Shirt ein, damit es nicht über der ausfahrbaren Grundplatte hängt.

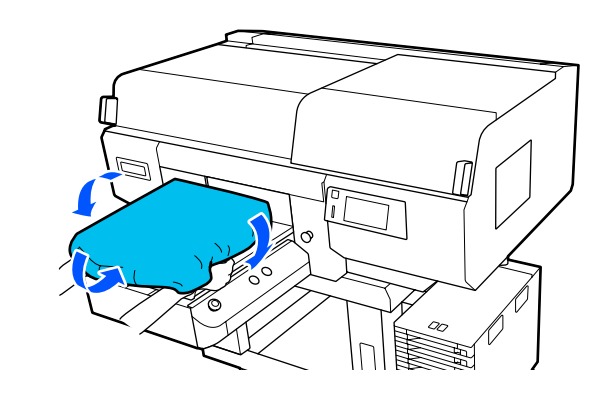

## **Auflegen auf eine Platte ohne Griffpolster**

Verwenden Sie beim Auflegen eines T-Shirts (Medium) auf eine Platte ohne Griffpolster den mitgelieferten Rahmen.

Das Verfahren können Sie sich in einem Video auf YouTube ansehen.

#### [Epson Video Manuals](http://www.epson-biz.com/?prd=sc-f3000&inf=loadshirt2)

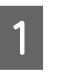

Drücken Sie die Taste  $\circlearrowleft$ , um den Drucker einzuschalten.

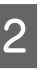

Sehen Sie nach, ob die Platte nach vorne ausgefahren wurde.

> Sollte sie nicht ausgefahren worden sein, drücken Sie die Taste  $\vec{\tau}$ , um die Platte nach vorne zu holen.

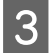

C Bestätigen Sie im Bildschirm des Druckers, dass sich die Platte in der unten gezeigten Position befindet.

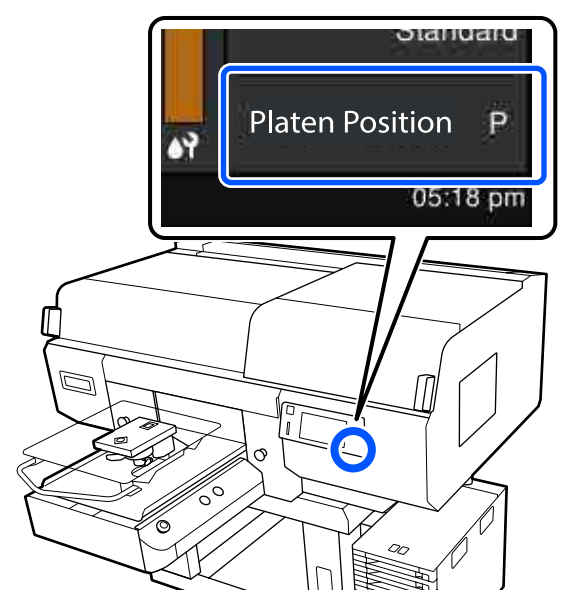

## **Wenn Walzenabstand auf AUTO eingestellt ist:**

Die optimale Plattenposition variiert je nach Mediendicke. Orientieren Sie sich zum Ändern der Plattenposition an den nachstehenden Angaben.

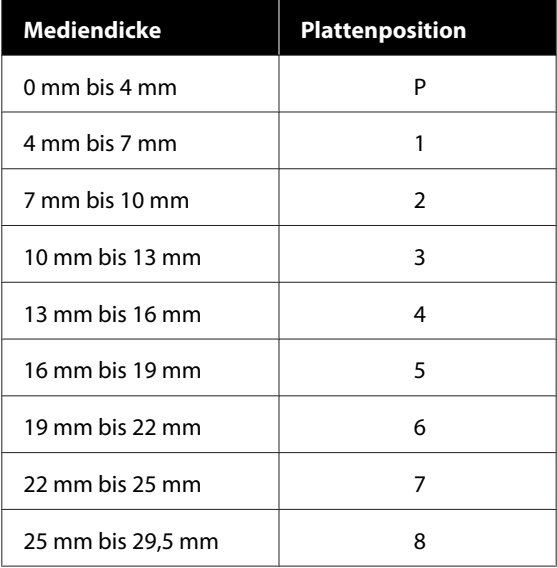

## **Wenn Walzenabstand auf Manuell eingestellt ist:**

Die optimale Plattenposition variiert je nach Dicke des eingelegten Mediums und dem Typ der verwendeten Platte. Im Folgenden erhalten Sie ausführlichere Informationen.

U["Tabelle für die Einstellungswerte für den](#page-160-0) **Walzenabstand** [für die Mediendicke" auf](#page-160-0) [Seite 161](#page-160-0)

Nachstehend wird das Vorgehen zum Ändern der Plattenposition erläutert.

U["Vorgehensweise zum Ändern der Position](#page-65-0) [der Trägerplatte" auf Seite 66](#page-65-0)

4 Entfernen Sie den Rahmen von der Platte.

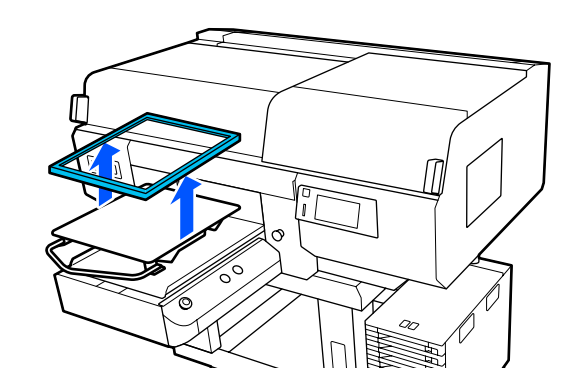

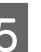

5 Schieben Sie den Saum des T-Shirts von vorne über die Platte.

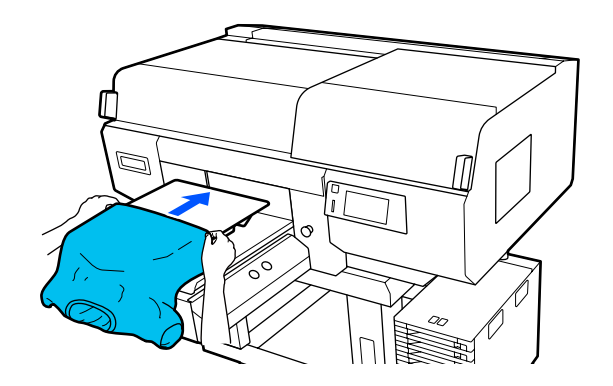
#### **Grundlagen des Druckens**

Die Linie innerhalb des Rahmens in der Abbildung zeigt die Mitte der Platte an. (nur Platten mit Bügel in L-/M-/S-Größe)

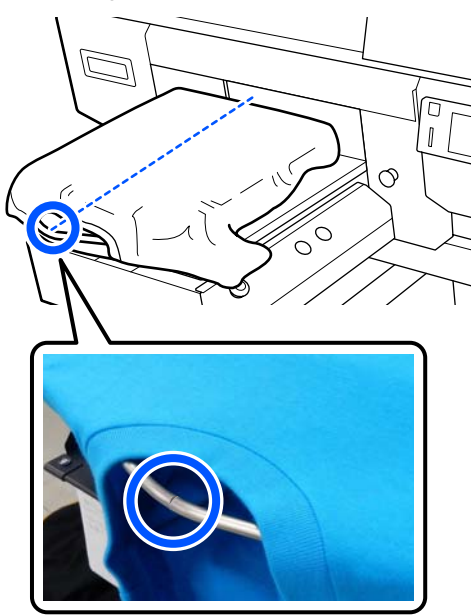

F Begradigen Sie die Druckoberfläche, indem Sie die über die Platte hinausragenden Teile des Shirts straff ziehen.

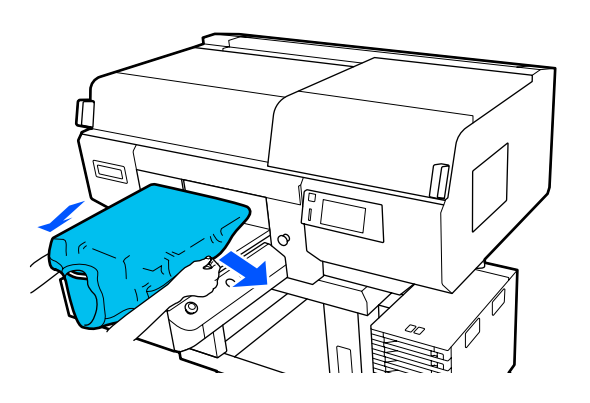

## **v** *Wichtig:*

*Nicht zu fest am T-Shirt ziehen. Falls das T-Shirt zu stark gestreckt wird, kann die Druckqualität aufgrund einer Bilddeformation zurückgehen, und das Hintergrundweiß kann außerhalb des Bilds gedruckt werden.*

Bringen Sie den Plattenrahmen wieder an.

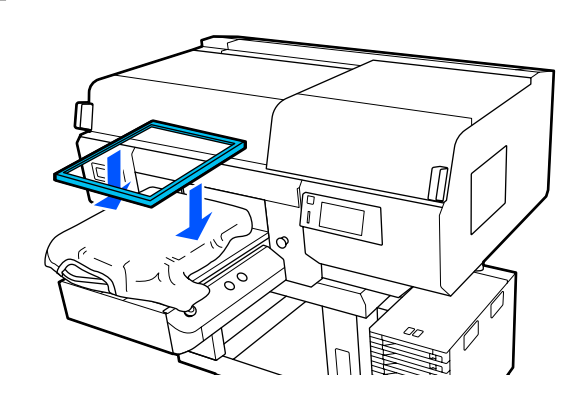

B Entfernen Sie Fussel von der Druckoberfläche und drücken Sie die Fasern flach.

> Auf dem T-Shirt befinden sich möglicherweise Flusen, wenn Sie keine

Vorbehandlungsflüssigkeit aufgetragen haben. Entfernen Sie die Flusen gegebenenfalls mit Klebeband oder einer klebrigen Rolle und drücken Sie das Gewebe anschließend mit einer harten Rolle glatt. Flusen und Fasern können am Druckkopf haften bleiben und andere Bereiche verunreinigen.

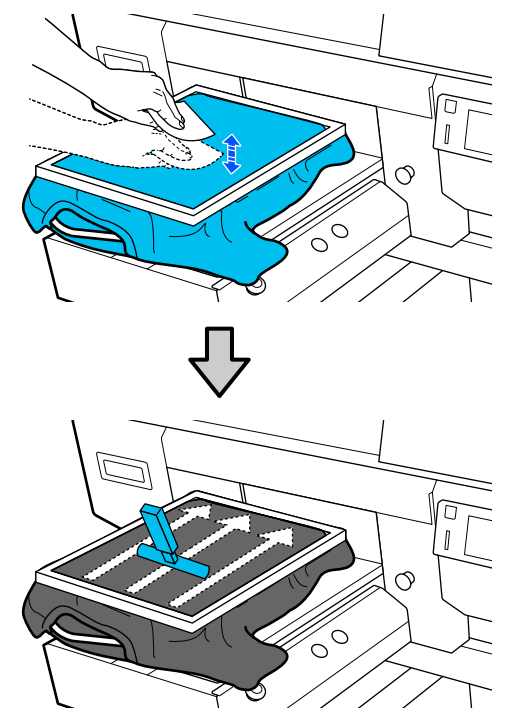

#### **Grundlagen des Druckens**

I Ziehen Sie außerhalb des Rahmens am T-Shirt, um Knitterfalten und Aufwölbungen zu beseitigen.

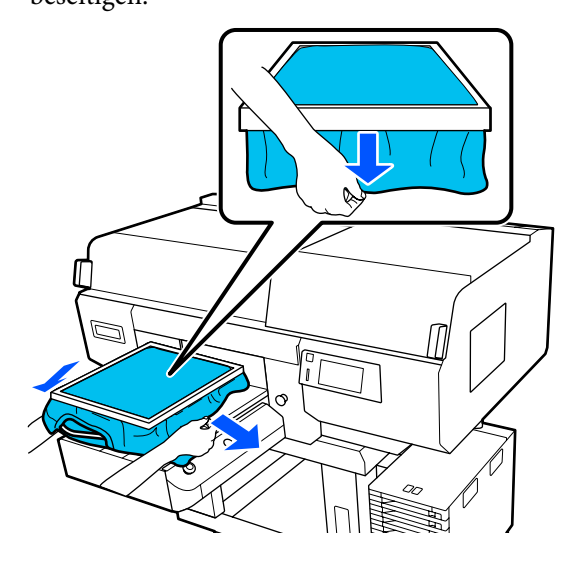

### **v***Wichtig:*

*Der Drucker ermittelt den höchsten Teil der zu bedruckenden Fläche und passt die Plattenhöhe entsprechend an. Wenn in der Nähe der Innenkante des Rahmens wie unten abgebildet Knitterfalten oder Aufwölbungen vorhanden sind, wird der Abstand zwischen dem Druckkopf und der zu bedruckenden Fläche möglicherweise zu groß eingestellt, was wiederum zu einer schlechteren Druckqualität führen kann. Ziehen Sie das T-Shirt straff, bis keine Knitterfalten oder Aufwölbungen mehr vorhanden sind. Falls die T-Shirts jedoch zu stark gestreckt werden, kann die Druckqualität aufgrund einer Bilddeformation zurückgehen, und das Hintergrundweiß kann außerhalb des Bilds gedruckt werden.*

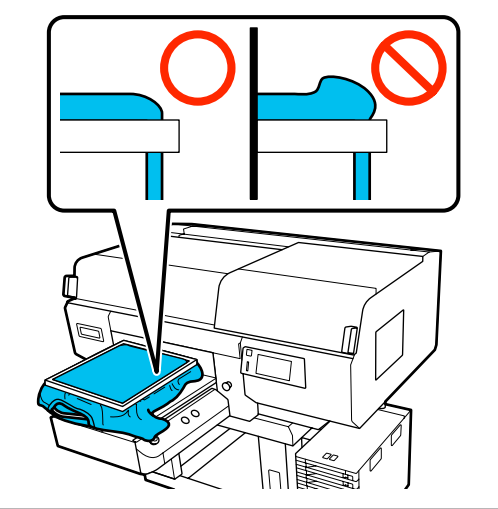

#### *Hinweis:*

*Die Verwendung des Plattenrahmens zur Befestigung der zu bedruckenden Fläche mit einem geeigneten Maß an Spannung kann das Aufwölben der zu bedruckenden Fläche während des Druckvorgangs eindämmen.*

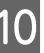

10 Drücken Sie den Rahmen der Platte herunter, sodass er sich nicht löst.

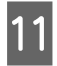

11 Falten Sie das T-Shirt um den Rahmen, damit es nicht über der ausfahrbaren Grundplatte hängt.

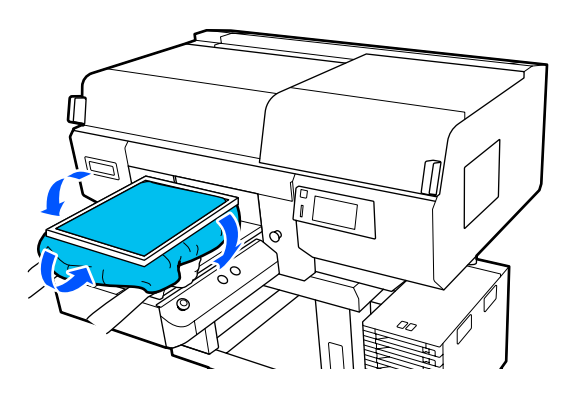

#### **Verwenden des mitgelieferten Hakens**

Mithilfe des im Lieferumfang des Druckers befindlichen Hakens können Sie den von der Platte entfernten Rahmen sachgemäß aufbewahren wie in der Abbildung gezeigt.

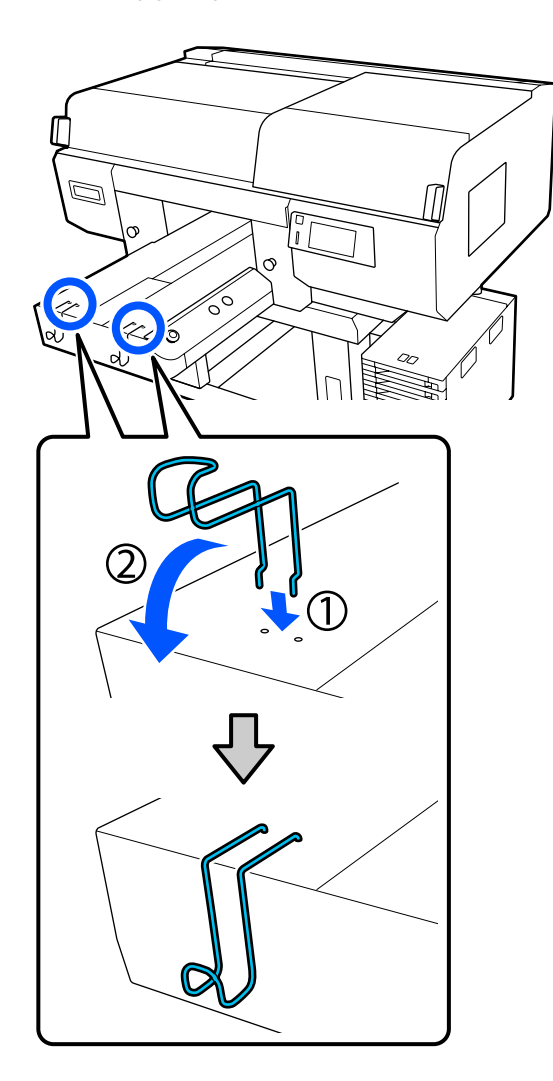

## **v***Wichtig:*

*Hängen Sie die Platten mit Griff nicht an den Haken auf. Sie könnten herunterfallen und beschädigt werden.*

Je nach Art des Rahmens gemäß der Abbildung nur jeweils einen aufhängen.

❏ Rahmen für Platten mit Griff in L-/M-Größe sowie für Platten mit Rille in M-Größe

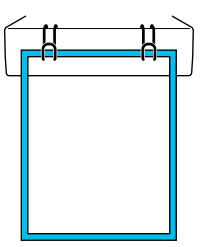

❏ Rahmen für Platten mit Griff in S-Größe

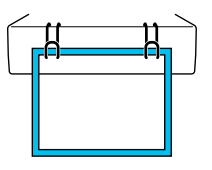

❏ Rahmen für Platten in XS-Größe sowie für ummantelte Platten

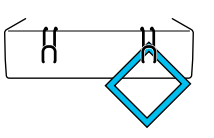

# **Auflegen auf ummantelte Platten**

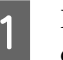

Drücken Sie die Taste $\mathcal O,$ um den Drucker einzuschalten.

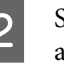

2 Sehen Sie nach, ob die Platte nach vorne ausgefahren wurde.

> Sollte sie nicht ausgefahren worden sein, drücken Sie die Taste  $\overleftrightarrow{\mathbf{t}}$ , um die Platte nach vorne zu holen.

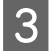

S Bestätigen Sie im Bildschirm des Druckers, dass sich die Platte in der unten gezeigten Position befindet.

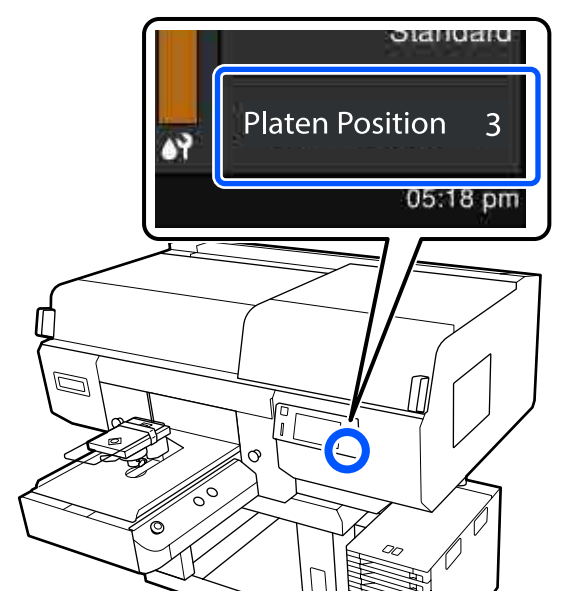

#### **Wenn Walzenabstand auf AUTO eingestellt ist:**

Die optimale Plattenposition variiert je nach Mediendicke. Orientieren Sie sich zum Ändern der Plattenposition an den nachstehenden Angaben.

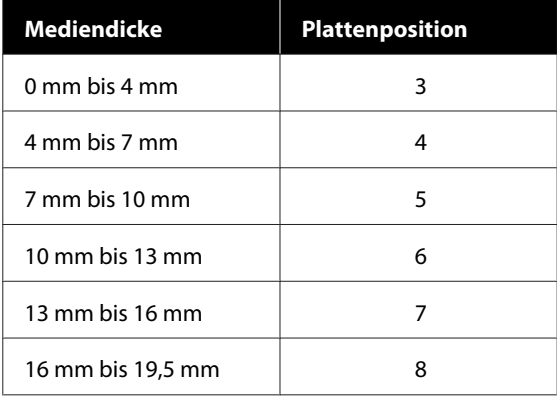

#### **Wenn Walzenabstand auf Manuell eingestellt ist:**

Die optimale Plattenposition variiert je nach Dicke des eingelegten Mediums und dem Typ der verwendeten Platte. Im Folgenden erhalten Sie ausführlichere Informationen.

U["Tabelle für die Einstellungswerte für den](#page-160-0) **Walzenabstand** [für die Mediendicke" auf](#page-160-0) [Seite 161](#page-160-0)

Nachstehend wird das Vorgehen zum Ändern der Plattenposition erläutert.

U["Vorgehensweise zum Ändern der Position](#page-65-0) [der Trägerplatte" auf Seite 66](#page-65-0)

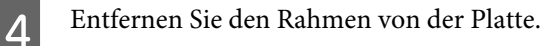

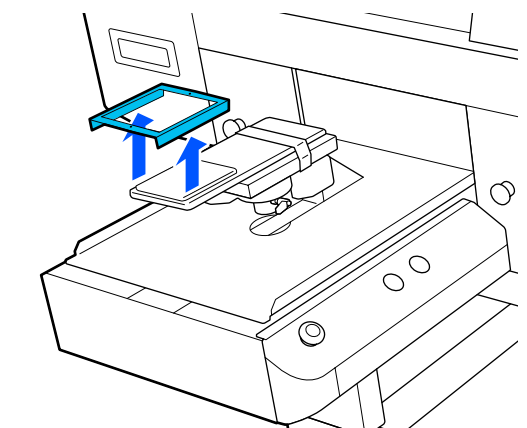

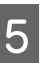

E Führen Sie die Platte durch den Ärmel des T-Shirts hindurch.

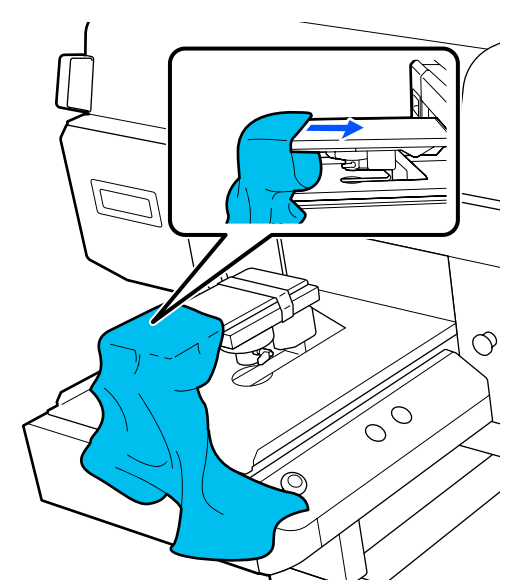

F Begradigen Sie die Druckoberfläche, indem Sie die über die Platte hinausragenden Teile des Shirts straff ziehen.

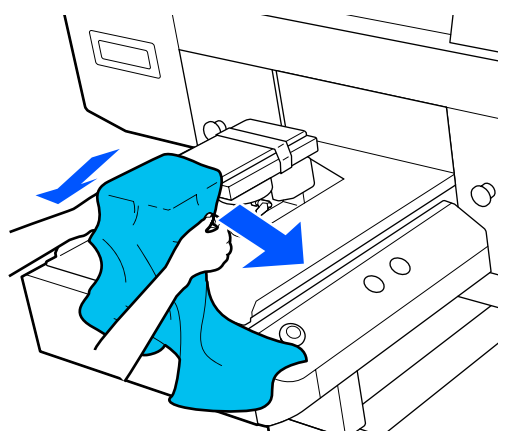

- **Wichtig:**
- ❏ *Legen Sie das T-Shirt so auf, dass die Seiten- und Ärmelnähte nicht oben liegen. Falls hervorstehende Bereiche wie Nähte vorhanden sind, kann ein Fehler auftreten oder die Druckqualität beeinträchtigt werden.*
- ❏ *Nicht zu fest am T-Shirt ziehen. Falls das T-Shirt zu stark gestreckt wird, kann die Druckqualität aufgrund einer Bilddeformation zurückgehen, und das Hintergrundweiß kann außerhalb des Bilds gedruckt werden.*

Bringen Sie den Plattenrahmen wieder an.

Legen Sie ihn so ein, dass die kleinen Löcher im Rahmen sich an der Vorder- und Rückseite befinden.

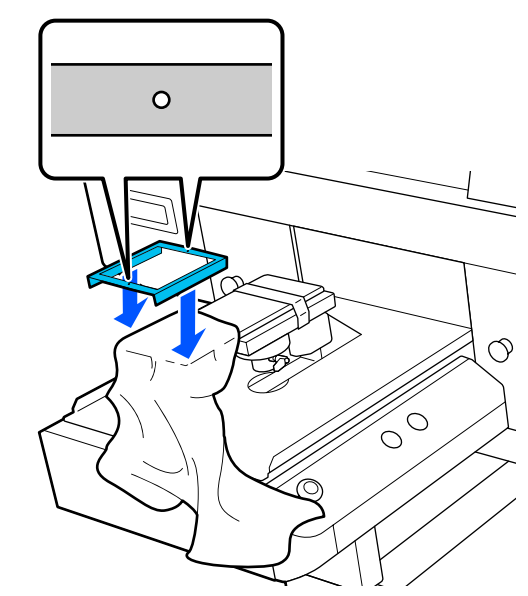

8 Ziehen Sie außerhalb des Rahmens am T-Shirt, um Knitterfalten und Aufwölbungen zu beseitigen.

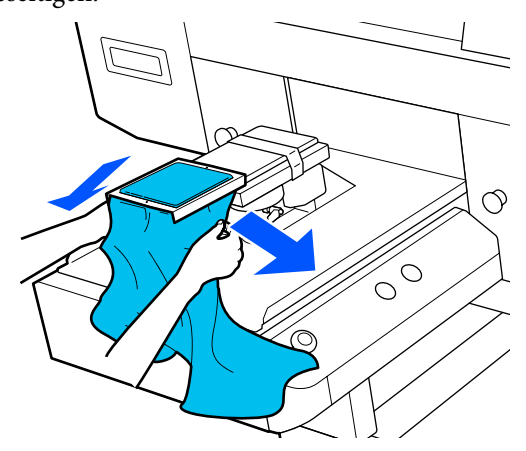

## **V** *Wichtig*:

*Ziehen Sie das T-Shirt straff, bis keine Knitterfalten oder Aufwölbungen mehr vorhanden sind. Falls die T-Shirts jedoch zu stark gestreckt werden, kann die Druckqualität aufgrund einer Bilddeformation zurückgehen, und das Hintergrundweiß kann außerhalb des Bilds gedruckt werden.*

I Drücken Sie den Rahmen der Platte herunter, sodass er sich nicht löst.

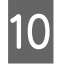

10 Falten Sie das T-Shirt um den Rahmen, damit es nicht über der ausfahrbaren Grundplatte hängt.

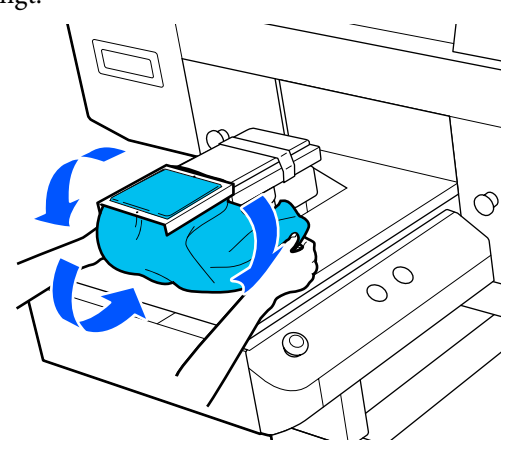

# **Auflegen auf Platten mit Rille in M-Größe**

A Drücken Sie die Taste P, um den Drucker einzuschalten.

Sehen Sie nach, ob die Platte nach vorne ausgefahren wurde.

> Sollte sie nicht ausgefahren worden sein, drücken Sie die Taste i, um die Platte nach vorne zu holen.

Bestätigen Sie im Bildschirm des Druckers, dass<br>sich die Platte in der unten gezeigten Position befindet.

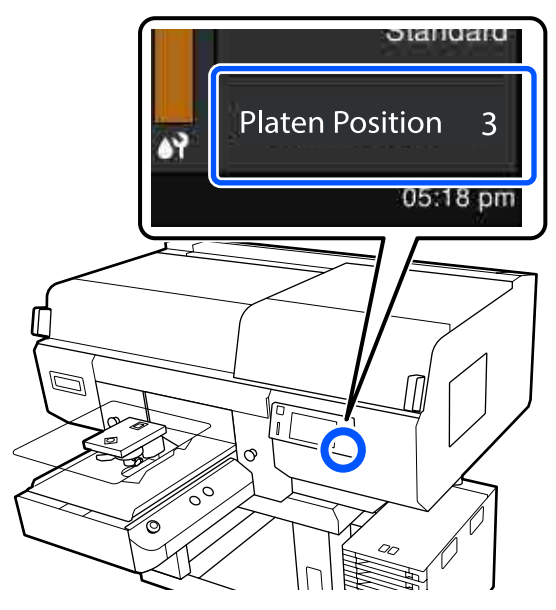

#### **Wenn Walzenabstand auf AUTO eingestellt ist:**

Die optimale Plattenposition variiert je nach Mediendicke. Orientieren Sie sich zum Ändern der Plattenposition an den nachstehenden Angaben.

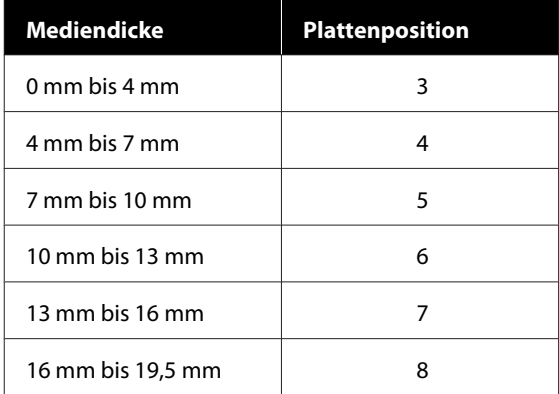

#### **Wenn Walzenabstand auf Manuell eingestellt ist:**

Die optimale Plattenposition variiert je nach Dicke des eingelegten Mediums und dem Typ der verwendeten Platte. Im Folgenden erhalten Sie ausführlichere Informationen.

U["Tabelle für die Einstellungswerte für den](#page-160-0) **Walzenabstand** [für die Mediendicke" auf](#page-160-0) [Seite 161](#page-160-0)

Nachstehend wird das Vorgehen zum Ändern der Plattenposition erläutert.

U["Vorgehensweise zum Ändern der Position](#page-65-0) [der Trägerplatte" auf Seite 66](#page-65-0)

4 Entfernen Sie den Rahmen von der Platte.

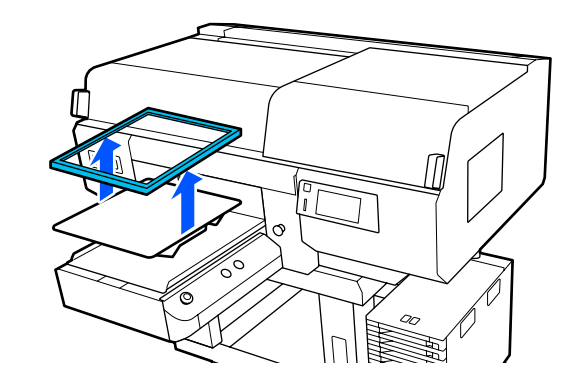

5 Schieben Sie den Saum des T-Shirts von vorne über die Platte.

#### **Wenn das quadratische Teil montiert ist (für Shirts wie beispielsweise Poloshirts)**

Achten Sie darauf, dass der Kragen- oder Knopfbereich in die Aussparung der oberen Platte passt, und achten Sie beim Auflegen darauf, dass der hervorstehende Bereich nicht den zu bedruckenden Bereich überragt.

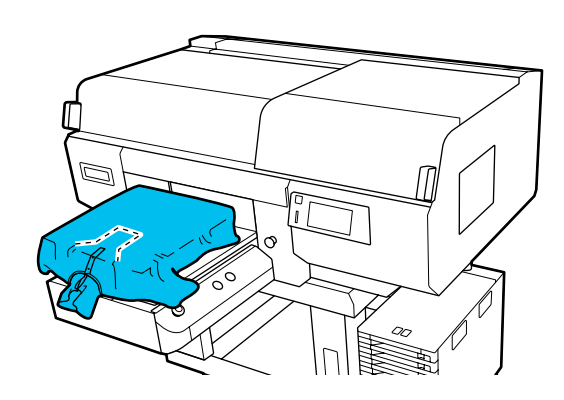

#### **Wenn das quadratische Teil entfernt ist (für Shirts, die beispielsweise vorn geöffnet werden können)**

Entfernen Sie das quadratische Teil von der oberen Platte, sodass hervorstehende Bereiche wie beispielsweise Reißverschlüsse in den ausgesparten Bereich hineinpassen, und achten Sie beim Auflegen darauf, dass der hervorstehende Bereich nicht den zu bedruckenden Bereich überragt.

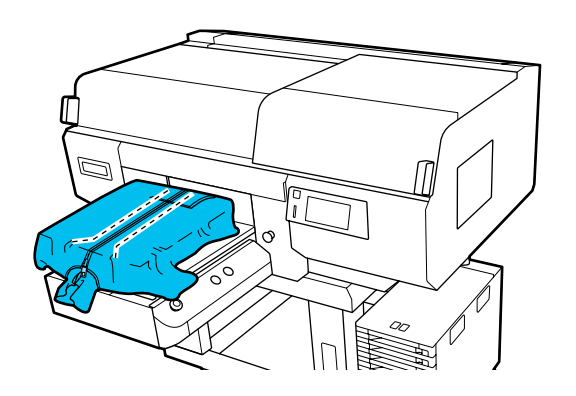

F Begradigen Sie die Druckoberfläche, indem Sie die über die Platte hinausragenden Teile des Shirts straff ziehen.

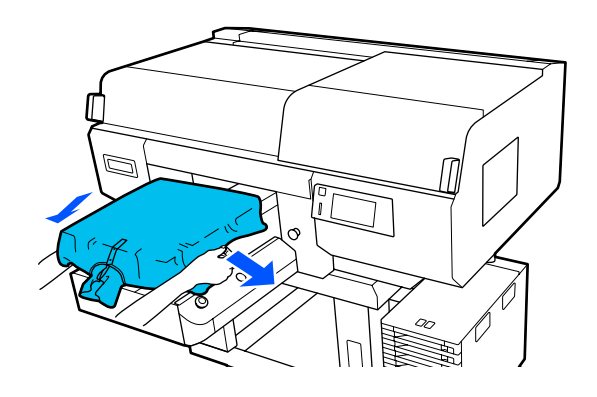

## **v***Wichtig:*

*Nicht zu fest am Medium ziehen. Falls das Medium zu stark gestreckt wird, kann die Druckqualität aufgrund einer Bilddeformation zurückgehen, und das Hintergrundweiß kann außerhalb des Bilds gedruckt werden.*

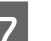

7 Bringen Sie den Plattenrahmen wieder an.

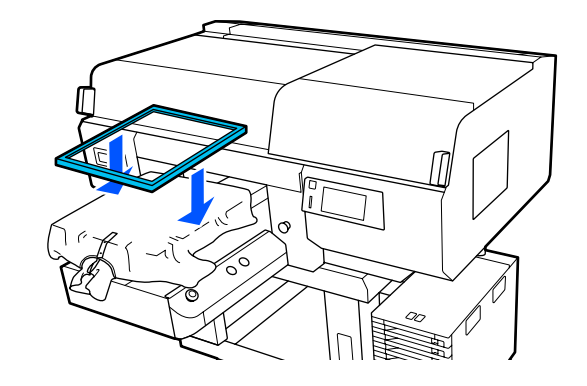

#### **Grundlagen des Druckens**

8 Entfernen Sie Fussel von der Druckoberfläche und drücken Sie die Fasern flach.

> Auf dem Medium befinden sich möglicherweise Flusen, wenn Sie keine Vorbehandlungsflüssigkeit aufgetragen haben. Entfernen Sie die Flusen gegebenenfalls mit Klebeband oder einer klebrigen Rolle und drücken Sie das Gewebe anschließend mit einer harten Rolle glatt. Flusen und Fasern können am Druckkopf haften bleiben und andere Bereiche verunreinigen.

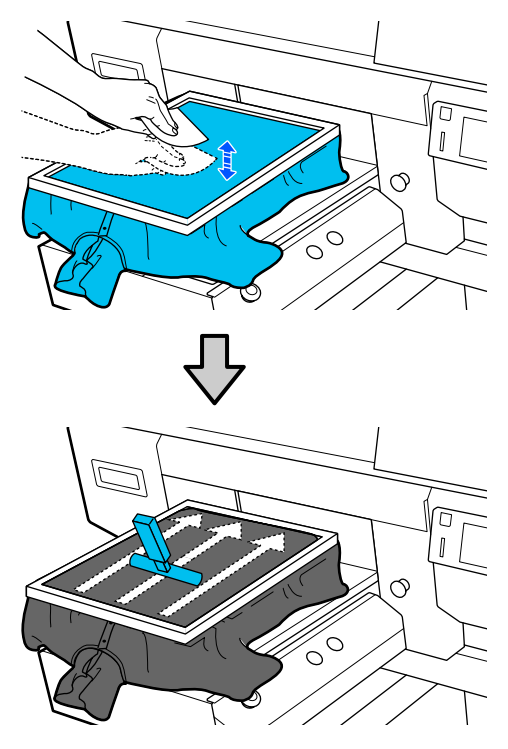

I Ziehen Sie außerhalb des Rahmens am T-Shirt, um Knitterfalten und Aufwölbungen zu beseitigen.

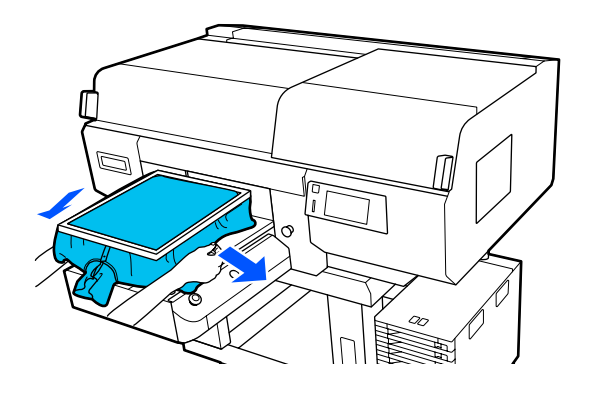

### **v***Wichtig:*

*Ziehen Sie das Medium straff, bis keine Knitterfalten oder Aufwölbungen mehr vorhanden sind. Falls die T-Shirts jedoch zu stark gestreckt werden, kann die Druckqualität aufgrund einer Bilddeformation zurückgehen, und das Hintergrundweiß kann außerhalb des Bilds gedruckt werden.*

10 Drücken Sie den Rahmen der Platte herunter, sodass er sich nicht löst.

11 Falten Sie das T-Shirt um den Rahmen, damit es nicht über der ausfahrbaren Grundplatte hängt.

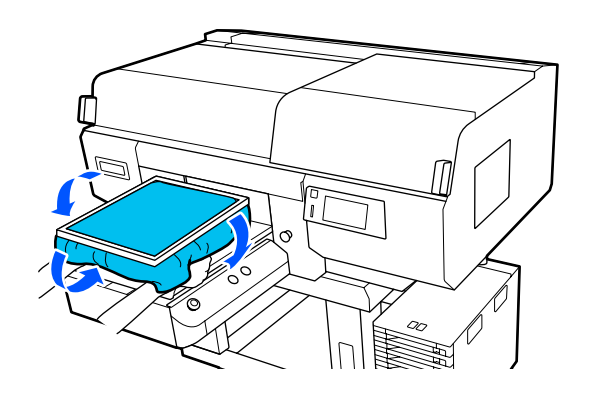

# **Auslösen und Abbrechen von Druckvorgängen**

# **Prüfen der Plattenposition**

Wenn Sie auf einem Medium drucken, dass mindestens 4 mm dick ist, empfehlen wir, vor dem Senden des Druckauftrags zu prüfen, ob die Position der Platte korrekt eingestellt ist.

# **Vorgehen zum Prüfen**

Wenn ein Auftrag bereits an den Drucker gesendet wurde, brechen Sie den Auftrag ab.

Vorgehen zum Abbrechen von Aufträgen U["Abbrechen" auf Seite 82](#page-81-0)

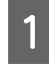

A Vergewissern Sie sich, dass ein T-Shirt eingelegt ist, und betätigen Sie anschließend die Betriebstaste  $\lozenge$ .

Die Platte bewegt sich in die Position zum Starten des Druckvorgangs.

B Überprüfen Sie den Status der Anzeige im Bildschirm des Bedienfelds.

> **Wenn der Fehler Die Oberfläche des Mediums kann nicht erkannt werden. angezeigt wird**

Wenn das Medium korrekt eingelegt ist, drücken Sie auf **OK**, heben Sie die Plattenposition um eine Stufe an und prüfen Sie die Position anschließend erneut.

#### **Wenn der Fehler Die Position der Medienoberfläche ist zu hoch. angezeigt wird**

Wenn sich kein Staub auf der Oberfläche des Mediums befindet und das Medium ordnungsgemäß eingelegt ist, drücken Sie auf **OK**, senken Sie die Plattenposition um eine Stufe ab und prüfen Sie die Position anschließend erneut.

U["Vorgehensweise zum Ändern der Position](#page-65-0) [der Trägerplatte" auf Seite 66](#page-65-0)

#### **Wenn die oben angegebenen Fehler verschwinden**

Die Plattenposition ist korrekt.

Fahren Sie zum Starten des Druckvorgangs mit dem nächsten Abschnitt fort.

## **Starten**

Sobald ein Auftrag vollständig empfangen wurde, öffnet sich im Bildschirm die Vorschauanzeige und die Schaltfläche  $\otimes$  fängt an zu leuchten.

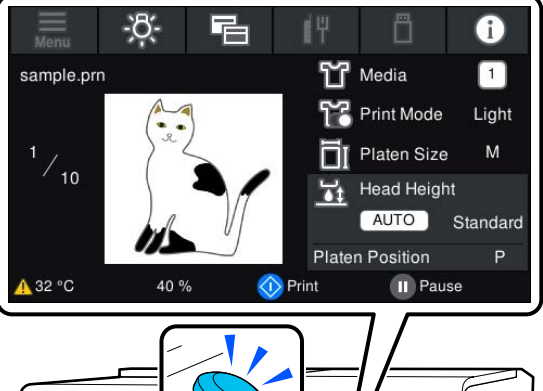

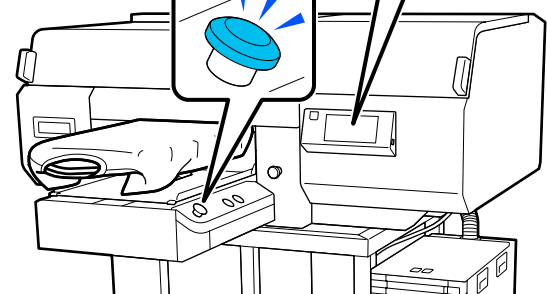

B Vergewissern Sie sich, dass ein T-Shirt eingelegt ist, und betätigen Sie anschließend die Betriebstaste  $\lozenge$ .

#### *Hinweis:*

*Wenn Sie einen Druckkopf-Düsentest oder die Option Kopf reinigen ausführen, bevor Sie den Druckvorgang starten oder zwischen wiederholten Druckvorgängen, drücken Sie in der angegebenen Reihenfolge auf (Menü) — Wartung und wählen Sie dann das Menü aus.*

*Stellen Sie beim Durchführen eines Druckkopf-Düsentest sicher, dass Sie das Medium mittig auf der Platte platzieren.*

U*["Einlegen von Medien" auf Seite 112](#page-111-0)*

# <span id="page-81-0"></span>**Erneutes (wiederholtes) Drucken des gleichen Auftrags**

Nachdem die angegebene Anzahl der Kleidungsstücke fertig bedruckt wurde, wird der an den Drucker gesendete Auftrag im Drucker gespeichert, bis eins der folgenden Ereignisse eintritt.

❏ Ein neuer Auftrag wird gesendet

❏ Der Drucker wird ausgeschaltet

#### *Hinweis:*

*Aufträge, die größer als 576 MB sind, werden nicht im Drucker gespeichert. Senden Sie diese Aufträge erneut.*

Mithilfe des folgenden Vorgehens zum Zugriff auf einen gespeicherten Auftrag können Sie den Auftrag durch Bedienen des Druckers wiederholt drucken, ohne den Auftrag erneut vom Computer aus zu senden.

Drücken Sie in der angegebenen Reihenfolge auf (Menü) — **Erneut drucken**.

B Geben Sie die Anzahl der Druckexemplare ein und drücken Sie dann auf **Fertig**.

> Sie können hier auch die Einstellung **Kopfbewegungsrichtung** ändern.

- ❏ **AUTO**: Das Drucken erfolgt gemäß den Einstellungen des Druckauftrags.
- ❏ **Unidirektional**: Beim Bewegen nach links und rechts druckt der Druckkopf nur in die erste Richtung.

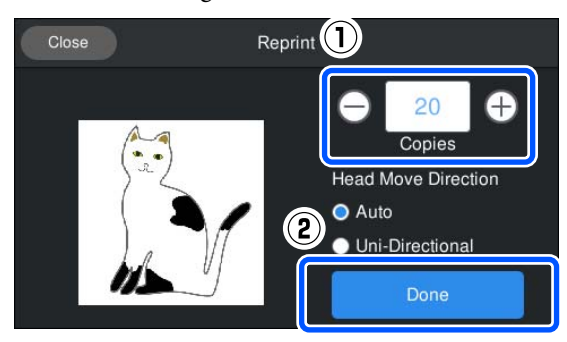

**C** Wenn sich die Vorschauanzeige im Bildschirm<br>des Druckers öffnet und die Taste  $\otimes$  leuchtet, legen Sie ein T-Shirt auf die Platte auf und drücken Sie dann die Taste  $\diamondsuit$ .

> $\mathcal{D}$ , Einlegen des T-Shirts (als [Druckmedium\)" auf Seite 68](#page-67-0)

# **Abbrechen**

Dieser Vorgang dient zum Abbrechen eines Druckvorgangs oder zum Abbrechen eines Auftrags, der gerade vom Drucker empfangen wird.

Sie können auf die gleiche Weise vorgehen, um das Drucken abzubrechen oder um von einem USB-Speicher aus zu drucken.

Drücken Sie die Taste || auf dem Drucker oder die Schaltfläche (Pause) in der rechten Ecke des Statusanzeigebereichs auf dem Bildschirm.

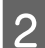

# 2 Wählen Sie Abbrechen.

Der Druckvorgang oder der Empfang von Druckdaten stoppt und der Auftrag wird gelöscht.

#### *Hinweis:*

*Sie können einen Auftrag stoppen, indem Sie auf Cancel (Abbrechen) in dem Bildschirm drücken, der angezeigt wird, wenn der Auftrag von Garment Creator for SC-F3000 Series aus, der Software für diesen Drucker, gesendet wird. Wenn das Senden des Auftrags vom Computer an den Drucker beendet wurde, brechen Sie den Auftrag am Drucker ab.*

# **Fixierung der Tinte**

Nach dem Druck wird das T-Shirt in einer Heißpresse oder in einem Ofen behandelt, um die Tinte zu fixieren.

# **Vorsichtsmaßnahmen bei der Tintenfixierung**

❏ Wenn Sie eine Heißpresse mit einem T-Shirt (Medium) verwenden, das in Nähe der Nahtstellen bedruckt wurde (etwa an den Ärmeln), wird die Fixierung womöglich nicht korrekt durchgeführt, da die Tinte aufgrund der Unebenheiten der Nähte nicht ausreichend erhitzt wird.

Wir empfehlen, einen hitzebeständigen Stoff unter und aufdas T-Shirt zu legen und Druck darauf auszuüben (wie unten gezeigt), um die Unebenheiten zu glätten.

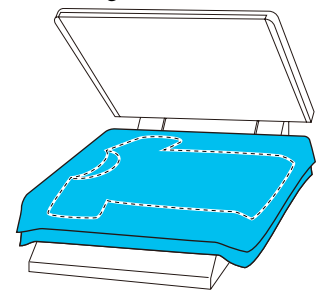

- ❏ Wenn Tinte mit einer Heißpresse auf Polyester-T-Shirts fixiert wird, kann die Heißpresse aufgrund der Eigenschaften des Stoffs mit Tinte verschmutzt werden. Reinigen Sie die Heißpresse bei Bedarf.
- ❏ Wenn die Tinte nicht ausreichend fixiert wird, können sich die Farben beim Waschen oder durch Reiben ablösen.
- ❏ Falls die T-Shirts (als Druckmedien) Plastikknöpfe oder Reißverschlüsse haben, wird empfohlen, zunächst in Erfahrung zu bringen, ob diese durch die Heißpresse beschädigt werden könnten.

# **Bedingungen für den Fixiervorgang**

Die Bedingungen zur Fixierung unterscheiden sich je nach Stoffart und Gerät zur Tintenfixierung.

Verwenden Sie die folgenden Werte zur Orientierung. Die optimalen Bedingungen variieren abhängig von der Stoffart und dem Gerät zur Tintenfixierung und abhängig von der Tintenmenge.

# **Bei Baumwoll-T-Shirts**

#### **Heißpresse**

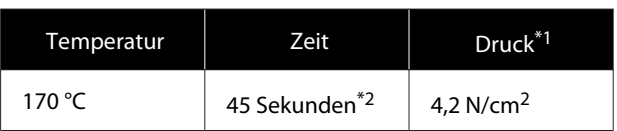

- \*1 Die optimalen Bedingungen unterscheiden sich je nach Art der Heißpresse, z. B. bei manuell einzustellenden Modellen. Überprüfen Sie das Ergebnis des Fixiervorgangs unbedingt im Vorfeld, um den richtigen Anpressdruck zu ermitteln.
- \*2 Bilder größer als A4, die mit White (Weiß)-Tinte gedruckt wurden, brauchen zum Trocknen womöglich mehr als 45 Sekunden. Sie können die Zeit auf bis zu 90 Sekunden verlängern und beobachten, ob die Tinte getrocknet ist.

### **Ofen**

Da die optimalen Bedingungen je nach Ofen variieren, machen Sie vorab einen Probelauf und überprüfen Sie das Ergebnis des Fixiervorgangs, um die richtige Temperatur und Zeit zu ermitteln.

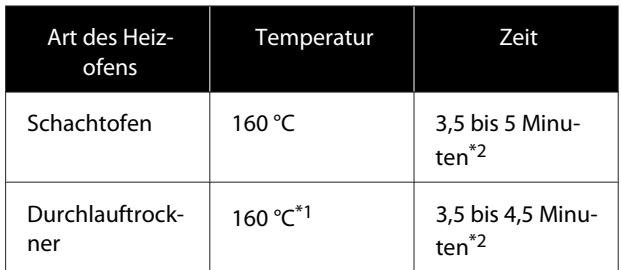

- \*1 Temperatur der zu fixierenden Fläche des T-Shirts. Nicht die Innentemperatur des Ofens. Bei Überschreiten einer T-Shirt-Temperatur von 180 °C können beim T-Shirt und der bedruckten Fläche Farbveränderungen auftreten.
- \*2 Bilder mit White (Weiß)-Tinte erfordern die maximale Fixierzeit (Schachtofen: 5 Minuten, Durchlauftrockner: 4,5 Minuten).

#### **Grundlagen des Druckens**

## **Bei Polyester-T-Shirts**

Aufgrund der Eigenschaften von Polyester-T-Shirts könnte sich der Stoff aufgrund der während der Fixierung angewandten Hitze verfärben. Und falls die Fixierung bei zu hoher Temperatur, zu lang oder unter zu viel Druck durchgeführt wird, kann die gedruckte Farbe zu dünn werden oder es können Spuren der Heißpresse auf dem Stoff zurückbleiben. Überprüfen Sie das Ergebnis des Fixiervorgangs unbedingt im Vorfeld, um die richtigen Bedingungen zu ermitteln.

#### **Heißpresse**

❏ Bei Verwendung von White (Weiß)-Tinte

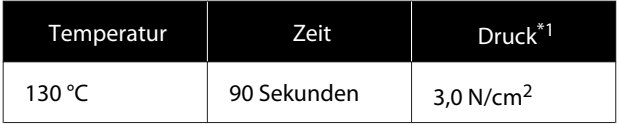

#### ❏ Bei ausschließlicher Verwendung von Farbtinte

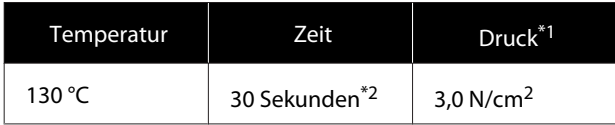

- \*1 Die optimalen Bedingungen unterscheiden sich je nach Art der Heißpresse, z. B. bei manuell einzustellenden Modellen. Überprüfen Sie das Ergebnis des Fixiervorgangs unbedingt im Vorfeld, um den richtigen Anpressdruck zu ermitteln.
- \*2 Bilder, die größer als A4 sind, und Bilder mit einer großen Tintenmenge sind je nach verwendeter Stoffart, wie Mischgewebe, nach 30 Sekunden möglicherweise nicht ausreichend getrocknet. Falls die Tinte nicht trocken genug ist, versuchen Sie, die Zeit zu verlängern, während Sie prüfen, ob die Tinte trocken ist.

#### **Ofen**

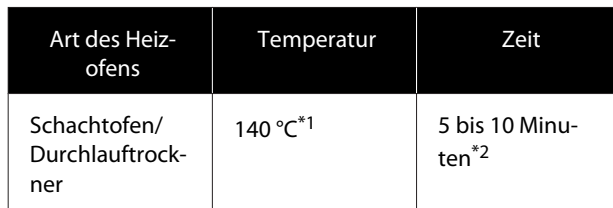

\*1 Temperatur der zu fixierenden Fläche des T-Shirts. Nicht die Innentemperatur des Ofens. \*2 Bilder, die White (Weiß)-Tinte enthalten, erfordern die maximale Zeit (10 Minuten) zur Fixierung.

# **Drucken von einem USB-Speicher**

Sie können Aufträge direkt vom Bedienfeld des Druckers aus wählen und drucken, indem Sie die Aufträge vorab an Ihrem Computer auf einem USB-Speicher von Garment Creator for SC-F3000 Series speichern.

Informationen zum Speichern von Aufträgen auf einem USB-Speicher von Garment Creator for SC-F3000 Series finden Sie im Handbuch zu Garment Creator for SC-F3000 Series.

# **Vorgaben für USB-Speichermedien**

Die folgenden Vorgaben müssen erfüllt sein, um ein USB-Speichermedium verwenden zu können.

- ❏ Mit Windows kompatibles FAT-Gerät
- ❏ Format: FAT, FAT32 oder exFAT
- ❏ Keine Sicherheitsvorkehrungen wie Verschlüsselung oder Passwortschutz
- ❏ Speicherkapazität: bis zu 2 TB

#### ❏ Anzahl der Partitionen: 1 **Vorgaben zu den unterstützten Daten**

- ❏ Dateiname: bis zu 255 Einzelbytezeichen
- ❏ Datenumfang: bis zu 4 GB
- ❏ Anzahl der Datenelemente: bis zu 999 (nur Dateien im Format prn)

Die Daten sind im Hauptordner des USB-Speichermediums zu speichern. Zudem werden selbst für Dateien, die im Stammverzeichnis gespeichert sind, nur solche mit der Erweiterung "prn" angezeigt.

# **Druckvorgang**

A Schließen Sie den USB-Speicher mit den gespeicherten Aufträgen an den USB-Anschluss an.

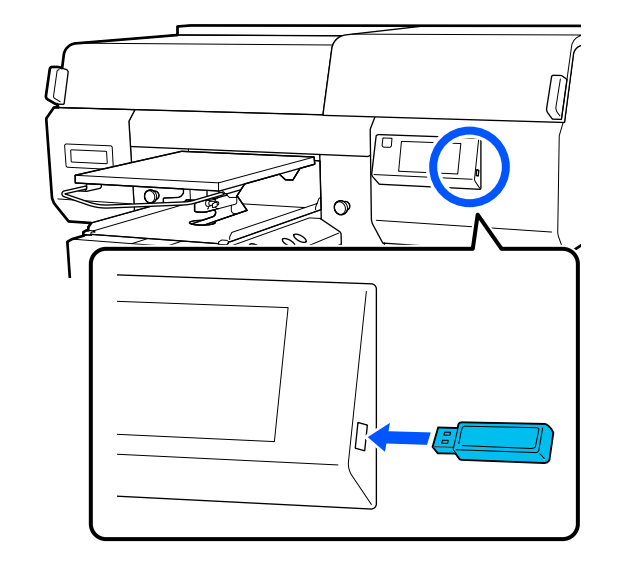

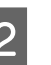

2 Drücken Sie im Bildschirm des Bedienfelds auf (USB-Druck).

## **V** *Wichtig*:

- ❏ *Bei blinkender* P*-Anzeige das USB-Speichermedium weder anschließen noch trennen.*
- ❏ *Schließen Sie das USB-Speichermedium direkt an den Drucker an. Für Anschlüsse mittels eines Verlängerungskabels, eines USB-Hubs oder eines Kartenlesegerätes kann keine Gewähr übernommen werden.*
- 

C Wenn der folgende Bildschirm angezeigt wird, drücken Sie auf **Drucken**.

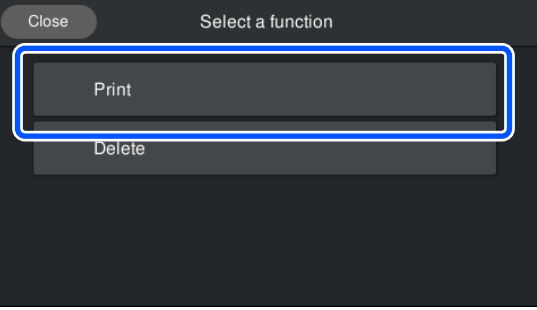

Wählen Sie die zu druckenden Daten. Eine Vorschau der Druckdaten wird angezeigt. E Geben Sie die Anzahl der Druckexemplare ein und drücken Sie dann auf **Fertig**.

Sie können hier auch die Einstellungen für die Option **Kopfbewegungsrichtung** ändern.

- ❏ **AUTO**: Das Drucken erfolgt gemäß den Einstellungen des Druckauftrags.
- ❏ **Unidirektional**: Beim Bewegen nach links und rechts druckt der Druckkopf nur in die erste Richtung.

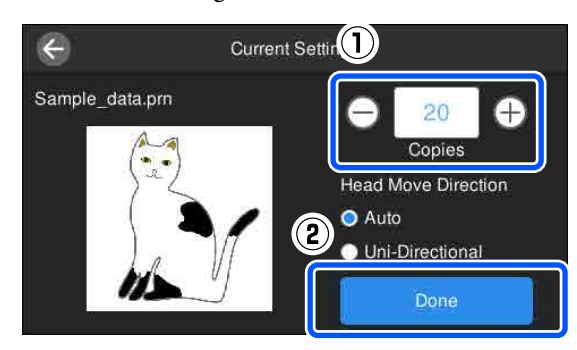

F Wenn sich die Vorschauanzeige im Bildschirm des Druckers öffnet und die Taste  $\otimes$  leuchtet, legen Sie ein T-Shirt auf die Platte auf und drücken Sie dann die Taste  $\otimes$ .

> $\mathscr{D}$ , Einlegen des T-Shirts (als [Druckmedium\)" auf Seite 68](#page-67-0)

#### *Hinweis:*

*Wenn Sie einen Druckkopf-Düsentest oder die Option Kopf reinigen ausführen, bevor Sie den Druckvorgang starten oder zwischen wiederholten Druckvorgängen, drücken Sie in der angegebenen Reihenfolge auf (Menü) — Wartung und wählen Sie dann das Menü aus.*

*Stellen Sie beim Durchführen eines Druckkopf-Düsentest sicher, dass Sie das Medium mittig auf der Platte platzieren.*

U*["Einlegen von Medien" auf Seite 112](#page-111-0)*

Nachdem die angegebene Anzahl der Kleidungsstücke bedruckt wurde, wird eine Liste der Druckaufträge auf dem Bildschirm angezeigt.

#### **So ändern Sie die angegebene Anzahl der Kleidungsstücke während des Druckvorgangs**

Drücken Sie die Taste || am Drucker oder auf dem Bildschirm, um den Druckvorgang zu stoppen, und ändern Sie dann die Einstellungen aus Schritt 4.

#### **So drucken Sie einen anderen Auftrag, bevor die angegebene Anzahl der Kleidungsstücke fertig gedruckt wird**

Drücken Sie die Taste || am Drucker oder auf dem Bildschirm, um den Druckvorgang zu stoppen, und drücken Sie im Vorschaubildschirm auf  $\bigodot$ , um zum Bildschirm mit der Liste der Druckaufträge zurückzukehren, und ändern Sie dann die Einstellungen aus Schritt 3.

## **Löschen**

- A Drücken Sie im Bildschirm des Bedienfelds auf  $\blacksquare$  (USB-Druck).
- B Wenn der folgende Bildschirm angezeigt wird, drücken Sie auf **Löschen**.

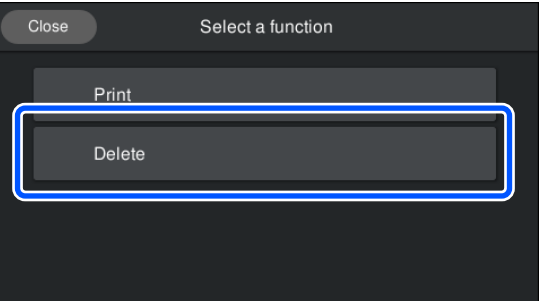

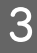

Wählen Sie die zu löschenden Daten. Eine Vorschau der Druckdaten wird angezeigt. Um die Daten zu löschen, wählen Sie **Ja**.

# **Wann bestimmte Wartungsvorgänge durchzuführen sind**

Um die Druckqualität zu bewahren, müssen Sie Reinigungsarbeiten durchführen und Verbrauchsmaterial ersetzen.

Andernfalls kann die Druckqualität beeinträchtigt werden, die Betriebsdauer des Druckers verkürzt werden oder sie müssen die Kosten für die Reparatur selbst tragen. Führen Sie stets Wartungsarbeiten durch, wenn eine Meldung auf dem Bildschirm angezeigt wird.

# **Reinigungsstellen und -abstände**

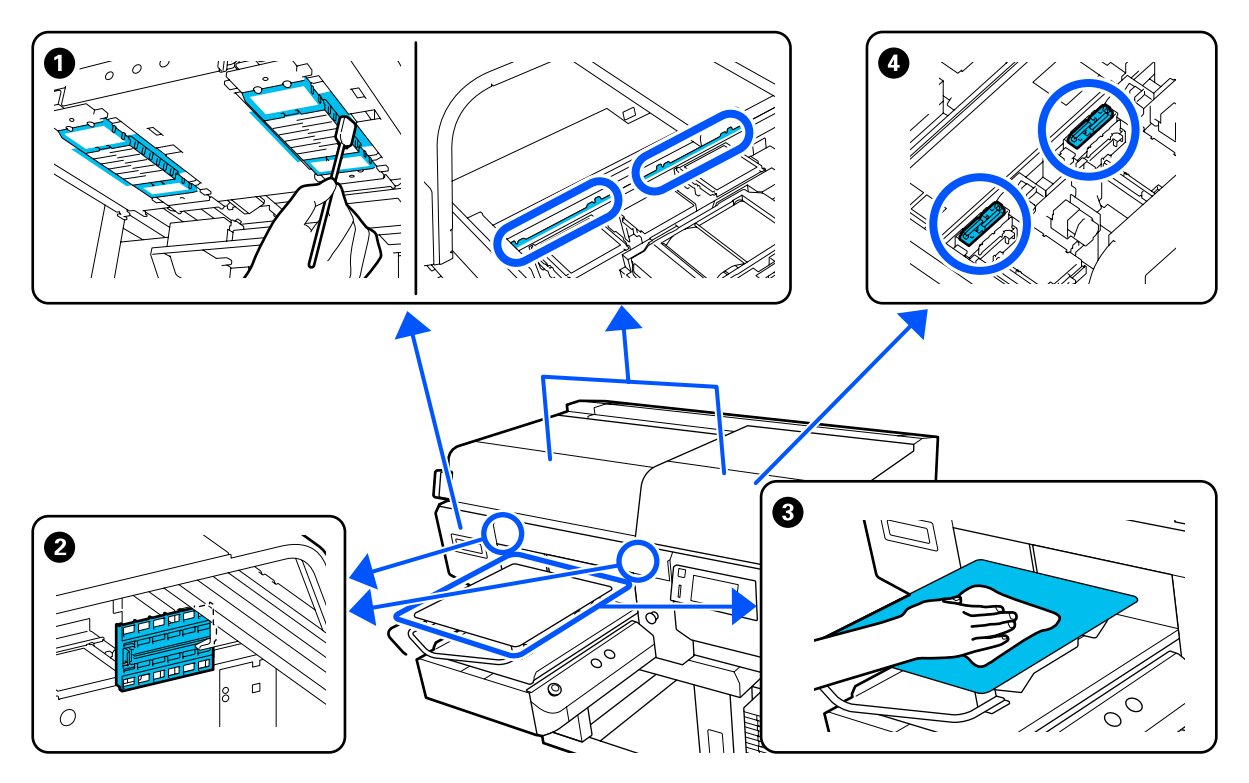

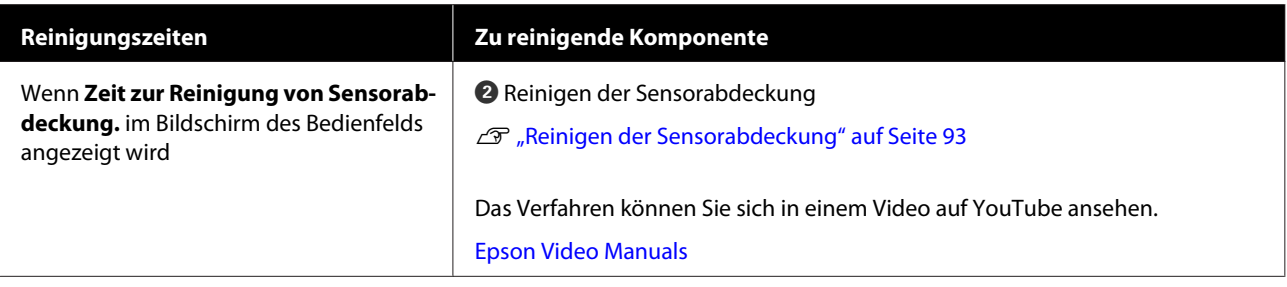

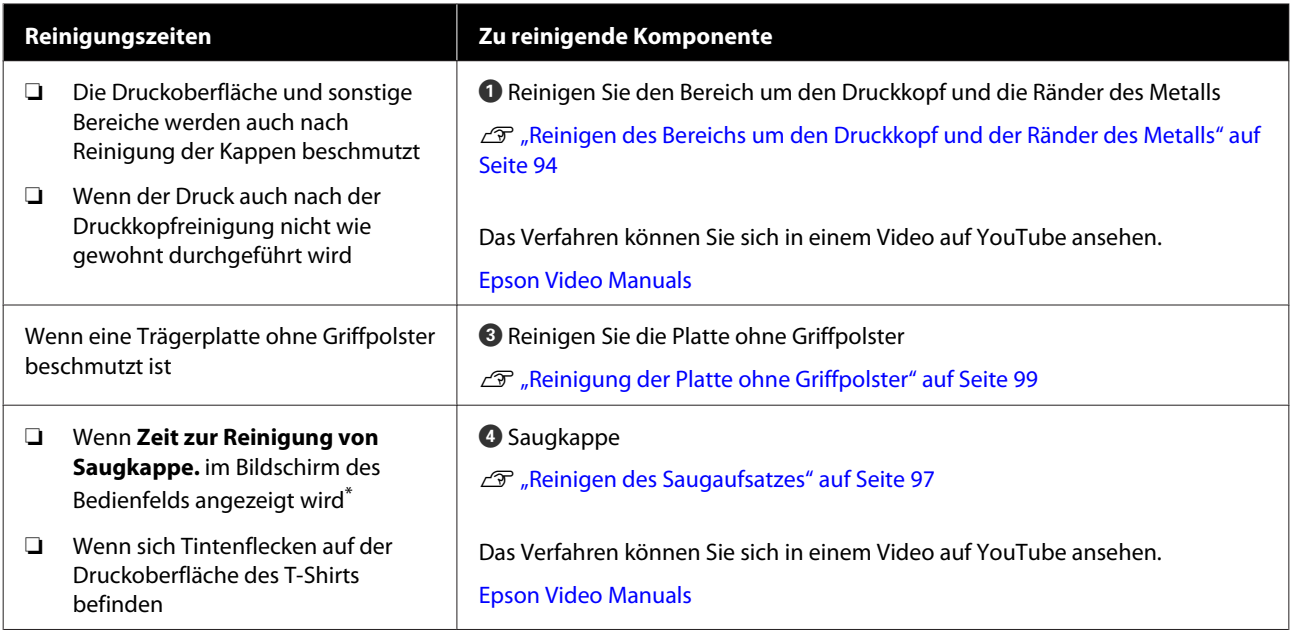

\* Wenn diese Meldung häufig erscheint, wenden Sie sich an Ihren Händler oder an den Epson-Kundendienst.

# **Positionen von Verbrauchsmaterialien und Austauschhäufigkeit**

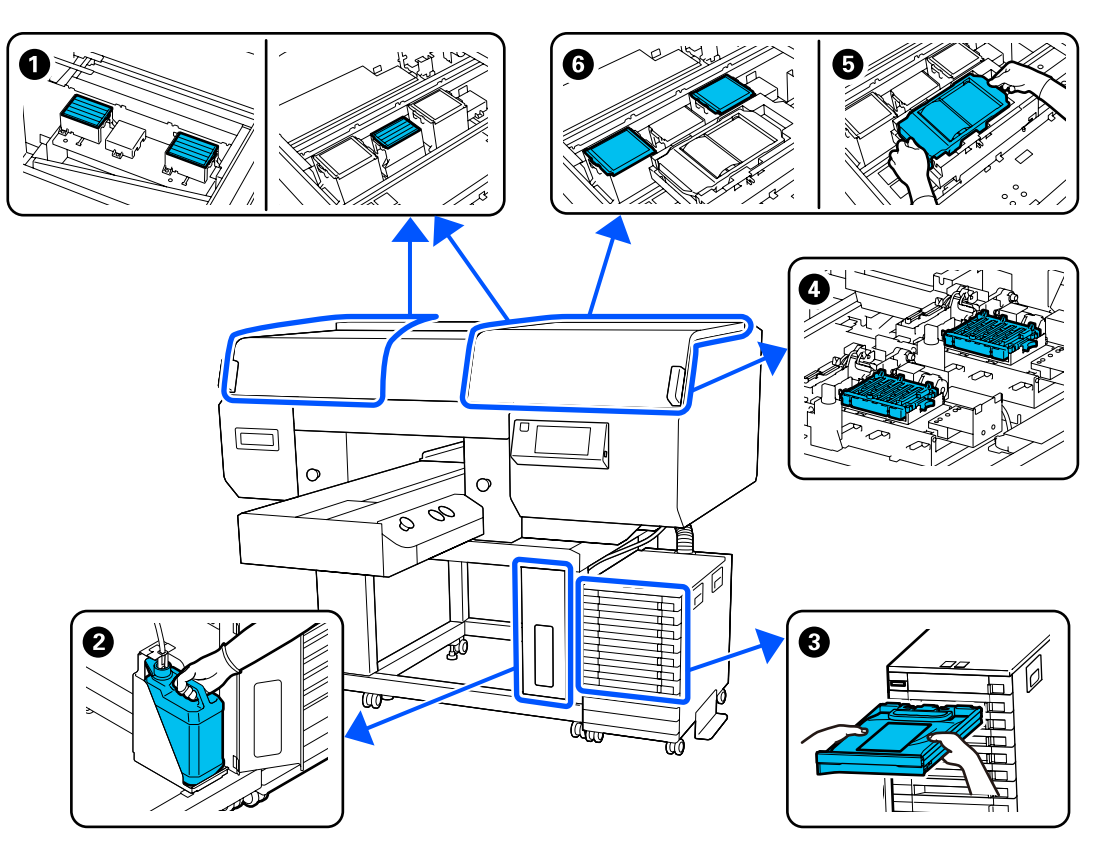

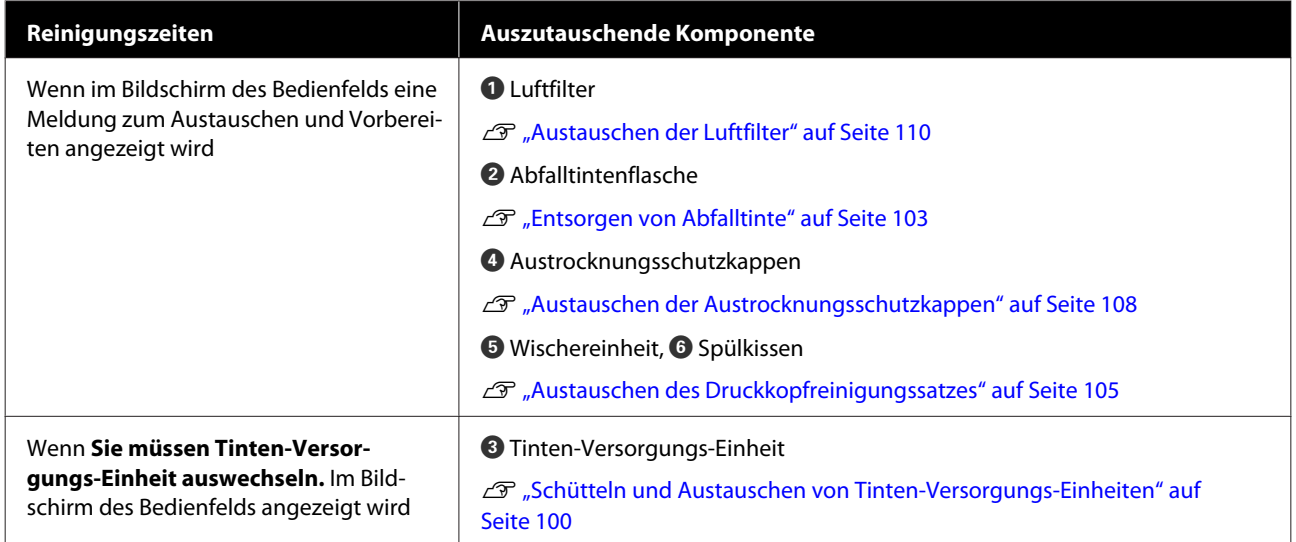

# **Sonstige Wartungsaufgaben**

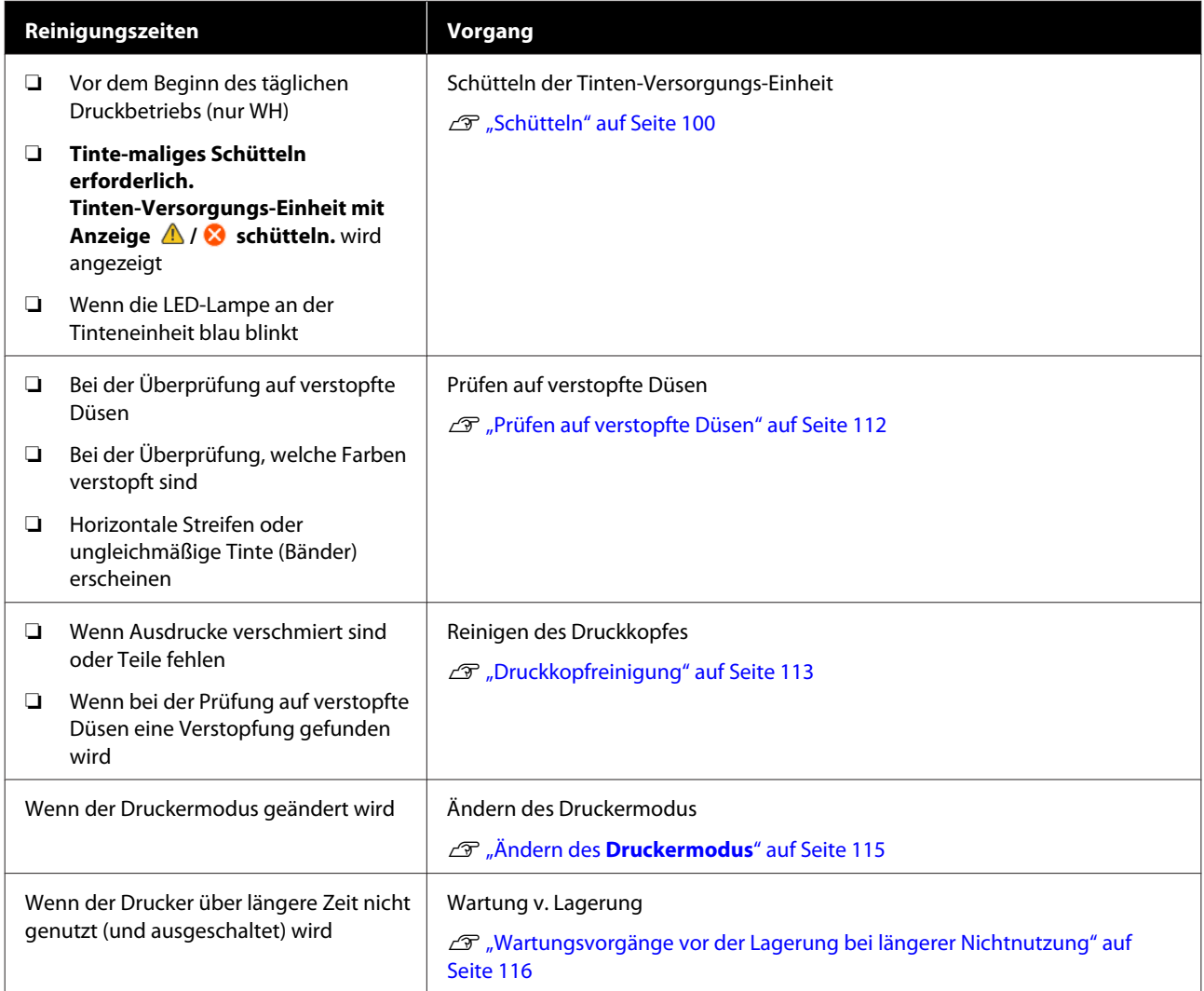

# **Vorbereitung**

Legen Sie die folgenden Artikel vor der Reinigung und dem Austausch bereit.

Wenn die mitgelieferten Artikel aufgebraucht wurden, erwerben Sie neue Verbrauchsmaterialien.

Legen Sie für den Austausch von Tinten-Versorgungs-Einheiten oder Wartungsarbeiten originale Artikel bereit.

U["Optionen und Verbrauchsmaterialien" auf](#page-150-0) [Seite 151](#page-150-0)

#### **Eine Schutzbrille (im Fachhandel erhältlich)**

Zum Schutz Ihrer Augen vor Tinte und Tintenreiniger.

#### **Pinzette (im Lieferumfang des Druckers enthalten)**

Verwenden, um Klumpen oder Schichten von Abfallflüssigkeit zu entfernen.

#### **Das Wartungszubehör (im Lieferumfang des Druckers enthalten)**

Verwenden, um den Bereich um die Kappen, den Druckkopf und die Sensorabdeckung zu reinigen.

Das Wartungszubehör umfasst Handschuhe, Reinigungsstäbchen, Tintenreiniger und einen Becher.

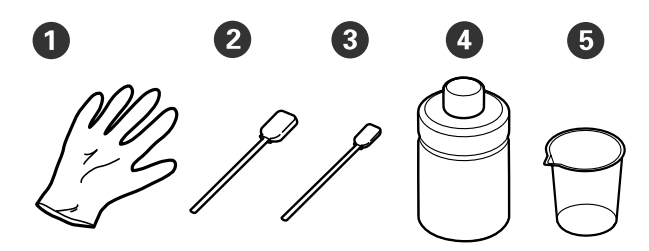

- A Handschuhe (x4)
- B Reinigungsstäbchen (breit) (x25)

C Reinigungsstäbchen (schmal) (x25)

 $\bullet$  Tintenreiniger  $(x1)$ 

 $\bullet$  Becher  $(x1)$ 

#### **Reinraum-Wischtücher (im Lieferumfang des Druckers enthalten)**

Verwenden, um die Sensorabdeckung zu reinigen.

#### **Eine Ablage aus Metall oder Kunststoff (im Fachhandel erhältlich)**

Verwenden Sie diesen zur Ablage verwendeter Reinigungsstäbchen, entfernter Teile, oder um zu verhindern, dass bei der Reinigung des Druckkopfbereichs Tinte auf den Drucker läuft.

#### **Weiches Tuch**

Verwenden Sie es, um die Ränder des Metalls und Trägerplatten ohne Griffpolster zu reinigen.

# <span id="page-90-0"></span>**Vorsichtsmaßnahmen während des Betriebs**

## *Vorsicht:*

- ❏ *Bei der Arbeit stets Augenschutz, Handschuhe und eine Maske tragen. Bei Hautkontakt oder wenn Abfalltinte oder Tintenreiniger in Ihre Augen oder Ihren Mund gelangt, ergreifen Sie unverzüglich folgende Maßnahmen:*
	- ❏ *Wenn Vorbehandlungsflüssigkeit an Ihrer Haut anhaftet, waschen Sie diese sofort mit einer großen Menge Seifenwasser ab. Suchen Sie einen Arzt auf, wenn die Haut gereizt ist oder entzündet scheint.*
	- ❏ *Wenn Sie Flüssigkeit in die Augen bekommen, spülen Sie sie sofort mit Wasser aus. Eine Missachtung dieser Warnhinweise kann zu blutunterlaufenen Augen oder einer leichten Entzündung führen. Suchen Sie bei anhaltenden Beschwerden einen Arzt auf.*
	- ❏ *Gelangt etwas in Ihren Mund, ist unverzüglich ein Arzt aufzusuchen.*
	- ❏ *Wenn etwas von der Flüssigkeit verschluckt wird, führen Sie kein zwangsweises Erbrechen herbei, sondern suchen Sie unverzüglich einen Arzt auf. Wird jemand gezwungen, sich zu erbrechen, könnte Vorbehandlungsflüssigkeit in die Luftröhre gelangen, was sehr gefährlich sein kann.*
- ❏ *Bewahren Sie Tinten-Versorgungs-Einheiten, Abfalltinte, Tintenreiniger und Versorgungseinheiten für Reinigungstinte außerhalb der Reichweite von Kindern auf.*
- ❏ Vor Beginn der regelmäßigen Reinigung ist das T-Shirt aus dem Drucker zu entfernen.
- ❏ Berühren Sie keine Teile oder Schalttafeln außer denjenigen, die gereinigt werden müssen. Das kann zu Funktionsstörungen oder einer Verschlechterung der Druckqualität führen.
- ❏ Verwenden Sie stets neue Reinigungsstäbchen. Durch die erneute Verwendung gebrauchter Reinigungsstäbchen kann es zu einer Verunreinigung der zu reinigenden Teile kommen.
- ❏ Berühren Sie die Spitze des Reinigungsstäbchens nicht mit der Hand. Die natürliche Feuchte oder Öligkeit Ihrer Hand kann die Reinigungsfähigkeit beeinträchtigen.
- ❏ Bei der Vermischung von Tinte mit Wasser oder organischen Lösungsmitteln wird die Tinte fest, was zu Funktionsstörungen führt.
	- ❏ Verwenden Sie ausschließlich reines Wasser, um die angegebenen Bereiche zu reinigen. Verwenden Sie kein Leitungswasser.
	- ❏ Verwenden Sie zum Reinigen keine organischen Lösungsmittel wie etwa Alkohol. Organische Lösungsmittel können Verfärbungen, Wölbungen oder Schäden an Teilen verursachen.
- ❏ Berühren Sie vor Aufnahme der Wartungsarbeiten einen Gegenstand aus Metall, um statische Elektrizität abzuleiten.

# <span id="page-91-0"></span>**Reinigung**

# **Verwenden von Tintenreiniger**

Der Tintenreiniger wird zur Reinigung der folgenden Teile verwendet.

#### **Teile, die Sie reinigen können**

- ❏ Bei der Reinigung des Saugaufsatzes Tauchen Sie ein Reinigungsstäbchen in Tintenreiniger, um es zu verwenden.
- ❏ Beim Reinigen um den Saugaufsatz herum Bei Tintenflecken, die nicht durch Abwischen mit einem trockenen Reinigungsstäbchen entfernt werden können, tauchen Sie ein Reinigungsstäbchen in Tintenreiniger und wischen Sie den Fleck damit weg.
- ❏ Beim Reinigen um den Druckkopf herum Tauchen Sie ein Reinigungsstäbchen in Tintenreiniger, um es zu verwenden.
- ❏ Beim Reinigen der Trägerplatte ohne Griffpolster Bei Tintenflecken, die durch Abwischen mit einem weichen, trockenen Tuch oder verdünntem Neutralreiniger nicht entfernt werden können, sollten Sie das weiche Tuch mit Tintenreiniger anfeuchten und es erneut versuchen.
- ❏ Beim Reinigen der Sensorabdeckung Bei Tintenflecken, die nicht durch Abwischen mit Wasser entfernt werden können, tränken Sie ein Reinraum-Wischtuch mit dem Tintenreiniger und verwenden Sie es.

## **V** *Wichtig*:

- ❏ *Verwenden Sie den Tintenreiniger nicht zum Reinigen von Bereichen, die nicht unter "Teile, die Sie reinigen können" angegeben sind. Die Nichtbeachtung dieser Vorsichtsmaßnahme kann zu beschädigten Teilen führen.*
- ❏ *Je nach Einsatz- und Aufbewahrungsort kann es nach dem Öffnen zu einer Veränderung der Farbe des Tintenreinigers kommen.*
- ❏ *Verwenden Sie den Tintenreiniger bei merklichen Farbveränderungen oder, wenn er einen schlechten Geruch aussondert, nicht weiter, sondern öffnen Sie einen neuen Satz Wartungszubehör.*
- ❏ *Stellen Sie sicher, dass die Verschlusskappe nach Gebrauch fest verschlossen ist, und lagern Sie den Tintenreiniger nicht an Stellen, die hohen Temperaturen, hoher Luftfeuchtigkeit oder unmittelbarer Sonneneinstrahlung ausgesetzt sind.*

A Nehmen Sie den Deckel vom Tintenreiniger ab.

B Füllen Sie eine angemessene Menge Tintenreiniger in den zum Wartungszubehör gehörigen Becher.

> Füllen Sie zum Reinigen der Sensorabdeckung rund 5 ml in den Becher (ungefähr bis zur Hälfte der unteren Linie).

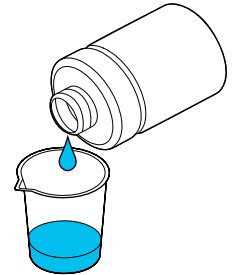

<span id="page-92-0"></span>

C Tränken Sie ein Reinigungsstäbchen oder weiches Tuch mit dem Tintenreiniger.

> Vergewissern Sie sich dabei, dass kein Tintenreiniger von dem Reinigungsstäbchen oder weichen Tuch tropft.

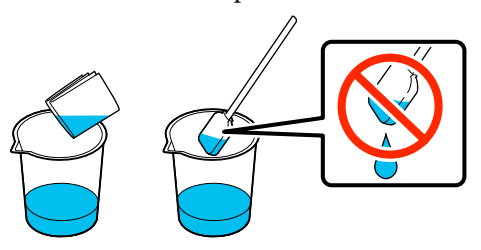

# **Reinigen der Sensorabdeckung**

Wenn es Zeit ist, die Sensorabdeckung zu reinigen, wird die Meldung **Zeit zur Reinigung von Sensorabdeckung.** im Bildschirm des Bedienfelds angezeigt. Ohne Reinigung kann die Position der Platte nicht ermitteln werden, sodass keine Druckvorgänge ausgeführt werden können. Im Folgenden finden Sie Informationen zur Reinigung.

Das Verfahren können Sie sich in einem Video auf YouTube ansehen.

#### [Epson Video Manuals](http://www.epson-biz.com/?prd=sc-f3000&inf=cleansensor)

## **V** *Wichtig*:

*Bewegen Sie die Platte nicht manuell. Das kann zu einer Funktionsstörung führen.*

Lesen Sie vor dem Beginn der Prozedur unbedingt folgende Hinweise:

U["Vorsichtsmaßnahmen während des Betriebs" auf](#page-90-0) [Seite 91](#page-90-0)

A Prüfen Sie die Meldungen, die im Bildschirm des Druckers angezeigt werden, und drücken Sie dann auf **Reinigung**.

Wenn die Meldung nicht angezeigt wird, drücken Sie in der angegebenen Reihenfolge auf (Menü) — **Wartung** — **Wartungsteile reinigen** — **Sensorabdeckung**.

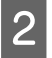

2 Prüfen Sie die Meldung und drücken Sie dann auf **Starten**.

Die Platte bewegt sich in die Wartungsposition.

S Öffnen Sie die linke Seite der Druckerabdeckung.

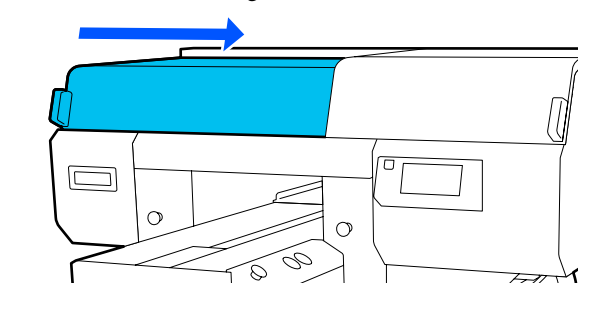

D Füllen Sie genügend Wasser in den im Wartungszubehör mitgelieferten Becher und weichen Sie ein Reinraum-Wischtuch darin ein.

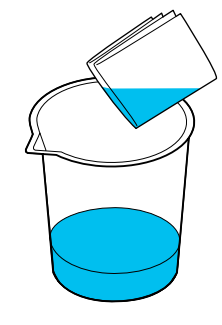

E Führen Sie Ihre Hand in die Öffnung und verwenden Sie das mit dem Wasser getränkte Reinraum-Wischtuch, um den in der Abbildung gekennzeichneten Bereich einzuweichen.

> Stellen Sie sicher, dass kein Wasser in den Drucker tropft.

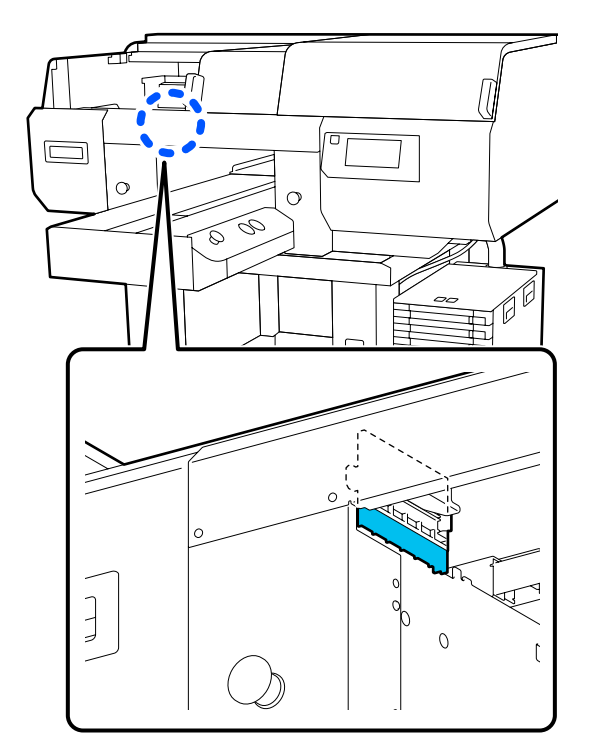

<span id="page-93-0"></span>Verwenden Sie ein trockenes Reinraum-Wischtuch, um die getrocknete Tinte abzuwischen.

Wischen Sie so lange, bis der durchsichtige Teil nicht mehr undurchsichtig ist, wie in der unteren Abbildung gezeigt, und Sie das Innere deutlich sehen können.

#### **Vor der Reinigung**

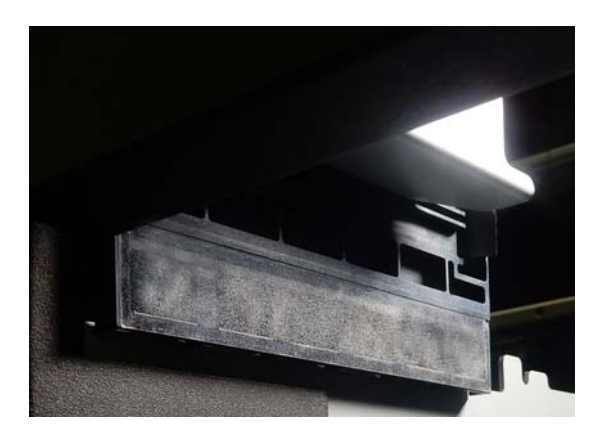

**Nach der Reinigung**

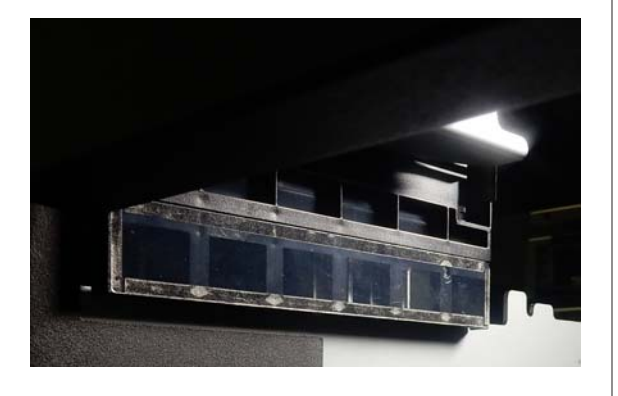

#### *Hinweis:*

*Die rote und die grüne Leuchte, die im Inneren des durchsichtigen Teils sichtbar sind, sind LED-Leuchten. Sie können Ihre Augen nicht schädigen.*

Wenn die Tintenflecken nicht vollständig entfernt werden können, kehren Sie zurück zu Schritt 4 und verwenden Sie statt Wasser den im Wartungszubehör mitgelieferten Tintenreiniger, um den Bereich erneut zu reinigen.

U["Verwenden von Tintenreiniger" auf](#page-91-0) [Seite 92](#page-91-0)

- - Gehen Sie auf die gleiche Weise vor, um auch die Sensorabdeckung auf der rechten Seite zu reinigen.

Führen Sie die Schritte 4 bis 6 aus.

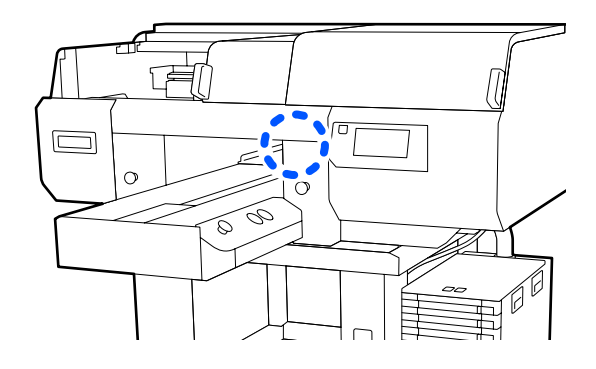

- B Nachdem Sie beide Sensorabdeckungen<br>gereinigt haben, schließen Sie die linke Seite der Druckerabdeckung und drücken Sie dann im Bildschirm des Bedienfelds auf **Fertig**.
- 

9 Prüfen Sie die Meldung auf dem Bildschirm<br>und drücken Sie dann auf OK und drücken Sie dann auf **OK**.

Die Platte bewegt sich in ihre normale Position.

Entsorgung verwendeter Verbrauchsmaterialien U["Entsorgung" auf Seite 118](#page-117-0)

#### **Wenn Sensorabdeckung kann nicht erkannt werden. angezeigt wird**

Wenn diese Meldung unmittelbar nach Beenden der Reinigung angezeigt wird, war die Reinigung unzureichend. Reinigen Sie die Abdeckung erneut.

# **Reinigen des Bereichs um den Druckkopf und der Ränder des Metalls**

Wenn die Druckoberfläche und sonstige Bereiche auch nach mehrmaliger Ausführung der Option **Kopf reinigen** verschmutzt sind, haben sich möglicherweise Fasern, z. B. Fussel, an den Druckkopfdüsen und den Rändern des Metalls angesammelt. Gehen Sie zum Reinigen dieser Bereiche wie folgt vor.

Das Verfahren können Sie sich in einem Video auf YouTube ansehen.

[Epson Video Manuals](http://www.epson-biz.com/?prd=sc-f3000&inf=cleanhead)

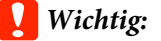

*Weder der Druckkopf noch die Trägerplatte dürfen von Hand bewegt werden. Das kann zu einer Funktionsstörung führen.*

Lesen Sie vor dem Beginn der Prozedur unbedingt folgende Hinweise:

U["Vorsichtsmaßnahmen während des Betriebs" auf](#page-90-0) [Seite 91](#page-90-0)

- Stellen Sie sicher, dass das Gerät eingeschaltet ist, und drücken Sie dann in der angegebenen Reihenfolge auf (Menü) — **Wartung** — **Wartungsteile reinigen** — **Rund um den Kopf**.
- Prüfen Sie die Meldung und drücken Sie dann auf **Starten**.

Die Platte bewegt sich in die Wartungsposition.

3 Öffnen Sie die rechte Seite der Druckerabdeckung.

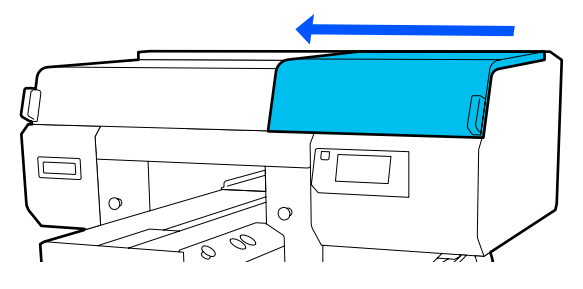

4 Tränken Sie ein weiches Tuch mit Wasser und wringen Sie es gründlich aus; wischen Sie dann die Ränder des Metalls erst nass und dann trocken ab.

> Wischen Sie sämtliche Tinte, Fussel oder Staub ab, die an den in der nachstehenden Abbildung mit gekennzeichneten Teilen haften.

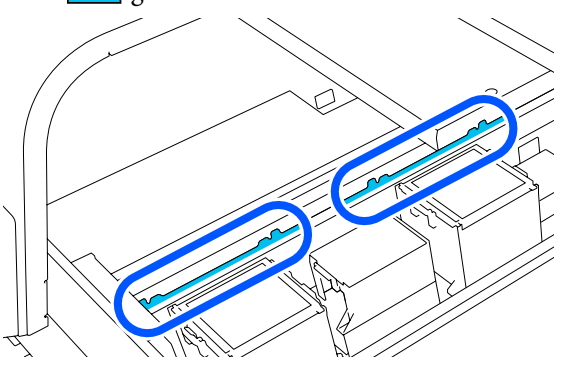

5 Schließen Sie die rechte Seite der Druckerabdeckung.

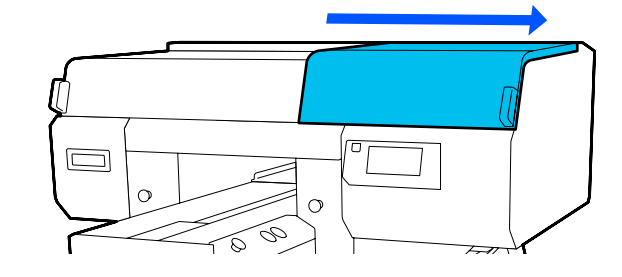

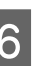

F Öffnen Sie die linke Seite der Druckerabdeckung.

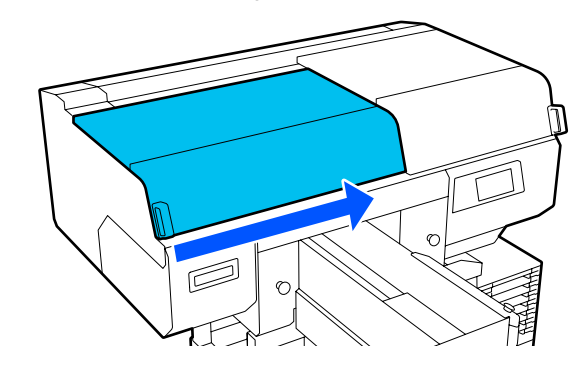

G Tränken Sie ein weiches Tuch mit Wasser und wringen Sie es gründlich aus; wischen Sie dann die Ränder des Metalls erst nass und dann trocken ab.

> Wischen Sie sämtliche Tinte, Fussel oder Staub ab, die an den in der nachstehenden Abbildung mit gekennzeichneten Teilen haften.

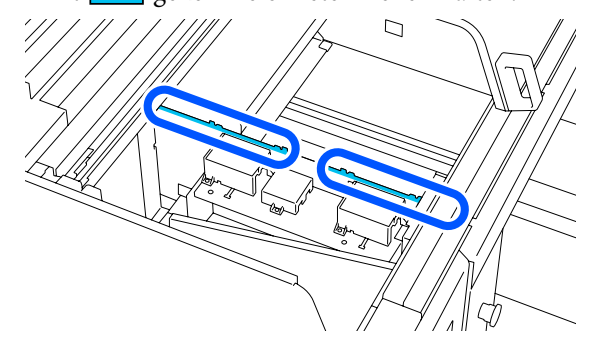

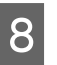

Schließen Sie die linke Seite der Druckerabdeckung.

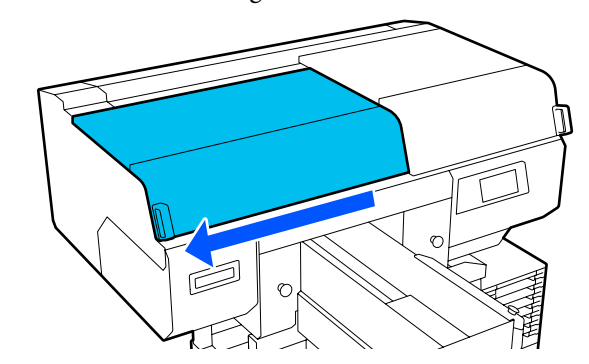

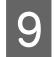

I Prüfen Sie die Meldung und drücken Sie dann auf **Fertig**.

> Der Druckkopf bewegt sich in die Wartungsposition.

10 Stellen Sie sicher, dass der Druckkopf sich bewegt hat, und öffnen Sie dann die Wartungsabdeckung.

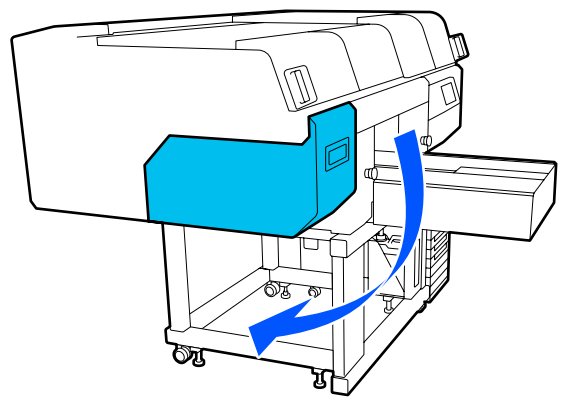

#### *Hinweis:*

*Das akustische Signal ertönt etwa 10 Minuten, nachdem der Druckkopf bewegt wurde (Standardeinstellung).*

*Prüfen Sie die Meldung im Bildschirm, drücken Sie auf OK und setzen Sie dann die Arbeit fort. Nach 10 weiteren Minuten ertönt das Tonsignal erneut.*

11 Bereiten Sie alles vor und tränken Sie zwei neue<br>hreite Beinigungsstäbchen mit dem breite Reinigungsstäbchen mit dem Tintenreiniger.

> Verwenden Sie verschiedene Reinigungsstäbchen zum Reinigen der vorderen und hinteren Druckköpfe.

U["Verwenden von Tintenreiniger" auf](#page-91-0) [Seite 92](#page-91-0)

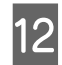

12 Sehen Sie in den Druckkopf und wischen Sie sämtliche Tinte, Fussel oder Staub ab, die an den in der Abbildung mit gekennzeichneten Teilen haften.

### **v***Wichtig:*

*Berühren Sie die Oberflächen der Düsen nicht mit dem Reinigungsstäbchen. Das kann zu einer Funktionsstörung führen.*

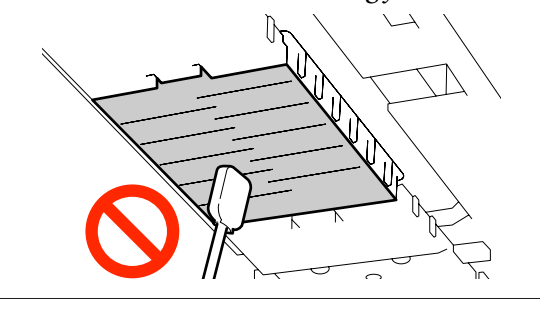

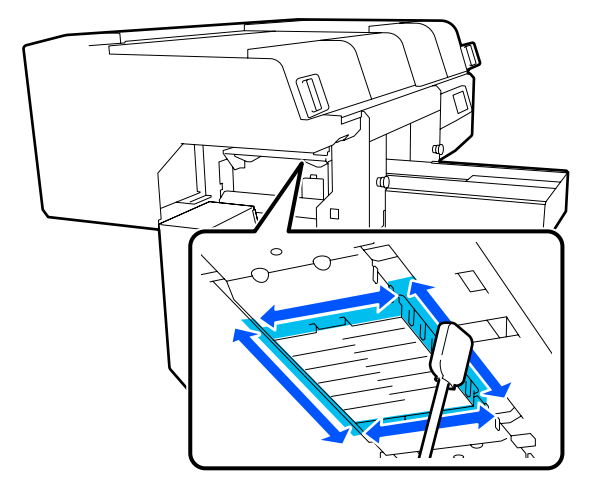

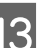

13 Wischen Sie sämtliche Tinte, Fussel oder Staub ab, die an den in der Abbildung mit gekennzeichneten Teilen haften.

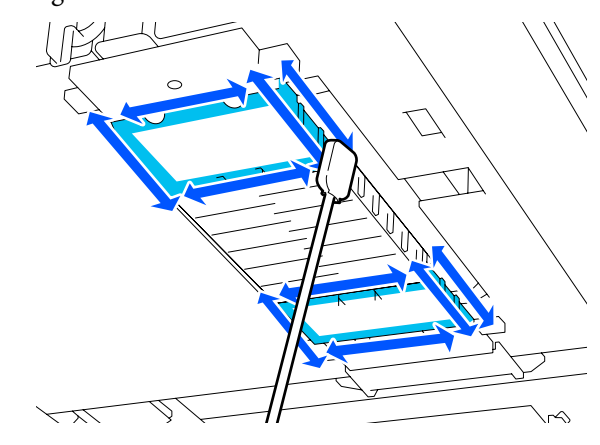

<span id="page-96-0"></span>Falls der Schmutz nicht sofort weggeht, weichen Sie das Reinigungsstäbchen im Tintenreiniger ein und wiederholen Sie die Schritte 12 bis 13 zum Abwischen des Schmutzes. Falls das Reinigungsstäbchen zu dieser Zeit schmutzig ist, ersetzen Sie es durch ein neues.

14 Nachdem Sie beide Druckköpfe gereinigt<br>haben, schließen Sie die Wartungsabdeckung und drücken Sie auf **Fertig** im Bildschirm des Bedienfelds.

> Wenn der Druckkopf wieder in seine normale Stellung zurückgefahren ist, wird das Wartungsmenü geschlossen.

Wir empfehlen, nach Abschluss der Reinigung einen Düsentest durchzuführen.

U["Prüfen auf verstopfte Düsen" auf](#page-111-0) [Seite 112](#page-111-0)

Entsorgung verwendeter Verbrauchsmaterialien U["Entsorgung" auf Seite 118](#page-117-0)

# **Reinigen des Saugaufsatzes**

Wenn es Zeit ist, die Saugkappen zu reinigen, wird die Meldung **Zeit zur Reinigung von Saugkappe.** im Bildschirm des Bedienfelds angezeigt. Bei ungereinigtem Weiterbetrieb des Druckers kann es zu einer Verstopfung der Düsen und zu einer Beeinträchtigung der Druckqualität kommen. Selbst, wenn die Meldung nicht angezeigt wird, reinigen Sie den Saugaufsatz, wenn die Druckoberfläche mit Tinte beschmutzt ist.

Das Verfahren können Sie sich in einem Video auf YouTube ansehen.

### [Epson Video Manuals](http://www.epson-biz.com/?prd=sc-f3000&inf=cleancap)

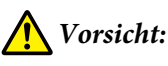

*Wenn Sie die Druckerabdeckung während des Betriebs öffnen, berühren Sie nicht den durch die Warnetiketten gekennzeichneten Bereich.*

*Aufgrund von hohen Temperaturen kann es zu Verbrennungen kommen.*

## **v***Wichtig:*

*Weder der Druckkopf noch die Trägerplatte dürfen von Hand bewegt werden. Das kann zu einer Funktionsstörung führen.*

Lesen Sie vor dem Beginn der Prozedur unbedingt folgende Hinweise:

U["Vorsichtsmaßnahmen während des Betriebs" auf](#page-90-0) [Seite 91](#page-90-0)

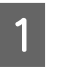

A Prüfen Sie die Meldungen, die im Bildschirm des Druckers angezeigt werden, und drücken Sie dann auf **Reinigung**.

Wenn die Meldung nicht angezeigt wird, drücken Sie in der angegebenen Reihenfolge auf (Menü) — **Wartung** — **Wartungsteile reinigen** — **Saugkappe**.

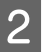

2 Prüfen Sie die Meldung und drücken Sie dann auf **Starten**.

> Die Platte und der Druckkopf werden in die Wartungsposition gefahren.

#### *Hinweis:*

*Das akustische Signal ertönt etwa 10 Minuten, nachdem der Druckkopf bewegt wurde (Standardeinstellung).*

*Prüfen Sie die Meldung im Bildschirm, drücken Sie auf OK und setzen Sie dann die Arbeit fort. Nach 10 weiteren Minuten ertönt das Tonsignal erneut.*

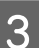

3 Öffnen Sie die rechte Seite der Druckerabdeckung.

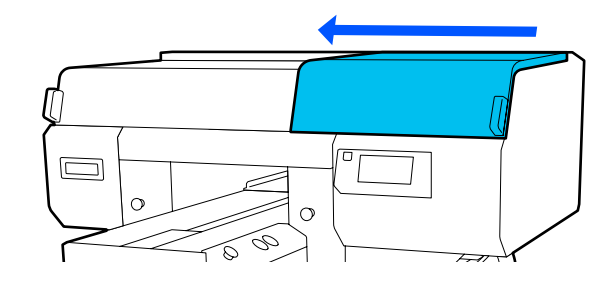

Verwenden Sie zur Beseitigung von Klumpen oder Belägen aus überschüssiger Flüssigkeit an dem Saugaufsatz die mitgelieferte Pinzette.

### Wichtig:

- ❏ *Reiben Sie nicht stark an dem Aufsatz. Kratzer können Luftlecks verursachen und die Option Kopf reinigen kann nicht korrekt ausgeführt werden.*
- ❏ *Verwenden Sie keine andere Pinzette als die mitgelieferte.*

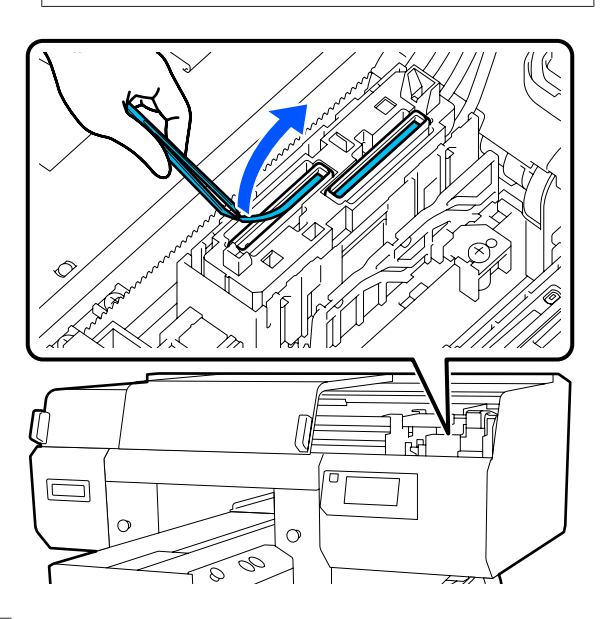

E Bereiten Sie zwei neue dünne und zwei neue breite Reinigungsstäbchen vor und tränken Sie diese mit dem Tintenreiniger.

> Verwenden Sie verschiedene Reinigungsstäbchen zum Reinigen der vorderen und hinteren Saugkappen.

U["Verwenden von Tintenreiniger" auf](#page-91-0) [Seite 92](#page-91-0)

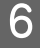

F Wischen Sie die Innenseite des Saugaufsatzes durch Drehen des dünnen Reinigungsstäbchens.

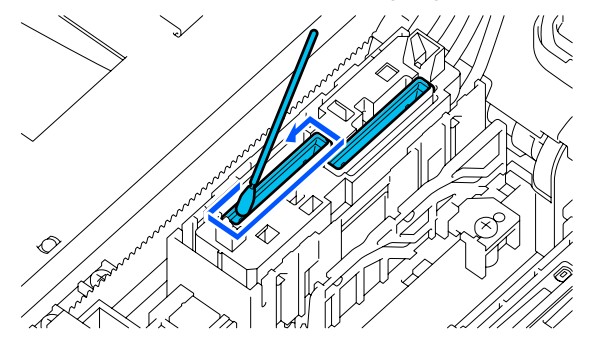

### **v***Wichtig:*

*Stellen Sie sicher, dass kein Tintenreiniger auf die Austrocknungsschutzkappen tropft. Sollte das doch geschehen, wischen Sie ihn mit einem trockenen Reinigungsstäbchen weg. Wenn Tintenreiniger auf den Austrocknungsschutzkappen verbleibt, kann das zu einer Verstopfung der Druckkopfdüsen führen.*

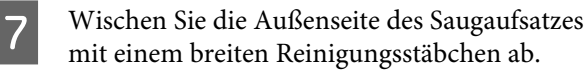

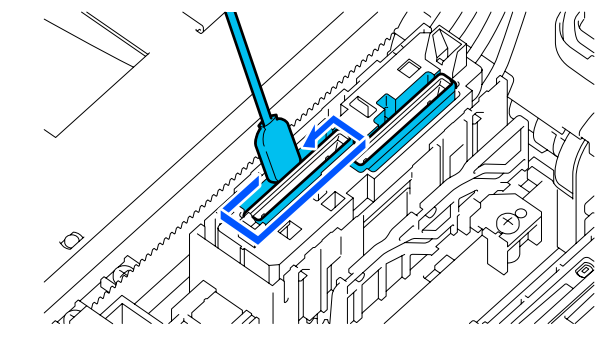

H Vergessen Sie beim Abwischen der Außenseite des Saugaufsatzes nicht die obere Kante des Randes.

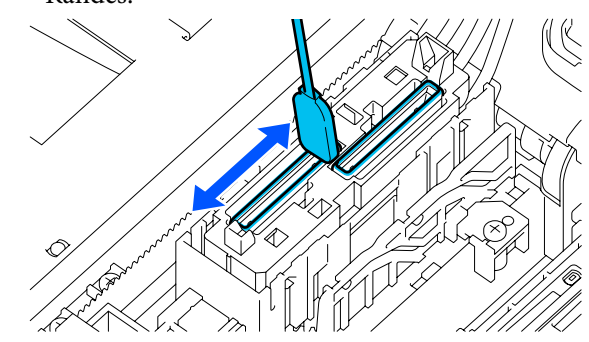

## **Wichtig:**

*Wischen Sie sorgfältig jeglichen Schmutz von den Rändern ab, bis Sie die Farbe des Aufsatzes sehen können.*

*Falls Schmutz zurückbleibt, erzeugt dieser eine Lücke zwischen den Aufsätzen und dem Druckkopf, was die Saugstärke mindert und die Druckkopfdüsen verstopfen kann.*

<span id="page-98-0"></span>I Achten Sie darauf, dass am Aufsatz haftende Tintenflecken, Fasern und Staub entfernt wurden.

Gehen Sie zun nächsten Schritt über, nachdem Sie Folgendes geprüft haben.

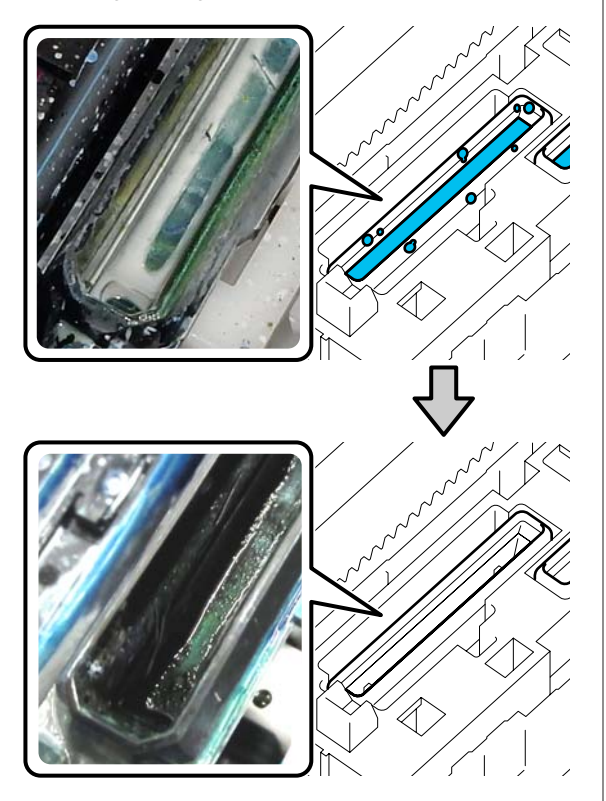

Jeglicher Schmutz rund um die Ränder kann die Saugleistung vermindern. Falls Schmutz zurückbleibt, weichen Sie den Reinigungsstab im Tintenreiniger ein und wiederholen Sie die Schritte 7 bis 8 zum Abwischen des Schmutzes. Falls das Reinigungsstäbchen zu dieser Zeit schmutzig ist, ersetzen Sie es durch ein neues.

10 Schließen Sie die rechte Seite der<br>Druckerabdeckung und drücken Sie dann auf **Fertig** im Bildschirm des Bedienfelds.

> Wenn der Druckkopf wieder in seine normale Stellung zurückgefahren ist, wird das Wartungsmenü geschlossen.

Wir empfehlen, nach Abschluss der Reinigung einen Düsentest durchzuführen.

U["Prüfen auf verstopfte Düsen" auf](#page-111-0) [Seite 112](#page-111-0)

Entsorgung verwendeter Verbrauchsmaterialien U["Entsorgung" auf Seite 118](#page-117-0)

# **Reinigung der Platte ohne Griffpolster**

Falls die Platte ohne Griffpolster verschmutzt wird, reinigen Sie sie anhand der nachstehenden Schritte.

Beim Druck auf Polyester-T-Shirts kann die Platte aufgrund der Eigenschaften des Stoffes leicht mit Tinte verschmutzt werden. Falls die Platte mit Tinte verschmutzt wird, wischen Sie diese rasch ab, bevor sie trocknet.

1 Sehen Sie nach, ob die Platte nach vorne ausgefahren wurde.

> Sollte sie nicht ausgefahren worden sein, drücken Sie die Taste i, um die Platte nach vorne zu holen.

- Schalten Sie den Drucker aus und überprüfen<br>Sie ob der angereigte Bildechium verschwinde Sie, ob der angezeigte Bildschirm verschwindet.
- C Verwenden Sie ein weiches, sauberes Tuch und entfernen Sie vorsichtig Staub oder Schmutz.

Reinigen Sie hartnäckigen Schmutz mit einem weichen, sauberen, mit Wasser und etwas Reinigungsmittel oder Tintenreiniger angefeuchteten und gründlich ausgewrungenen Tuch. Wischen Sie anschließend die Feuchtigkeit mit einem trockenen, weichen Tuch weg.

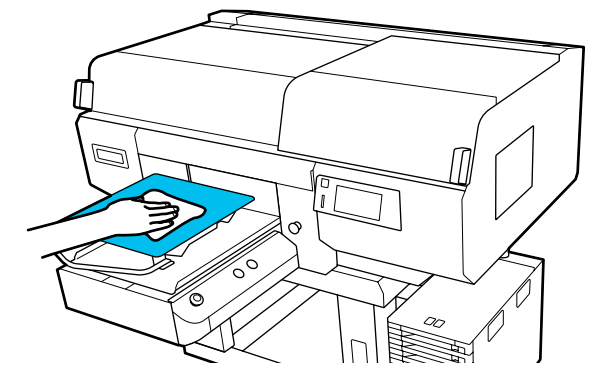

# <span id="page-99-0"></span>**Austauschen von Verbrauchsmaterialien**

# **Schütteln und Austauschen von Tinten-Versorgungs-Einheiten**

## **Schütteln**

### **Zeitpunkt und Häufigkeit des Schüttelns**

## **V** *Wichtig:*

*Die Tinten-Versorgungs-Einheiten dieses Druckers neigen aufgrund der Tinteneigenschaften zu Ausfällungen (Bestandteile sinken auf den Boden der Flüssigkeit). In einem solchen Fall kann es zu ungleichmäßiger Tintenverteilung und zu Düsenverstopfungen kommen.*

*Schütteln Sie eine neue Tinten-Versorgungs-Einheit, bevor Sie sie einsetzen. Nachdem sie in die Tinteneinheit eingesetzt wurde, nehmen Sie sie regelmäßig heraus und schütteln sie.*

### ❏ Beim Austausch

Die Dauer des Schüttelns hängt von der Tintenfarbe ab. Die Wartungsflüssigkeit (ML) und die Versorgungseinheit für Reinigungstinte müssen nicht geschüttelt werden.

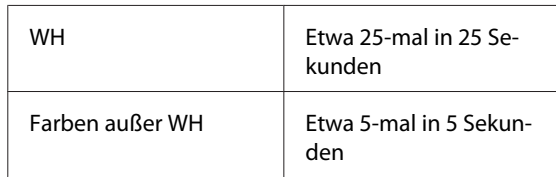

❏ Vor dem Beginn des täglichen Druckbetriebs (nur WH)

WH hat die Tendenz, sich schneller abzusetzen als andere Farben. Entfernen Sie vor Beginn der täglichen Druckvorgänge die

Tinten-Versorgungs-Einheiten und schütteln sie so oft, wie nachstehend aufgelistet.

Etwa 5-mal in 5 Sekunden

Wenn sie mehr als 24 Stunden nicht geschüttelt wurden, erscheint die folgende Meldung. Wenn

die Meldung erscheint, entfernen Sie unverzüglich das Fach und schütteln sie es. **Tinte-maliges Schütteln erforderlich.**

❏ Einmal im Monat (jede Farbe außer WH) Entfernen Sie jedes Fach, dessen LED-Lampe blau blinkt, und schütteln Sie dann das Fach. Um die Druckqualität nicht zu beeinträchtigen, sollten Sie die Einheiten nicht verwenden, wenn die Lampen blau blinken.

Etwa 5-mal in 5 Sekunden

### **Schüttelmethode**

Stellen Sie sicher, dass der Drucker eingeschaltet ist, und ziehen Sie dann das Fach, das geschüttelt werden muss, aus der Tinteneinheit heraus.

Jede Tinten-Versorgungs-Einheit, deren LED-Lampe blau blinkt, muss geschüttelt werden.

## **v** *Wichtig*:

*Halten Sie das Fach beim Entfernen mit Ihrer Hand von unten. Wenn Sie nur eine Hand benutzen, könnte das Fach beim Entfernen wegen seines Gewichts herunterfallen und beschädigt werden.*

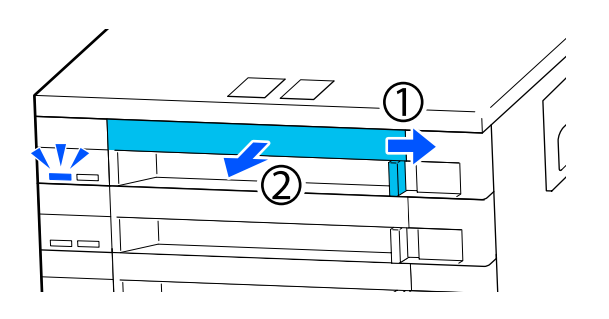

#### *Hinweis:*

*Überprüfen Sie bei herausgezogenem Fach die Tintenversorgungsöffnungen der Tinten-Versorgungs-Einheiten. Wenn wie im Foto gezeigt Tinte aus der Öffnung ausgetreten ist oder sich unten angesammelt hat, wischen Sie sie mit einem Reinigungsstab ab.*

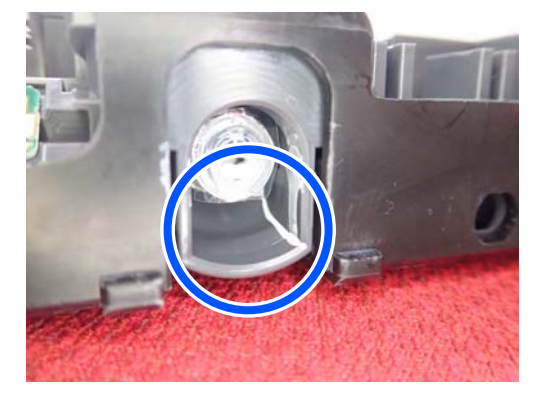

*Berühren Sie beim Wischen nicht die Tintenversorgungsöffnungen.*

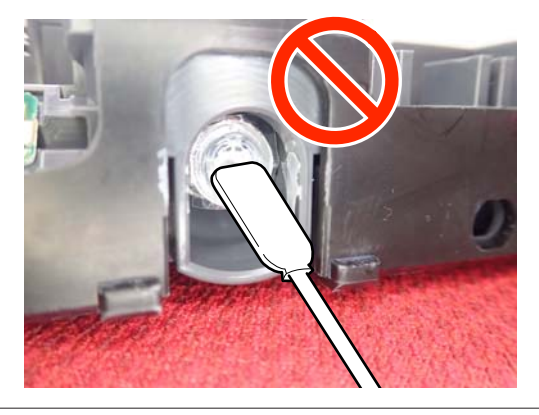

2 Schütteln Sie vorsichtig die Tinten-Versorgungs-Einheit, während diese sich im Fach befindet, indem Sie sie in einem Winkel von etwa 60 Grad 5-mal in 5 Sekunden auf und ab kippen. Beachten Sie dazu die nachstehende Abbildung.

> Bei WH sollte das Fach nur während der Austauschprozedur gut geschüttelt werden, etwa 25-mal in 25 Sekunden.

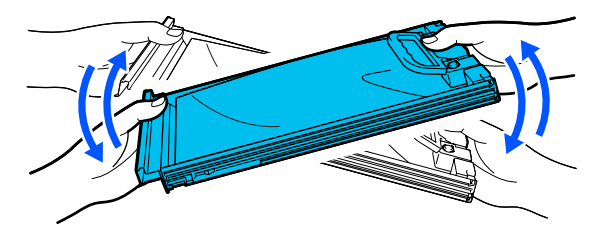

## **v***Wichtig:*

*Schütteln oder schwenken Sie Tinten-Versorgungs-Einheiten oder Fächer, in denen sich eine Tinten-Versorgungs-Einheit befindet, nicht zu fest. Tinte könnte austreten.*

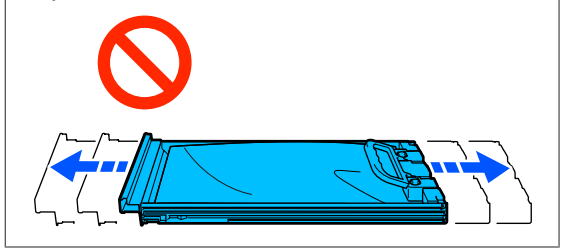

## **Austauschprozedur**

Wenn eine der installierten Tinten-Versorgungs-Einheiten verbraucht ist, kann nicht mehr gedruckt werden.

## **v***Wichtig:*

*Wenn WH-Tinte verwendet wird, ersetzen Sie die Tinten-Versorgungs-Einheit umgehend durch eine neue, wenn die Meldung Sie müssen Tinten-Versorgungs-Einheit auswechseln. erscheint.*

*Wenn der Drucker weiter mit angezeigter Tintenrestmengenwarnung betrieben wird, kann ein Druckkopf oder andere Teile beschädigt werden.*

Wenn Tinte während des Druckens verbraucht wird, können Sie nach dem Ersetzen der Tinten-Versorgungs-Einheit weiterdrucken. Wenn Sie eine Tinten-Versorgungs-Einheit, die nur noch wenig Tinte enthält, weiter verwenden, müssen Sie die Tinten-Versorgungs-Einheit möglicherweise während des Druckvorgangs ersetzen. Wenn Sie sie während des Druckvorgangs ersetzen, können die Farben je nach Trocknung möglicherweise unterschiedlich aussehen. Wenn Sie dieses Problem vermeiden möchten, empfehlen wir, die Versorgungseinheit vor dem Druckvorgang zu ersetzen. Sie können die entfernte Tinten-Versorgungs-Einheit in Zukunft weiter verwenden, bis die Tinten-Versorgungs-Einheit verbraucht ist.

Das folgende Vorgehen zeigt, wie Tinten-Versorgungs-Einheiten und eine Versorgungseinheit für Reinigungstinte ausgetauscht werden.

### **v***Wichtig:*

*Epson empfiehlt, ausschließlich originale Tinten-Versorgungs-Einheiten von Epson zu verwenden. Epson übernimmt keine Gewähr für die Qualität und Funktionsfähigkeit der Tinte von Drittanbietern. Produkte von Drittanbietern können Schäden verursachen, die von der Gewährleistung durch Epson ausgenommen sind, und unter bestimmten Umständen möglicherweise zu einem Fehlverhalten des Druckers führen. Informationen über den Tintenstand von Fremdprodukten werden möglicherweise nicht angezeigt, und die Verwendung von Fremdprodukten wird als mögliche Information für den Kundendienst protokolliert.*

> Stellen Sie sicher, dass der Drucker eingeschaltet ist.

2 Ziehen Sie das Fach der Tinten-Versorgungs-Einheit, die Sie ersetzen möchten, aus der Tinteneinheit heraus.

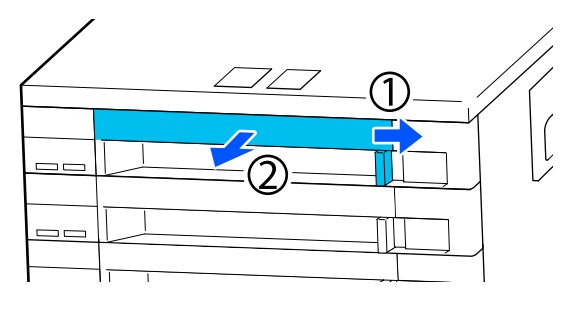

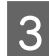

S Entfernen Sie die Tinten-Versorgungs-Einheit aus dem Fach.

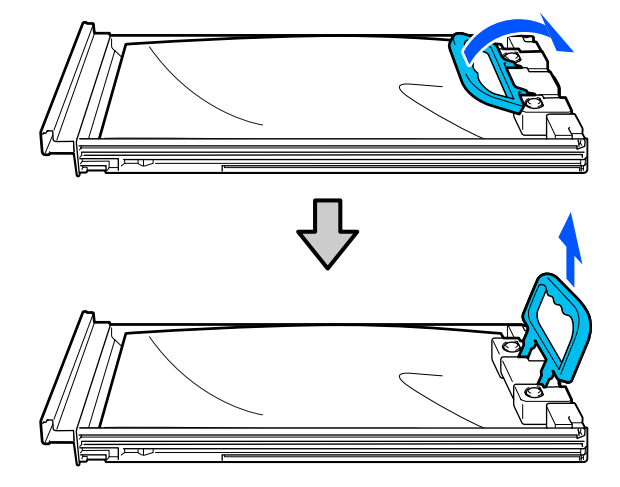

### **v***Wichtig:*

*Da herausgenommene Tinten-Versorgungs-Einheiten an der Tintenversorgungsöffnung mit Tinte bedeckt sein können, achten Sie beim Herausnehmen von Tinten-Versorgungs-Einheiten darauf, dass in den Umgebungsbereich keine Tinte gelangt.*

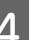

Platzieren Sie die neue<br>Tinten-Versorgungs-Einheit im Fach und senken Sie den Griff ab.

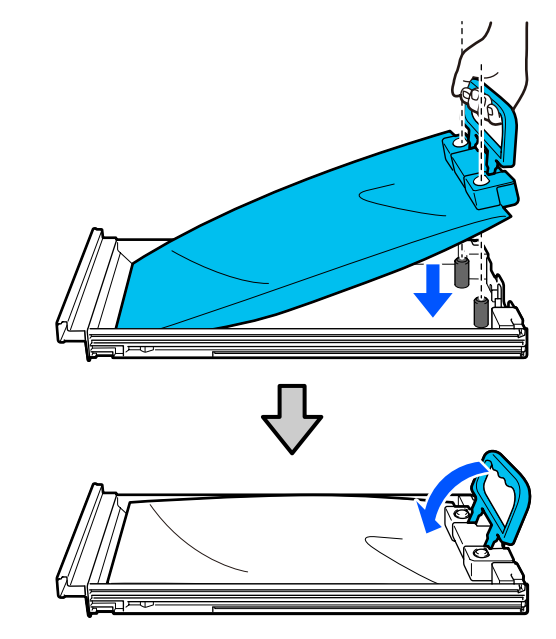

5 Schütteln Sie vorsichtig die Tinten-Versorgungs-Einheit, während diese sich im Fach befindet, indem Sie sie in einem Winkel von etwa 60 Grad 5-mal in 5 Sekunden auf und ab kippen. Beachten Sie dazu die nachstehende Abbildung.

> Bei WH gut schütteln, etwa 25-mal in 25 Sekunden.

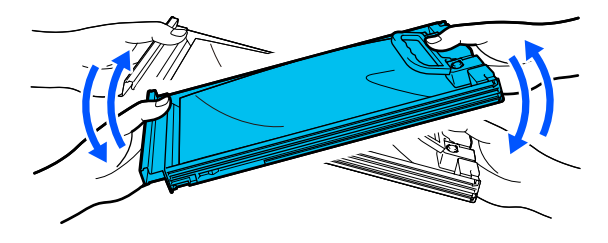

Die Wartungsflüssigkeit (ML) und die Versorgungseinheit für Reinigungstinte müssen nicht geschüttelt werden.

<span id="page-102-0"></span>F Gleichen Sie die Farbe auf dem Etikett auf der Tinten-Versorgungs-Einheit mit dem Etikett auf der Tinteneinheit ab und setzen Sie sie dann vollständig in das Fach ein.

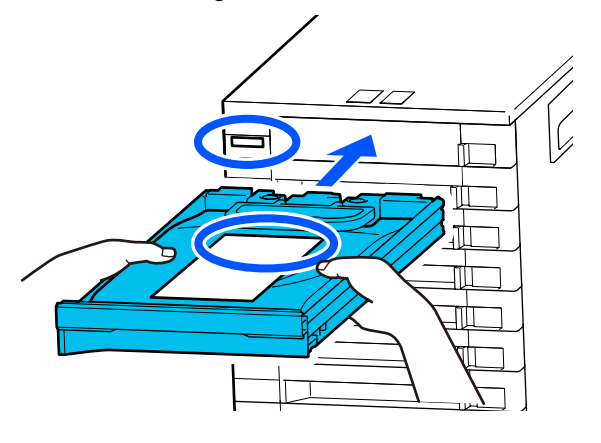

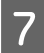

7 Schieben Sie den Verriegelungsschalter nach links, um das Fach zu verschließen.

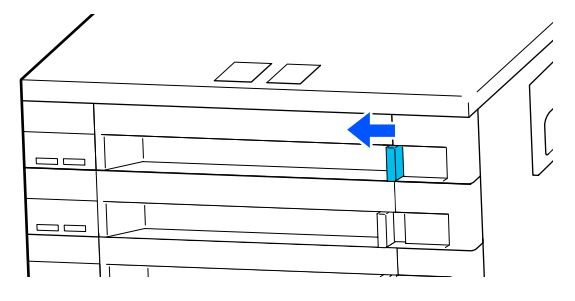

Wiederholen Sie die Schritte 2 bis 7, um weitere Tinten-Versorgungs-Einheiten auszuwechseln.

## **Wichtig:**

*Setzen Sie in alle Fächer Tinten-Versorgungs-Einheiten ein und führen Sie die Fächer dann in die Tinteneinheit ein. Sie können nicht drucken, wenn auch nur bei einer Farbe die Tinten-Versorgungs-Einheit nicht im Fach bzw. ein Fach nicht in der Tinteneinheit eingesetzt ist.*

Entsorgung U["Entsorgung" auf Seite 118](#page-117-0)

# **Entsorgen von Abfalltinte**

## **Zeitplan für Vorbereitung und Austausch**

#### **Wenn Die Abfalltintenflasche ist bald am Ende ihrer Einsatzzeit. angezeigt wird**

Halten Sie so bald wie möglich eine neue Abfalltintenflasche bereit. Wenn Sie die Abfalltintenflasche zu diesem Zeitpunkt austauschen möchten, z. B. um den Drucker über Nacht arbeiten zu lassen, drücken Sie im Bildschirm des Bedienfelds in der angegebenen Reihenfolge auf  $\equiv$  (Menü) – **Wartung** — **Wartungsteile ersetzen** — **Abfalltintenflasche** und führen Sie dann den Austausch durch. Wenn Sie den Austausch nicht über das Einstellungsmenü durchführen, funktioniert der Abfalltintenzähler nicht ordnungsgemäß.

Abfalltintenzähler U["Abfalltintenzähler" auf Seite 104](#page-103-0)

## **v***Wichtig:*

*Entfernen Sie die Abfalltintenflasche nie während des Druckens oder der Durchführung nachfolgend aufgeführten Wartungsarbeiten. Es könnte Abfalltinte austreten.*

- ❏ *Druckkopfreinigung*
- ❏ *Ändern des Druckermodus*
- ❏ *Wartung vor der Langzeitlagerung*

#### **Wenn Abfalltintenflasche ist am Ende der Einsatzzeit. angezeigt wird**

Ersetzen Sie die Abfalltintenflasche sofort mit einer neuen Flasche.

Austauschprozedur U["Austausch des Abfalltintenbehälters" auf](#page-103-0) [Seite 104](#page-103-0)

# <span id="page-103-0"></span>**Abfalltintenzähler**

Der Drucker nutzt den Abfalltintenzähler, um den Abfalltintenstand zu verfolgen und zeigt eine Meldung an, wenn der Zähler die Warnstufe erreicht. Falls Sie die Anweisungen befolgen (**Abfalltintenflasche ist am Ende der Einsatzzeit.**) und die Abfalltintenflasche durch eine neue ersetzen, wird der Zähler automatisch zurückgesetzt.

Wenn Sie die Abfalltintenflasche austauschen müssen, bevor die Meldung angezeigt wird, drücken Sie im Bildschirm des Bedienfelds in der angegebenen Reihenfolge auf (Menü) — **Wartung** — **Wartungsteile ersetzen** — **Abfalltintenflasche** und führen Sie dann den Austausch durch.

Menü Wartung U["Menü Wartung" auf Seite 132](#page-131-0)

# **v** *Wichtig*:

*Führen Sie den Austausch immer über das Einstellungsmenü durch und setzen Sie den Abfalltintenzähler zurück, wenn Sie die Abfalltintenflasche austauschen, bevor Sie durch eine Meldung dazu aufgefordert werden. Ansonsten wird der Austauschintervall für die Abfalltintenflasche nicht mehr richtig berechnet.*

# **Austausch des Abfalltintenbehälters**

Lesen Sie vor dem Beginn der Prozedur unbedingt folgende Hinweise:

U["Vorsichtsmaßnahmen während des Betriebs" auf](#page-90-0) [Seite 91](#page-90-0)

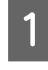

A Entfernen Sie die äußere und die innere Verschlusskappe des neuen Abfalltintenbehälters.

## **Wichtig:**

*Die Verschlusskappen werden bei der Entsorgung des Abfalltintenbehälters wieder benötigt. Bewahren Sie sie an einem sicheren Platz auf.*

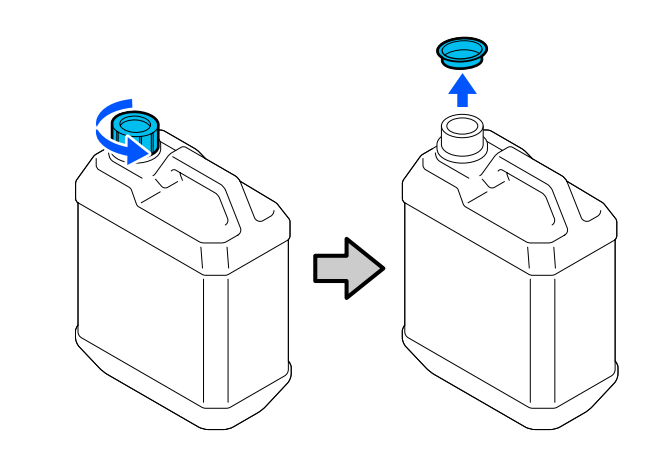

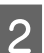

2 Entfernen Sie die Abfalltintenflasche vom Halter der Abfalltintenflasche.

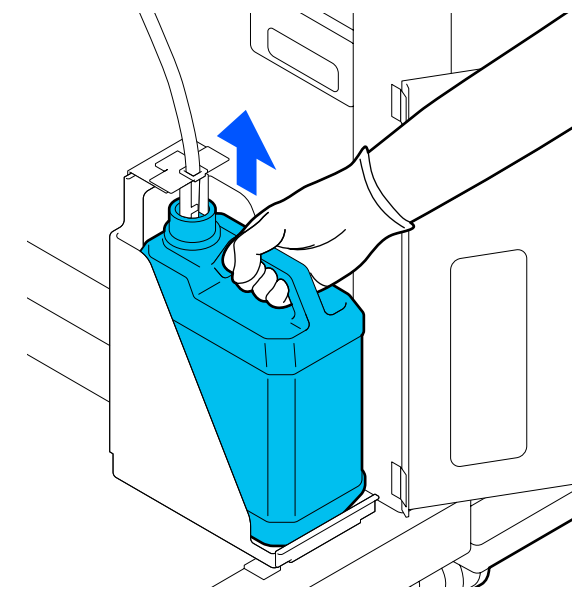

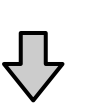

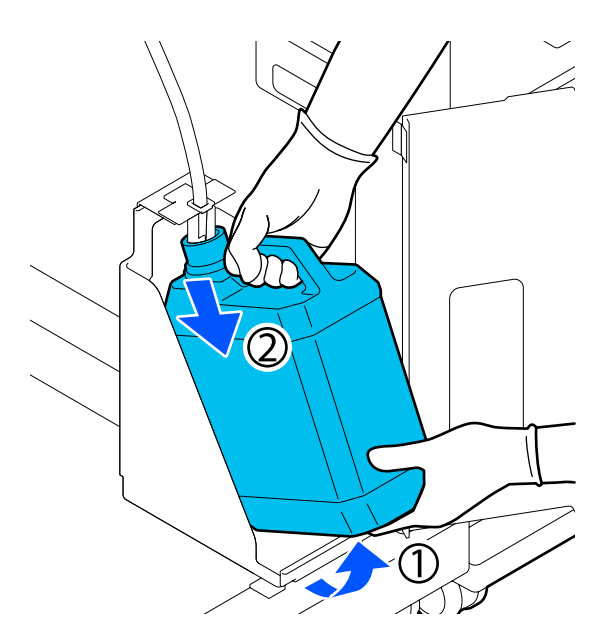

<span id="page-104-0"></span>Schieben Sie den Abfalltintenschlauch in die Öffnung der neuen Abfalltintenflasche und platzieren Sie die Abfalltintenflasche wieder am Halter.

Verschließen Sie die Abdeckung der verbrauchten Abfalltintenflasche fest.

A Drücken Sie im Bildschirm des Bedienfelds auf **OK**.

Der Abfalltintenzähler wird zurückgesetzt.

### **Wichtig:**

*Stellen Sie sicher, dass der Abfalltintenschlauch sich im Einlass des Abfalltintenbehälters befindet. Wenn der Abfalltintenschlauch sich von dem Behälter löst, tritt Abfalltinte aus.*

Entsorgen Sie die Abfalltinte in dem Abfalltintenbehälter. Füllen Sie sie nicht in einen anderen Behälter um.

#### *Hinweis:*

*Beachten Sie die folgenden Punkte beim Umfüllen von Abfalltinte aus der Abfalltintenflasche in einen anderen Behälter.*

- ❏ *Nutzen Sie beim Umfüllen der Tinte einen Behälter aus PE (Polyethylen).*
- ❏ *Bringen Sie den mitgelieferten Stutzen am Rand der Abfalltintenflasche an und füllen Sie die Abfalltinte um.*
- ❏ *Gießen Sie die Abfalltinte vorsichtig. Andernfalls kann sie verspritzen und verschüttet werden.*
- ❏ *Lagern Sie die Abfalltinte, indem Sie den zur Umfüllung verwendeten Behälter sicher verschließen.*

Entsorgung von Abfalltinte und Abfalltintenflaschen U["Entsorgung" auf Seite 118](#page-117-0)

# **Austauschen des Druckkopfreinigungssatzes**

## **Zeitplan für Vorbereitung und Austausch**

#### **Wenn Druckkopfreinigungsset bald am Ende der Einsatzzeit. angezeigt wird**

Bereiten Sie so bald wie möglich ein neues Kopfreinigungs-Set vor.

Wenn Sie das Set zu diesem Zeitpunkt austauschen möchten, drücken Sie im Bildschirm des Bedienfelds in der angegebenen Reihenfolge auf  $\equiv$  (Menü) – **Wartung** — **Wartungsteile ersetzen** — **Druckkopfreinigungsset** und führen Sie dann den Austausch durch. Wenn Sie den Austausch nicht über das Einstellungsmenü durchführen, funktioniert das Druckkopfreinigungsset nicht ordnungsgemäß.

## **Wichtig:**

#### **Über den Kopfreinigungs-Set-Zähler**

*Der Drucker verfolgt deie verbrauchte Menge mit dem Kopfreinigungs-Set-Zähler und zeigt eine Meldung, wenn die Warnstufe erreicht wird.*

*Wenn Sie das Druckkopfreinigungsset gemäß der Meldung Druckkopfreinigungsset ist am Ende der Einsatzzeit. austauschen, wird der Zähler automatisch zurückgesetzt.*

*Wenn Sie es austauschen, bevor diese Meldung angezeigt wird, achten Sie darauf, den Austausch über das Einstellungsmenü durchzuführen.*

#### **Wenn Druckkopfreinigungsset ist am Ende der Einsatzzeit. angezeigt wird**

Lesen Sie auf der folgenden Seite weiter und taushcen Sie alle Teile des Kopfreinigungs-Sets aus. Andernfalls kann nicht mit dem Druck fortgesetzt werden.

Das Kopfreinigungs-Set enthält folgende Teile.

- $\Box$  Wischereinheit (x1)
- ❏ Spülkissen (x2)

## **Austauschprozedur**

Wählen Sie stets ein Kopfreinigungs-Set, das für den Drucker hergestellt wurde.

U["Optionen und Verbrauchsmaterialien" auf](#page-150-0) [Seite 151](#page-150-0)

Lesen Sie vor dem Beginn der Prozedur unbedingt folgende Hinweise:

U["Vorsichtsmaßnahmen während des Betriebs" auf](#page-90-0) [Seite 91](#page-90-0)

# *Vorsicht:*

*Wenn Sie die Druckerabdeckung während des Betriebs öffnen, berühren Sie nicht den durch die Warnetiketten gekennzeichneten Bereich.*

*Aufgrund von hohen Temperaturen kann es zu Verbrennungen kommen.*

A Drücken Sie im Bildschirm **Druckkopfreinigungsset ist am Ende der Einsatzzeit.** auf **OK**.

> Wenn die Meldung nicht angezeigt wird, drücken Sie in der angegebenen Reihenfolge auf (Menü) — **Wartung** — **Wartungsteile ersetzen** — **Druckkopfreinigungsset**.

B Prüfen Sie die Meldung und drücken Sie dann auf **Starten**.

Die Platte und der Druckkopf werden in die Wartungsposition gefahren.

#### *Hinweis:*

*Das akustische Signal ertönt etwa 10 Minuten, nachdem der Druckkopf bewegt wurde (Standardeinstellung).*

*Prüfen Sie die Meldung im Bildschirm, drücken Sie auf OK und setzen Sie dann die Arbeit fort. Nach 10 weiteren Minuten ertönt das Tonsignal erneut.*

S Öffnen Sie die rechte Seite der Druckerabdeckung.

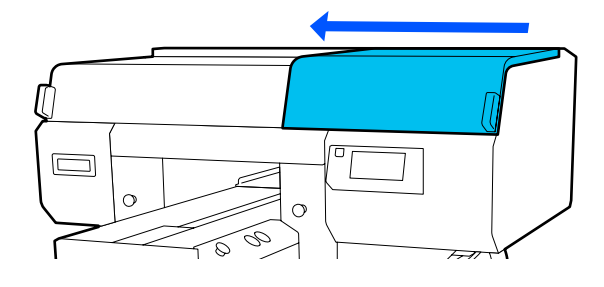

D Halten Sie die Laschen auf beiden Seiten und heben Sie die Wischereinheit gerade nach oben an, um sie zu entfernen.

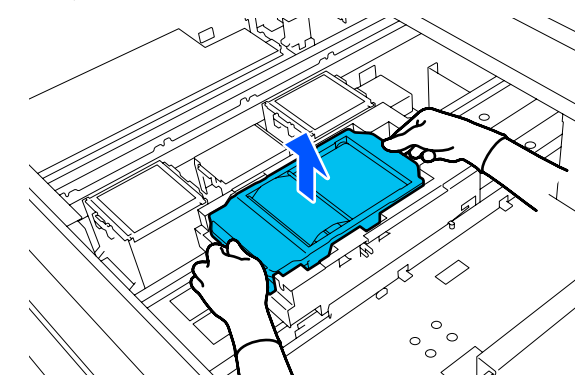

E Um das Beschmutzen Ihrer Umgebung mit Tinte zu verhindern, wickeln Sie die verbrauchte Wischereinheit in die Verpackung der neuen Wischereinheit ein.

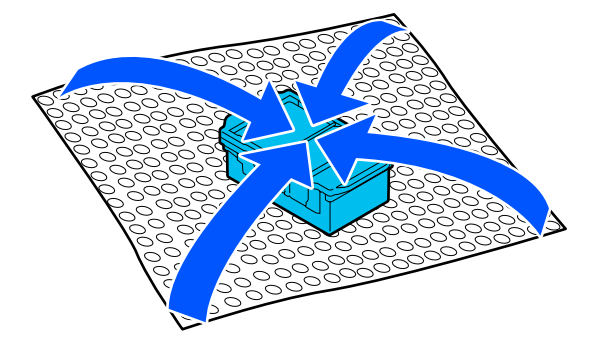

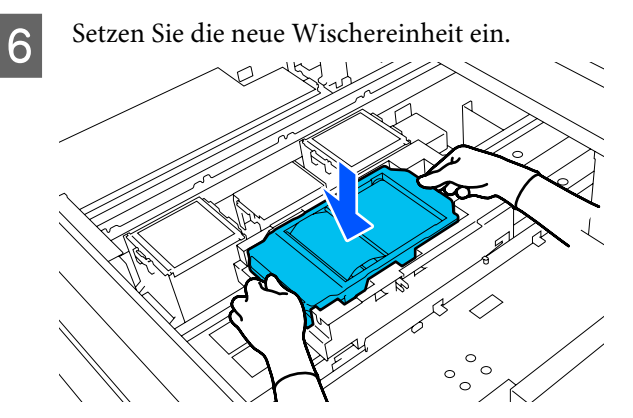

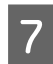

G Heben Sie die Lasche am Spülkissen an und entfernen Sie es.

## **Q** *Wichtig*:

*Seien Sie dabei vorsichtig, da bei zu schnellem Anheben Tinte herausspritzen kann.*

Winkeln Sie das Spülkissen an und warten Sie, bis keine Abfalltinte mehr aus dem Spülkissen heraustropft. Entfernen Sie es und platzieren Sie es in der Metallwanne.

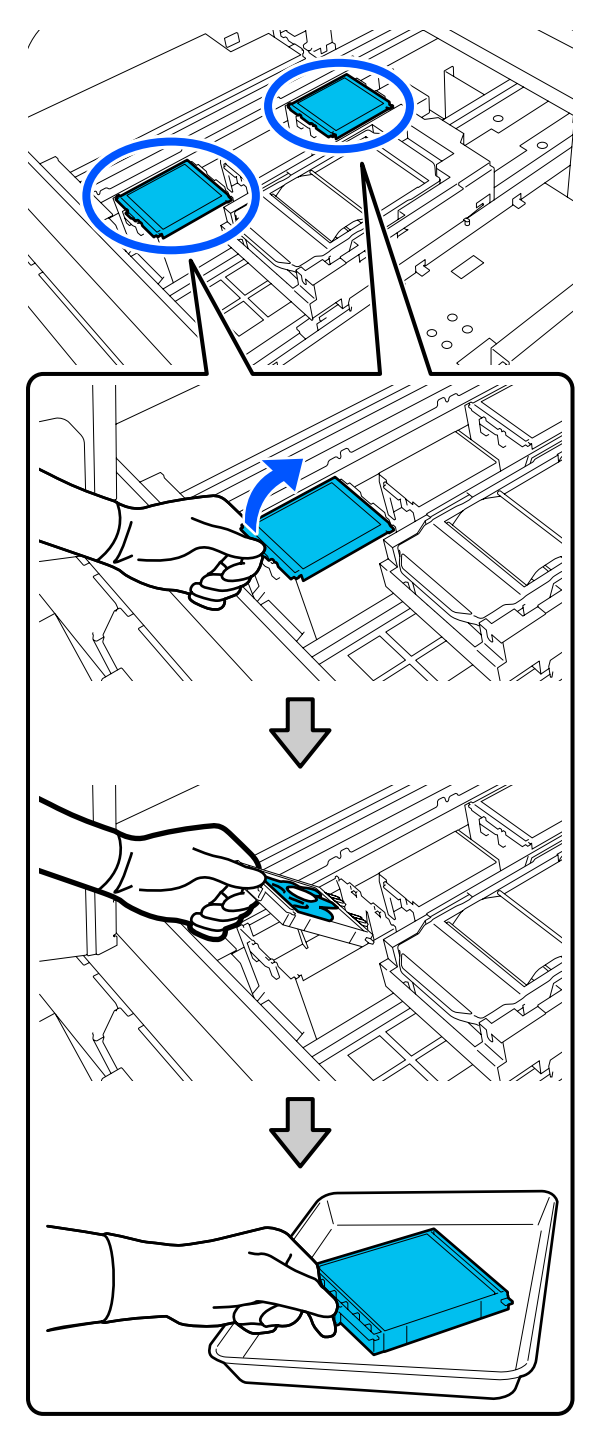

8 Führen Sie die beiden Rasten des neuen Spülkissen in die Aussparungen am Drucker ein und drücken Sie auf die Lasche, bis das Kissen einrastet.

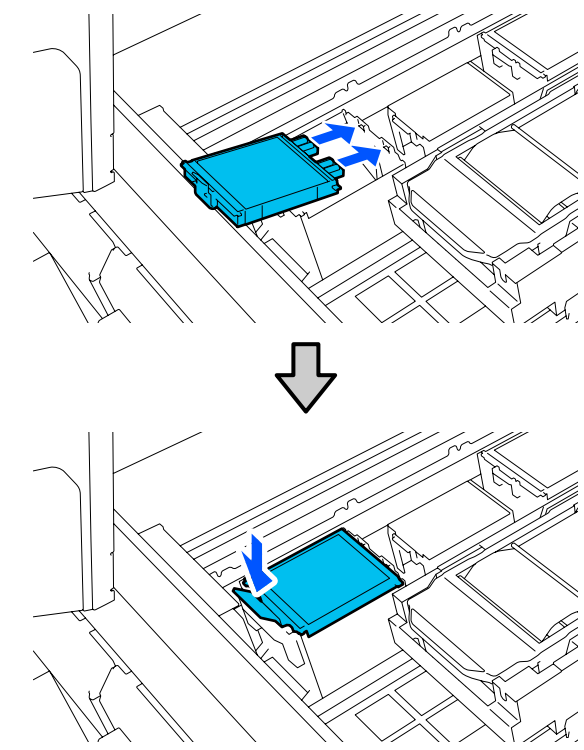

**I Überprüfen Sie, ob beide Spülkissen**<br>Ordnungsgemäß eingesetzt unrden ordnungsgemäß eingesetzt wurden.

## **v** *Wichtig*:

*Wenn die Rasten zu weit oben stehen, könnte der Druckkopf beschädigt werden.*

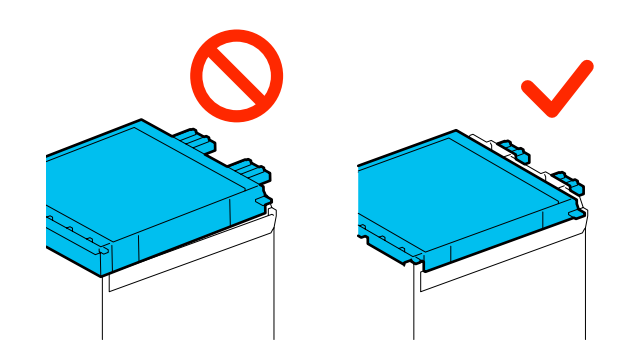

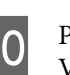

10 Platzieren Sie das entfernte Spülkissen in der Verpackung des neuen Spülkissen.

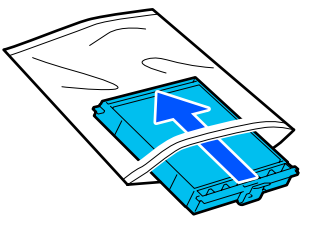

<span id="page-107-0"></span>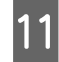

Schließen Sie die rechte Seite der Druckerabdeckung.

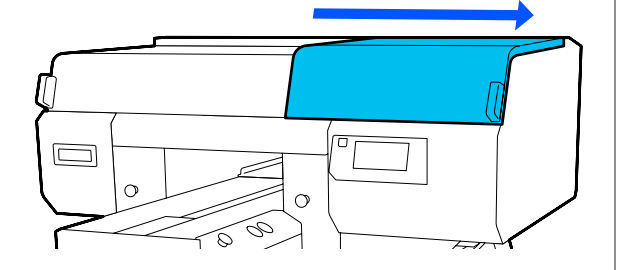

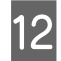

12 Prüfen Sie die Meldung auf dem Bildschirm und drücken Sie dann auf **Ja**.

> Der Zähler des Druckkopfreinigungssets wird zurückgesetzt.

Entsorgung verwendeter Verbrauchsmaterialien U["Entsorgung" auf Seite 118](#page-117-0)

# **Austauschen der Austrocknungsschutzkappen**

Wenn es an der Zeit ist, die

Austrocknungsschutzkappen auszutauschen, wird die Meldung **Austrocknungsschutzkappe ist am Ende der Einsatzzeit.** auf dem Bedienfeld des Druckers angezeigt. Im nächsten Abschnitt finden Sie Informationen dazu, wie Sie die vorderen und hinteren Austrocknungsschutzkappen gleichzeitig durch neue Kappen ersetzen können.

Achten Sie darauf, dass Sie Austrocknungsschutzkappen verwenden, die für diesen Drucker vorgesehen sind.

U["Optionen und Verbrauchsmaterialien" auf](#page-150-0) [Seite 151](#page-150-0)

Lesen Sie vor dem Beginn der Prozedur unbedingt folgende Hinweise:

U["Vorsichtsmaßnahmen während des Betriebs" auf](#page-90-0) [Seite 91](#page-90-0)

## **Austauschprozedur**

## *Vorsicht:*

*Wenn Sie die Druckerabdeckung während des Betriebs öffnen, berühren Sie nicht die durch die Warnetiketten gekennzeichneten Bereiche.*

*Aufgrund von hohen Temperaturen kann es zu Verbrennungen kommen.*

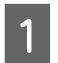

# A Entpacken Sie die neuen Austrocknungsschutzkappen.

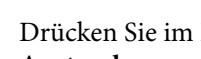

B Drücken Sie im Bildschirm **Austrocknungsschutzkappe ist am Ende der Einsatzzeit.** auf **Teile ersetzen**.

> Wenn die Meldung nicht angezeigt wird, drücken Sie in der angegebenen Reihenfolge auf (Menü) — **Wartung** — **Wartungsteile ersetzen** — **Austrocknungsschutzkappen**.

S Prüfen Sie die Meldung und drücken Sie dann auf **Starten**.

> Die Platte und der Druckkopf werden in die Wartungsposition gefahren.

#### *Hinweis:*

*Das akustische Signal ertönt etwa 10 Minuten, nachdem der Druckkopf bewegt wurde (Standardeinstellung).*

*Prüfen Sie die Meldung im Bildschirm, drücken Sie auf OK und setzen Sie dann die Arbeit fort. Nach 10 weiteren Minuten ertönt das Tonsignal erneut.*

Öffnen Sie die rechte Seite der Druckerabdeckung.

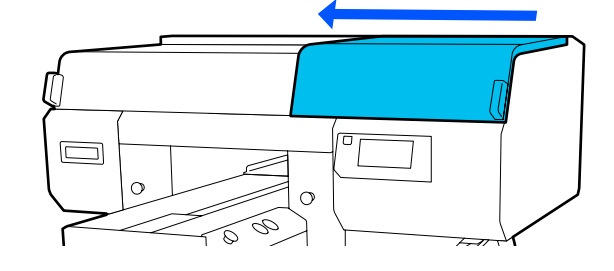
### **Wartung**

E Drücken Sie auf die Einkerbungen der Haken, 8 Entfernen Sie die Abdeckung. um die Austrocknungsschutzkappen zu entfernen. Entfernen Sie sowohl die Vorderseite (für **v** *Wichtig*: Weiß) als auch die Rückseite (für Farben). *Wenn Sie den Drucker verwenden, während die Abdeckung angebracht ist, könnte der* Flatzieren Sie die entfernten *Druckkopf beschädigt werden.* Austrocknungsschutzkappen in der Verpackung der neuen Kappen. Schließen Sie die rechte Seite der G Setzen Sie die neuen Austrocknungsschutzkappen ein und drücken Druckerabdeckung. Sie darauf, bis sie einrasten.  $\Box$ P  $\widehat{\phantom{a}}$ 10 Prüfen Sie die Meldung und drücken Sie dann auf **Fertig**. Wenn der Druckkopf wieder in seine normale Stellung zurückgefahren ist, wird das Wartungsmenü geschlossen. Entsorgung verwendeter Verbrauchsmaterialien U["Entsorgung" auf Seite 118](#page-117-0)

## **Austauschen der Luftfilter**

Wenn es an der Zeit ist, die Luftfilter auszutauschen, wird die Meldung **Luftfilter am Ende der Einsatzzeit.** auf dem Bedienfeld des Druckers angezeigt. Im nächsten Abschnitt finden Sie Informationen dazu, wie Sie alle drei Filter gleichzeitig durch neue Teile ersetzen können.

Achten Sie darauf, dass Sie Luftfilter verwenden, die für diesen Drucker vorgesehen sind.

U["Optionen und Verbrauchsmaterialien" auf](#page-150-0) [Seite 151](#page-150-0)

Lesen Sie vor dem Beginn der Prozedur unbedingt folgende Hinweise:

U["Vorsichtsmaßnahmen während des Betriebs" auf](#page-90-0) [Seite 91](#page-90-0)

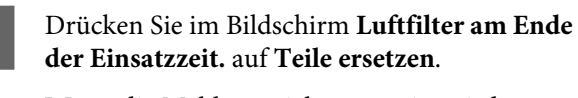

Wenn die Meldung nicht angezeigt wird, drücken Sie in der angegebenen Reihenfolge auf (Menü) — **Wartung** — **Wartungsteile ersetzen** — **Luftfilter**.

Öffnen Sie die rechte Seite der Druckerabdeckung.

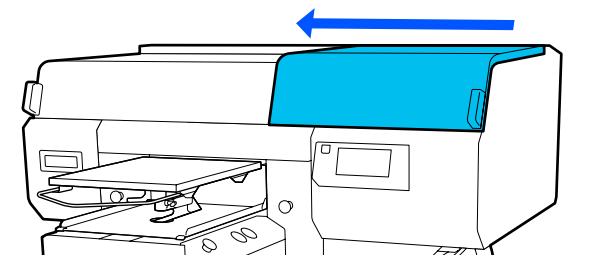

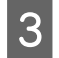

C Ergreifen Sie die Lasche am Luftfilter und ziehen Sie ihn heraus.

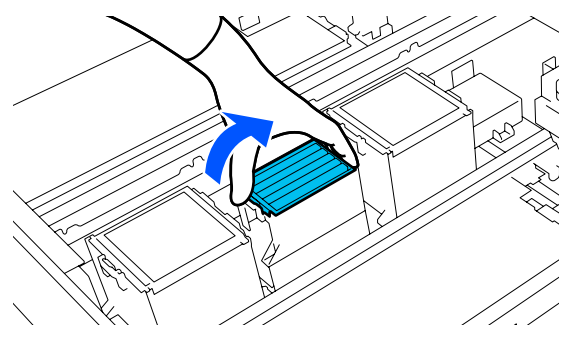

4 Setzen Sie den neuen Luftfilter ein.

Führen Sie die beiden Haken hinten am Luftfilter in die entsprechenden Aussparungen im Drucker ein und drücken Sie ihn anschließend herunter, bis Sie hören, dass er einrastet.

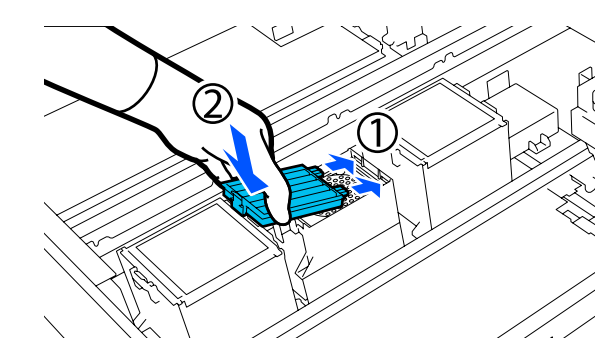

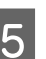

E Überprüfen Sie, ob die Luftfilter ordnungsgemäß eingesetzt wurden.

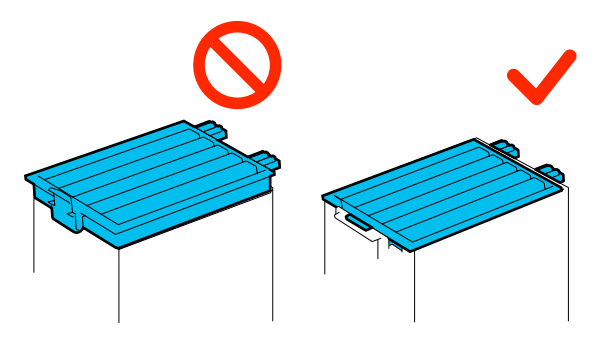

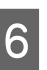

F Schließen Sie die rechte Seite der Druckerabdeckung.

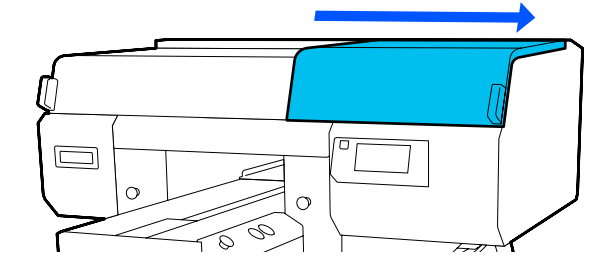

G Öffnen Sie die linke Seite der Druckerabdeckung und tauschen Sie dann die 2 verbleibenden Luftfilter aus. Gehen Sie dabei auf die gleiche Weise vor wie auf der rechten Seite.

Führen Sie die Schritte 3 bis 5 aus.

8 Schließen Sie die linke Seite der<br>Druckerabdeckung und drücken Sie dann auf **Fertig** im Bildschirm des Bedienfelds.

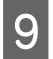

I Legen Sie die alten Luftfilter in die Beutel der neuen Luftfilter.

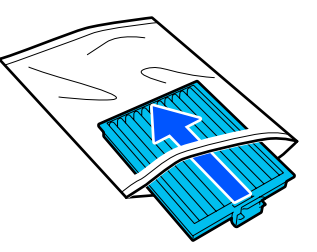

Entsorgung verwendeter Verbrauchsmaterialien U["Entsorgung" auf Seite 118](#page-117-0)

## <span id="page-111-0"></span>**Sonstige Wartungsaufgaben**

## **Prüfen auf verstopfte Düsen**

Es wird empfohlen, die Düsen vor jedem Druck auf Verstopfungen zu prüfen, um qualitativ hochwertige Ergebnisse sicherzustellen.

## **Methoden zur Prüfung auf Verstopfungen**

Es gibt zwei Möglichkeiten, um Düsen auf Verstopfungen zu prüfen.

### **Durchführen einer automatischen Reinigung**

Der Drucker prüft den Druckkopf automatisch auf verstopfte Düsen und führt anschließend eine Reinigung mit angemessener Stärke durch. Wenn die Düsen nicht verstopft sind, wird keine Reinigung durchgeführt. Im Folgenden erhalten Sie ausführlichere Informationen.

## Druckkopfreinigung" auf Seite 113

## **Düsenmuster bei Bedarf**

Um vor dem Druck auf Verstopfungen oder auf Streifen und ungleichmäßige Farbtöne auf dem Ausdruck zu prüfen, drucken Sie ein Düsenmuster aus. Kontrollieren Sie das gedruckte Muster visuell, um festzustellen, ob die Düsen verstopft sind.

Nachstehend wird das Drucken eines Testmusters erläutert.

## **Unterstützte Medien**

Sie brauchen folgende Medien, um ein Testmuster zu drucken. Die Art der zu verwendenden Medien hängt vom verwendeten **Druckermodus** ab.

## **Größe**

A4 oder Letter

## **Medienart**

Weißt.-Mod.: transparente Medien wie OHP-Folie oder farbiges Papier\* Farbt.-Mod.: Normalpapier\*

\* Wenn eine Trägerplatte mit Rille in M-Größe installiert ist, verwenden Sie dickes Papier. Wenn kein dickes Papier zur Verfügung steht, ersetzen Sie die Trägerplatte durch die mit dem Drucker gelieferte Trägerplatte und drücken Sie dann das Testmuster.

Bringen Sie das Medium vor dem Druck auf der Trägerplatte an. Lesen Sie den folgenden Abschnitt für Informationen zum Einlegen von Medien.

## **Einlegen von Medien**

Sie können nicht die Platte mit Bügel in S-Größe, die Platte in XS-Größe oder die ummantelte Platte zum Drucken eines Testmusters verwenden. Ersetzen Sie diese mit der Trägerplatte, die mit dem Drucker geliefert wurde.

U["Austauschen von Trägerplatten" auf Seite 65](#page-64-0)

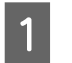

Sehen Sie nach, ob die Platte nach vorne ausgefahren wurde.

Sollte sie nicht ausgefahren worden sein, drücken Sie die Taste  $\overleftrightarrow{\mathbf{t}}$ , um die Platte nach vorne zu holen.

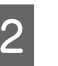

Platzieren Sie das Medium in der Mitte der Trägerplatte.

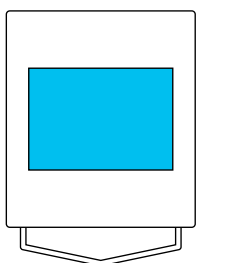

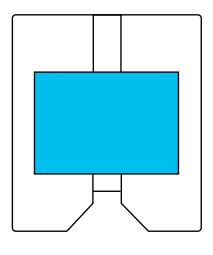

Achten Sie darauf, das Medium unbedingt in der Mitte zu platzieren. Andernfalls kann die Trägerplatte mit Tinte beschmutzt werden.

<span id="page-112-0"></span>

Befestigen Sie das Medium mit Klebeband oder etwas ähnlichem, um es an Ort und Stelle zu halten.

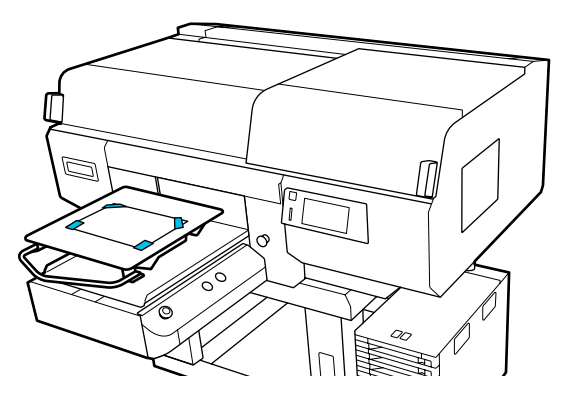

- D Bestätigen Sie im Bildschirm des Druckers, dass sich die Platte in der unten gezeigten Position befindet.
	- ❏ Wenn die Platte mit Bügel in L-/M-Größe installiert ist: P
	- ❏ Wenn die Platte mit Rille in M-Größe installiert ist: 3

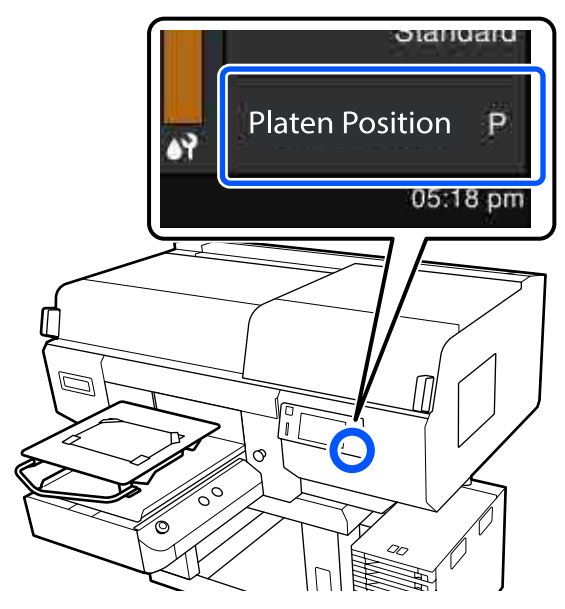

Wenn **Walzenabstand** unter **Medieneinstellungen** auf **Manuell** eingestellt ist, ändern Sie die Einstellung auf **AUTO**.

U["Menü Medieneinstellungen" auf](#page-128-0) [Seite 129](#page-128-0)

Nachstehend wird das Vorgehen zum Ändern der Plattenposition erläutert.

U["Vorgehensweise zum Ändern der Position](#page-65-0) [der Trägerplatte" auf Seite 66](#page-65-0)

## **Vorgehensweise zum Drucken eines Düsentestmusters**

A Drücken Sie in der angegebenen Reihenfolge auf (Menü) — **Wartung** — **Druckkopf-Düsentest**.

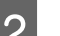

2 Wählen Sie die Art des Düsentestmusters.

Wenn Sie **Alle** wählen, wird ein Testmuster für alle Farben gedruckt.

C Stellen Sie sicher, dass das Medium auf der Trägerplatte aufgelegt ist, und drücken Sie dann auf **Starten**.

Das Düsentestmuster wird gedruckt.

4 Überprüfen Sie das Düsentestmuster.

Beispiel saubere Düsen

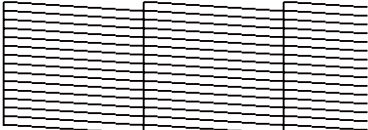

Im Prüfmuster sind keine Lücken zu erkennen.

#### Beispiel verstopfte Düsen

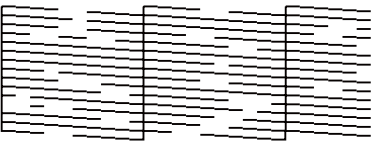

Führen Sie eine Druckkopfreinigung durch, wenn das Düsentestmuster Lücken aufweist.

U"Druckkopfreinigung" auf Seite 113

## **Druckkopfreinigung**

Für die Druckkopfreinigung stehen die **Auto-Reinigung** und drei Stufen der Druckkopfreinigung zur Verfügung: **Reinigung (leicht)**, **Reinigung (mittel)** und **Reinigung (stark)**.

Führen Sie zuerst die **Auto-Reinigung** durch. Wenn die Verstopfungen dadurch nicht behoben werden, führen Sie nacheinander die Option **Reinigung (leicht)**, die Option **Reinigung (mittel)** und die Option **Reinigung (stark)** durch, bis die Verstopfungen behoben sind.

## **Wartung**

- Stellen Sie sicher, dass das Gerät eingeschaltet ist, und drücken Sie dann in der angegebenen Reihenfolge auf (Menü) — **Wartung** — **Kopf reinigen**.
- 2 Wählen Sie eine Reinigungsmethode aus.

**Wenn Auto-Reinigung ausgewählt wird**

Fahren Sie mit Schritt 4 fort.

#### **Wenn eine Reinigungsstufe ausgewählt wird**

Wenn Sie alle Reihen bei beiden Druckköpfen reinigen, wählen Sie **Alle Düsen** und fahren Sie dann mit Schritt 4 fort.

Wenn Sie ein Düsentestmuster prüfen, um zu ermitteln, welche Reihen gereinigt werden müssen, fahren Sie mit dem nächsten Schritt fort.

8 Prüfen Sie das Düsentestmuster, wählen Sie die Düsenreihen für die Reinigung und drücken Sie dann auf **OK**.

> Der unterhalb des Düsentestmusters gedruckte Text gibt die Kombination aus Tintenfarbe und Düsenreihe an.

Prüfen Sie, welche Reihen im Düsentestmuster fehlen, und wählen Sie dann die Reihen in den Druckköpfe, die für die verschiedenen Farbe und Weiß gereinigt werden sollen.

Wählen Sie in dem in der folgenden Abbildung gezeigten Fall **C1**.

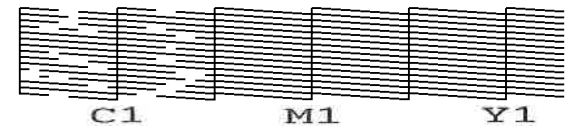

D Prüfen Sie die Meldung und drücken Sie dann auf **Starten**.

Die Reinigung startet. Sobald die Reinigung abgeschlossen ist, empfehlen wir, im Bestätigungsbildschirm **Ja** zu wählen und dann ein Düsentestmuster zu drucken, um zu bestätigen, dass die Verstopfungen behoben wurden.

#### **Wenn die Verstopfungen behoben werden**

Fahren Sie mit dem normalen Betrieb fort.

#### **Wenn die Verstopfungen nicht behoben werden**

Gehen Sie zurück zu Schritt 1 und führen Sie die Option Reinigung (leicht) aus. Führen Sie im Anschluss an die Ausführung von Reinigung (leicht) die nächsthöhere Reinigungsstufe aus.

### **Wenn die Düsen auch nach mehrfacher Reinigung der Druckköpfe verstopft bleiben**

Der Rand des Metalls ist möglicherweise verschmutzt. Gehen Sie wie folgt vor.

U["Reinigen des Bereichs um den Druckkopf](#page-93-0) [und der Ränder des Metalls" auf Seite 94](#page-93-0)

#### **Wartung**

## <span id="page-114-0"></span>**Ändern des Druckermodus**

Bereiten Sie je nach Farbmodus, in den gewechselt werden soll, folgende Tinten-Versorgungs-Einheiten vor. Falls weitere Tinten-Versorgungs-Einheiten einen niedrigen Tintenstand aufweisen, bereiten Sie auch für diese neue Einheiten vor.

## **Farbt.-Mod. -> Weißt.-Mod.**

Tinten-Versorgungs-Einheit 2 für WH

## **Weißt.-Mod. -> Farbt.-Mod.**

Versorgungseinheit für Reinigungstinte 2

Stellen Sie sicher, dass das Gerät eingeschaltet ist, und drücken Sie dann in der angegebenen Reihenfolge auf  $\overline{\overline{\overline{\overline{\overline{C}}}}}$  (Menü) — **Druckereinstellungen** — **Druckermodus**.

B Wählen Sie den Modus, zu dem Sie wechseln möchten.

- C Prüfen Sie die Meldungen auf dem Bildschirm und drücken Sie dann auf **Starten**.
- Wechseln Sie gemäß dem Modus, zu dem Sie wechseln möchten, die weiße Tinten-Versorgungs-Einheit oder die Versorgungseinheit für Reinigungstinte.

U["Schütteln und Austauschen von Tinten-](#page-99-0)[Versorgungs-Einheiten" auf Seite 100](#page-99-0)

Durch das Schließen aller Verriegelungsschalter wird der Wechselvorgang gestartet. Sobald der Vorgang abgeschlossen ist, ändert sich der Verarbeitungsbildschirm auf dem Bedienfeld zum Einstellungsbildschirm.

E Beim Wechsel von White (Weiß)-Tinte zur Reinigungsflüssigkeit, reinigen Sie die Tintenversorgungsöffnung an der entfernten Tinten-Versorgungs-Einheit, bevor Sie sie lagern.

> Berühren Sie mit der Ecke eines breiten Reinigungsstab aus dem mitgelieferten Wartungszubehör das Loch der Tintenversorgungsöffnung, um die Tinte zu absorbieren. Sie müssen die Tinte nicht abwischen. Drücken oder bewegen Sie den Reinigungsstab nicht zu fest.

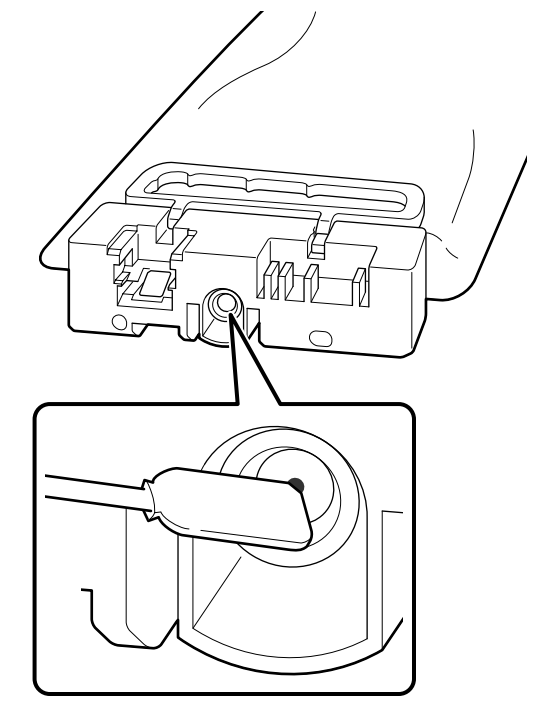

Beachten Sie die folgenden Vorsichtsmaßnahmen zur Lagerung der teilweise verwendeten Tinten-Versorgungs-Einheiten, die entfernt wurden.

 $\mathscr{D}$ , Hinweise zum Umgang mit [Tinten-Versorgungs-Einheiten/](#page-26-0) [Versorgungseinheiten für Reinigungstinte" auf](#page-26-0) [Seite 27](#page-26-0)

## *Hinweis:*

*Falls Sie den Drucker für längere Zeit im Farbt.-Mod. betreiben und dann in den Weißt.-Mod. wechseln, ist die Dichte der White (Weiß)-Tinte möglicherweise zu gering. Wenn die Dichte zu gering ist, lesen Sie die folgenden Informationen.*

U*["Keine ausreichende oder eine ungleichmäßige](#page-145-0) [weiße Farbschicht" auf Seite 146](#page-145-0)*

## <span id="page-115-0"></span>**Wartungsvorgänge vor der Lagerung bei längerer Nichtnutzung**

Führen Sie die Wartungsvorgänge vor der Lagerung stets durch, wenn der Drucker für längere Zeit nicht verwendet (und ausgeschaltet) wird.

## **Wichtig:**

*Wenn Sie die Wartungsvorgänge vor der Lagerung nicht durchführen, kann eine Druckkopfdüse dauerhaft verstopft werden.*

*Falls Sie für eine lange Zeit nicht drucken und keine Wartungsvorgänge vor der Lagerung durchführen, schalten Sie den Drucker mindestens einmal alle sieben Tage ein.*

## **Ablauf der Wartungsvorgänge vor der Lagerung**

Der Prozess der Wartungsvorgänge vor der Lagerung hängt wie unten angegeben davon ab, wie lange der Drucker nicht in Benutzung sein wird.

## **Mindestens zwei Wochen, jedoch weniger als ein Monat**

Wechseln Sie bei Verwendung des **Weißt.-Mod.** in den **Farbt.-Mod.**

U"Ändern des **[Druckermodus](#page-114-0)**" auf Seite 115

## **Ein Monat oder länger**

Im Folgenden finden Sie Informationen zur Option **Aufbewahrung vorbereiten**.

Bereiten Sie beim Ausführen der Option **Aufbewahrung vorbereiten** 6 Versorgungseinheiten für Reinigungstinte und eine neue Abfalltintenflasche vor.

U["Optionen und Verbrauchsmaterialien" auf](#page-150-0) [Seite 151](#page-150-0)

## **Durchführen der Wartungsvorgänge vor der Lagerung**

## **Q** *Wichtig*:

*Falls die verbleibende Menge Tinte oder Reinigungsflüssigkeit nicht ausreicht, wird die Funktion möglicherweise nicht ausgeführt. Halten Sie neue Tinten-Versorgungs-Einheiten/ Versorgungseinheiten für Reinigungstinte für den Fall bereit, dass die verbleibende Tintenmenge nicht ausreicht.*

A Stellen Sie sicher, dass das Gerät eingeschaltet ist, und drücken Sie dann in der angegebenen Reihenfolge auf (Menü) — **Wartung** — **Aufbewahrung vorbereiten**.

- 2 Prüfen Sie die Meldungen auf dem Bildschirm und drücken Sie dann auf **Starten**.
- 

C Wenn sich Abfalltinte in der Abfalltintenflasche befindet, ersetzen Sie die Flasche durch eine neue.

U["Entsorgen von Abfalltinte" auf Seite 103](#page-102-0)

4 Befolgen Sie das Vorgehen zum Austauschen von Tinten-Versorgungs-Einheiten und ersetzen Sie die farbige Tinte und die White (Weiß)-Tinte durch Reinigungsflüssigkeit.

> U["Schütteln und Austauschen von Tinten-](#page-99-0)[Versorgungs-Einheiten" auf Seite 100](#page-99-0)

E Wischen Sie vor dem Lagern sämtliche Tinte ab, die an den Tintenversorgungsöffnungen der Tinten-Versorgungs-Einheiten haftet, die Sie entfernt haben.

> Berühren Sie mit der Ecke eines breiten Reinigungsstab aus dem mitgelieferten Wartungszubehör das Loch der Tintenversorgungsöffnung, um die Tinte zu absorbieren. Sie müssen die Tinte nicht abwischen.

#### **Wartung**

Verwenden Sie für jede Farbe einen neuen Reinigungsstab, um zu verhindern, dass sich die Farben vermischen. Drücken oder bewegen Sie den Reinigungsstab nicht zu fest.

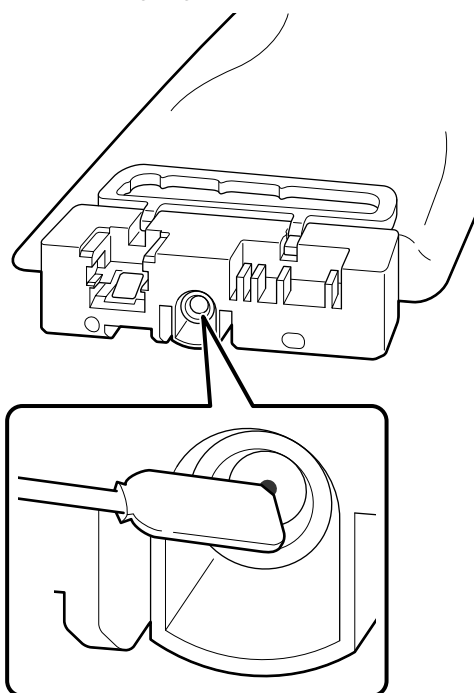

F Wenn die Meldung zum Abschluss des Austauschs angezeigt wird, schalten Sie das Gerät aus.

Beachten Sie die folgenden Vorsichtsmaßnahmen zur Lagerung des Druckers und der teilweise verwendeten Tinten-Versorgungs-Einheiten, die entfernt wurden.

U["Hinweise für nicht verwendete Drucker" auf](#page-25-0) [Seite 26](#page-25-0)

 $\mathscr{D}$ , Hinweise zum Umgang mit [Tinten-Versorgungs-Einheiten/Versorgungseinheiten](#page-26-0) [für Reinigungstinte" auf Seite 27](#page-26-0)

## **Wiederinbetriebnahme des Druckers**

## **V** *Wichtig:*

*Laden Sie bei der Wiederinbetriebnahme des Druckers Tinte in den Drucker. Wenn Sie zum Laden die entfernten Tinten-Versorgungs-Einheiten verwenden, halten Sie vorsichtshalber neue Tinten-Versorgungs-Einheiten bereit.*

Schalten Sie den Drucker ein und befolgenden Sie dann die Anweisungen auf dem Bedienfeld, um die Abfalltintenflasche zu ersetzen und die Tinten-Versorgungs-Einheiten zu installieren.

U["Austausch des Abfalltintenbehälters" auf](#page-103-0) [Seite 104](#page-103-0)

U["Schütteln und Austauschen von Tinten-](#page-99-0)[Versorgungs-Einheiten" auf Seite 100](#page-99-0)

#### *Hinweis:*

*Wenn der Drucker das nächste Mal eingeschaltet und der Weißt.-Mod. verwendet wird, ist die Dichte der White (Weiß)-Tinte möglicherweise gering. Wenn die Dichte zu gering ist, lesen Sie die folgenden Informationen.*

U*["Keine ausreichende oder eine ungleichmäßige](#page-145-0) [weiße Farbschicht" auf Seite 146](#page-145-0)*

## <span id="page-117-0"></span>**Entsorgung verwendeter Verbrauchsmaterialien**

## **Entsorgung**

Die folgenden gebrauchten Teile mit haftender Tinte oder Vorbehandlungsflüssigkeit werden als Industriemüll eingestuft:

- ❏ Reinigungsstäbchen
- ❏ Reinraum-Wischtuch
- ❏ Weiches Tuch
- ❏ Tintenreiniger
- ❏ Abfalltinte
- ❏ Abfalltintenflasche
- ❏ Wischereinheit
- ❏ Austrocknungsschutzkappen
- ❏ Spülkissen
- ❏ Luftfilter
- ❏ Medien nach dem Drucken
- ❏ Leere Tinten-Versorgungs-Einheiten, Versorgungseinheiten für Reinigungstinte und gebrauchte Einheiten mit Vorbehandlungsflüssigkeit

Befolgen Sie bei der Entsorgung der Schlauchreinigungsflüssigkeit alle bei Ihnen geltenden Gesetze und Vorschriften etwa bezüglich der Übergabe an ein Entsorgungsunternehmen für gewerbliche Abfälle. Reichen Sie in diesen Fällen das "Sicherheitsdatenblatt" beim Entsorgungsunternehmen für Industrieabfälle ein.

Sie können es auf Ihrer örtlichen Epson-Webseite herunterladen.

## **Menüliste**

Die folgenden Optionen und Parameter können im Menü eingestellt und ausgeführt werden. Weitere Informationen zu den einzelnen Optionen finden Sie auf den Referenzseiten.

## **Erneut drucken**

Durch Auswahl dieser Option können Sie Druckaufträge, die im Drucker gespeichert sind, erneut (wiederholt) drucken. Im Folgenden erhalten Sie ausführlichere Informationen.

U["Erneutes \(wiederholtes\) Drucken des gleichen Auftrags" auf Seite 82](#page-81-0)

### **Allgemeine Einstellungen**

Weitere Informationen zu diesen Optionen finden Sie unter  $\mathscr T$  ["Menü Allgemeine Einstellungen" auf Seite 124](#page-123-0)

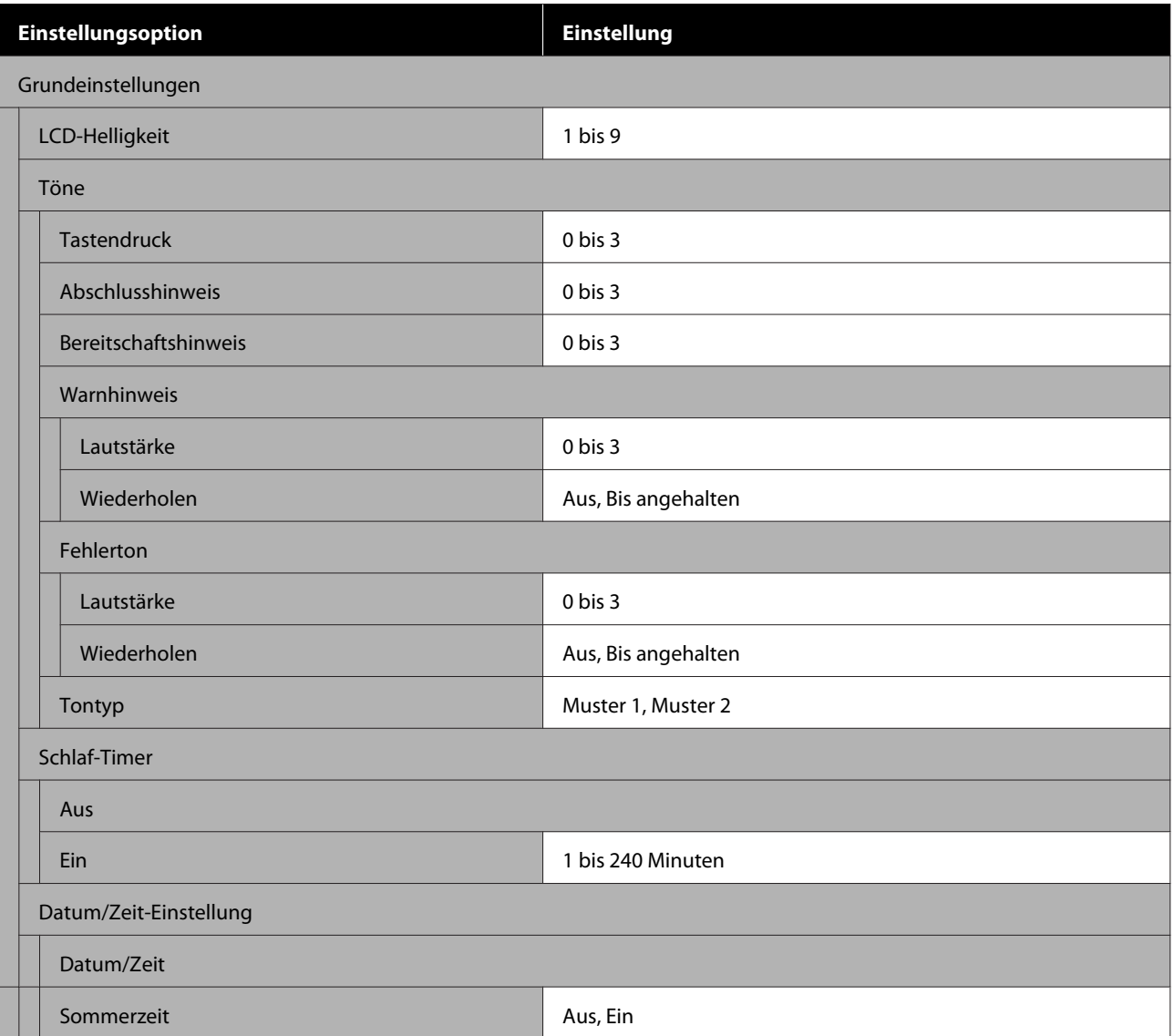

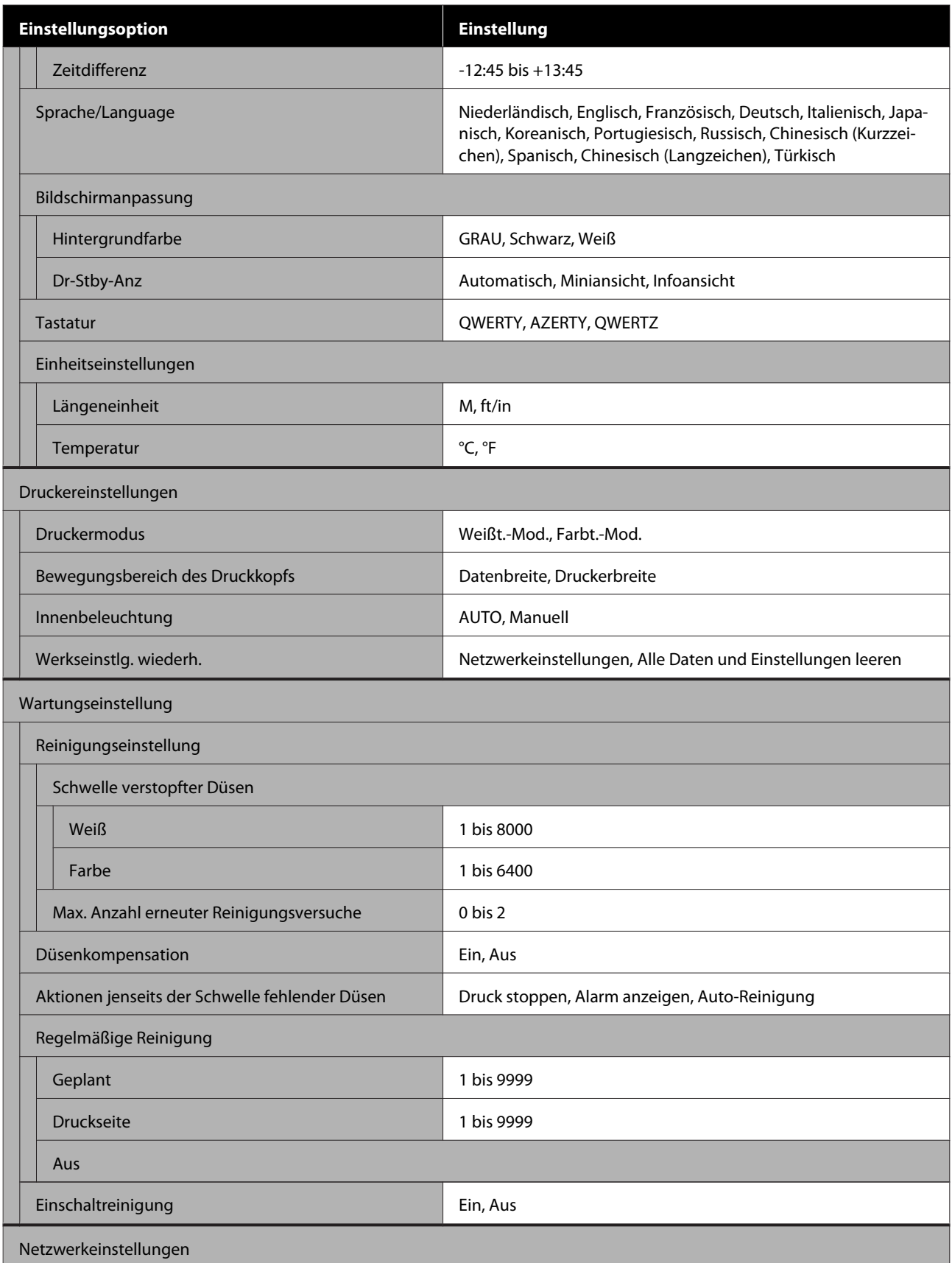

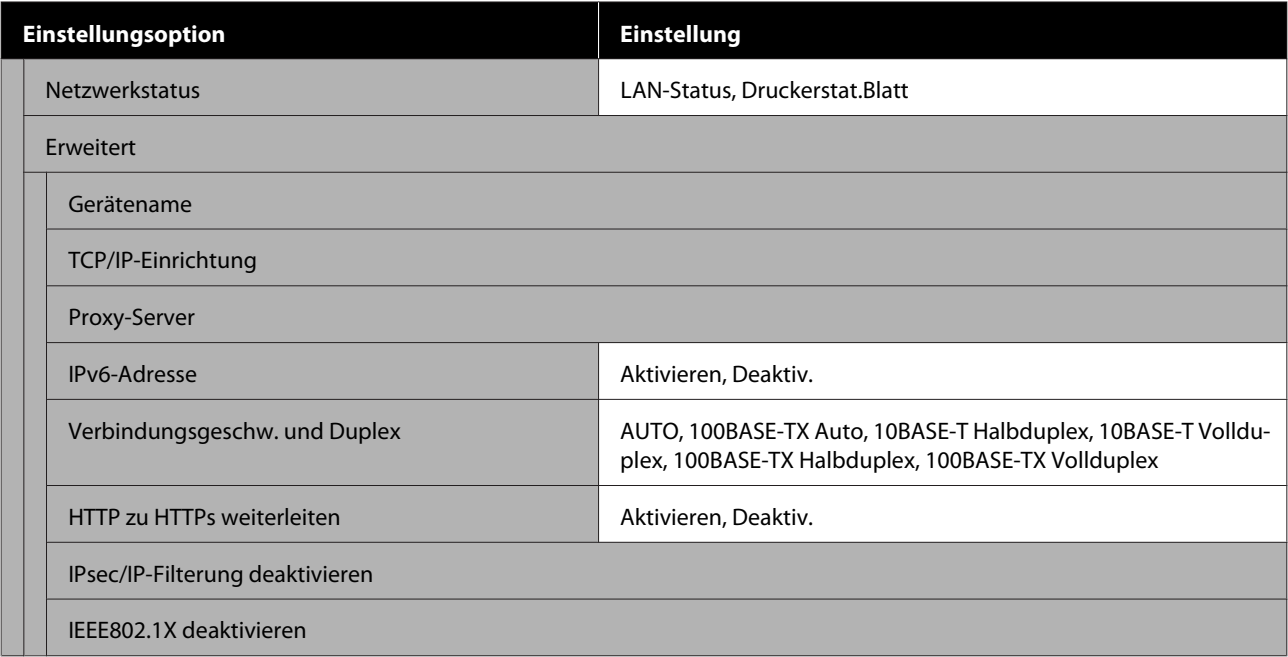

## **Medieneinstellungen**

Sie können auf dieses Menü direkt zugreifen, indem Sie im Bildschirm auf den Medieninformationsbereich drücken.

Weitere Informationen zu diesen Optionen finden Sie unter  $\mathscr T$  ["Menü Medieneinstellungen" auf Seite 129](#page-128-0)

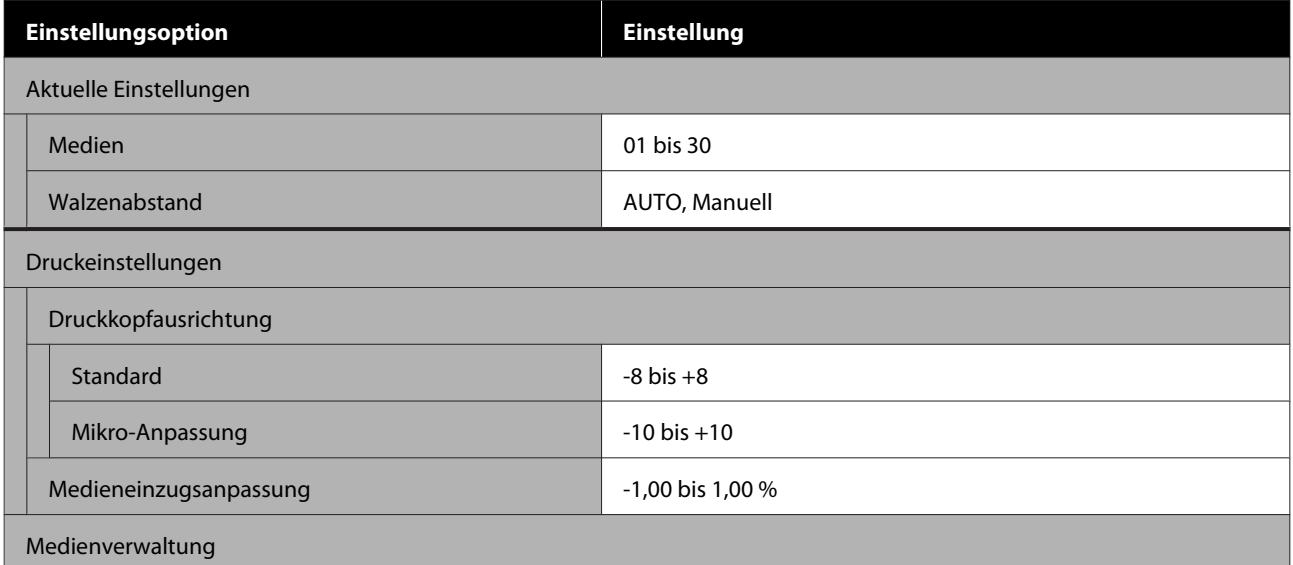

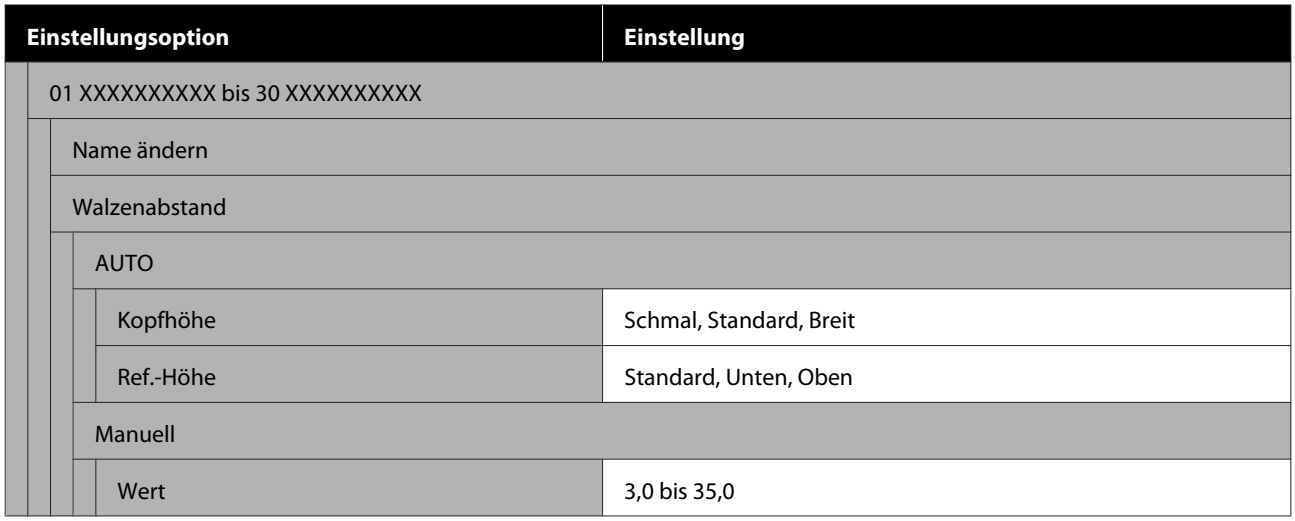

## **Wartung**

Weitere Informationen zu diesen Optionen finden Sie unter  $\mathscr T$  ["Menü Wartung" auf Seite 132](#page-131-0)

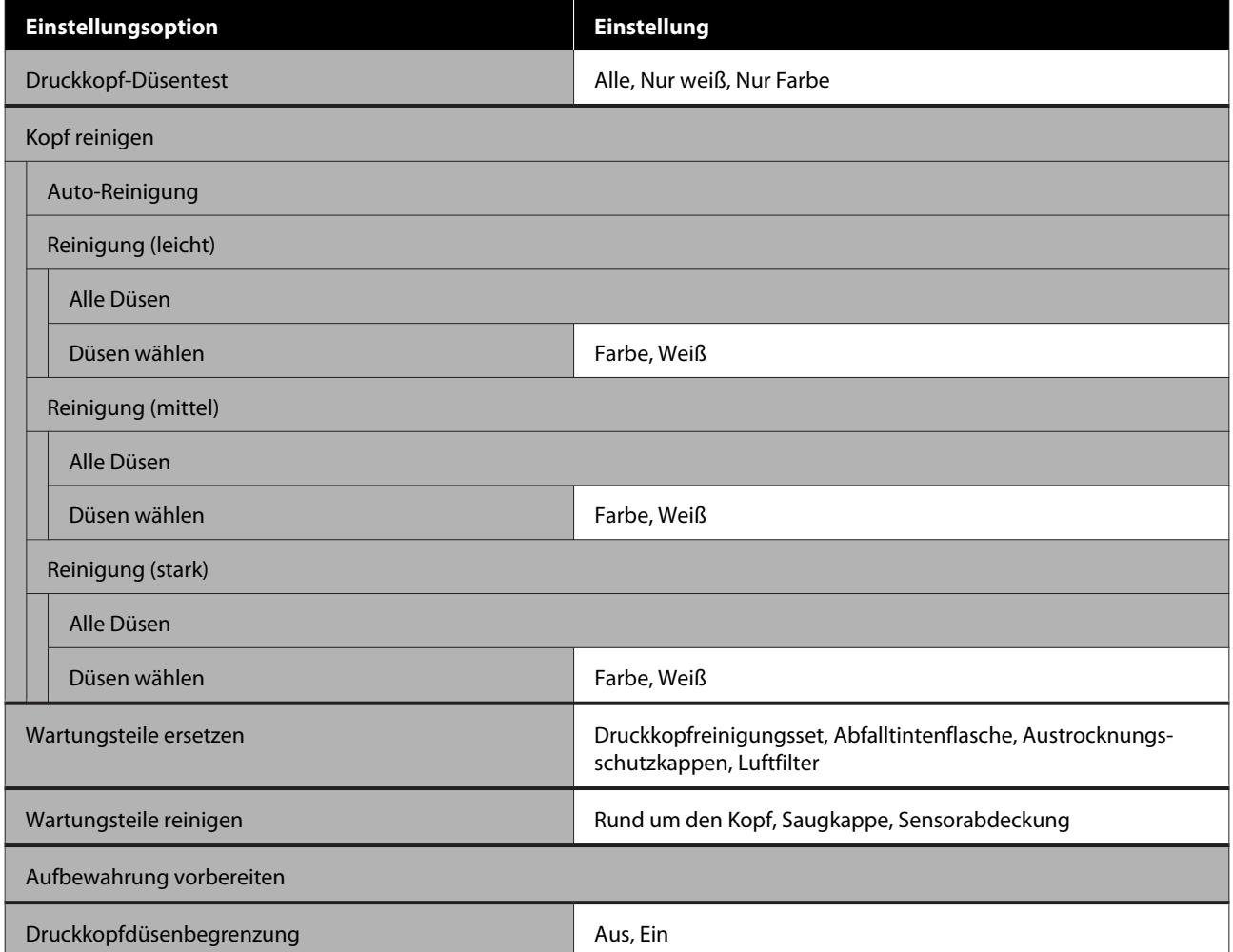

## **Versorgungsstatus**

Einzelheiten zum Menü $\mathcal D$  ["Menü Versorgungsstatus" auf Seite 134](#page-133-0)

#### **Ersatzteilinformationen**

Wählen Sie diese Option, um den Verschleißgrad von Ersatzteilen, z. B. Druckkopf, anzuzeigen. Wenn die Einsatzzeit von Ersatzteilen zu Ende geht, wird **Wartungsaufforderung** angezeigt.

U["Wenn eine Wartungsaufforderung angezeigt wird/ein Druckerfehler auftritt" auf Seite 137](#page-136-0)

#### **Status**

Einzelheiten zum Menü $\sqrt{\mathcal{P}}$ ["Menü Status" auf Seite 135](#page-134-0)

## <span id="page-123-0"></span>**Das Menü im Detail**

## **Menü Allgemeine Einstellungen**

\* Zeigt die Standardeinstellungen an.

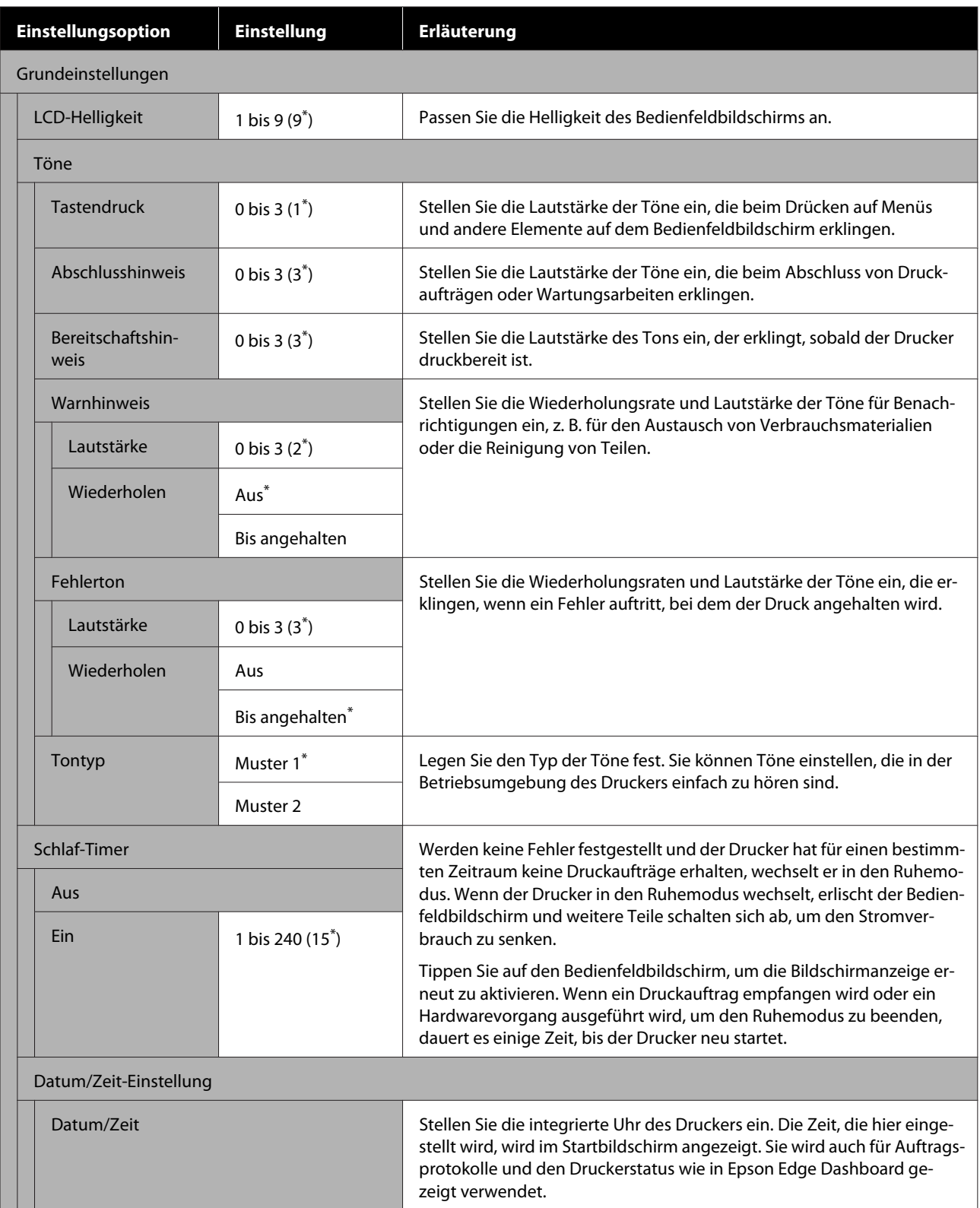

## SC-F3000 Series Benutzerhandbuch

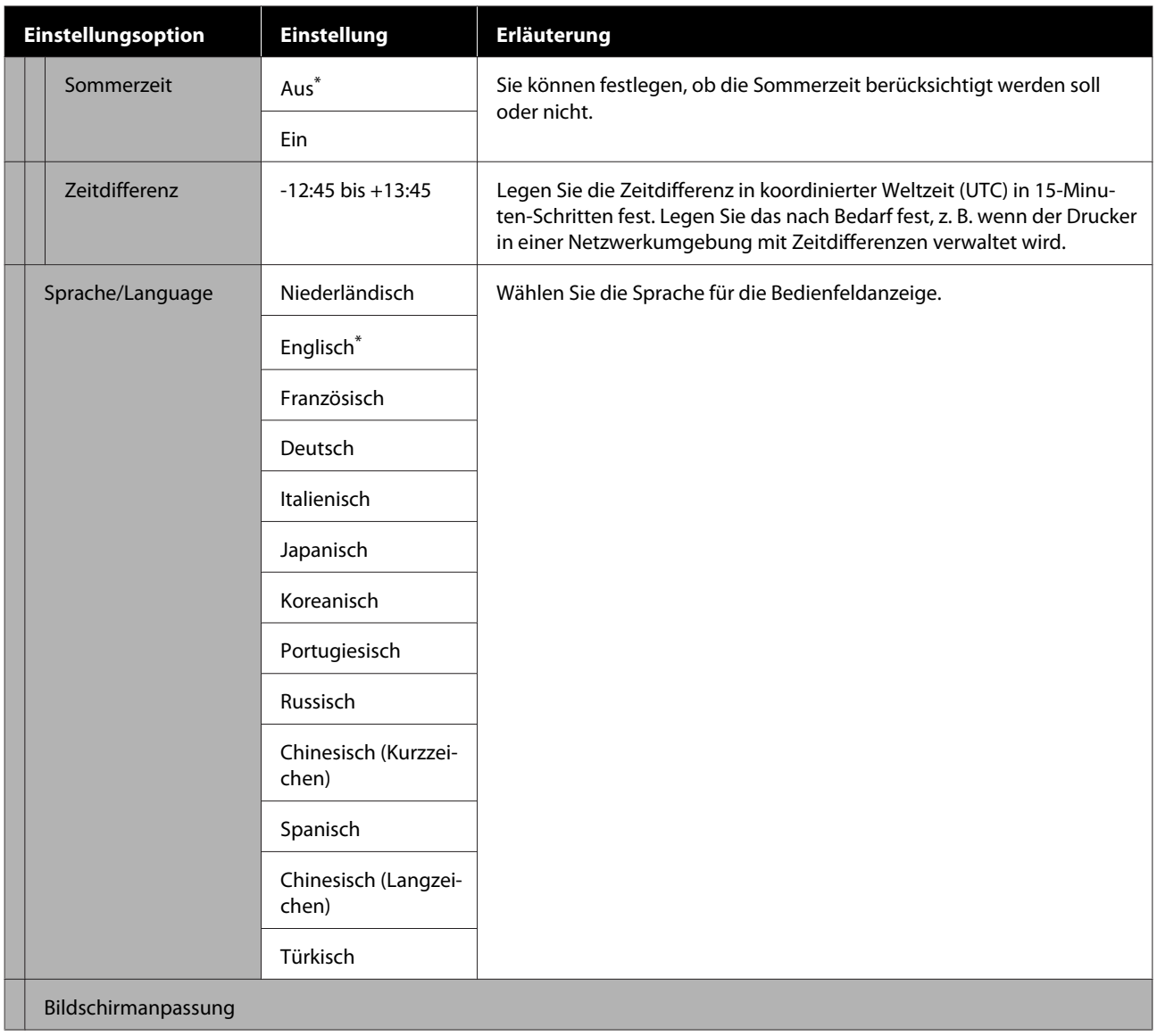

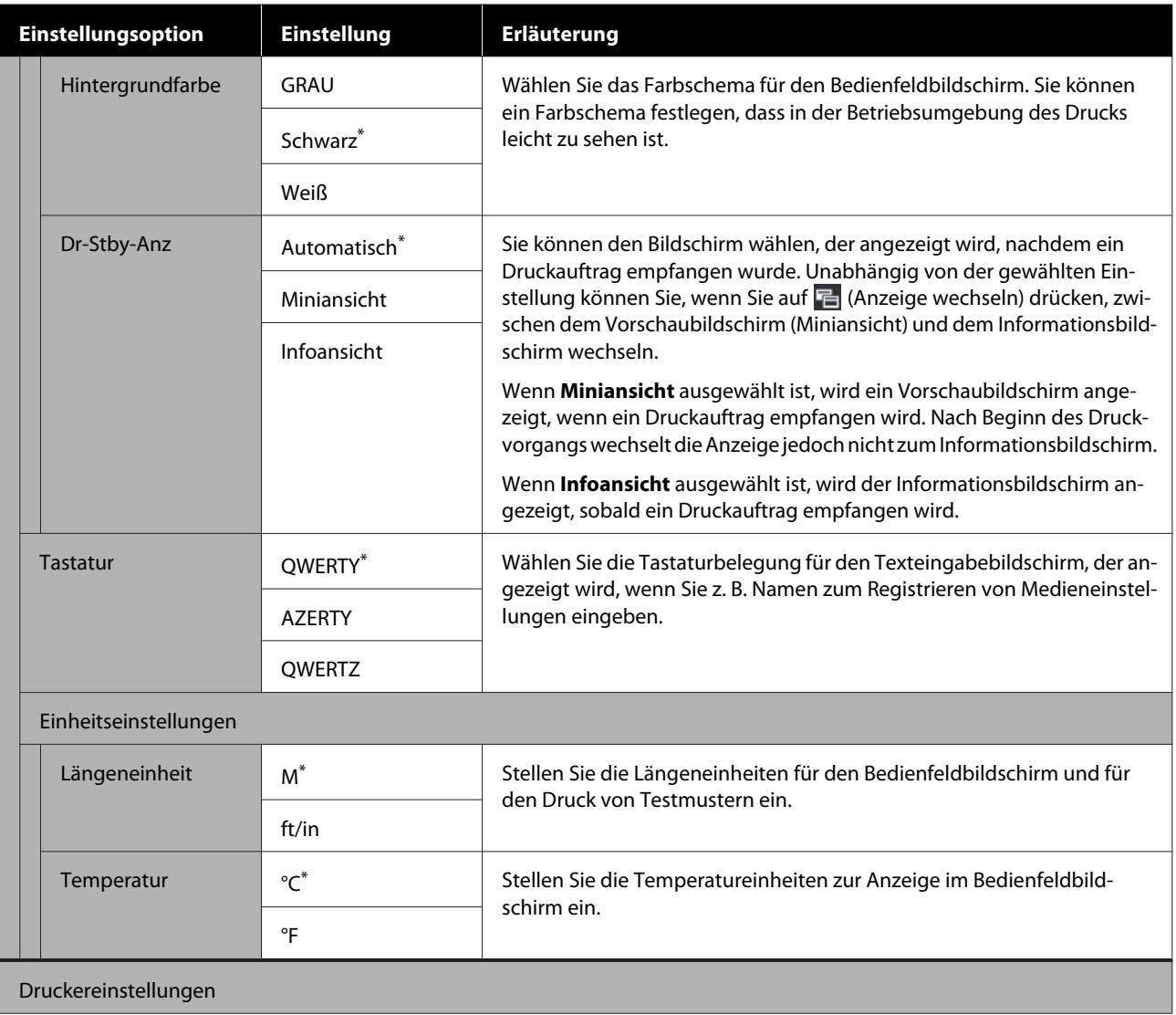

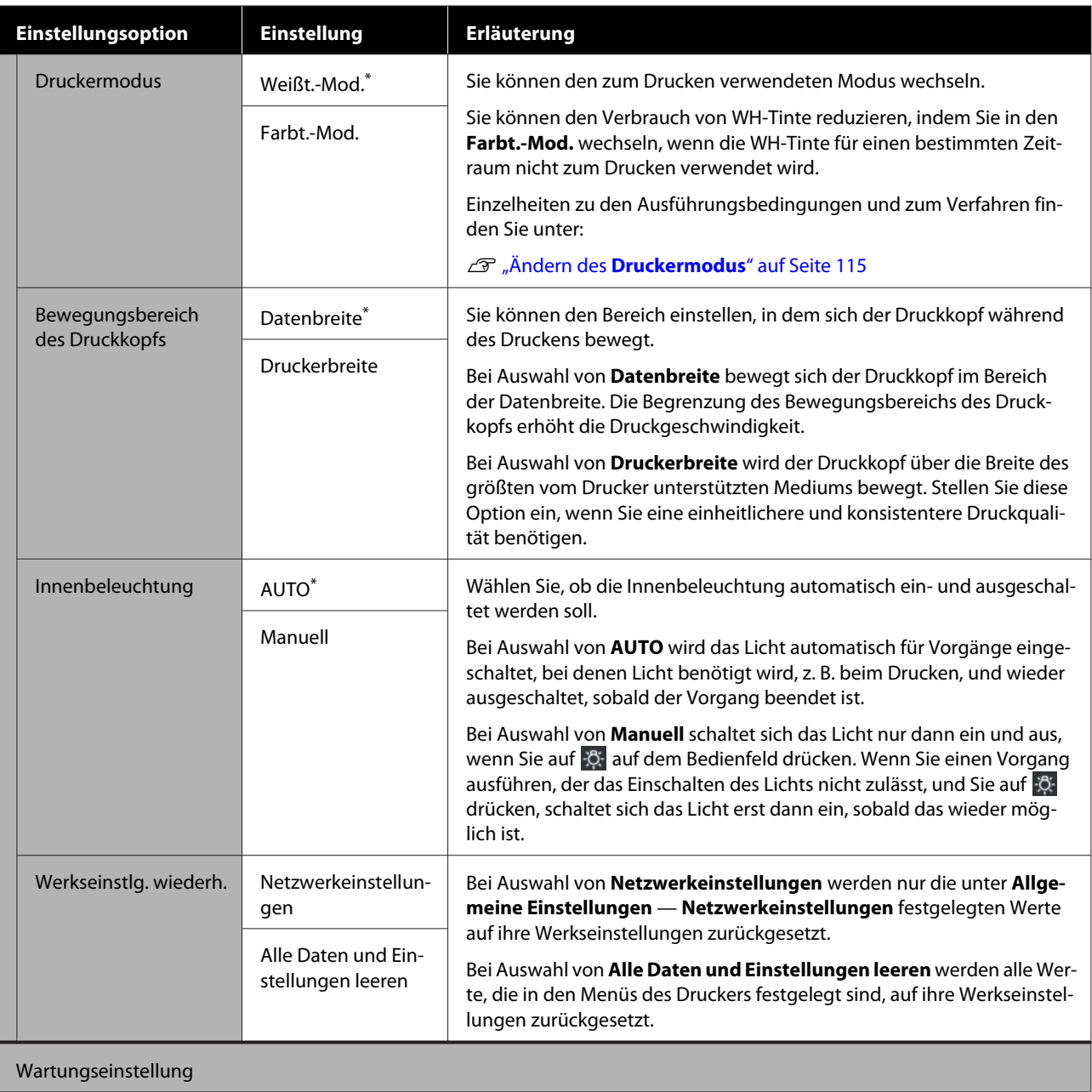

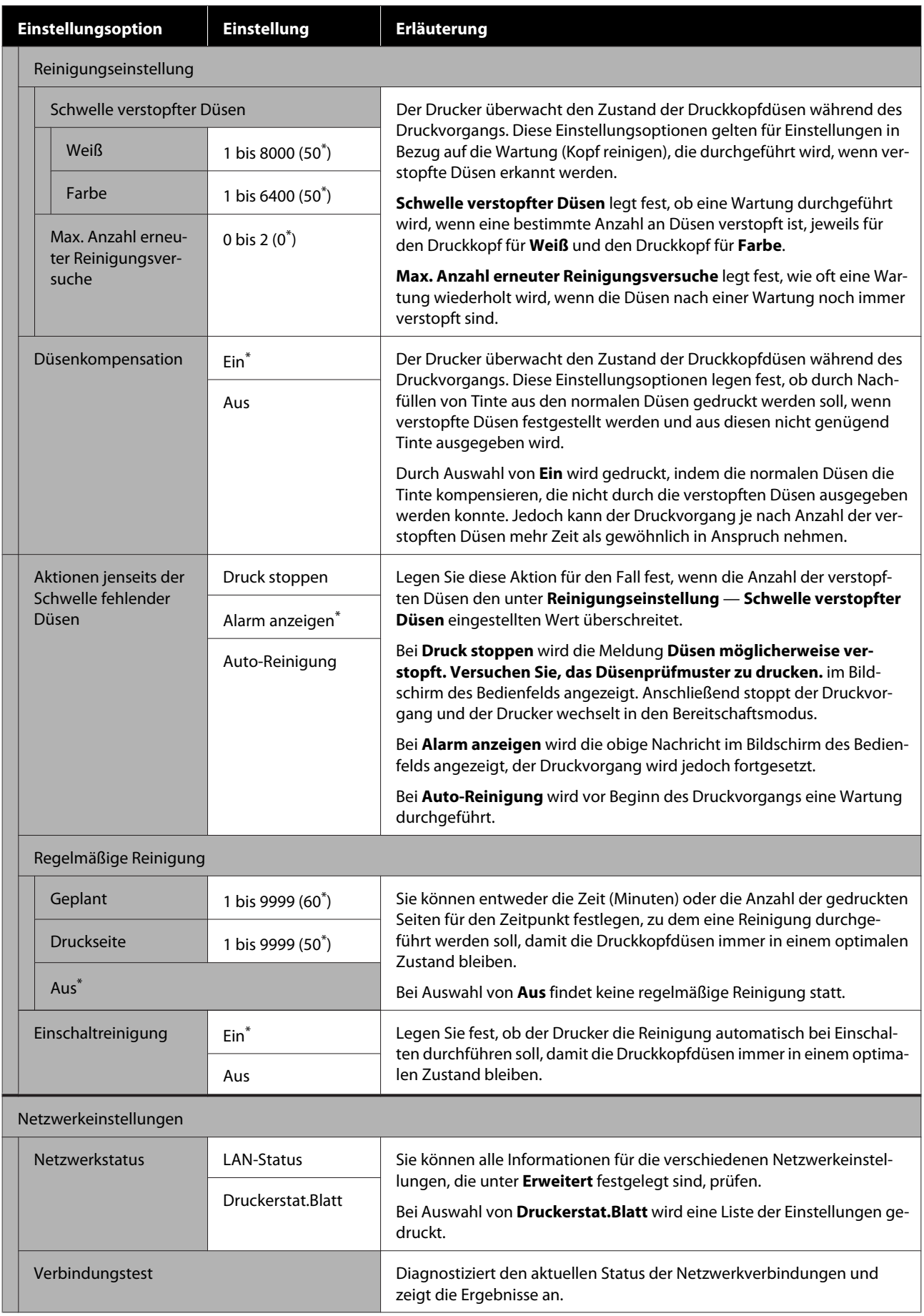

<span id="page-128-0"></span>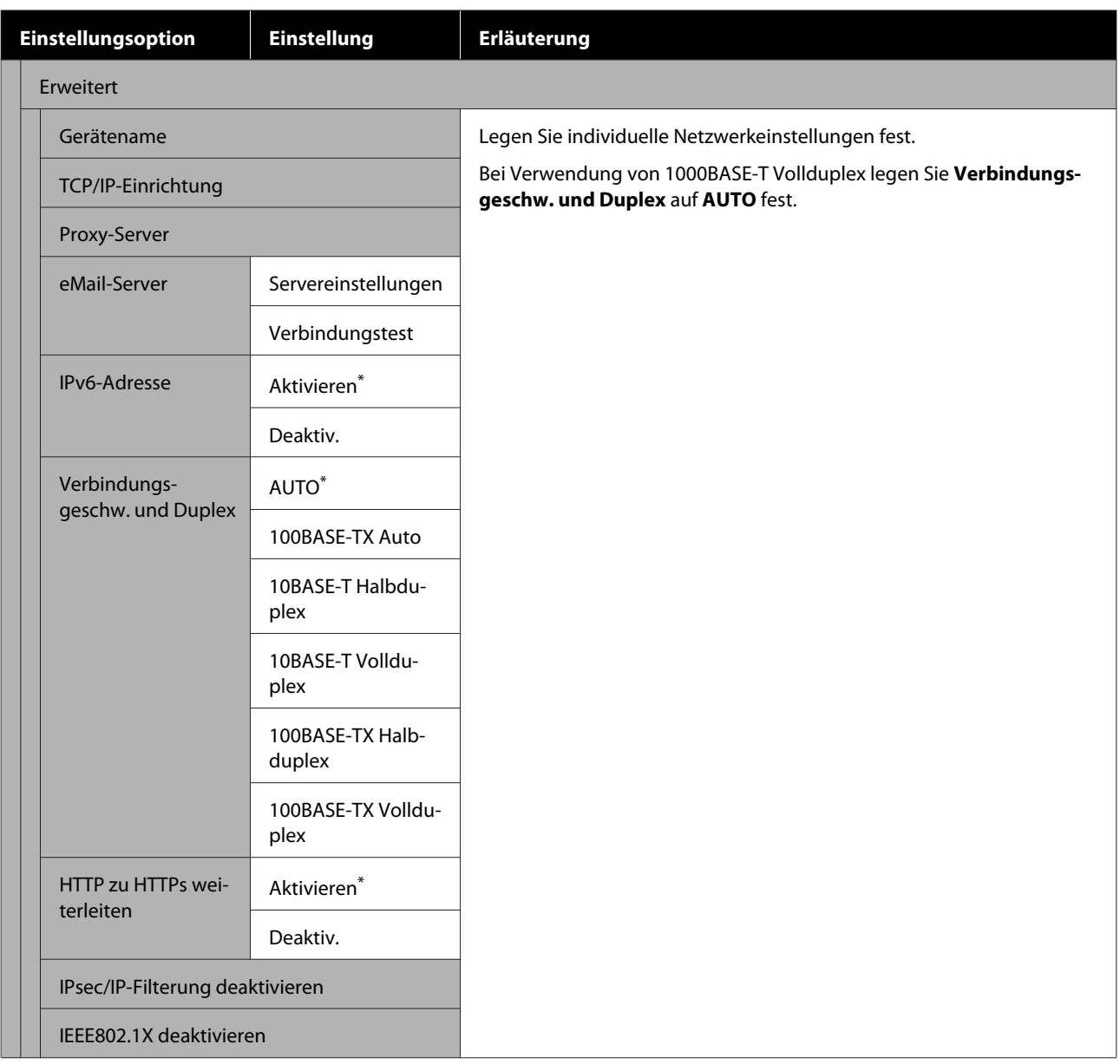

## **Menü Medieneinstellungen**

\* Zeigt die Standardeinstellungen an.

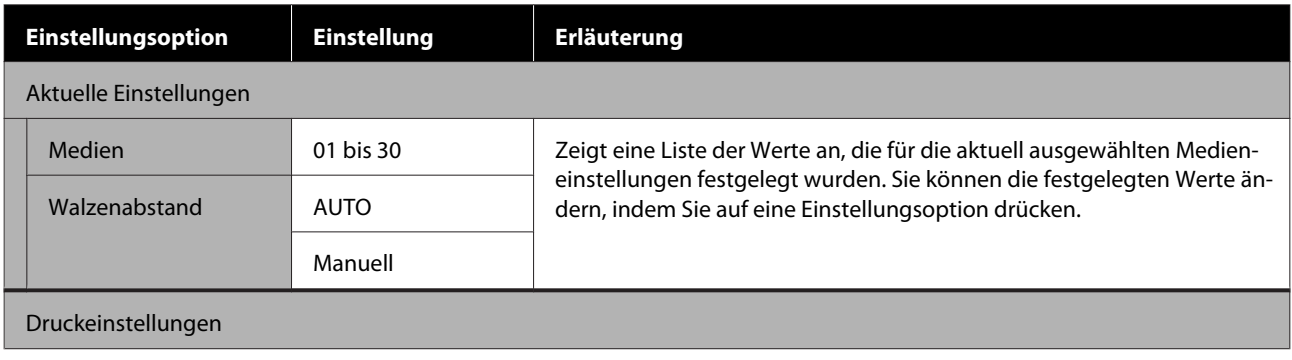

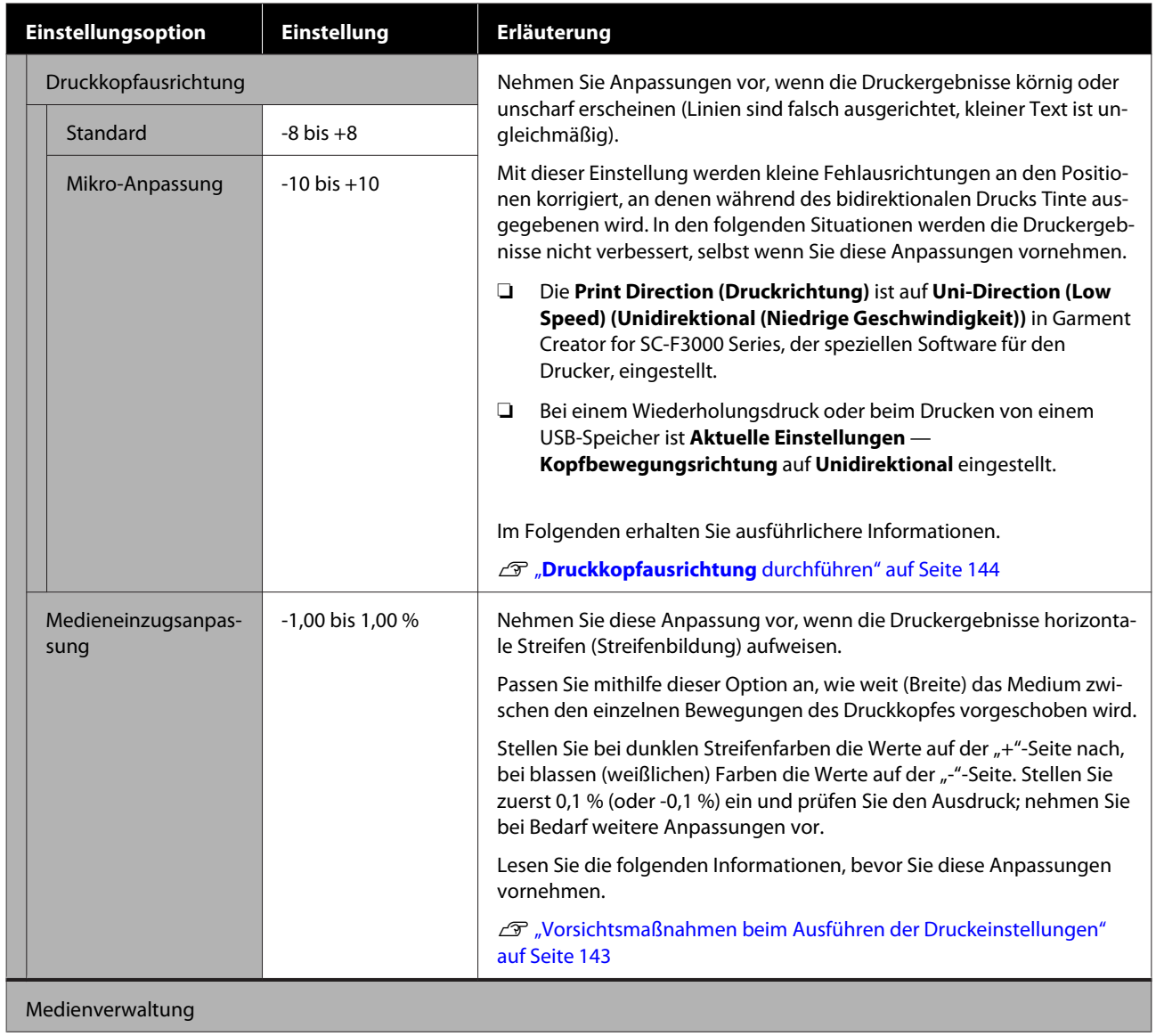

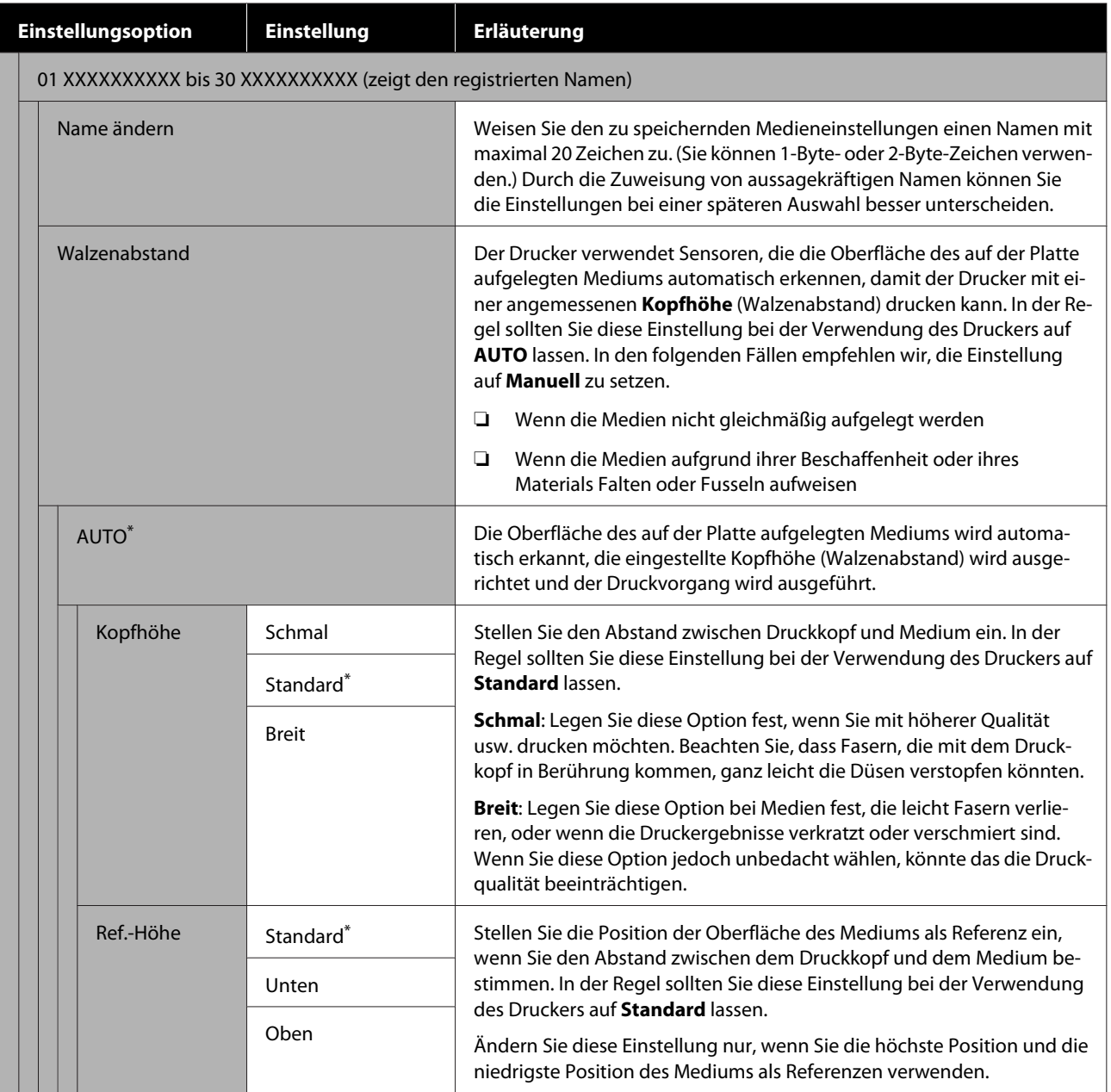

<span id="page-131-0"></span>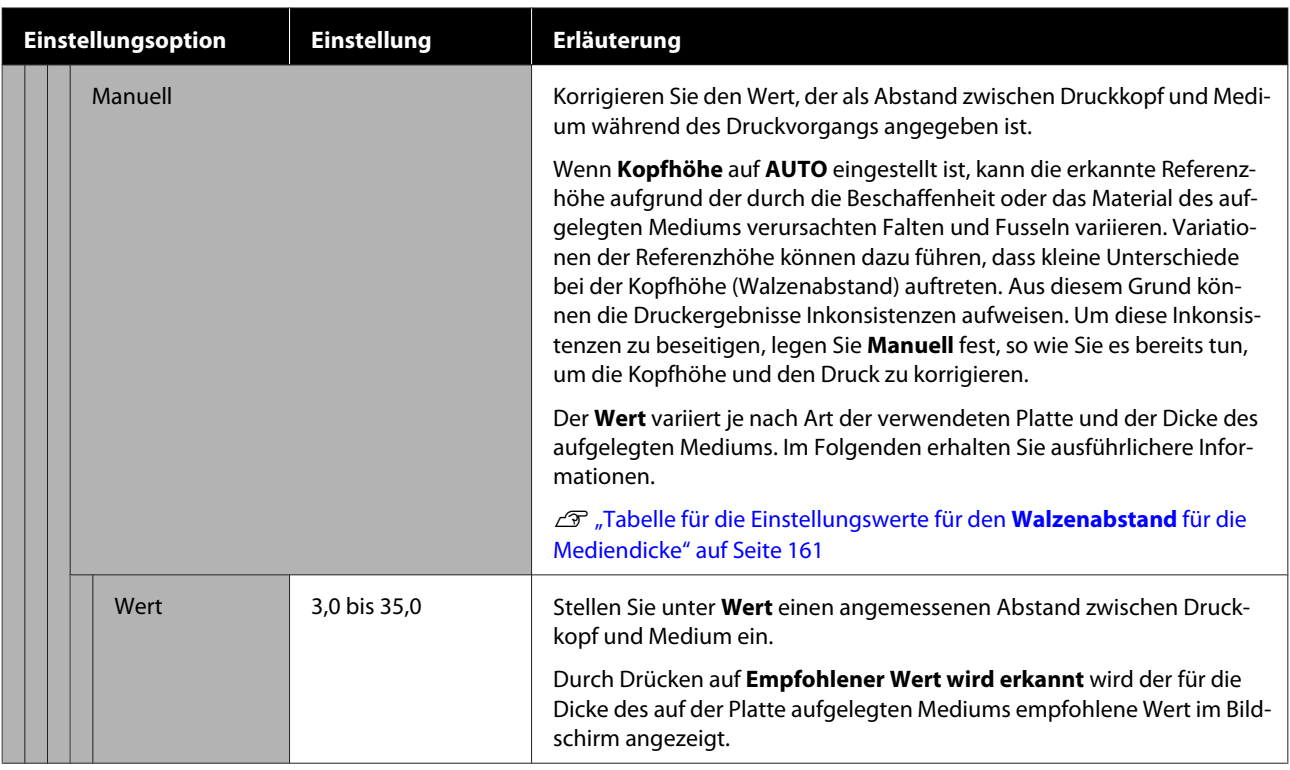

## **Menü Wartung**

\* Zeigt die Standardeinstellungen an.

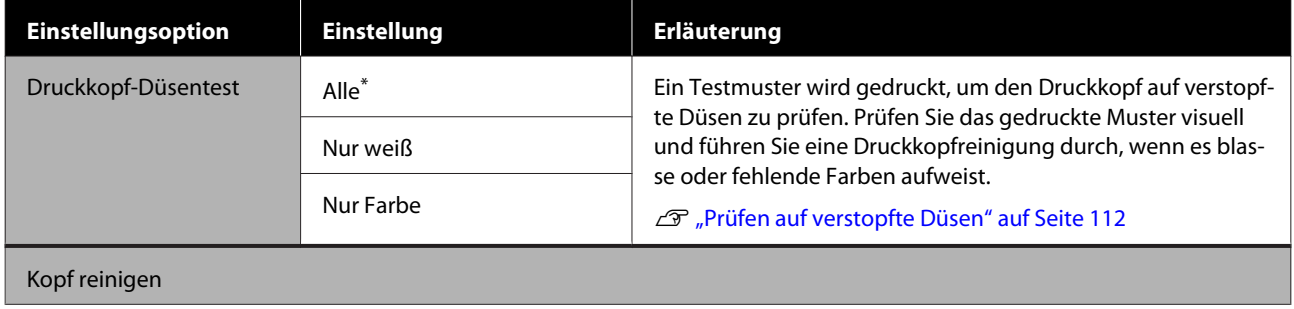

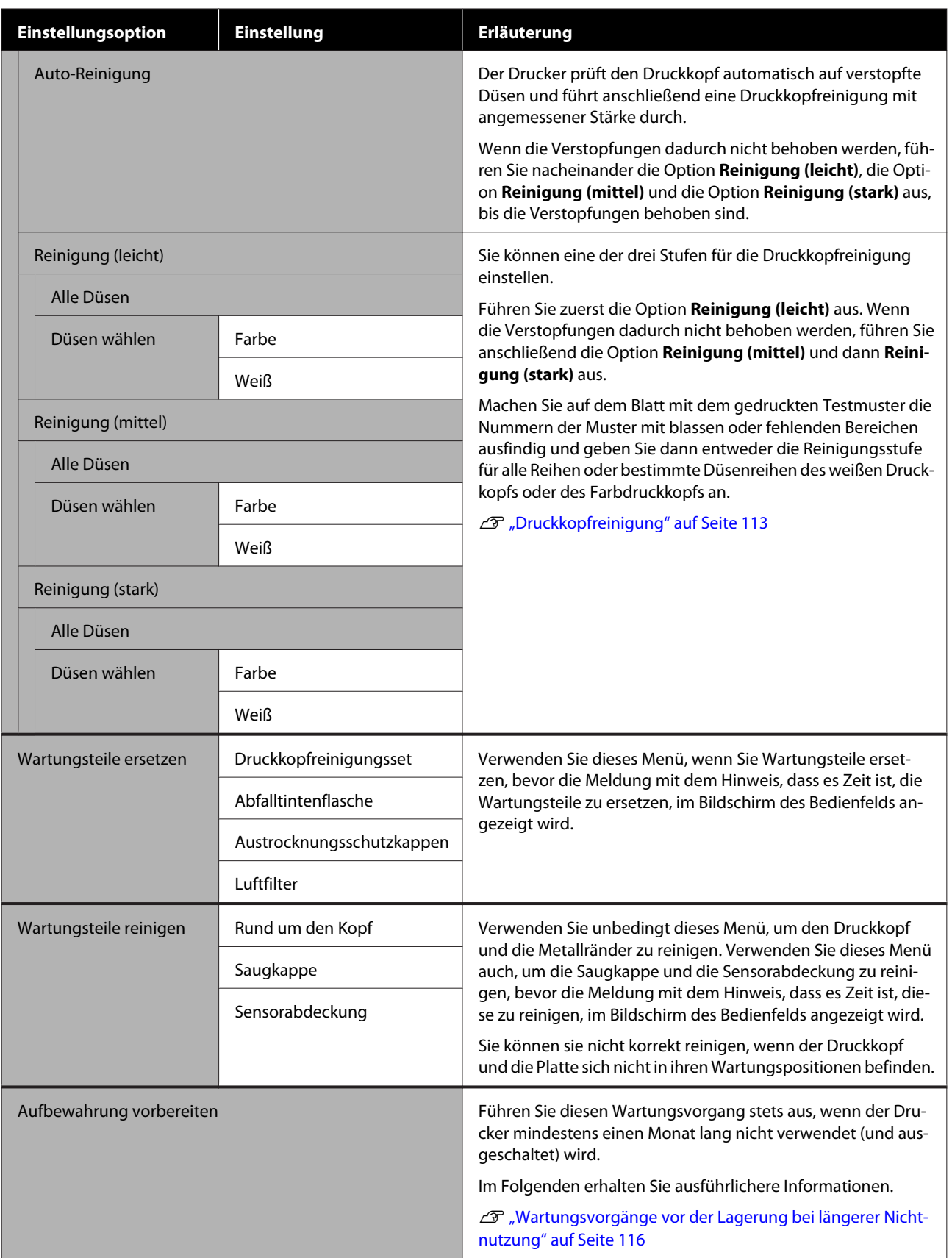

<span id="page-133-0"></span>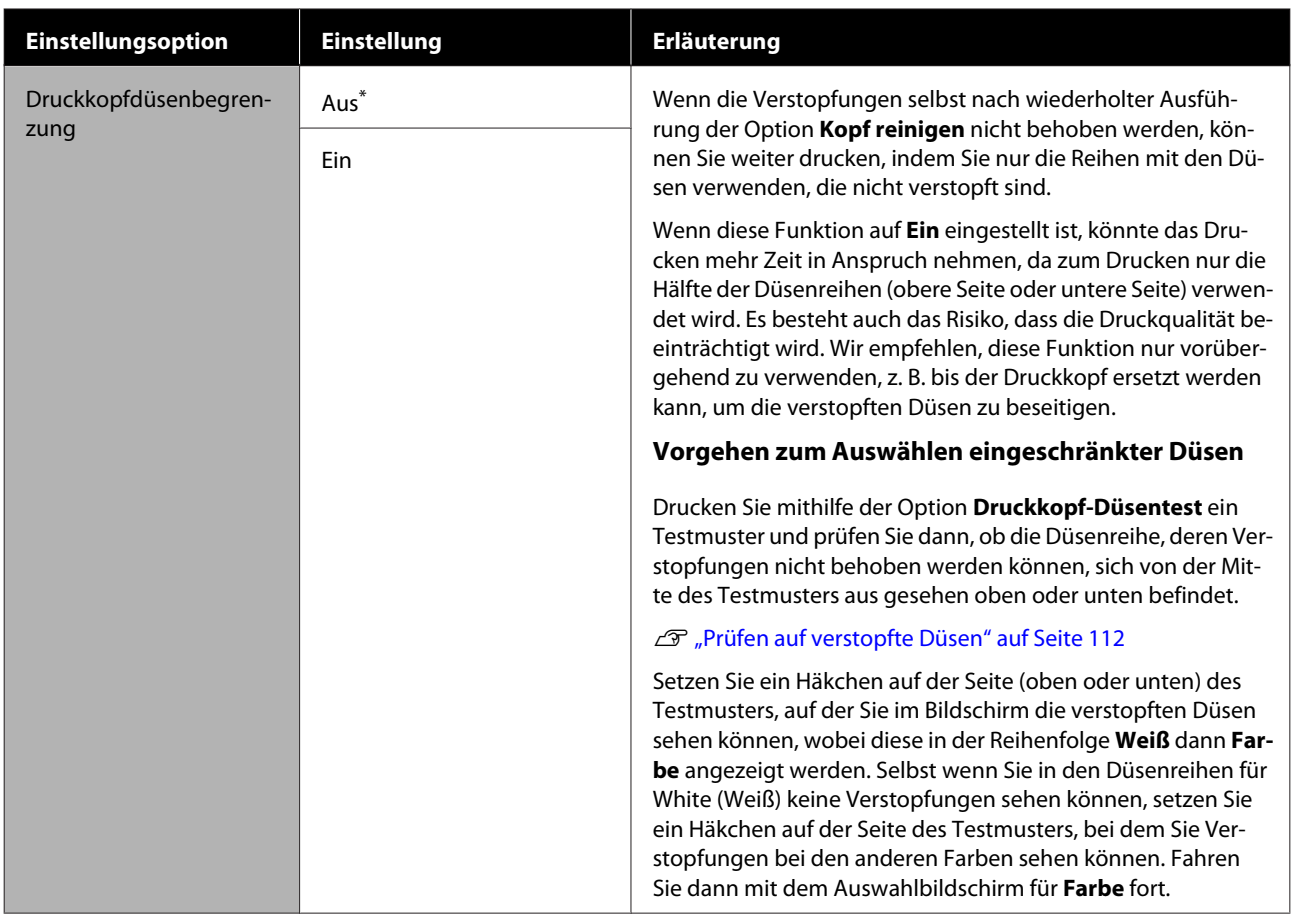

## **Menü Versorgungsstatus**

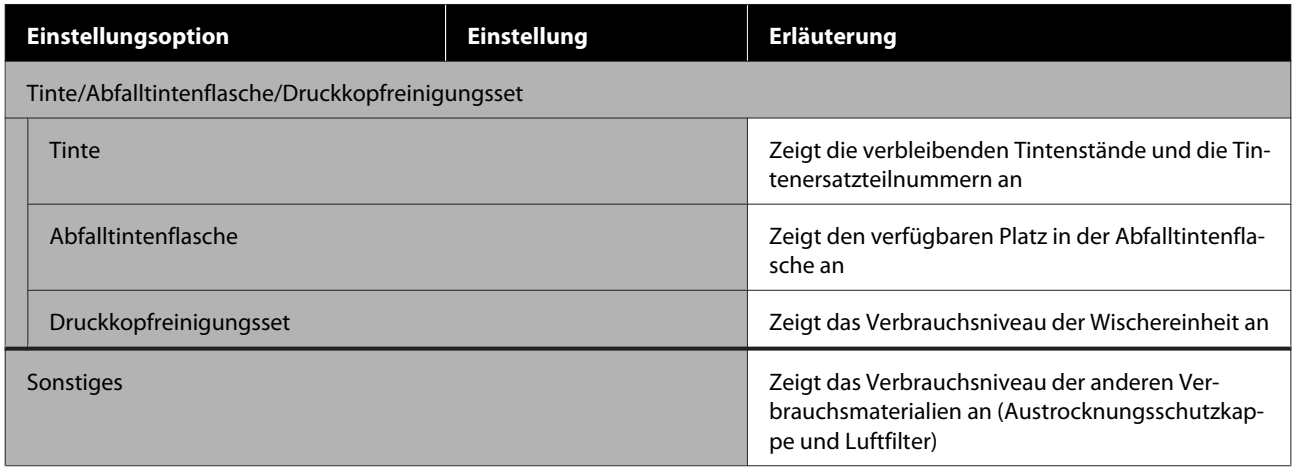

## <span id="page-134-0"></span>**Menü Status**

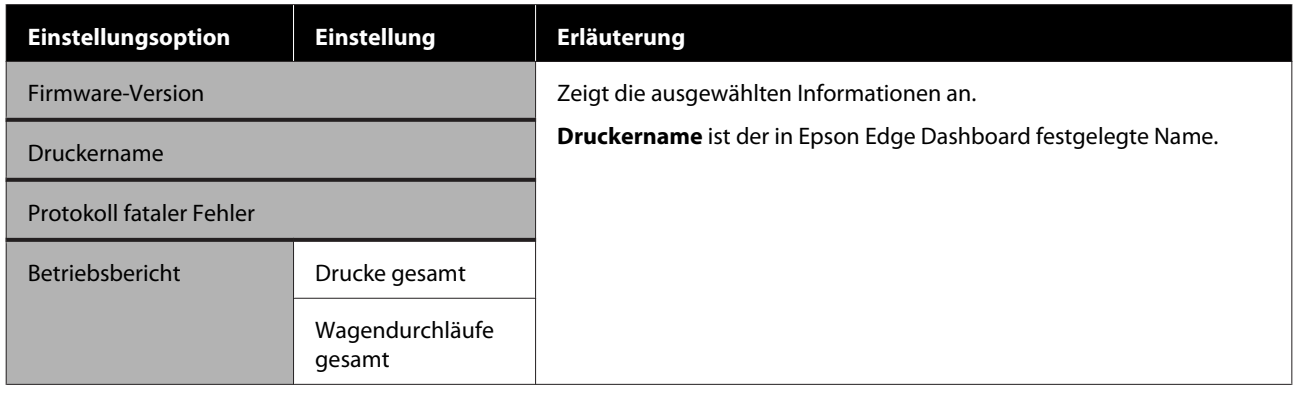

# <span id="page-135-0"></span>**Fehlersuchanleitung**

## **Maßnahmen, die beim Anzeigen einer Meldung durchzuführen sind**

Wenn der Drucker eine der nachfolgenden Meldungen anzeigt, beziehen Sie sich auf die genannte Lösung und ergreifen Sie die notwendigen Schritte.

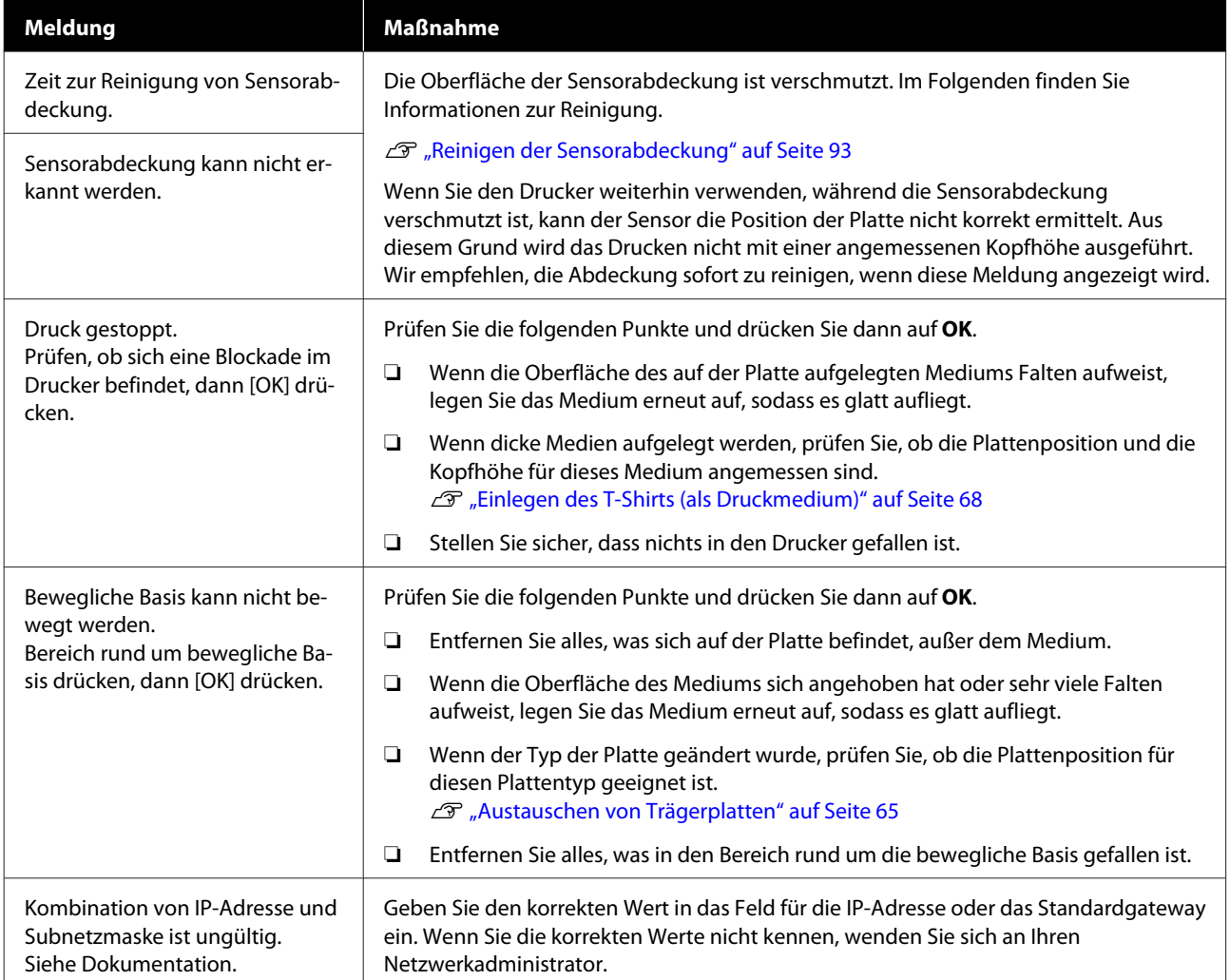

## <span id="page-136-0"></span>**Wenn eine Wartungsaufforderung angezeigt wird/ein Druckerfehler auftritt**

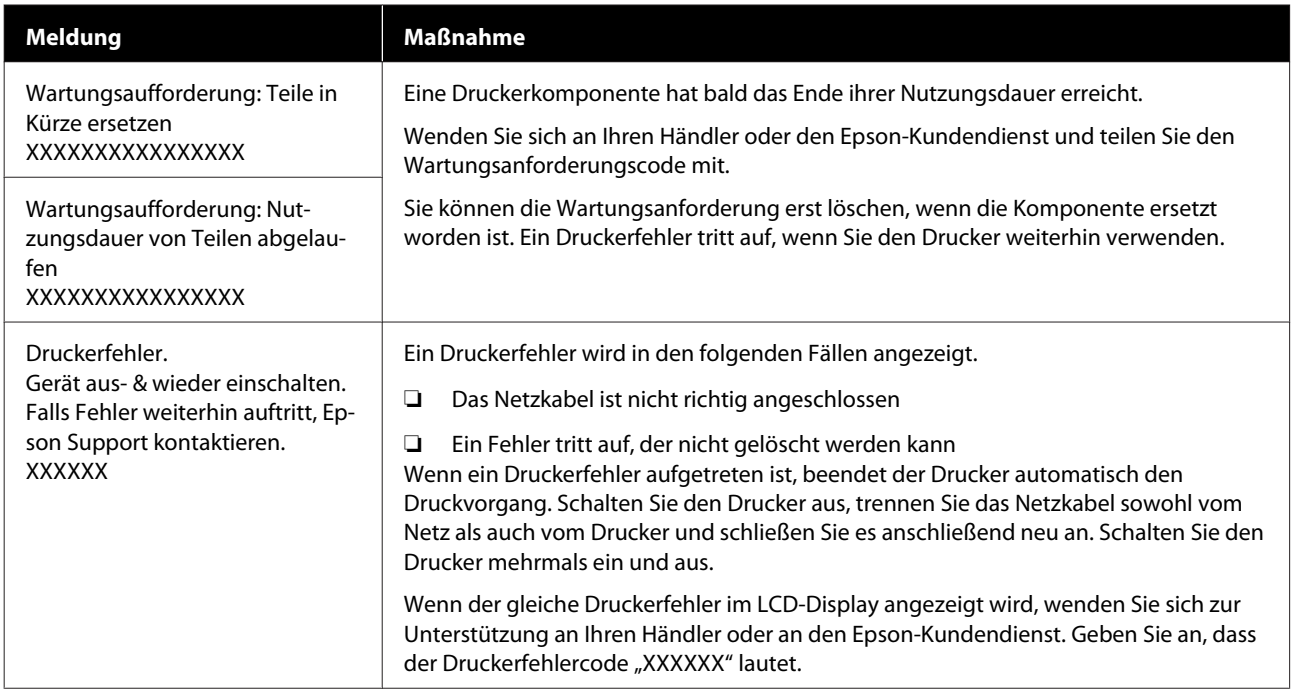

## **Fehlerbehebung**

## **Sie können nicht drucken (weil der Drucker nicht funktioniert)**

## **Der Drucker schaltet sich nicht ein**

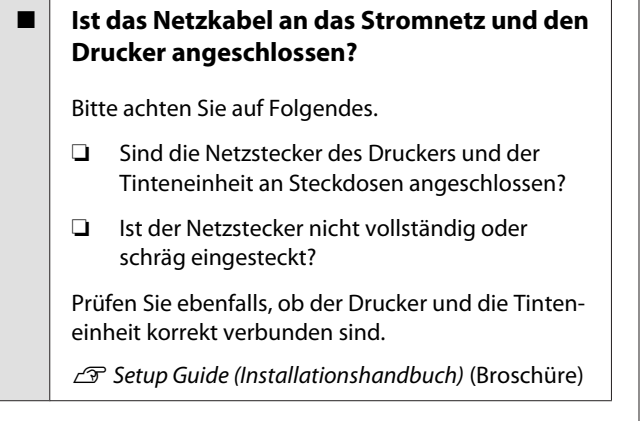

#### o **Liegt ein Problem mit der Steckdose vor?**

Prüfen Sie anhand eines anderen Elektrogerätes, ob die Netzsteckdose wirklich funktioniert.

## **Der Drucker kommuniziert nicht mit dem Computer**

## o **Ist das Druckerkabel richtig angeschlossen?**

Bestätigen Sie, dass das Schnittstellenkabel sicher sowohl mit dem Druckeranschluss als auch mit dem Computer verbunden ist. Achten Sie des Weiteren darauf, dass das Kabel weder beschädigt noch geknickt ist. Versuchen Sie die Verbindung ggf. mit einem Ersatzkabel.

## o **Entsprechen die technischen Daten des Kabels den Vorgaben des Computers?**

Überprüfen Sie das Modell und die technischen Daten des Druckerkabels auf seine Eignung in Bezug auf den entsprechenden Computer und die technischen Vorgaben des Druckers.

Systemvoraussetzungen" auf Seite 163

#### o **Wird der USB-Hub, wenn ein solcher im Einsatz ist, richtig verwendet?**

Gemäß den Vorgaben für USB-Anschlüsse können bis zu fünf USB-Hubs hintereinander geschaltet werden. Wir empfehlen jedoch, den Drucker mit dem ersten Hub zu verbinden, der direkt mit dem Computer verbunden ist. Abhängig vom verwendeten Hub kann es sein, dass der Druckerbetrieb instabil wird. Verbinden Sie das USB-Kabel in diesem Fall direkt mit dem USB-Anschluss des Computers.

### ■ **Wird der USB-Hub korrekt erkannt?**

Überprüfen Sie, ob der Computer den USB-Hub richtig erkennt. Erkennt der Computer den USB-Hub nicht richtig, trennen Sie alle USB-Hubs vom Computer und schließen Sie den Drucker direkt an den USB-Anschluss des Computers an. Wenden Sie sich an den Hersteller des USB-Hubs, wenn Sie weitere Informationen zu seiner Funktionsweise benötigen.

## **Innerhalb der Netzwerkumgebung kann nicht gedruckt werden**

o **Sind die Netzwerkeinstellungen richtig?**

Informieren Sie sich bei Ihrem Netzwerkadministrator über die Netzwerkeinstellungen.

### o **Verbinden Sie den Drucker mit einem USB-Kabel direkt mit dem Drucker und versuchen Sie dann zu drucken.**

Wenn der Druck über eine USB-Verbindung möglich ist, liegt ein Problem in den Netzwerkeinstellungen vor. Bitten Sie Ihren Systemadministrator um Hilfe oder lesen Sie das Handbuch Ihres Netzwerksystems. Wenn Sie nicht über USB drucken können, lesen Sie den entsprechenden Abschnitt in diesem Benutzerhandbuch.

## **Der Drucker hat einen Fehler**

- o **Sehen Sie nach, welche Meldung auf dem Bedienfeld angezeigt wird.**
	- U["Bedienfeld" auf Seite 18](#page-17-0)
	- $\mathcal{D}$  ["Maßnahmen, die beim Anzeigen einer Mel](#page-135-0)[dung durchzuführen sind" auf Seite 136](#page-135-0)

## **Der Drucker ist in Betrieb, druckt aber nicht**

## **Der Druckkopf bewegt sich, druckt aber nicht**

### **Ist der Walzenabstand richtig eingestellt?**

Wenn der Abstand zwischen der zu bedruckenden Fläche und dem Druckkopf zu groß ist, kann der Drucker nicht richtig drucken. Wenn **Walzenabstand** auf **Manuell** eingestellt ist, prüfen Sie, ob der unter **Wert** eingegebene Wert und die Plattenposition für das verwendete Medium geeignet sind.

U["Tabelle für die Einstellungswerte für den](#page-160-0) **Walzenabstand** [für die Mediendicke" auf Seite 161](#page-160-0)

## ■ Überprüfen Sie die Druckerfunktionen.

Drucken Sie ein Düsentestmuster. Da ein Düsentestmuster auch ohne Anschluss an den Computer gedruckt werden kann, können Sie die Funktion und den Status des Druckers prüfen.

U["Prüfen auf verstopfte Düsen" auf Seite 112](#page-111-0)

Wenn das Düsentestmuster nicht richtig gedruckt wird, fahren Sie mit dem nächsten Abschnitt fort.

## **Das Düsentestmuster wird nicht richtig gedruckt**

## o **Wurde der Drucker längere Zeit nicht benutzt?**

Bei einer längerfristigen Betriebsunterbrechung des Druckers können die Düsen eintrocknen und verstopfen.

Schritte für den Fall, dass der Drucker längere Zeit nicht in Betrieb war  $\mathscr F$ . Hinweise für nicht verwen[dete Drucker" auf Seite 26](#page-25-0)

## o **Befinden Sie sich im Farbtintenmodus?**

Wenn im Farbtintenmodus Versorgungseinheiten für Reinigungstinte eingesetzt sind, ist es schwierig, die Zeilen zu erkennen, die mit der Reinigungsflüssigkeit (CL) gedruckt worden sind.

Es liegt kein Problem vor, wenn Sie mit Reinigungsflüssigkeit gedruckte Zeilen nicht sehen können.

### o **Drucken Sie auf Papier im Tintenmodus White (Weiß)?**

White (Weiß)-Tinte ist kaum zu sehen, wenn sie auf Papier gedruckt wird. Verwenden Sie zur Prüfung des Düsentestmusters für White (Weiß)-Tinte Tageslichtprojektorfolie o. Ä.

Einlegen von Medien" auf Seite 112

Wenn keiner der oben genannten Punkte zutrifft, könnten die Düsen verstopft sein. Führen Sie diese Maßnahmen in folgender Reihenfolge durch.

## **1. Kopf reinigen ausführen**

Prüfen Sie die folgenden Informationen, führen Sie die Option **Kopf reinigen** aus und prüfen Sie dann, ob die Düsenverstopfungen beseitigt wurden.

## U["Druckkopfreinigung" auf Seite 113](#page-112-0)

## **2. Metallränder reinigen**

Wenn Fasern an den Metallrändern haften bleiben, kommen die Fasern mit dem Druckkopf in Kontakt, wenn dieser sich bewegt, wodurch Tinte möglicherweise nicht ausgegeben werden kann. Prüfen Sie die folgenden Informationen und reinigen Sie den Bereich um den Druckkopf und die Metallkanten. Führen Sie im Anschluss an die Reinigung erneut die Option **Kopf reinigen** aus und prüfen Sie dann, ob die Düsenverstopfungen beseitigt wurden.

## U["Reinigen des Bereichs um den Druckkopf und](#page-93-0) [der Ränder des Metalls" auf Seite 94](#page-93-0)

## **3. Wenn das Problem nach Ausführung von Maßnahme 1 und 2 nicht behoben ist**

Wenden Sie sich an Ihren Händler oder an den Epson-Kundendienst.

## **Die Druckergebnisse entsprechen nicht den Erwartungen**

**Die Druckqualität ist schlecht, ungleichmäßig, zu hell, zu dunkel oder die Ausdrucke weisen Streifen auf**

## o **Sind die Druckkopfdüsen verstopft?**

Wenn Düsen verstopft sind, werden die entsprechenden Farben nicht aufgetragen und die Druckqualität lässt nach. Drucken Sie ein Düsentestmuster.

Prüfen auf verstopfte Düsen" auf Seite 112

Wenn sich außerdem Fusseln auf der Druckoberfläche befinden, könnten diese mit dem Druckkopf in Berührung kommen und so die Düsen verstopfen. Wir empfehlen, sämtliche Fusseln auf dem Medium mithilfe einer Heißpresse vor dem Druckvorgang flach zu drücken.

## **Ist die Höhe der Platte richtig eingestellt?**

Wenn **Walzenabstand** auf **Manuell** eingestellt ist und die Druckoberfläche zu weit vom Druckkopf entfernt ist, könnte der Ausdruck folgende Probleme aufweisen.

- ❏ Streifen im Druckergebnis
- ❏ Ränder des Motivs könnten verschwommen sein
- ❏ Textelemente und gerade Linien erscheinen möglicherweise doppelt
- ❏ Motiv kann körnig sein

Prüfen Sie, ob der unter **Wert** für **Walzenabstand** — **Manuell** eingegebene Wert und die Plattenposition für das verwendete Medium geeignet sind.

**F** ["Tabelle für die Einstellungswerte für den](#page-160-0) Wal**zenabstand** [für die Mediendicke" auf Seite 161](#page-160-0)

## o **Haben Sie eine Druckkopfausrichtung durchgeführt?**

Normalerweise druckt der Druckkopf in beide Richtungen. Aufgrund einer falschen Druckkopfausrichtung können Linien beim bidirektionalen Druck versetzt erscheinen. Nehmen Sie eine Druckkopfausrichtung vor, wenn vertikale Linien versetzt erscheinen.

U"**[Druckkopfausrichtung](#page-143-0)** durchführen" auf Sei[te 144](#page-143-0)

## o **Nehmen Sie eine Medieneinzugsanpassung vor.**

Das Problem kann möglicherweise behoben werden, indem der Plattenantrieb auf die Bewegung des Druckkopfes abgestimmt wird.

Stellen Sie bei dunklen Streifen auf der "+"-Seite nach, bei blassen Streifen auf der "-"-Seite.

U["Menü Medieneinstellungen" auf Seite 129](#page-128-0)

#### o **Verwenden Sie die empfohlenen originalen Tinten-Versorgungs-Einheiten von Epson?**

Der Drucker ist für die Verwendung mit Tinten-Versorgungs-Einheiten von Epson konzipiert. Bei Verwendung von Fremdherstellerprodukten werden Ausdrucke möglicherweise blass oder die Farben werden verändert, weil die verbleibenden Tintenmengen nicht korrekt erkannt werden. Verwenden Sie unbedingt die richtigen Tinten-Versorgungs-Einheiten.

### $\blacksquare$  Verwenden Sie alte **Tinten-Versorgungs-Einheiten?**

Die Verwendung alter Tinten-Versorgungs-Einheiten senkt die Druckqualität. Ersetzen Sie diese durch neue Tinten-Versorgungs-Einheiten. Wir empfehlen, die Tinten-Versorgungs-Einheiten vor dem auf der Verpackung aufgedruckten Haltbarkeitsdatum vollständig zu verbrauchen (innerhalb eines Jahres nach dem ersten Einsetzen in den Drucker).

### o **Haben Sie die Tinten-Versorgungs-Einheiten geschüttelt?**

Die Tinten-Versorgungs-Einheiten für diesen Drucker enthalten Pigmenttinte. Schütteln Sie die Einheiten gründlich, bevor Sie sie in den Drucker einsetzen. Zur Aufrechterhaltung der optimalen Druckqualität empfehlen wir, die eingesetzte Tinten-Versorgungs-Einheit für White (Weiß) täglich zu Betriebsbeginn und alle 24 Stunden (bei Erscheinen der entsprechenden Meldung) sowie alle übrigen Farben jeweils einmal im Monat herauszunehmen und zu schütteln.

G .Schütteln und Austauschen von Tinten-Versor[gungs-Einheiten" auf Seite 100](#page-99-0)

## $\blacksquare$  Haben Sie den Ausdruck mit der **Bildschirmanzeige verglichen?**

Da Farben am Bildschirm und im Drucker unterschiedlich dargestellt werden, stimmen die gedruckten Farben nicht unbedingt mit den am Bildschirm angezeigten Farben überein.

#### o **Haben Sie während des Drucks die Druckerabdeckung geöffnet?**

Wird die Druckerabdeckung bei laufendem Druck geöffnet, bleibt der Druckkopf ruckartig stehen, wodurch ein ungleichmäßiger Farbauftrag entsteht. Öffnen Sie die Druckerabdeckung nicht während des Druckvorgangs.

## **Wird Wenig Tinte. auf dem Bedienfeld angezeigt?**

Die Druckqualität kann bei niedrigem Tintenstand abnehmen. Wir empfehlen, die Tinten-Versorgungs-Einheiten durch neue zu ersetzen. Wenn nach dem Austausch der Tinten-Versorgungs-Einheiten Farbunterschiede auftreten, versuchen Sie es mehrmals mit einer Druckkopfreinigung.

## o **Drucken Sie gesättigte Farben?**

Gesättigte Farben können je nach aufgetragener Tintenmenge und Unebenheit des Druckmediums Streifen bilden. Versuchen Sie, die Option **Quality (Qualität)** für **Color Print Quality (Farbdruckqualität)** oder **White Print Quality (Weißdruckqualität)** in Garment Creator for SC-F3000 Series, der Software für diesen Drucker, einzustellen.

### o **Nimmt das zu bedruckende T-Shirt die Tinte leicht auf?**

Da die Tinte nur schwer auf dem T-Shirt gehalten werden kann, kann es je nach Unebenheit der T-Shirt-Oberfläche zu Verschiebungen kommen, wenn für den Druckkopf der Druckmodus Bi-Direction (High Speed) (Bidirektional (Hohe Geschwindigkeit)) eingestellt ist. Nehmen Sie in diesem Fall eine Druckkopfausrichtung vor.

#### U"**[Druckkopfausrichtung](#page-143-0)** durchführen" auf Sei[te 144](#page-143-0)

Wenn das Problem durch die Druckkopfausrichtung nicht behoben wird, versuchen Sie, die Option **Uni-Direction (Low Speed) (Unidirektional (Niedrige Geschwindigkeit))** für **Print Direction (Druckrichtung)** in Garment Creator for SC-F3000 Series, der Software für diesen Drucker, einzustellen. Um einen Auftrag mehrmals zu drucken oder einen Auftrag von einem USB-Speichermedium aus zu drucken, der bereits auf **Bi-Direction (High Speed) (Bidirektional (Hohe Geschwindigkeit))** eingestellt ist, legen Sie die **Kopfbewegungsrichtung** im Vorschaubildschirm auf **Unidirektional** fest.

U["Erneutes \(wiederholtes\) Drucken des gleichen](#page-81-0) [Auftrags" auf Seite 82](#page-81-0)

Drucken von einem USB-Speicher" auf Seite 85

Falls noch immer Linien sichtbar sind, stellen Sie entweder **Color Print Quality (Farbdruckqualität)** oder **White Print Quality (Weißdruckqualität)** auf **Quality (Qualität)**.

## o **Haben Sie die Vorbehandlungsflüssigkeit zu stark verdünnt?**

Eine zu starke Verdünnung der Vorbehandlungsflüssigkeit für Baumwolle schwächt die Festigkeit der White (Weiß)-Tinte und lässt die Ränder des Motivs möglicherweise verschwimmen. Setzen Sie die Dichte der White (Weiß)-Tinte in der Software herab oder machen Sie die Vorbehandlungsflüssigkeit stärker.

Falls die Vorbehandlungsflüssigkeit für Polyester zu stark verdünnt wurde, kann sich die Farbentwicklung der Tinte verschlechtern. Passen Sie das Verdünnungsverhältnis der Vorbehandlungsflüssigkeit an.

## **Stellen Sie die Dichte der White (Weiß)-Tinte ein.**

Beim Bedrucken dunkler T-Shirts kann es je nach Grundfarbe zu vertikalen Ungleichmäßigkeiten kommen. Setzen Sie in solchen Fällen die Dichte der als Hintergrundschicht verwendeten White (Weiß)-Tinte herab. Sie können die Dichte der White (Weiß)-Tinte in der Druckersoftware Garment Creator for SC-F3000 Series einstellen.

## **Ungleichmäßigkeit wie weiße Flecken treten in den Druckergebnissen von Polyester-T-Shirts auf**

Ungleichmäßiges Drucker-Normales Druckergebnis gebnis

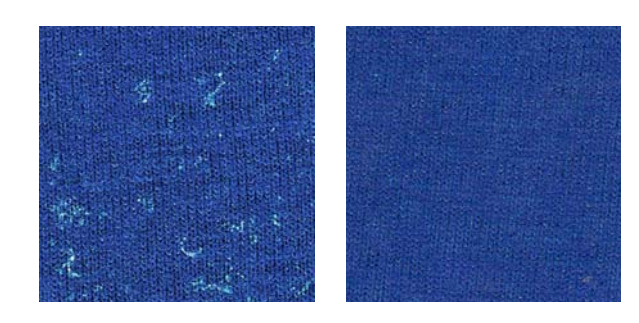

### o **Haben Sie vor dem Auftragen der Vorbehandlungsflüssigkeit Flusen von der Oberfläche des Stoffs entfernt?**

Falls die Vorbehandlung trotz Flusen aufgetragen wurde, kann dies zu Ungleichmäßigkeit führen. Entfernen Sie Flusen mit Klebeband (einer Rolle). Tragen Sie dann die Vorbehandlungsflüssigkeit auf.

U["Auftragen der Vorbehandlungsflüssigkeit" auf](#page-50-0) [Seite 51](#page-50-0)

## o **Wurde die Vorbehandlungsflüssigkeit richtig aufgetragen?**

Das Auftragen von zu viel oder zu wenig Flüssigkeit sowie ungleichmäßiges Auftragen können ungleichmäßige Druckergebnisse zur Folge haben. Tragen Sie die richtige Menge Vorbehandlungsflüssigkeit gleichmäßig auf.

D. ["Auftragen der Vorbehandlungsflüssigkeit" auf](#page-50-0) [Seite 51](#page-50-0)

## o **Erhöhen Sie die Temperatur bei Fixierung der Vorbehandlungsflüssigkeit.**

Je nach Art des Polyesters können ungleichmäßige Druckergebnisse auftreten, selbst wenn die Vorbehandlungsflüssigkeit richtig aufgetragen wird. Versuchen Sie in diesem Fall, die Temperatur bei Fixierung der Vorbehandlungsflüssigkeit zu erhöhen. Dies kann die Gleichmäßigkeit verbessern.

U["Fixieren der Vorbehandlungsflüssigkeit" auf Sei](#page-51-0)[te 52](#page-51-0)

## **Vertikale Linien werden versetzt gedruckt, kleine Motive sind verschwommen oder der Ausdruck erscheint körnig**

Der Druckkopf druckt normalerweise, indem er sich nach links und rechts bewegt. Während dies geschieht, kann eine Fehlausrichtung (Lücke) im Druckkopf dazu führen, dass Linien versetzt gedruckt werden, kleiner Text verschwommen ist oder der Ausdruck körnig erscheint. Führen Sie in diesem Fall diese Maßnahmen in folgender Reihenfolge durch.

## **1. Medieneinstellungen registrieren**

Wir empfehlen, die Medieneinstellungsnummern zu kategorisieren und sie zu registrieren und zu verwalten, damit Sie die Druckeinstellungen für die einzelnen Medienhersteller (Typen) und Projekte (Druckaufträge) kategorisieren können.

Sie müssen keine Registrierung vornehmen, wenn eine Kategorisierung nicht erforderlich ist.

U"Medieneinstellungen registrieren" auf Seite 142

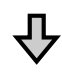

## **2. Druckkopfausrichtung durchführen**

Führen Sie die Option **Standard** oder **Mikro-Anpassung** gemäß dem Typ der verwendeten Platte und des verwendeten Mediums aus.

U"**Druckkopfausrichtung** [durchführen" auf Seite 144](#page-143-0)

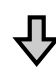

#### **3. Einstellung Walzenabstand ändern**

Lassen Sie zunächst die Einstellung **AUTO** stehen und ändern Sie dann die Einstellung für **Kopfhöhe** auf **Schmal**. Wenn die Druckqualität dadurch nicht verbessert wird, versuchen Sie es mit den Einstellungen **Manuell**.

## **Medieneinstellungen registrieren**

Gehen Sie wie folgt vor, um Medieneinstellungen zu benennen und zu registrieren.

Close

Platen Gap Head Height

Copy

Reference Height

4

Standard

(4

Jse This S

ί3

<span id="page-142-0"></span>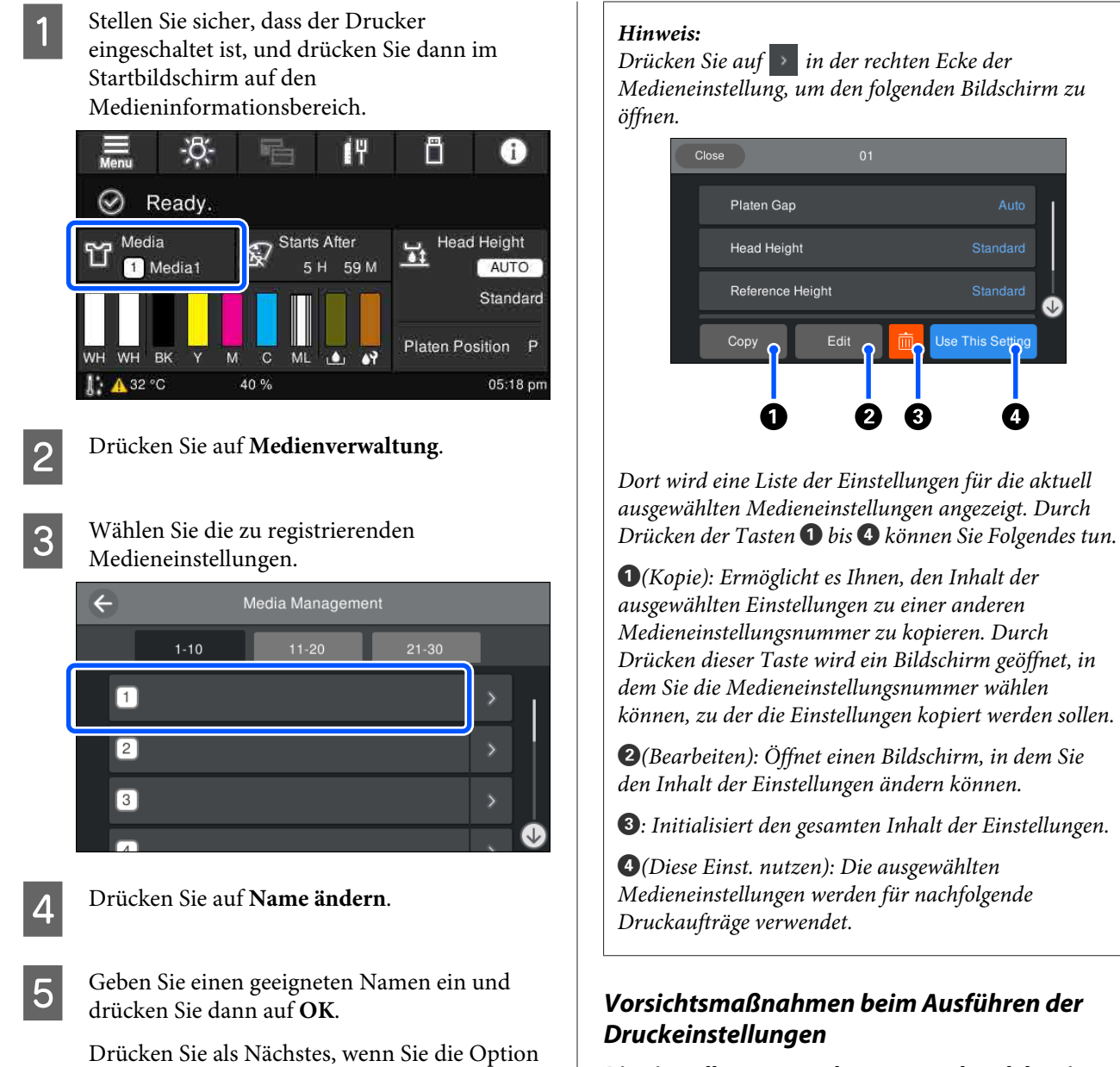

**Druckeinstellungen** ausführen, auf (Start), um zum Startbildschirm zurückzukehren.

**Die Einstellungen werden entsprechend dem in den Drucker eingelegten Medium vorgenommen.**

Legen Sie das Medium, für das eine Anpassung vorgenommen werden soll, auf die Platte auf, die tatsächlich für den Druckvorgang verwendet wird.

## **Die Ergebnisse der Anpassung werden nur in den aktuell ausgewählten Medieneinstellungen übernommen.**

Bevor Sie mit den Anpassungen beginnen, wählen Sie die richtigen Medieneinstellungen, in denen die Anpassungen gespeichert werden sollen. Die Nummer der aktuell ausgewählten Medieneinstellungen wird im Bildschirm des Druckers angezeigt.

U["Displayansicht" auf Seite 19](#page-18-0)

#### <span id="page-143-0"></span>**Stellen Sie vor der Anpassung sicher, dass die Düsen nicht verstopft sind.**

Sollten die Düsen verstopft sein, werden Anpassungen nicht korrekt ausgeführt.

Drucken Sie ein Testmuster und prüfen Sie es visuell. Führen Sie anschließend bei Bedarf die Option **Kopf reinigen** aus.

## U["Prüfen auf verstopfte Düsen" auf Seite 112](#page-111-0)

### **Nehmen Sie die Anpassungen erneut vor, wenn die Einstellungen für Walzenabstand wie folgt geändert werden.**

- ❏ Wenn zu bzw. von **AUTO** oder **Manuell** gewechselt wird
- ❏ Wenn der **Wert** unter **Manuell** geändert wird

## **Druckkopfausrichtung durchführen**

### **Anpassungstypen und Ausführungssequenz**

Es gibt zwei Arten der **Druckkopfausrichtung**, **Standard** und **Mikro-Anpassung**.

Prüfen Sie bei **Standard** das gedruckte Anpassungsmuster visuell und geben Sie die Anpassungswerte ein.

Geben Sie bei **Mikro-Anpassung** die Anpassungswerte ein und führen Sie dann einen Druckauftrag aus, um zu prüfen, ob die Ergebnisse der Anpassung angemessen sind oder nicht.

Nehmen Sie zuerst die Anpassung für **Standard** vor. Wenn die Bildqualität sich nach der Anpassung nicht verbessert hat, nehmen Sie die Anpassung für **Mikro-Anpassung** vor. In den folgenden Fällen sollten Sie jedoch zuerst **Mikro-Anpassung** wählen.

- ❏ Bei Verwendung der Platte mit Bügel in S-Größe, der Platte in XS-Größe oder einer ummantelten Platte
- ❏ Wenn die Druckoberfläche des Mediums nicht flach ist, z. B. eine Tasche aufweist

#### **Anpassungsprozedur**

Lesen Sie die folgenden Informationen, bevor Sie mit den Anpassungen beginnen.

### U["Vorsichtsmaßnahmen beim Ausführen der](#page-142-0) [Druckeinstellungen" auf Seite 143](#page-142-0)

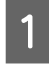

A Legen Sie das Medium, für das Anpassungen vorgenommen werden, auf die Platte auf, die tatsächlich verwendet wird.

> U["Einlegen des T-Shirts \(als](#page-67-0) [Druckmedium\)" auf Seite 68](#page-67-0)

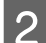

2 Prüfen Sie die aktuell ausgewählten Medieneinstellungen im

Medieninformationsbereich im Bildschirm des Druckers.

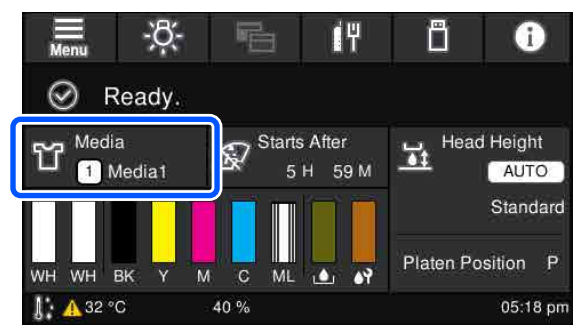

Um die Anpassungsergebnisse für die aktuell ausgewählten Medieneinstellungen zu speichern, fahren Sie mit Schritt 5 fort.

Um die Anpassungsergebnisse für eine andere Medieneinstellung zu speichern, fahren Sie mit dem nächsten Schritt fort.

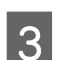

3 Drücken Sie auf den Medieninformationsbereich und drücken Sie dann in der angegebenen Reihenfolge auf **Aktuelle Einstellungen** — **Medien**.

- Wählen Sie die Medieneinstellungen, in denen die Anpassungsergebnisse gespeichert werden sollen, und drücken Sie dann auf  $\widehat{f}_n$  (Start).
- 

E Drücken Sie auf den Medieninformationsbereich.

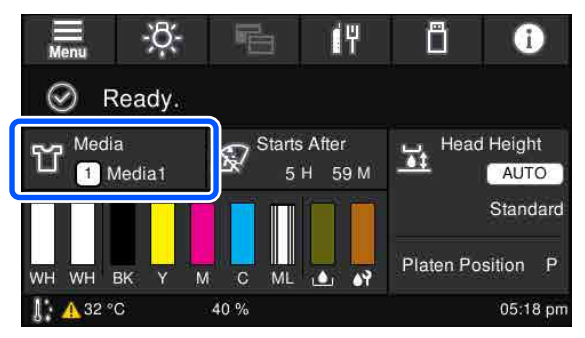
#### **Fehlersuchanleitung**

F Drücken Sie in der angegebenen Reihenfolge auf **Druckeinstellungen** — **Druckkopfausrichtung** und wählen Sie dann entweder **Standard** oder **Mikro-Anpassung**. Bei Auswahl von **Standard**: Fahren Sie fort mit Schritt 7. Bei Auswahl von **Mikro-Anpassung**: Fahren Sie fort mit Schritt 9. Wählen Sie die anzupassenden Optionen gemäß der Farbe des verwendeten Mediums und drücken Sie dann auf **Starten**. Drücken Sie zum Ausdrucken des Anpassungsmusters die Taste  $\otimes$ . Sobald der Druck des Musters abgeschlossen ist, wird der Bildschirm für die Eingabe der Anpassungswerte angezeigt. Machen Sie weiter mit dem nächsten Verfahren.  $\overline{g}$  Überprüfen Sie das gedruckte Anpassungsmuster. Wenn **Helles Medium** ausgewählt ist, werden 2 Blöcke (Nr. 1 bis Nr. 2) mit schwarzen Mustern gedruckt. Wenn **Dunkles Medium** ausgewählt ist, werden jeweils 2 Blöcke (Nr. 1 bis Nr. 4) mit schwarzen Mustern gedruckt. **Geben Sie die Anpassungswerte ein.** 

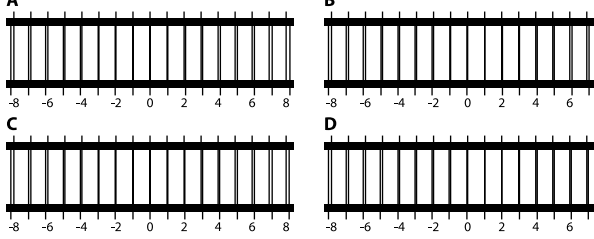

Prüfen Sie die 4 Muster A bis D in jedem Block und wählen Sie aus -8 bis +8 die Zahl, wo die Linie im Muster am dünnsten erscheint (Linien überlappen sich).

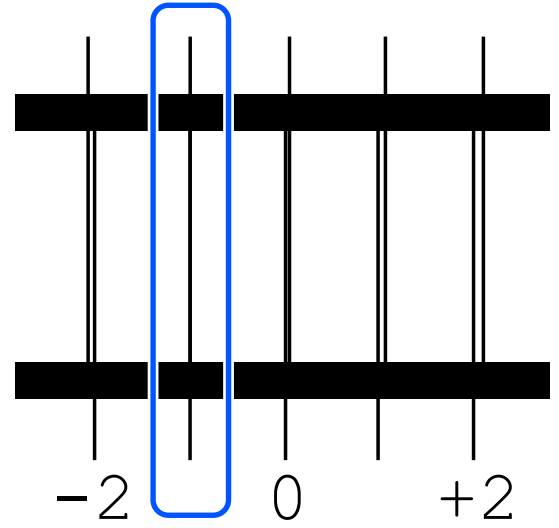

Prüfen Sie die Muster in allen Blöcken und fahren Sie dann mit dem nächsten Schritt fort.

#### **Bei Ausführung von Standard:**

Geben Sie die Anpassungswerte in der Reihenfolge A bis D ein, die Sie in Schritt 8 für alle Blöcke Nr. 1 bis Nr. 4 (Nr. 1 bis Nr. 2 für **Helles Medium**) ausgewählt haben. Wenn Sie alle Anpassungswerte eingegeben und auf **OK** gedrückt haben, öffnet sich ein Bildschirm zum Bestätigen der Anpassungswerte.

Prüfen Sie die Anpassungsergebnisse und drücken Sie auf **OK**, um die Anpassungsergebnisse in die Medieneinstellungen zu übernehmen.

#### **Bei Ausführung von Mikro-Anpassung:**

Sie können Einstellungswerte von +10 bis -10 eingeben. Wir empfehlen, beide Anpassungswerte zunächst auf +1 und -1 einzustellen und dann zu drucken. Nehmen Sie weitere Anpassungen dann ausgehend von dem Wert vor, der die Bildqualität verbessert hat.

#### **Wenn die Bildqualität nach den Anpassungen nicht verbessert wird**

- ❏ Bei Ausführung von **Standard**: Führen Sie als Nächstes **Mikro-Anpassung** aus:
- ❏ Bei Ausführung von **Mikro-Anpassung**: Wenn **AUTO** für **Walzenabstand** eingestellt ist, versuchen Sie die **Kopfhöhe** auf **Schmal** einzustellen. Wenn jedoch **Schmal** eingestellt ist,

ist es wahrscheinlicher, dass die Oberfläche des Mediums den Druckkopf berührt. Legen Sie das Medium vorsichtig auf, sodass die Oberfläche keine Falten aufweist.

Wenn die Bildqualität durch das Ändern der Einstellung für **Kopfhöhe** auf **Schmal** nicht verbessert wird, versuchen Sie den **Walzenabstand** auf **Manuell** einzustellen. U["Menü Medieneinstellungen" auf Seite 129](#page-128-0)

Versuchen Sie alternativ eine der folgenden Maßnahmen.

#### o **Versuchen Sie den unidirektionalen Druck.**

Wenn das Problem durch die oben genannten Maßnahmen nicht behoben wird, versuchen Sie, die Option **Uni-Direction (Low Speed) (Unidirektional (Niedrige Geschwindigkeit))** für **Print Direction (Druckrichtung)** in Garment Creator for SC-F3000 Series, der Software für diesen Drucker, einzustellen. Um einen Auftrag mehrmals zu drucken oder einen Auftrag von einem USB-Speichermedium aus zu drucken, der bereits auf **Bi-Direction (High Speed) (Bidirektional (Hohe Geschwindigkeit))** eingestellt ist, legen Sie die **Kopfbewegungsrichtung** im Vorschaubildschirm auf **Unidirektional** fest.

G ["Erneutes \(wiederholtes\) Drucken des gleichen](#page-81-0) [Auftrags" auf Seite 82](#page-81-0)

Drucken von einem USB-Speicher" auf Seite 85

### **Die bedruckte Fläche ist verunreinigt**

#### **Ist die Saugkappe sauber?**

Um die Saugkappe herum festsitzende Tintenverklumpungen oder Flusen können durch herabtropfende Tinte zu einer Verunreinigung der bedruckten Fläche führen. Reinigen Sie die Saugkappe.

G ["Reinigen des Saugaufsatzes" auf Seite 97](#page-96-0)

#### o **Sind auf der zu bedruckenden Fläche Flusen oder hervorstehende Fasern vorhanden?**

Flusen oder hervorstehende Fasern auf der zu bedruckenden Fläche können an dem Druckkopf hängen bleiben und so andere Bereiche des T-Shirts verunreinigen. Entfernen Sie, wenn Sie das T-Shirt auf der Platte befestigen, alle Flusen mithilfe eines Klebebandes oder einer klebrigen Rolle und drücken Sie hervorstehende Fasern mit einer harten Rolle herunter.

G ["Einlegen des T-Shirts \(als Druckmedium\)" auf](#page-67-0) [Seite 68](#page-67-0)

#### o **Reinigen Sie den Bereich um den Druckkopf.**

Wenn die Druckoberfläche auch nach Reinigung der Kappen verschmutzt ist, haben sich möglicherweise Fussel an den Druckkopfdüsen gesammelt. Reinigen Sie den Bereich um den Druckkopf.

G ["Reinigen des Bereichs um den Druckkopf und](#page-93-0) [der Ränder des Metalls" auf Seite 94](#page-93-0)

### **Keine ausreichende oder eine ungleichmäßige weiße Farbschicht**

#### o **Sind die Druckkopfdüsen verstopft?**

Wenn Düsen verstopft sind, wird aus diesen keine Tinte ausgegeben und die Druckqualität nimmt ab. Drucken Sie ein Düsentestmuster.

Prüfen auf verstopfte Düsen" auf Seite 112

#### o **Haben Sie die Tinten-Versorgungs-Einheiten für White (Weiß) geschüttelt?**

Da es bei White (Weiß)-Tinte leicht zu einer Ablagerung von Tintenpartikeln kommen kann, muss diese täglich bei Betriebsbeginn und alle 24 Stunden (bei Erscheinen der entsprechenden Meldung) geschüttelt werden. Entfernen Sie die Tinten-Versorgungs-Einheit(en) und schütteln Sie sie gründlich.

G ["Schütteln und Austauschen von Tinten-Versor](#page-99-0)[gungs-Einheiten" auf Seite 100](#page-99-0)

#### o **Haben Sie die Vorbehandlungsflüssigkeit gleichmäßig aufgetragen?**

Bei ungleichmäßig aufgetragener Vorbehandlungsflüssigkeit kann auch das Druckergebnis Ungleichmäßigkeiten aufweisen. Beachten Sie bitte die Anleitung und tragen Sie die Vorbehandlungsflüssigkeit gleichmäßig auf.

Auftragen der Vorbehandlungsflüssigkeit" auf [Seite 51](#page-50-0)

#### o **Ist das T-Shirt nach dem Auftragen der Vorbehandlungsflüssigkeit vollständig getrocknet?**

Wenn das T-Shirt sich in einem der folgenden Zustände befindet, kann der Weißgrad sinken:

- ❏ Unzureichende Behandlung mit der Heißpresse
- ❏ Feuchtigkeitsansammlung aufgrund zu langen Liegenlassens des T-Shirts

Lassen Sie das T-Shirt nach der Vorbehandlung entsprechend den Bedingungen für den Fixiervorgang vollständig trocknen. Wenn das T-Shirt längere Zeit liegen gelassen wurde, trocknen Sie es vor dem Druckvorgang einige Sekunden lang in der Heißpresse.

U["Fixieren der Vorbehandlungsflüssigkeit" auf Sei](#page-51-0)[te 52](#page-51-0)

#### **Sind die Temperatur und der Druck der Heißpresse optimal eingestellt?**

Die Temperatur der Heißpresse nimmt beim Pressen von T-Shirts mit aufgetragener Vorbehandlungsflüssigkeit ab. Achten Sie beim Pressen mehrerer T-Shirts hintereinander darauf, dass die Temperatur der Heißpresse nicht unter das erforderliche Niveau sinkt. Außerdem wird der weiße Hintergrund bei unzureichendem Druck ungleichmäßig, da das T-Shirt nicht vollständig trocknet und nicht alle Fasern geglättet werden. Vergewissern Sie sich, dass der Druck der Heißpresse optimal eingestellt ist.

U["Fixieren der Vorbehandlungsflüssigkeit" auf Sei](#page-51-0)[te 52](#page-51-0)

Wenn selbst nach Durchführung der oben genannten Maßnahmen der Weißgrad zu gering ist und es keine anwendbaren Einstellungsoptionen gibt, führen Sie diese Maßnahmen in folgender Reihenfolge durch.

#### **1. Reinigung (stark) ausführen**

1 Stellen Sie sicher, dass das Gerät eingeschaltet<br>ist, und drücken Sie dann in der angegebenen Reihenfolge auf  $\equiv$  (Menü) – **Wartung** – **Kopf reinigen** — **Reinigung (stark)** — **Düsen wählen** — **Weiß**.

B Wählen Sie alle WH-Reihen und drücken Sie dann auf **OK**.

Wenn der Weißgrad nach 1- oder 2-maligem Ausführen der Option **Reinigung (stark)** zu gering ist, versuchen Sie die folgenden Maßnahmen.

#### **2. Druckermodus ändern**

Prüfen Sie die folgenden Informationen und wechseln Sie den **Druckermodus** dann auf **Farbt.-Mod.** und wieder zurück auf **Weißt.-Mod.**

#### U"Ändern des **[Druckermodus](#page-114-0)**" auf Seite 115

#### **3. Wenn der Weißgrad nach der Durchführung von Maßnahme 1 und 2 zu gering ist**

Wenden Sie sich an Ihren Händler oder an den Epson-Kundendienst.

### **Der weiße Hintergrund ragt über das Motiv hinaus**

#### o **Passen Sie den Druckbereich für den Hintergrund in der Software an.**

Der weiße Druckhintergrund kann je nach T-Shirt-Material und aufgetragener Tintenmenge über das Motiv hinaus sichtbar sein. Passen Sie in solchen Fällen den Druckbereich für das Hintergrundweiß in der Software Garment Creator for SC-F3000 Series oder der RIP-Software des Druckers an.

# **Sonstiges**

### **Die Bedienfeldanzeige wird immer wieder dunkel**

#### **Ist der Drucker im Ruhemodus?**

Der Normalbetrieb kann wieder hergestellt werden, nachdem eine der Tasten im Bedienfeld gedrückt wurde, um die Anzeige zu reaktivieren und danach eine Funktion an der Hardware, wie z. B. Öffnen der Druckerabdeckung oder Senden eines Auftrags an den Drucker, durchzuführen. Sie können die Zeit bis zum Wechsel in den Ruhemodus unter  $\equiv$  (Menü) — **Allgemeine Einstellungen** — **Grundeinstellun-**

**gen** — **Schlaf-Timer** ändern.

U["Menüliste" auf Seite 119](#page-118-0)

### **Der Druckvorgang wird nicht beendet oder gedruckter Text ist fehlerhaft**

o **Haben Sie Garment Creator for SC-F3000 Series und die RIP-Software über eine USB-Verbindung gestartet?**

Starten Sie nur Garment Creator for SC-F3000 Series oder die RIP-Software. Führen Sie nicht beide zur selben Zeit aus.

### **Nicht bedruckte Bereiche weisen Tintenflecken auf**

#### **Ist die Platte sauber?**

Möglicherweise sind der Plattenrahmen und die obere Platte verunreinigt. Überprüfen Sie die Platte und reinigen Sie sie gegebenenfalls.

U["Reinigung der Platte ohne Griffpolster" auf Sei](#page-98-0)[te 99](#page-98-0)

### **Beim Drucken des Druckerstatus und des Protokolls auf Papier werden die Seitenränder überschritten**

#### o **Drucken Sie mit einer Platte der (Standard-)Größe M?**

Je nach Papiergröße kann der Druckbereich über die Seitenränder des auf einer Zubehörplatte aufgelegten Papiers hinausreichen. Legen Sie das Papier auf eine Platte der (Standard-)Größe M auf und drucken Sie dann.

G" ["Einlegen des T-Shirts \(als Druckmedium\)" auf](#page-67-0) [Seite 68](#page-67-0)

### **Der Druckvorgang ist langsam oder hält plötzlich an**

#### Ist die Kopfbewegungsrichtung auf **"unidirektional" eingestellt?**

Eventuell ist **Uni-Direction (Low Speed) (Unidirektional (Niedrige Geschwindigkeit))** für **Print Direction (Druckrichtung)** in Garment Creator for SC-F3000 Series, der Software für diesen Drucker, eingestellt. Versuchen Sie, **Bi-Direction (High Speed) (Bidirektional (Hohe Geschwindigkeit))** für **Print Direction (Druckrichtung)** in Garment Creator for SC-F3000 Series einzustellen.

Wenn Sie einen Auftrag mehrmals drucken oder einen Auftrag von einem USB-Speichermedium aus drucken möchten, der bereits auf **Bi-Direction (High Speed) (Bidirektional (Hohe Geschwindigkeit))** eingestellt ist, kann die **Kopfbewegungsrichtung** im Vorschaubildschirm auf **Unidirektional** festgelegt werden. Versuchen Sie, die Einstellung auf **AUTO** zu ändern.

G ["Erneutes \(wiederholtes\) Drucken des gleichen](#page-81-0) [Auftrags" auf Seite 82](#page-81-0)

U["Drucken von einem USB-Speicher" auf Seite 85](#page-84-0)

#### o **Verwenden Sie ein USB-Speichermedium mit einer langsamen Lesegeschwindigkeit?**

Wenn Sie ein USB-Speichermedium mit einer langsamen Lesegeschwindigkeit (4,63 MB/Sek. oder weniger) zum Druck verwenden, kann der Druckkopf beim Drucken gelegentlich anhalten und weiterarbeiten. Verwenden Sie ein USB-Speichermedium mit einer schnellen Lesegeschwindigkeit.

#### o **Verwenden Sie eine Platte mit einem Griffpolster, um einen Auftrag zu drucken, für den eine große Tintenmenge erforderlich ist?**

Wenn zum Drucken viel Tinte verwendet wird, z. B. bei Daten, die den gesamten Druckbereich ausfüllen, kann das dazu führen, dass die Druckoberfläche sich mit Tinte vollsaugt.

Wenn so etwas passiert, kann ein Fehler wie der unten gezeigte auftreten und der Druckvorgang kann stoppen, selbst wenn das T-Shirt vor dem Druckvorgang korrekt aufgelegt wurde.

#### **Druck gestoppt.**

#### **Möglicherweise stößt der Druckkopf gegen das Medium.**

Wenn ein T-Shirt mithilfe eines Rahmens aufgelegt wird, könnte das Entfernen des Rahmens dazu führen, dass sich Falten und Aufwölbungen der bedruckten Oberfläche bis zu den äußeren Kanten ausbreiten, wodurch das Problem behoben wird.

Beachten Sie bitte, dass die nachfolgend aufgeführten Maßnahmen unerlässlich sind, wenn Sie ohne den Rahmen drucken.

- ❏ Sie müssen die Breite für die White (Weiß)-Tinte in Garment Creator for SC-F3000 Series, der Software für diesen Drucker, oder in der RIP-Software reduzieren, sodass das Hintergrundweiß nicht über das Bild hinausragt.
- ❏ Achten Sie besonders sorgfältig darauf, das T-Shirt während des Druckvorgangs nicht zu berühren, da es leicht verrutschen kann.

#### o **Ist die Vorbehandlungsflüssigkeit vollständig getrocknet?**

Wenn Sie den Druckvorgang starten, bevor die Vorbehandlungsflüssigkeit vollständig getrocknet ist, könnte die Druckoberfläche feucht werden und sich wölben. In diesem Fall kann ein Fehler wie der unten gezeigte auftreten und der Druckvorgang kann stoppen.

#### **Druck gestoppt.**

**Möglicherweise stößt der Druckkopf gegen das Medium.**

Prüfen Sie, ob die Vorbehandlungsflüssigkeit getrocknet ist.

### **Das USB-Speichermedium kann nicht verwendet werden**

#### o **Haben Sie nach dem Einstecken des USB-Speichermediums auf gedrückt?**

Der USB-Speicher wird nicht durch bloßes Einstecken des USB-Speichermediums gelesen. Sie müssen in jedem Fall auf das Symbol **in de blachten** bildschirm drücken und dann über das USB-Druckmenü Aktionen ausführen.

## **Im Inneren des Druckers ist ein rotes Licht zu sehen**

#### **Dies ist kein Fehler.**

Die Leuchte befindet sich im Inneren des Druckers.

### **Ich habe das Zugangspasswort für das Netzwerk vergessen**

Wenden Sie sich an Ihren Händler oder an den Epson-Kundendienst.

### **Die Not-Aus-Taste wurde gedrückt**

Prüfen Sie, ob alles in Ordnung ist, und gehen Sie dann wie folgt vor, um die Not-Aus-Taste freizugeben.

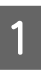

A Drehen Sie die Taste, während Sie sie herausziehen. Beziehen Sie sich dabei auf die nachstehende Abbildung.

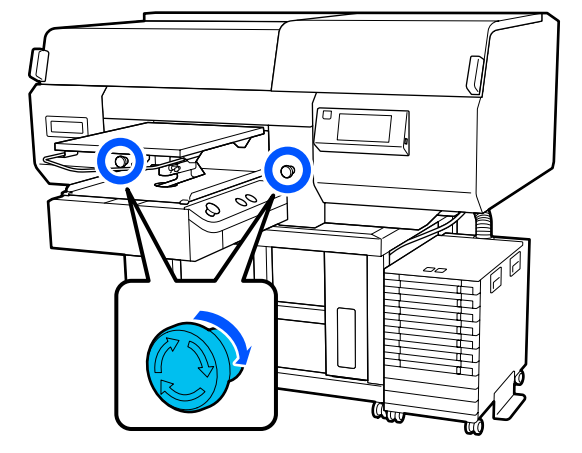

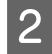

8 Schalten Sie den Drucker aus und dann wieder ein.

### **Q** Wichtig:

*Schalten Sie den Drucker nach dem Ausschalten sofort wieder ein.*

*Wenn der Drucker ausgeschaltet wird, während ein Fehlerzustand vorliegt, wird der Druckkopf möglicherweise nicht richtig abgedeckt. Wenn er für längere Zeit nicht abgedeckt ist, kann das zu einer Minderung der Druckqualität führen. Zudem wird es unter Umständen nicht möglich sein, Düsenverstopfungen zu beseitigen.*

# <span id="page-150-0"></span>**Optionen und Verbrauchsmaterialien**

Für Ihren Drucker sind die folgenden Optionen und Verbrauchsmaterialien erhältlich (Stand: Mai 2020).

Neueste Informationen finden Sie auf der Website von Epson.

# **Tinten-Versorgungs-Einheit**

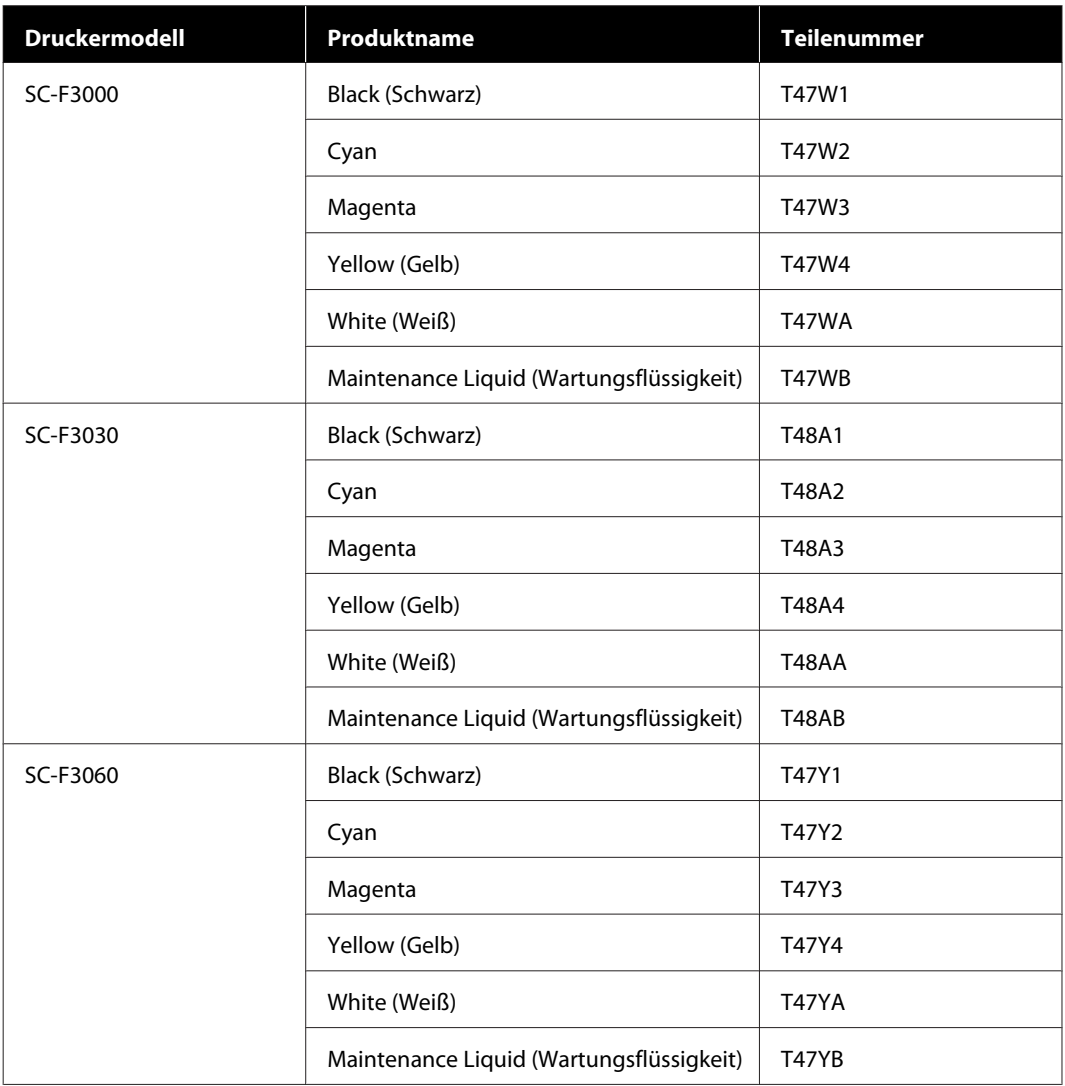

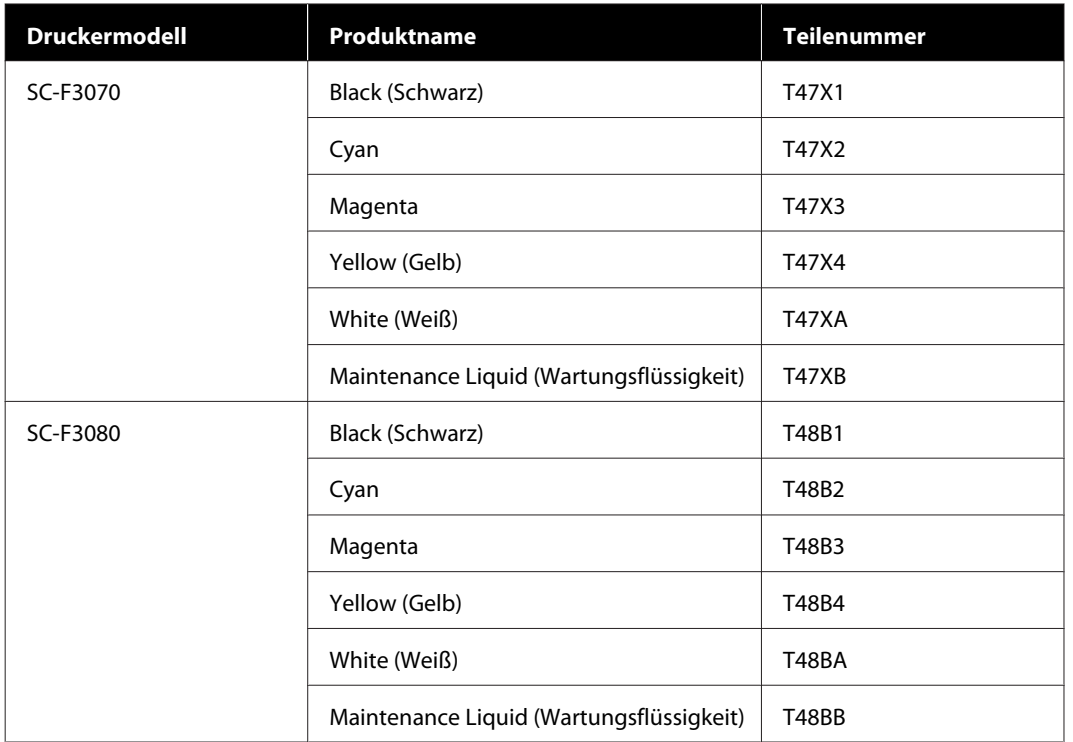

Epson empfiehlt, ausschließlich originale Tinten-Versorgungs-Einheiten von Epson zu verwenden. Epson haftet nicht für die Qualität oder Zuverlässigkeit von Tinten anderer Hersteller. Produkte von Drittanbietern können Schäden verursachen, die von der Gewährleistung durch Epson ausgenommen sind, und unter bestimmten Umständen möglicherweise zu einem Fehlverhalten des Druckers führen.

Informationen über den Tintenstand von Fremdprodukten werden möglicherweise nicht angezeigt, und die Verwendung von Fremdprodukten wird als mögliche Information für den Kundendienst protokolliert.

## **Wartungsteile**

#### **Außer für SC-F3080**

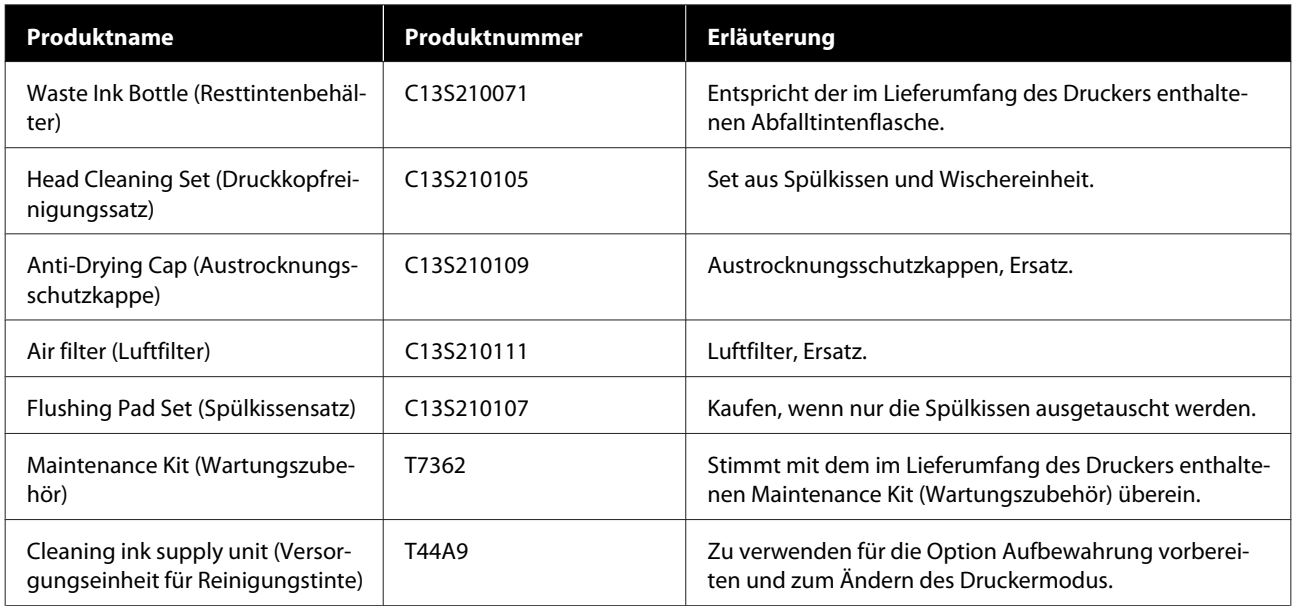

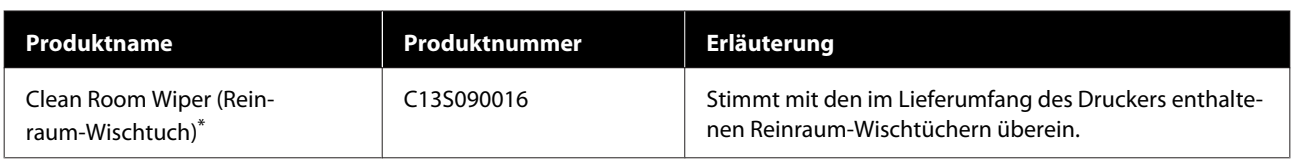

\* In einigen Ländern und Regionen nicht käuflich zu erwerben. Beim Kauf handelsüblicher Produkte empfehlen wir BEMCOT M-3II von Asahi Kasei Corporation.

#### **Für SC-F3080**

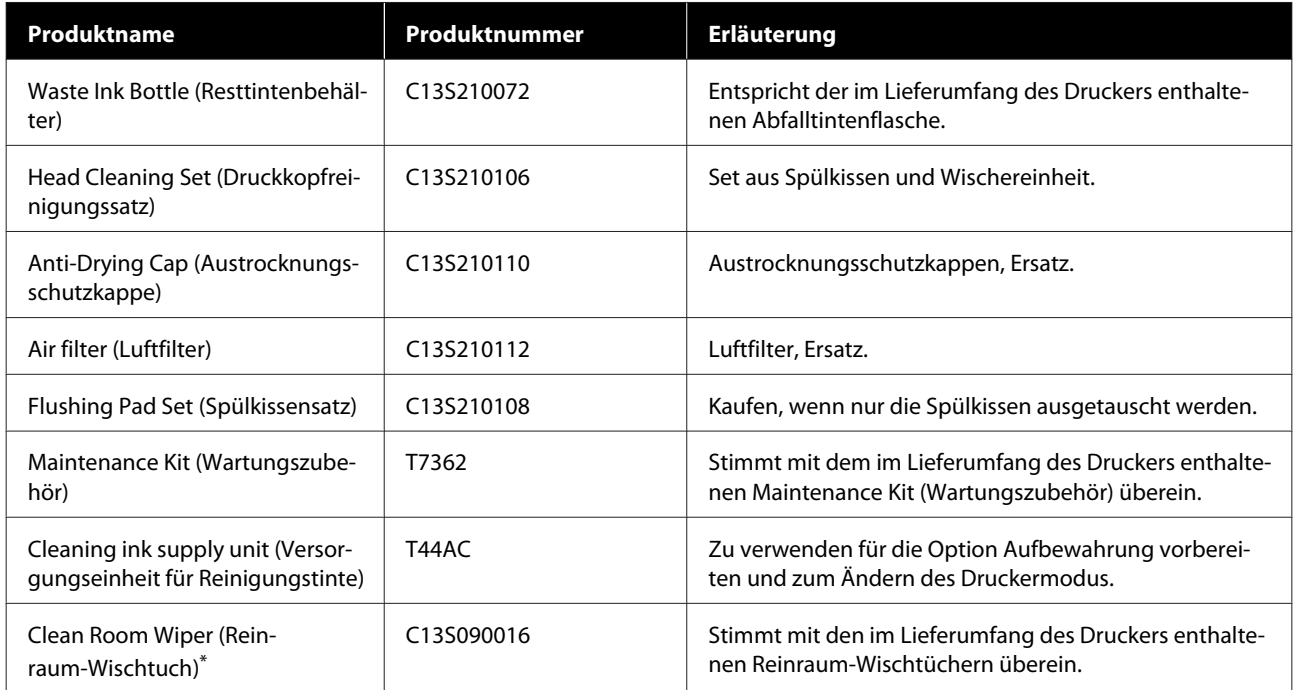

\* In einigen Ländern und Regionen nicht käuflich zu erwerben. Beim Kauf handelsüblicher Produkte empfehlen wir BEMCOT M-3II von Asahi Kasei Corporation.

# **Sonstiges**

#### **Außer für SC-F3080**

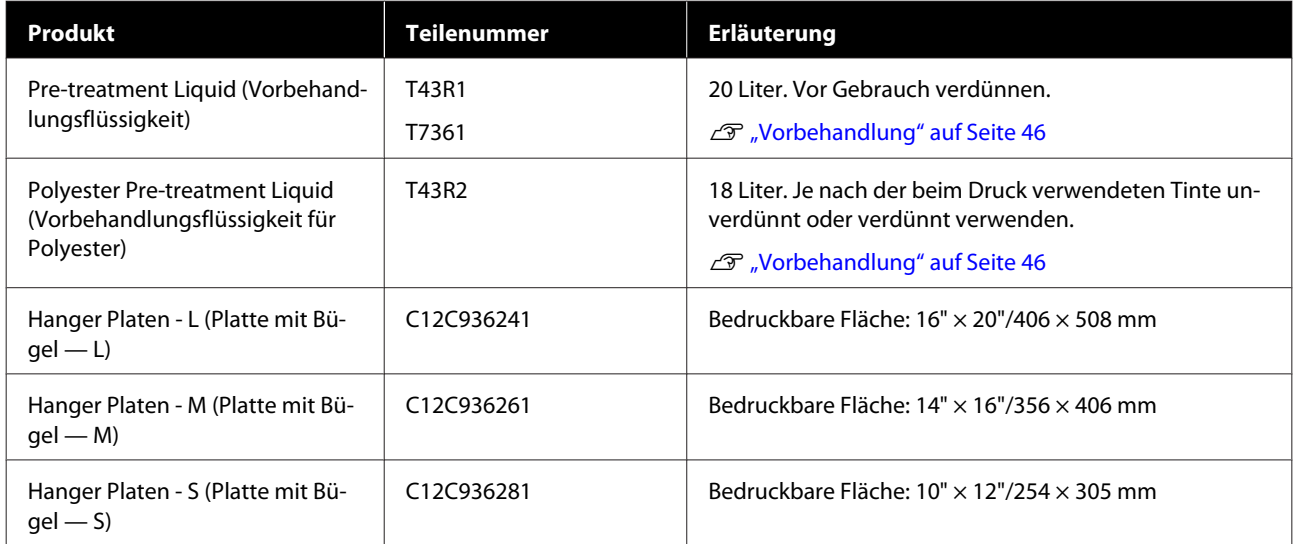

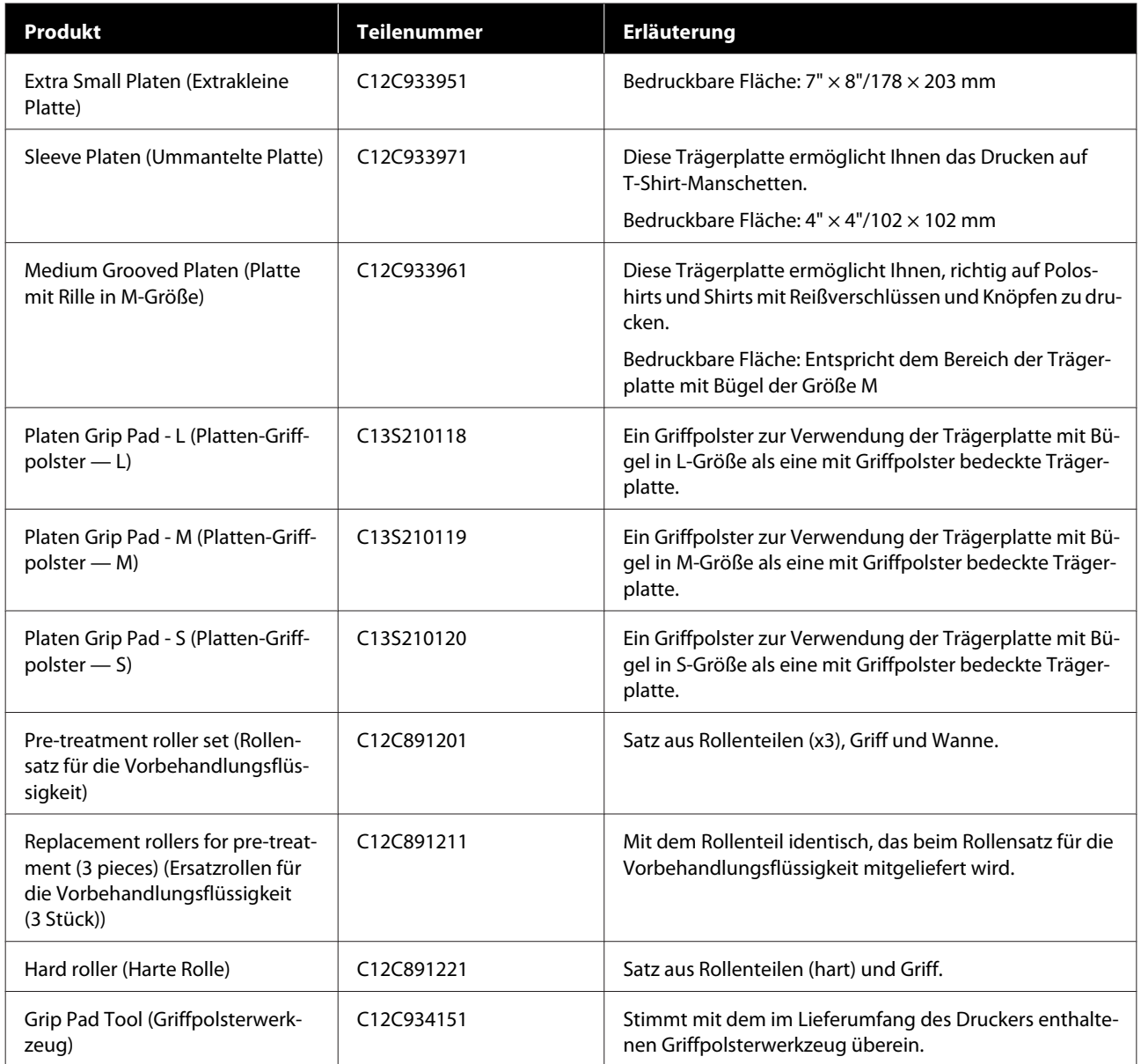

#### **Für SC-F3080**

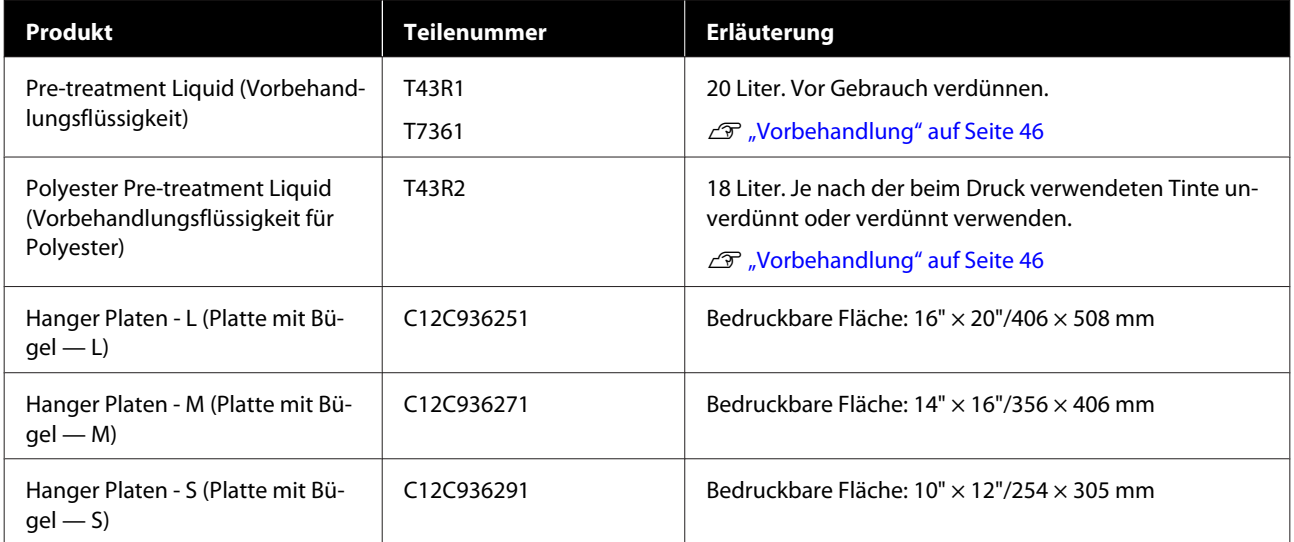

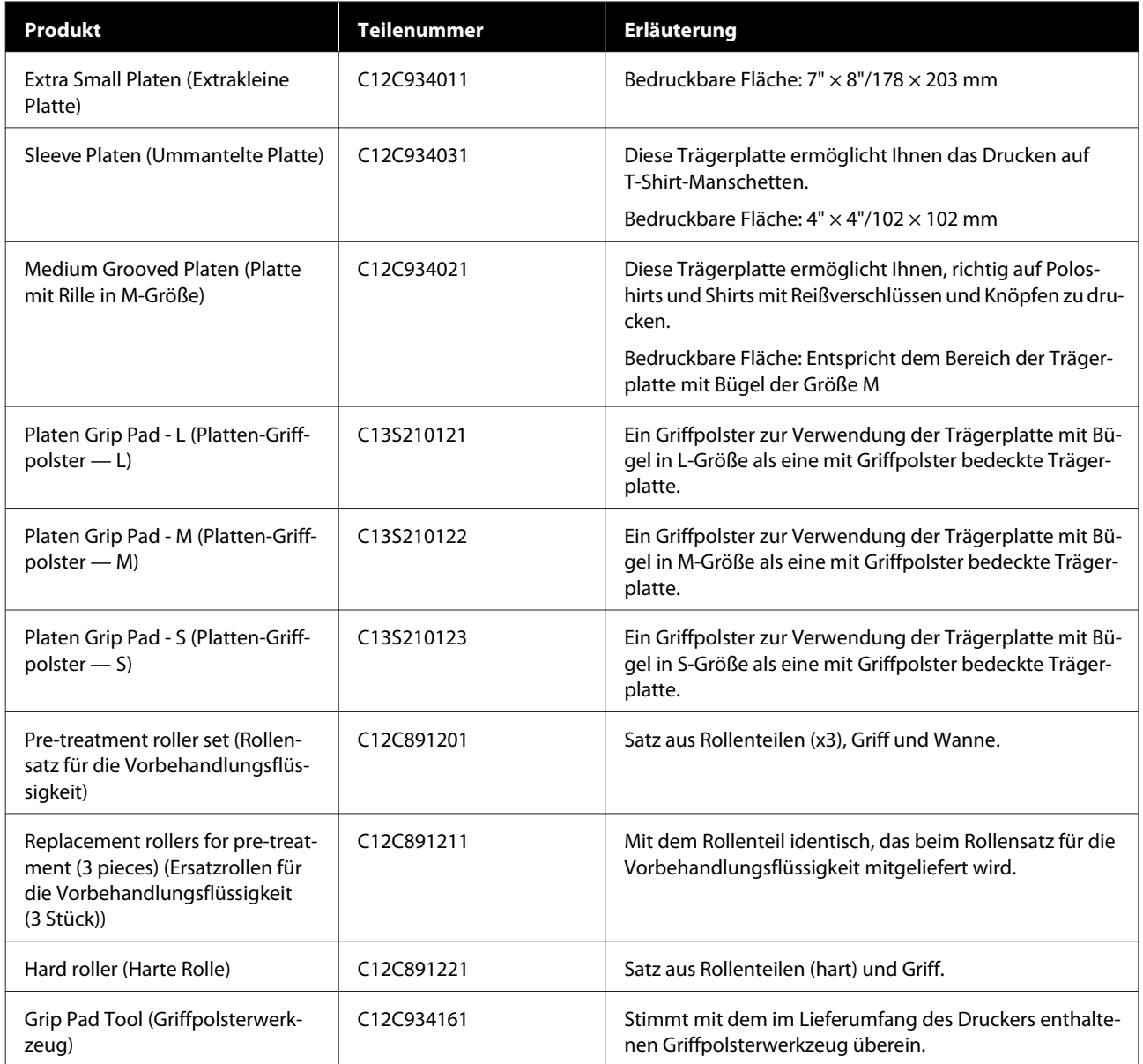

# **Hinweise zum Bewegen oder Transportieren des Druckers**

In diesem Abschnitt erfahren Sie, wie der Drucker versetzt bzw. transportiert wird.

# **Vorbereiten des Versetzens**

In diesem Abschnitt erfahren Sie, wie der Drucker im selben Stockwerk ohne Höhenunterschiede versetzt wird. Eine Anleitung zum Transport des Druckers in ein anderes Stockwerk oder ein anderes Gebäude finden Sie hier:

U["Transportieren des Druckers" auf Seite 158](#page-157-0)

#### *Vorsicht:*

- ❏ *Tragen Sie den Drucker nicht allein. Zum Bewegen des Druckers sind vier Personen erforderlich.*
- ❏ *Der Drucker darf beim Versetzen höchstens um 10° geneigt werden. Andernfalls könnte er umkippen und Verletzungen verursachen.*
- ❏ *Halten Sie den Drucker beim Anheben an den durch die Etiketten gekennzeichneten Stellen. Wenn Sie den Drucker beim Anheben an anderen Stellen halten, kann es zu Verletzungen kommen, da der Drucker umfallen oder Ihre Finger beim Abstellen einklemmen könnte.*

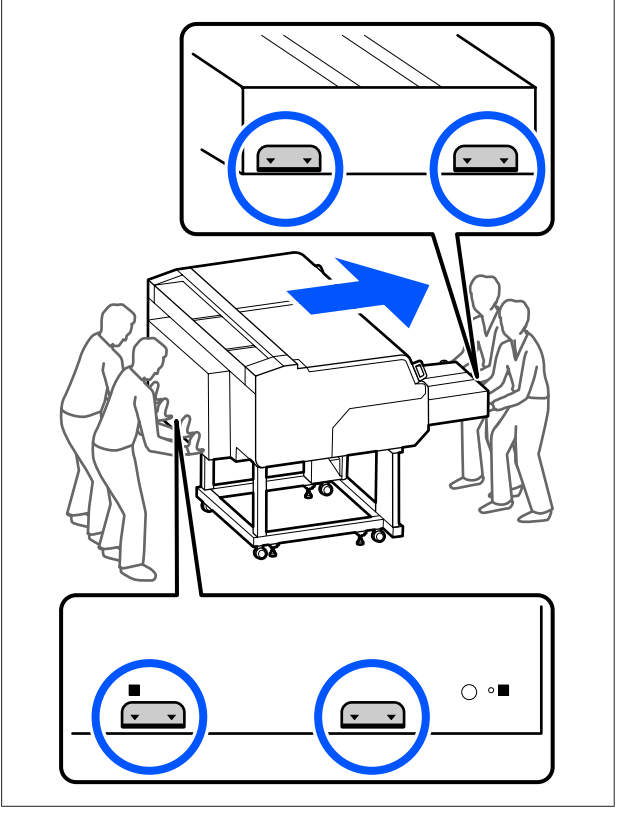

#### **v** *Wichtig*:

- ❏ *Berühren Sie nur die erforderlichen Bereiche, um Funktionsstörungen zu vermeiden.*
- ❏ *Entfernen Sie nicht die Tinten-Versorgungs-Einheiten. Die Druckkopfdüsen könnten verstopfen, sodass nicht mehr gedruckt werden kann. Alternativ könnte Tinte austreten.*
- ❏ *Trennen Sie nicht die Tinteneinheit vom Drucker. (Lassen Sie den Tintenschlauch an der Rückseite des Druckers angeschlossen, während der Drucker bewegt wird.)*
- ❏ *Lösen Sie nicht den am Druckergestell befestigten Tinteneinheitdraht der Tinteneinheit.*

Ihre Hände könnten durch Abfalltinte verunreinigt werden. Ziehen Sie gegebenenfalls die im Wartungszubehör befindlichen Handschuhe an.

U["Optionen und Verbrauchsmaterialien" auf](#page-150-0) [Seite 151](#page-150-0)

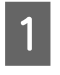

Stellen Sie sicher, dass das Gerät ausgeschaltet ist.

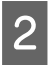

2 Entfernen Sie die Abfalltintenflasche.

U["Austausch des Abfalltintenbehälters" auf](#page-103-0) [Seite 104](#page-103-0)

- **3** Trennen Sie alle Kabel wie Netzkabel und<br>Verbindungskabel vom Drucker und der Tinteneinheit.
- 4 Entfernen Sie die Platte.

U["Austauschen von Trägerplatten" auf](#page-64-0) [Seite 65](#page-64-0)

5 Schließen Sie die Verriegelung am Hebel für Plattenabstand.

> U["Vorgehensweise zum Ändern der Position](#page-65-0) [der Trägerplatte" auf Seite 66](#page-65-0)

- 
- 6 Entfernen Sie die Umkippschutzplatte aus der Tinteneinheit.

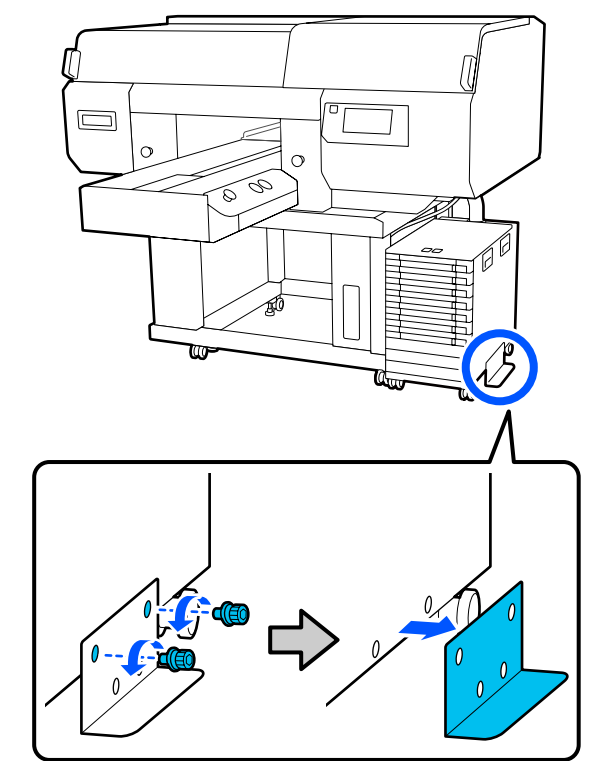

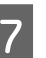

G Lösen Sie alle Verriegelungen an den Laufrollen der Tinteneinheit und des Gestells.

> Es gibt jeweils zwei Laufrollen an der Vorderund Rückseite des Gestells und der Tinteneinheit.

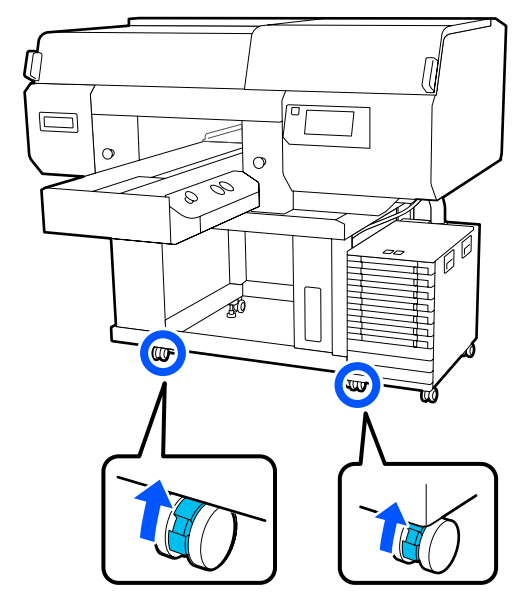

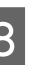

Heben Sie alle Stellfüße an, sodass sie höher als die Laufrollen sind.

> Es gibt jeweils zwei Stellfüße an der Vorderund Rückseite des Gestells.

#### <span id="page-157-0"></span>**v***Wichtig:*

*Heben Sie die Stellfüße an, bevor Sie den Drucker bewegen. Wird der Drucker ohne Anheben der Stellfüße bewegt, kann das zu einer Fehlfunktion führen.*

*Verwenden Sie den mitgelieferten Schraubenschlüssel, um die Stellfüße zu lösen.*

- (1) Lösen Sie die mittlere Mutter am Stellfuß, bis sie die untere Mutter berührt.
- (2) Drehen Sie die untere Mutter gegen den Uhrzeigersinn, bis der Stellfuß höher als die Laufrolle ist.

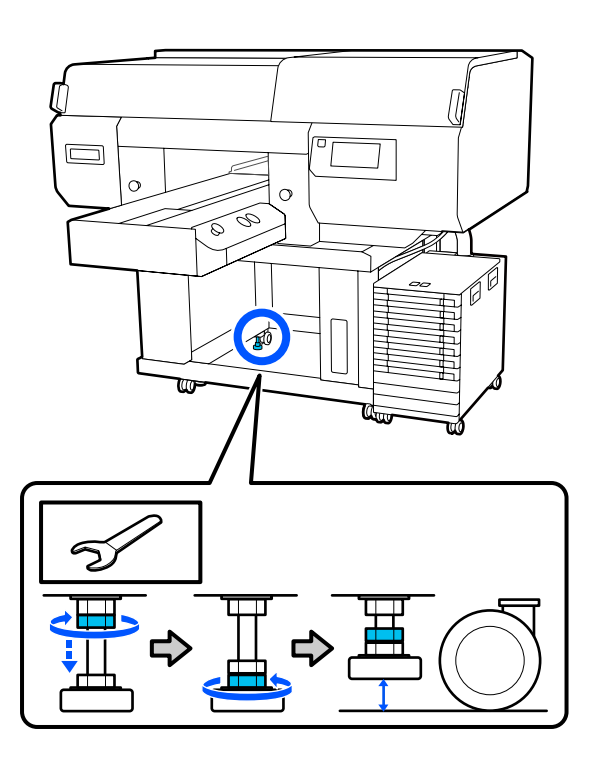

# **Aufstellen des Druckers nach dem Versetzen**

Gehen Sie wie folgt vor, um den Drucker nach dem Versetzen wieder in Betrieb zu nehmen.

Stellen Sie sicher, dass der Aufstellort für den Drucker geeignet ist, verriegeln Sie die Laufrollen am Drucker und an der Tinteneinheit und senken Sie dann die Stellfüße ab, um den Drucker zu stabilisieren.

U *Installationshandbuch* (Broschüre)

#### Falls Sie das *Setup Guide (Installationshandbuch)* nicht zur Hand haben,

wählen Sie Ihr Modell unter <http://epson.sn>aus und rufen Sie den entsprechenden Eintrag auf.

- **2** Bringen Sie alle Komponenten, die entfernt wurden, z. B. die Abfalltintenflasche, wieder an.
	- U *Installationshandbuch* (Broschüre)
- Schließen Sie das Netzkabel an das Netz an und schalten Sie den Drucker anschließend ein.
	- U *Installationshandbuch* (Broschüre)
- D Führen Sie einen Düsentest durch, um sicherzustellen, dass keine Düsen verstopft sind.

U["Prüfen auf verstopfte Düsen" auf Seite 112](#page-111-0)

# **Transportieren des Druckers**

Bevor Sie den Drucker transportieren, wenden Sie sich an Ihren Händler oder den Epson-Kundendienst.

U["Wo Sie Hilfe bekommen" auf Seite 169](#page-168-0)

# **Bedruckbare Fläche**

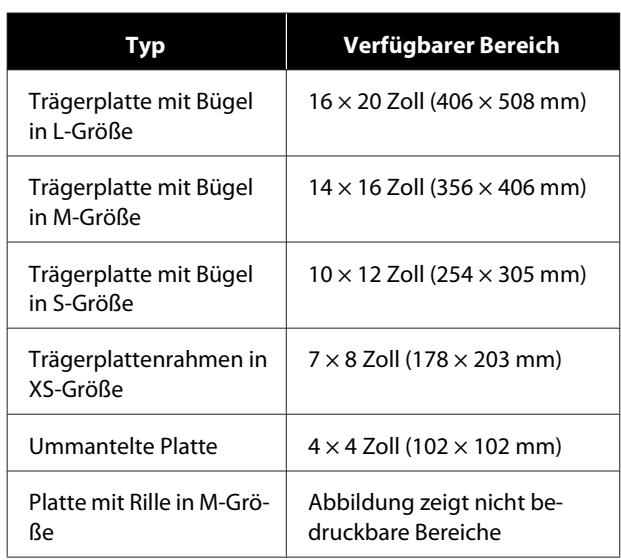

#### Bestimmte Bereiche im Innern der

Trägerplattenrahmen oder bestimmte Bereiche am oberen, unteren, linken oder rechten Rand der oberen Trägerplatte können nicht bedruckt werden. Die mit A und B markierten Bereiche in folgender Abbildung können nicht bedruckt werden.

#### **Platten mit Bügel in L-/M-/S-Größe und Platte in XS-Größe**

Bestimmte Bereiche am oberen, unteren, linken oder rechten inneren Rand des Trägerplattenrahmens oder der hervorstehende Bereich (obere Platte) im Innern der Trägerplatte können nicht bedruckt werden.

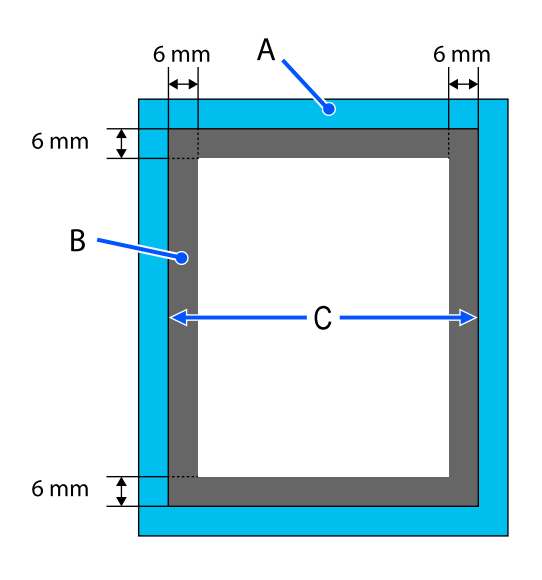

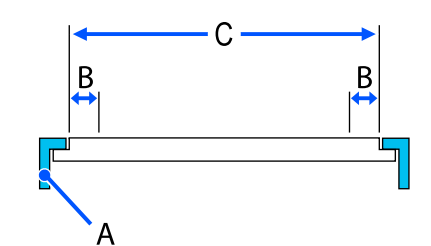

A: Trägerplattenrahmen

B: Nicht bedruckbare Bereiche

C: Obere Platte

#### **Ummantelte Platte**

In bestimmten Bereichen innerhalb des erhabenen Teils im Trägerplattenrahmen ist ein Druck nicht möglich.

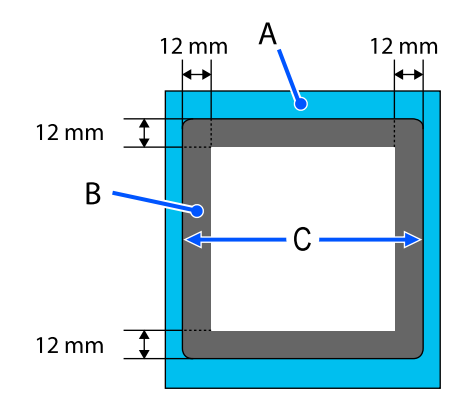

A: Trägerplattenrahmen

- B: Nicht bedruckbare Bereiche
- C: Obere Platte

#### **Platte mit Rille in M-Größe**

Auf bestimmte Bereiche innerhalb des Trägerplattenrahmens und in Bereichen ohne obere Platte kann nicht gedruckt werden.

In Abschnitt D befindet sich ein quadratisches Teil. Wenn das quadratische Teil entfernt wird, kann dieser Abschnitt nicht bedruckt werden.

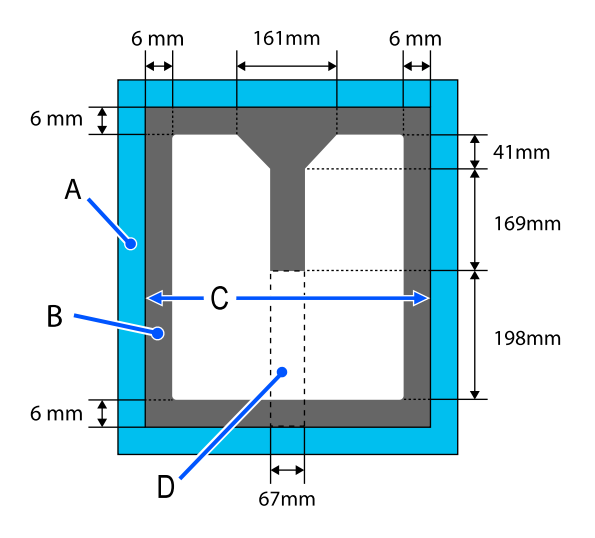

- A: Trägerplattenrahmen
- B: Nicht bedruckbare Bereiche
- C: Oberer Bereich

D: Quadratisches Teil

# **Tabelle für die Einstellungswerte für den Walzenabstand für die Mediendicke**

# **Bei Verwendung von Platten mit Bügel in L-/M-/S-Größe oder der Platte in XS-Größe**

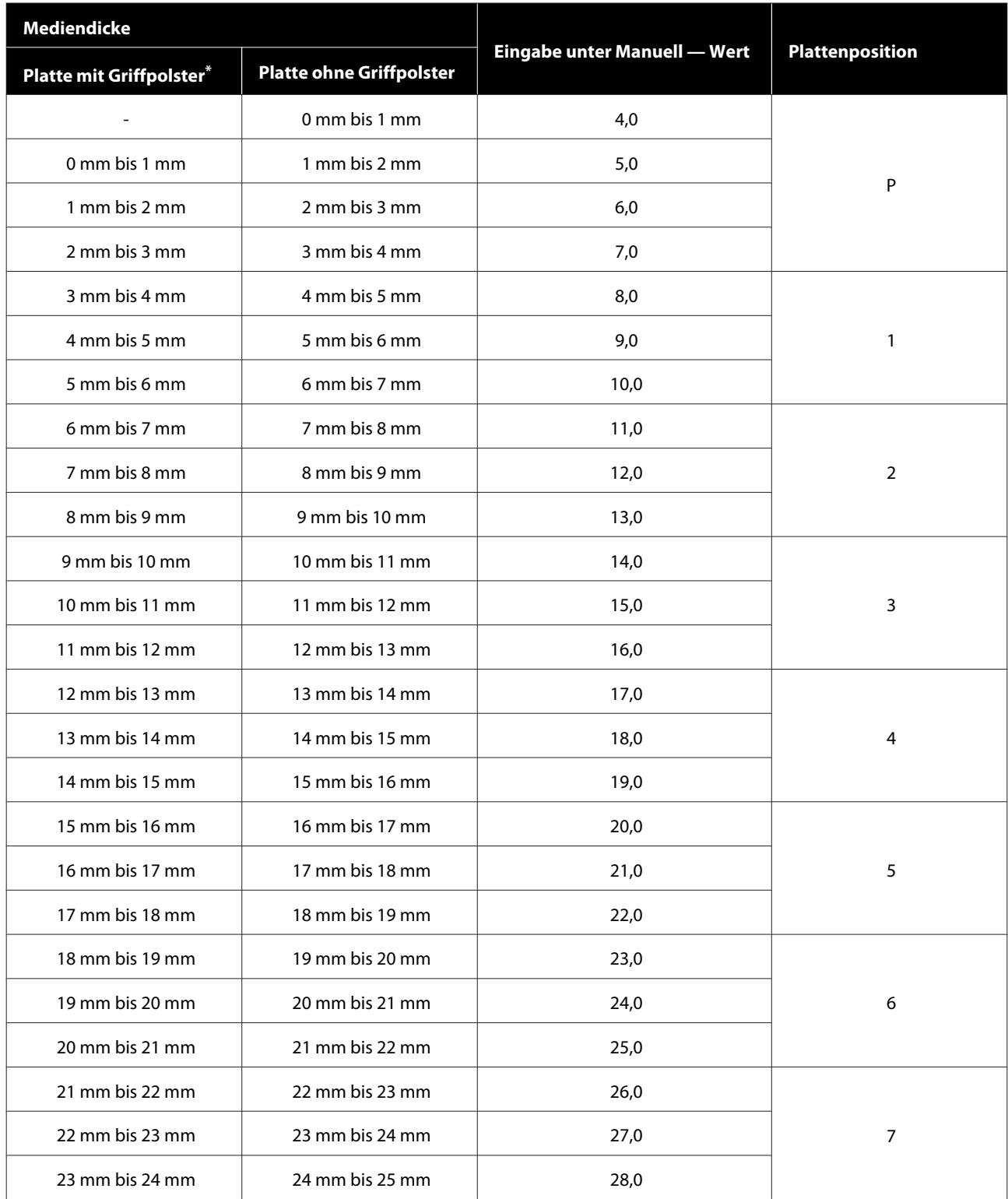

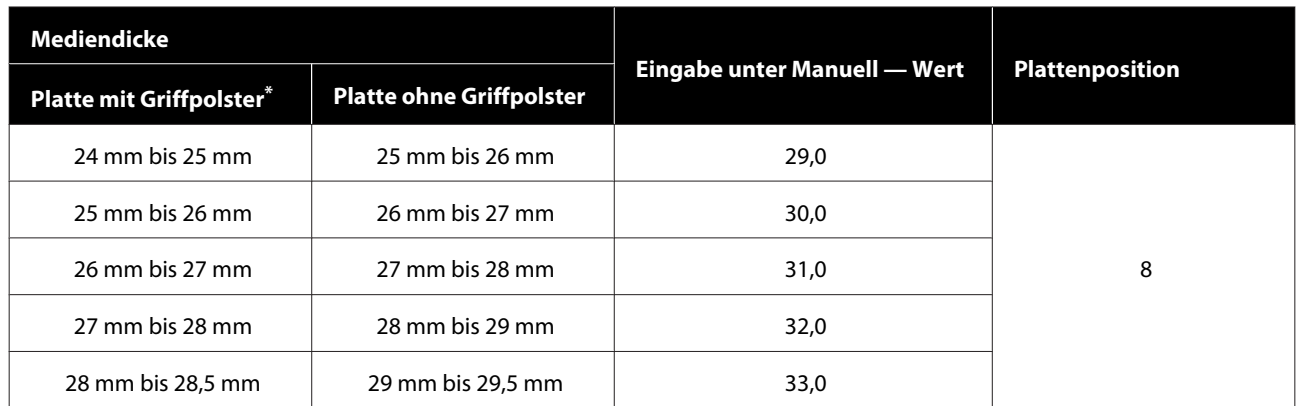

\* Platte in XS-Größe wird nicht unterstützt.

# **Bei Verwendung von ummantelten Platten oder Platten mit Rille in M-Größe**

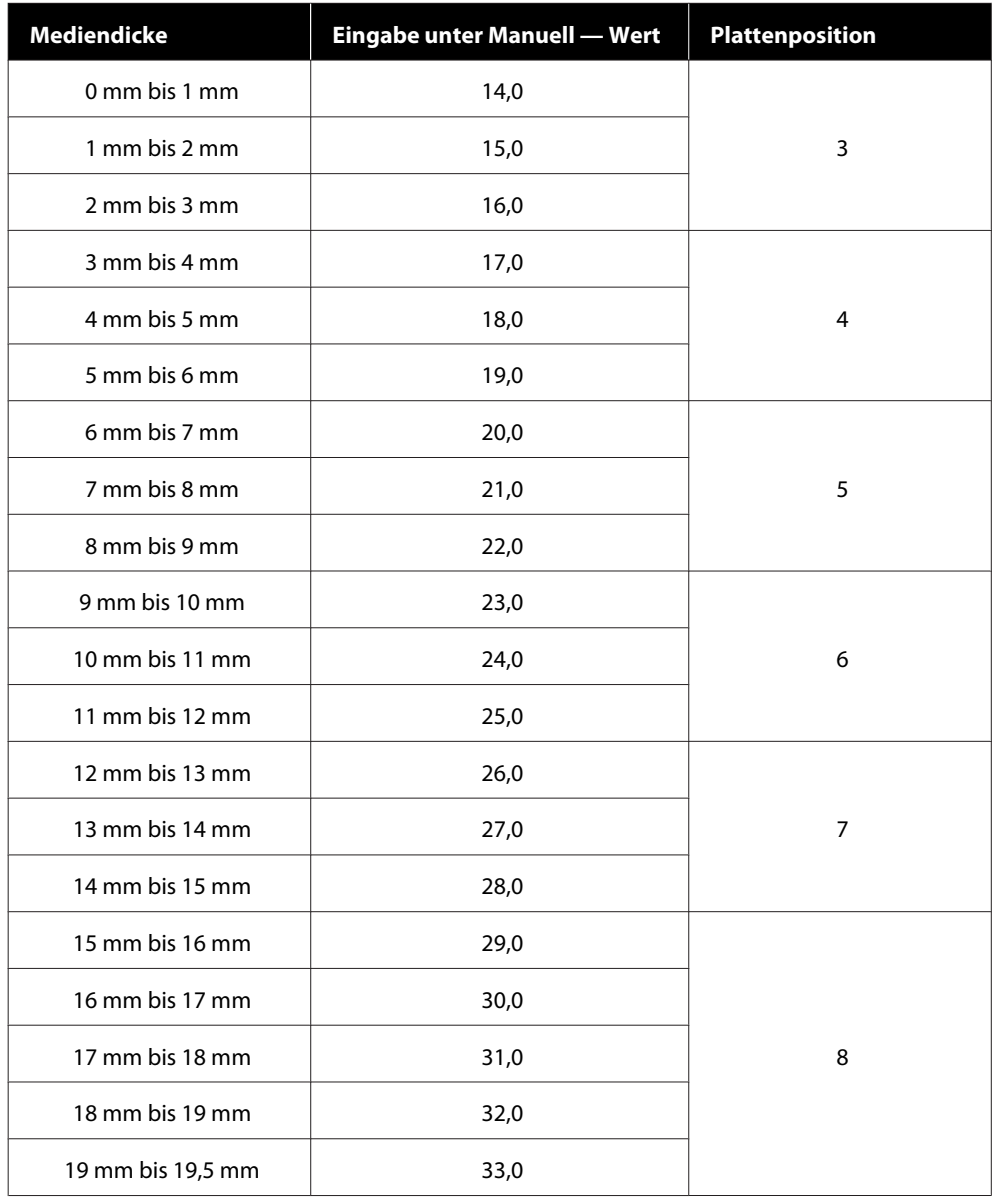

# **Systemvoraussetzungen**

Alle Softwareanwendungen können in folgenden Umgebungen genutzt werden (Stand: Mai 2020).

Die unterstützten Betriebssysteme können sich ändern.

Neueste Informationen finden Sie auf der Website von Epson.

# **Epson Edge Dashboard**

Epson Edge Dashboard kann in den folgenden Umgebungen verwendet werden.

#### **v** *Wichtig*:

*Achten Sie darauf, dass der Computer, auf dem Epson Edge Dashboard installiert ist, folgende Anforderungen erfüllt.*

*Sollten diese Anforderungen nicht erfüllt sein, kann die Software den Drucker nicht korrekt kontrollieren.*

- ❏ *Deaktivieren Sie die Energiesparfunktion Ihres Computers.*
- ❏ *Deaktivieren Sie die Sleep-Funktion, sodass der Computer nicht in den Sleep-Modus wechselt.*

#### **Windows**

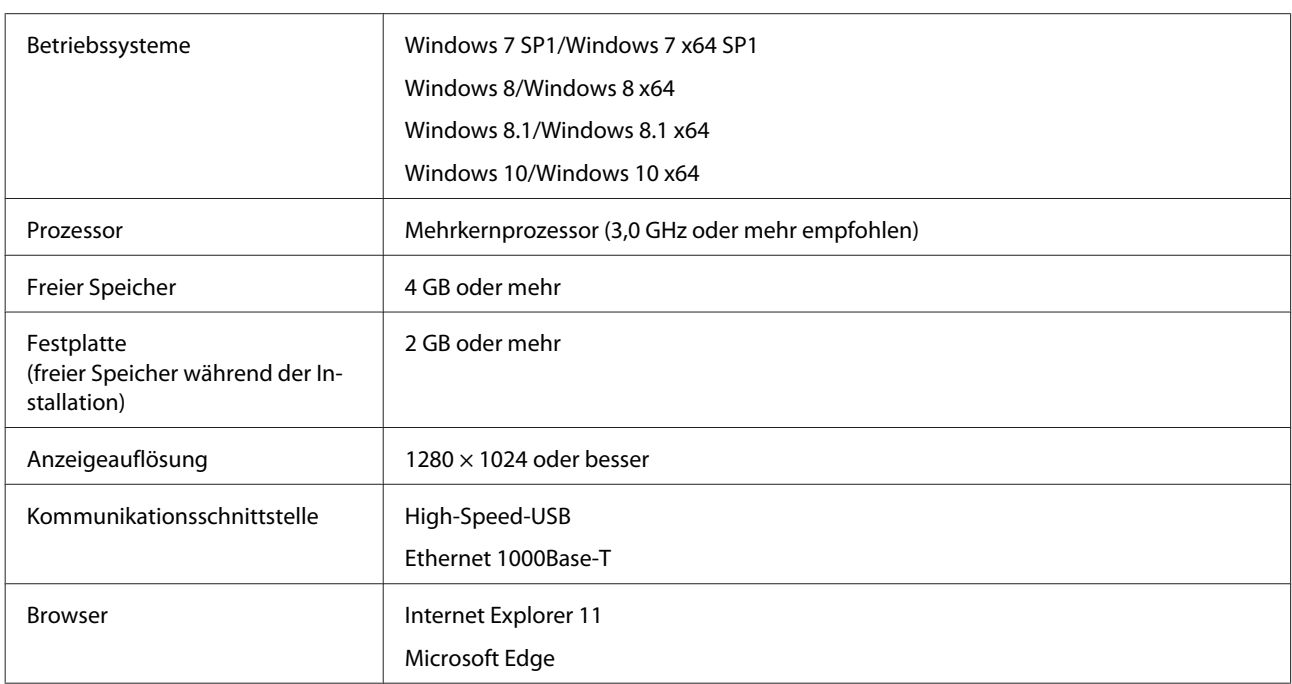

#### **Mac**

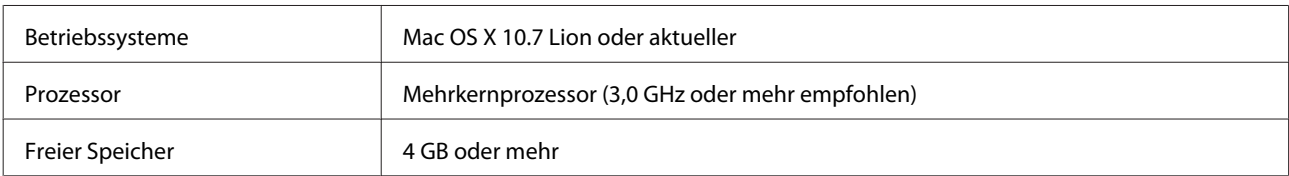

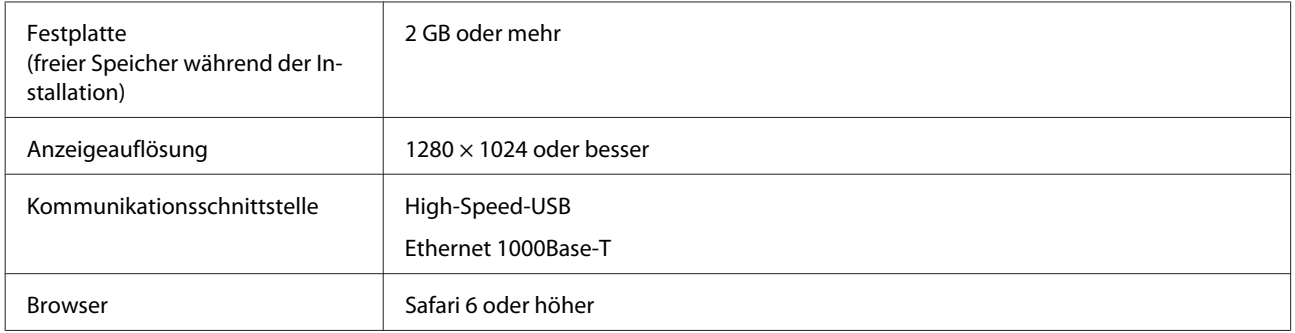

# **Garment Creator for SC-F3000 Series**

#### **Windows**

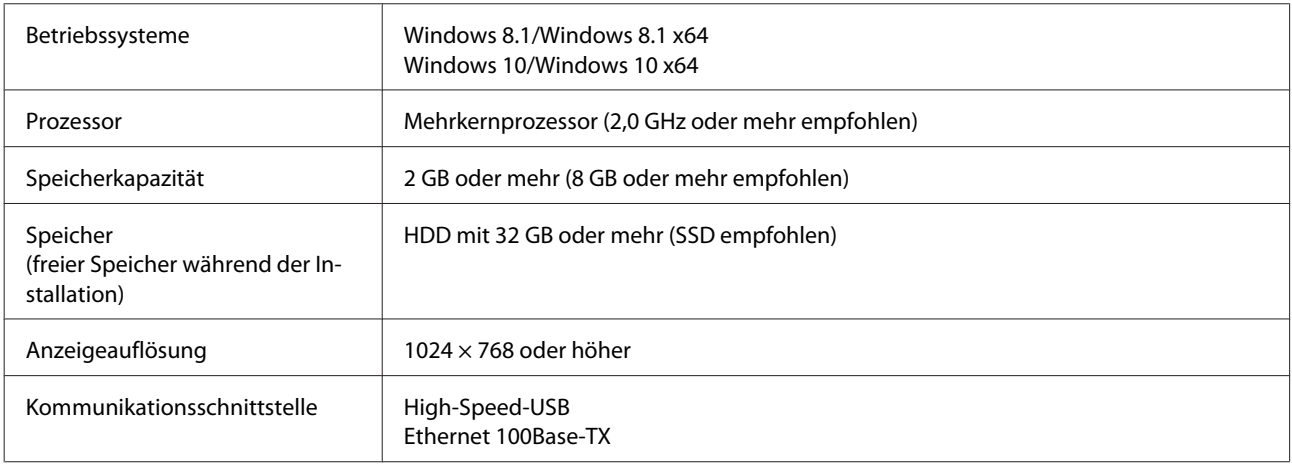

#### **Mac**

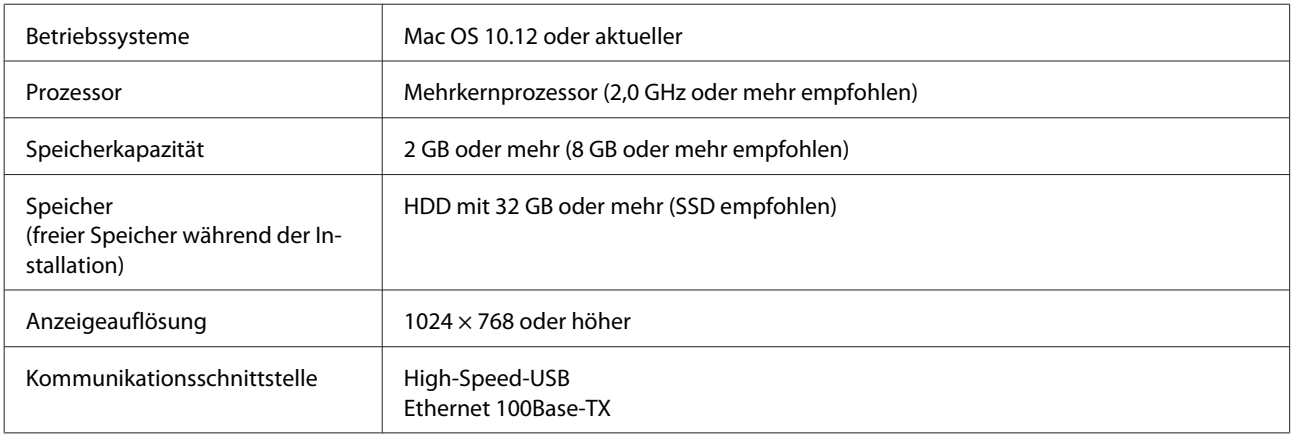

# **Garment Creator Easy Print System (nur Windows)**

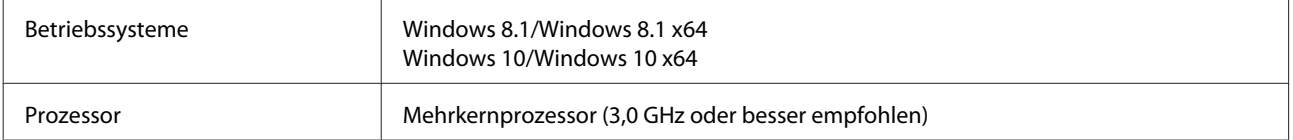

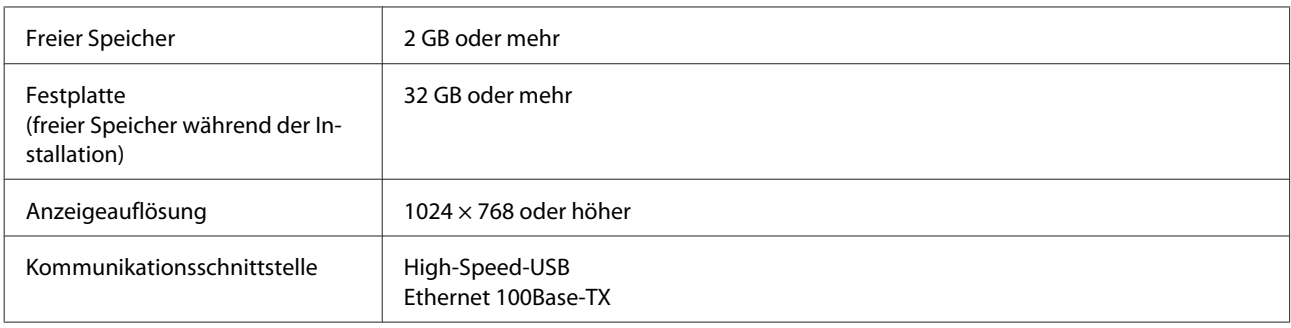

# **Web Config**

Im Folgenden finden Sie eine Liste der unterstützten Browser.

Microsoft Edge, Internet Explorer 11, Firefox\*, Chrome\*, Safari\*

\* Verwenden Sie die neueste Version.

# **Technische Daten**

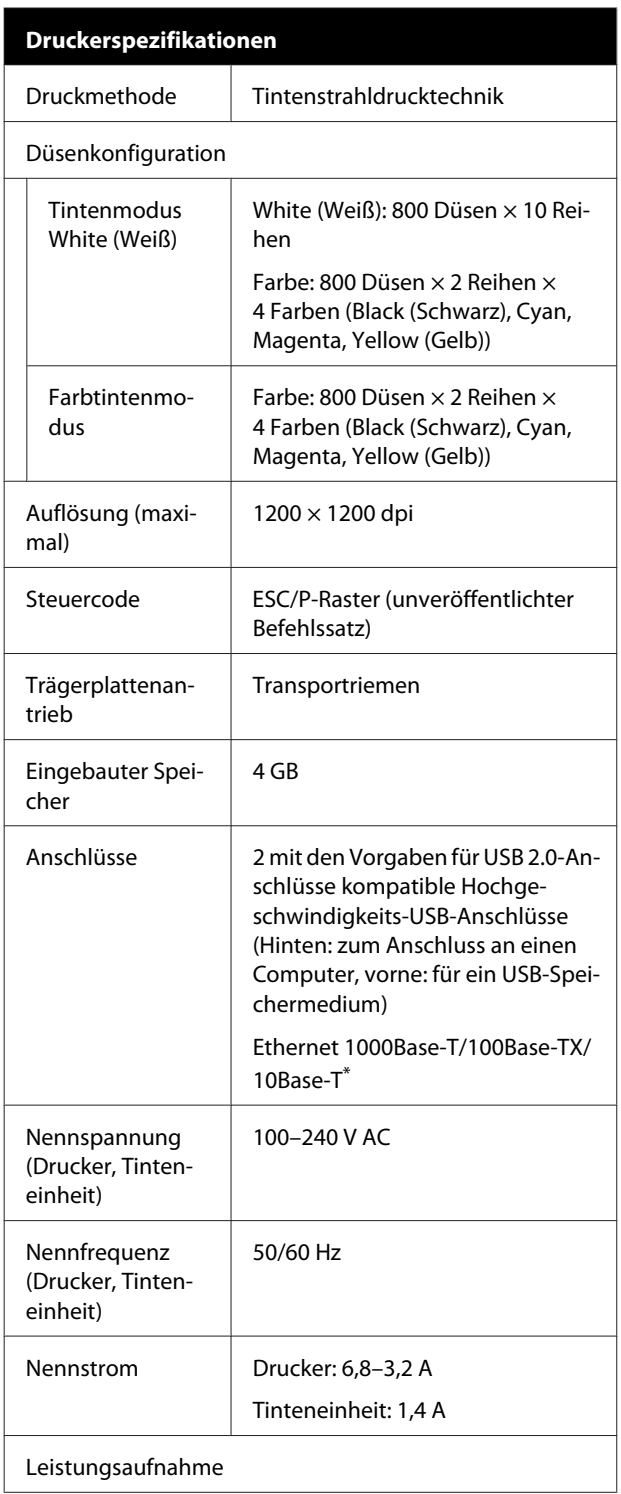

### **Druckerspezifikationen** In Verwendung | Drucker: Etwa 140 W Tinteneinheit: Etwa 28 W Bereitschafts-Drucker: Etwa 100 W modus Tinteneinheit: Etwa 11 W Im Ruhezustand | Drucker: Etwa 12 W Tinteneinheit: Etwa 8 W Ausschalten Drucker: Etwa 0,9 W Tinteneinheit: Etwa 0,04 W Temperatur | Empfohlen: 15 bis 25 °C Bei Betrieb: 10 bis 35 °C Im Lager: -20 bis 40 °C (innerhalb eines Monats bei 40 °C) Luftfeuchtigkeit Empfohlen: 40 bis 60 % (ohne Kondens-Bei Betrieb: 20 bis 80 % wasserbildung) Im Lager: 5 bis 85 % Betriebstemperatur/Luftfeuchtigkeit Grauer Bereich: wenn in Verwendung Schraffierter Bereich: empfohlen  $(% )$  $90 -$ 80 70 60 55 50 40  $30<sub>o</sub>$  $20$

 $10$ 15 20 25 27 30 35 40 (°C) Abmessungen (B)  $1712 \times (T) 1809 \times (H) 1336 \text{ mm}$ Gewicht **Etwa 330 kg** (wenn die mitgelieferte Trägerplatte installiert ist, ohne Tinten-Versorgungs-Einheiten)

\* Verwenden Sie ein abgeschirmtes, verdrilltes Kabel (Kategorie 5 oder höher).

#### *Hinweis:*

*Um die Qualität der zu druckenden Farben zu gewährleisten, halten Sie die Raumtemperatur konstant zwischen 15 und 25 °C.*

### **Q** Wichtig:

*Verwenden Sie diesen Drucker in Höhenbereichen unter 2000 m.*

# *Warnung:*

*Es handelt sich um ein Erzeugnis der Klasse A. In häuslicher Umgebung kann es Funkstörungen verursachen, die das Ergreifen angemessener Maßnahmen erforderlich machen.*

#### **Spezifikationen für Tinten-Versorgungs-Einheit und Versorgungseinheit für Reinigungstinte**

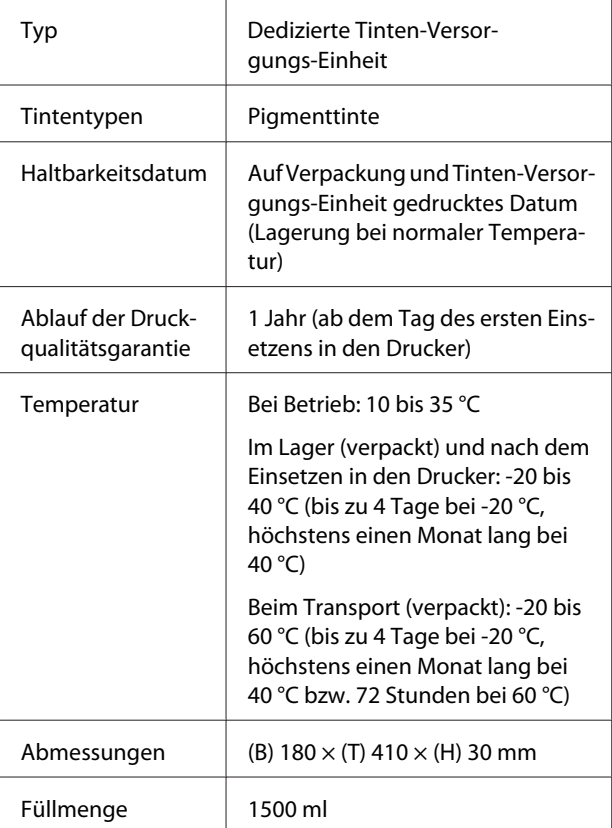

#### **Q** *Wichtig*:

*Tinte nicht nachfüllen.*

#### **Technische Daten der Vorbehandlungsflüssigkeit**

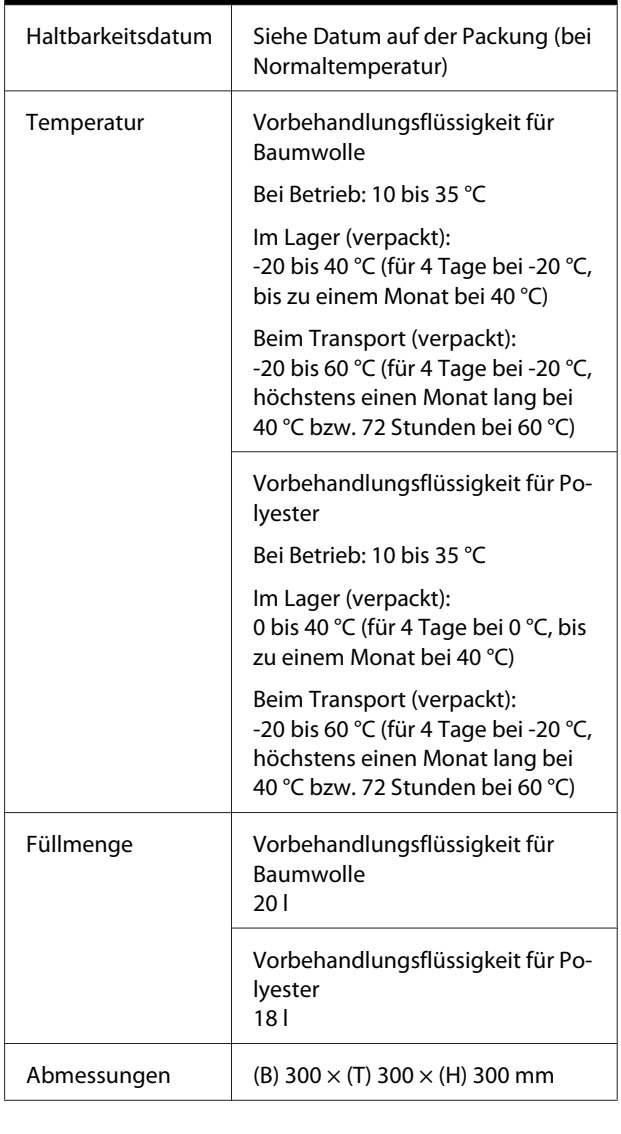

#### **Technische Daten des Tintenreinigers**

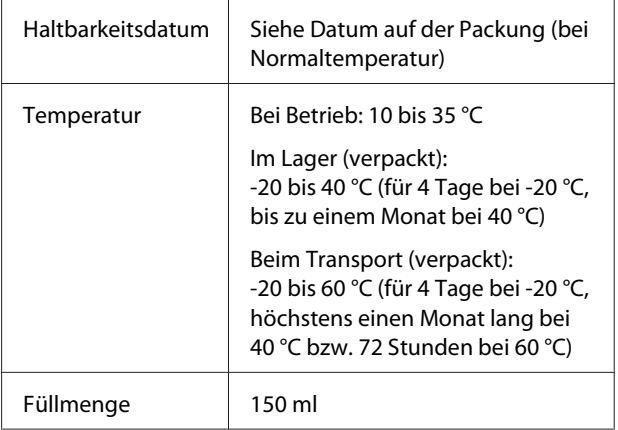

#### **Angaben zur EU-Konformitätserklärung**

Der genaue Wortlaut der EU-Konformitätserklärung für dieses Gerät ist unter folgender Internetadresse abrufbar.

<https://www.epson.eu/conformity>

# <span id="page-168-0"></span>**Wo Sie Hilfe bekommen**

# **Website für technischen Support**

Die Webseite für den technischen Support von Epson bietet Rat und Hilfe bei Problemen, die nicht mithilfe der in Ihren Produktunterlagen gegebenen Hinweise zur Fehlerbehebung gelöst werden können. Wenn Sie über einen Internetbrowser verfügen und Zugang zum Internet haben, besuchen Sie die Website unter:

#### <https://support.epson.net/>

Um Zugang zu den neuesten Treibern, häufig gestellten Fragen (FAQ), Handbüchern und sonstigen herunterladbaren Objekten zu erhalten, besuchen Sie die Website unter:

#### <https://www.epson.com>

Wählen Sie dann den Abschnitt "Support" Ihrer regionalen Epson-Website aus.

# **Kontaktaufnahme mit dem Epson-Kundendienst**

# **Bevor Sie sich an Epson wenden**

Wenn das Epson-Produkt nicht ordnungsgemäß funktioniert und Sie das Problem nicht mithilfe der Informationen zur Fehlerbehebung in der Produktdokumentation lösen können, wenden Sie sich an den Epson-Kundendienst. Wenn der Epson-Kundendienst für Ihr Land nachfolgend nicht aufgeführt ist, wenden Sie sich an den Fachhändler, bei dem Sie dieses Produkt erworben haben.

Der Epson-Kundendienst kann Ihnen schneller helfen, wenn Sie die folgenden Informationen vor dem Anruf zur Hand haben:

- ❏ Seriennummer des Produkts (Das Typenschild mit der Seriennummer befindet sich in der Regel auf der Geräterückseite.)
- ❏ Produktmodell
- ❏ Softwareversion des Produkts (Klicken Sie auf **About**, **Version Info** oder eine ähnliche Schaltfläche in der Produktsoftware.)
- ❏ Marke und Modell Ihres Computers
- ❏ Name und Version des auf Ihrem Computer installierten Betriebssystems
- ❏ Namen und Versionen der Anwendungssoftware, die Sie mit dem Produkt verwenden

# **Hilfe für Benutzer in Nordamerika**

Epson stellt die unten aufgeführten technischen Unterstützungsdienste zur Verfügung.

### **Internetsupport**

Besuchen Sie die Support-Website von Epson unter <https://epson.com/support> und wählen Sie Ihr Produkt aus, um Lösungen für häufige Probleme aufzurufen. Sie können Treiber und Dokumentationen herunterladen, Tipps zu häufig gestellten Fragen (FAQ) und zur Problembehandlung erhalten und E-Mail-Nachrichten mit Ihren Fragen an Epson senden.

### **Telefonsupport durch Supportmitarbeiter**

Rufnummer: (562) 276-1300 (USA) oder (905) 709-9475 (Kanada) montags bis freitags von 6 bis 18 Uhr (pazifische Standardzeit). Tage und Uhrzeiten, an bzw. zu denen Support erhältlich ist, können ohne vorherige Ankündigung geändert werden. Fernsprech- oder Auslandsgebühren können anfallen.

Bevor Sie den Epson-Support anrufen, sollten Sie die folgenden Informationen bereit halten:

- ❏ Produktname
- ❏ Seriennummer des Produkts
- ❏ Kaufbeleg (beispielsweise Kassenbon) und Kaufdatum
- ❏ Computerkonfiguration
- ❏ Beschreibung des Problems

#### *Hinweis:*

*Technische Supportinformationen zur Verwendung anderer Software auf Ihrem System finden Sie in der Dokumentation der betreffenden Software.*

### **Verbrauchsmaterial und Zubehör kaufen**

Sie können Original Epson-Tintenpatronen, Farbbandkassette, Papier und Zubehör bei den von Epson autorisierten Wiederverkäufern kaufen. Den nächstgelegenen Wiederverkäufer erreichen Sie unter der Nummer 800-GO-EPSON (800-463-7766). Oder Sie kaufen online bei <https://www.epsonstore.com> (Vertrieb USA) oder<https://www.epson.ca> (Vertrieb Kanada).

# **Hilfe für Anwender in Europa**

Im **Gesamteuropäischen Garantieschein** finden Sie Informationen, wie Sie sich an den Epson-Kundendienst wenden können.

# **Hilfe für Anwender in Taiwan**

Kontaktdaten für Informationen, Support und Services:

### **World Wide Web (<https://www.epson.com.tw>)**

Informationen zu Produktspezifikationen, Treiber zum Herunterladen und Produktanfragen sind verfügbar.

### **Epson HelpDesk (Rufnummer: +0800212873)**

Unser HelpDesk-Team kann Sie telefonisch bei folgenden Problemen unterstützen:

- ❏ Verkaufsanfragen und Produktinformationen
- ❏ Fragen zur Produktverwendung oder bei Problemen
- ❏ Fragen zu Reparaturservice und Gewährleistung

## **Epson-Service-Center:**

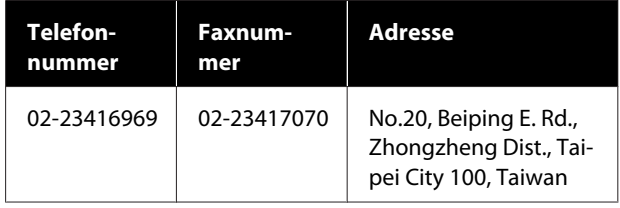

#### **Wo Sie Hilfe bekommen**

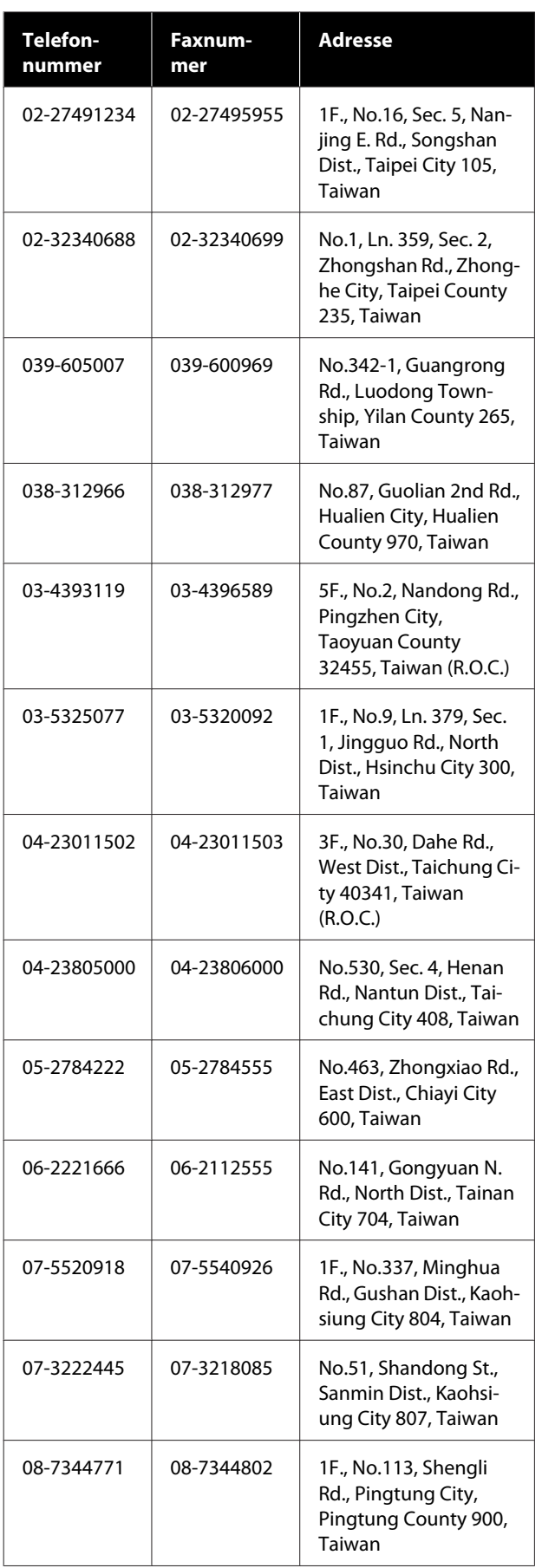

# **Hilfe für Anwender in Australien/ Neuseeland**

Epson Australien/Neuseeland ist bestrebt, Ihnen einen hohen Kundendienststandard zu bieten. Zusätzlich zu der Produktdokumentation bieten wir folgende Informationsquellen:

# **Ihr Fachhändler**

Vergessen Sie nicht, dass Ihr Fachhändler Ihnen häufig beim Identifizieren und Beheben von Problemen behilflich sein kann. Ihr Fachhändler sollte stets der erste sein, an den Sie sich bei einem Problem wenden. Er kann Probleme häufig schnell und leicht beheben und Ihnen Ratschläge zu den nächsten Schritten geben.

## **Internet-URL**

**Australien <https://www.epson.com.au>**

#### **Neuseeland <https://www.epson.co.nz>**

Zugang zu den Websites von Epson Australien/ Neuseeland.

Die Website bietet die Möglichkeit, Treiber herunterzuladen, mit Epson direkt Kontakt aufzunehmen, Informationen über neue Produkte abzurufen und den technischen Support (per E-Mail) zu kontaktieren.

# **Epson Helpdesk**

Der Epson Helpdesk ist als letzte Sicherheit gedacht, um zu gewährleisten, dass unsere Kunden bei Problemen einen Ansprechpartner haben. Das Fachpersonal des Helpdesk kann Ihnen bei der Installation, Konfiguration und beim Betrieb Ihres Epson-Produkts behilflich sein. Unser Pre-Sales-Helpdesk-Team kann Ihnen Informationen zu den neuesten Epson-Produkten liefern und Ihnen Auskunft über den nächstgelegenen Vertragshändler oder Kundendienst geben. Eine Vielzahl von Anfragen werden hier beantwortet.

Die Rufnummern des Helpdesks sind folgende:

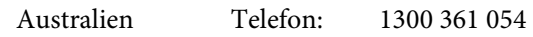

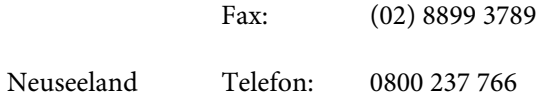

Bitte halten Sie bei einem Anruf alle relevanten Informationen bereit. Je mehr Informationen Sie geben können, desto schneller können wir Ihnen bei der Lösung des Problems behilflich sein. Diese Informationen umfassen die Epson-Produktdokumentation, die Art des Computers, das Betriebssystem, die Anwendungsprogramme und alle weiteren Informationen, die Sie für wichtig erachten.

# **Hilfe für Anwender in Singapur**

Folgende Informationsquellen, Support und Services erhalten Sie bei Epson Singapore:

# **World Wide Web [\(https://www.epson.com.sg](https://www.epson.com.sg))**

Informationen zu Produktspezifikationen, Treiber zum Herunterladen, Häufig gestellte Fragen (FAQ), Verkaufsanfragen and technischer Support sind per E-Mail erhältlich.

## **Epson HelpDesk Gebührenfrei: 800-120-5564**

Unser HelpDesk-Team kann Sie telefonisch bei folgenden Problemen unterstützen:

- ❏ Verkaufsanfragen und Produktinformationen
- ❏ Fragen zur Produktverwendung oder bei Problemen
- ❏ Fragen zu Reparaturservice und Gewährleistung

# **Hilfe für Anwender in Thailand**

Kontaktdaten für Informationen, Support und Services:

### **World Wide Web [\(https://www.epson.co.th\)](https://www.epson.co.th)**

Informationen zu Produktspezifikationen, Treiber zum Herunterladen, Häufig gestellte Fragen (FAQ), E-Mails sind verfügbar.

### **Epson-Hotline (Telefon: (66) 2685-9899)**

Unser Hotline-Team kann Sie telefonisch bei folgenden Problemen unterstützen:

- ❏ Verkaufsanfragen und Produktinformationen
- ❏ Fragen zur Produktverwendung oder bei Problemen
- ❏ Fragen zu Reparaturservice und Gewährleistung

# **Hilfe für Anwender in Vietnam**

Kontaktdaten für Informationen, Support und Services:

Epson-Hotline (Telefon): +84 28 3925 5545

Service-Center: 68 Nam Ky Khoi Nghia Street, Nguyen Thai Binh Ward, District 1, Ho Chi Minh City, Vietnam

# **Hilfe für Anwender in Indonesien**

Kontaktdaten für Informationen, Support und Services:

# **World Wide Web**

### **([https://www.epson.co.id\)](https://www.epson.co.id)**

- ❏ Informationen zu Produktspezifikationen, Treiber zum Herunterladen
- ❏ Häufig gestellte Fragen (FAQ), Fragen zum Verkauf, Fragen per E-Mail

## **Epson-Hotline**

- ❏ Verkaufsanfragen und Produktinformationen
- ❏ Technischer Support Telefon: (62) 21-572 4350 Fax: (62) 21-572 4357

### **Epson-Service-Center**

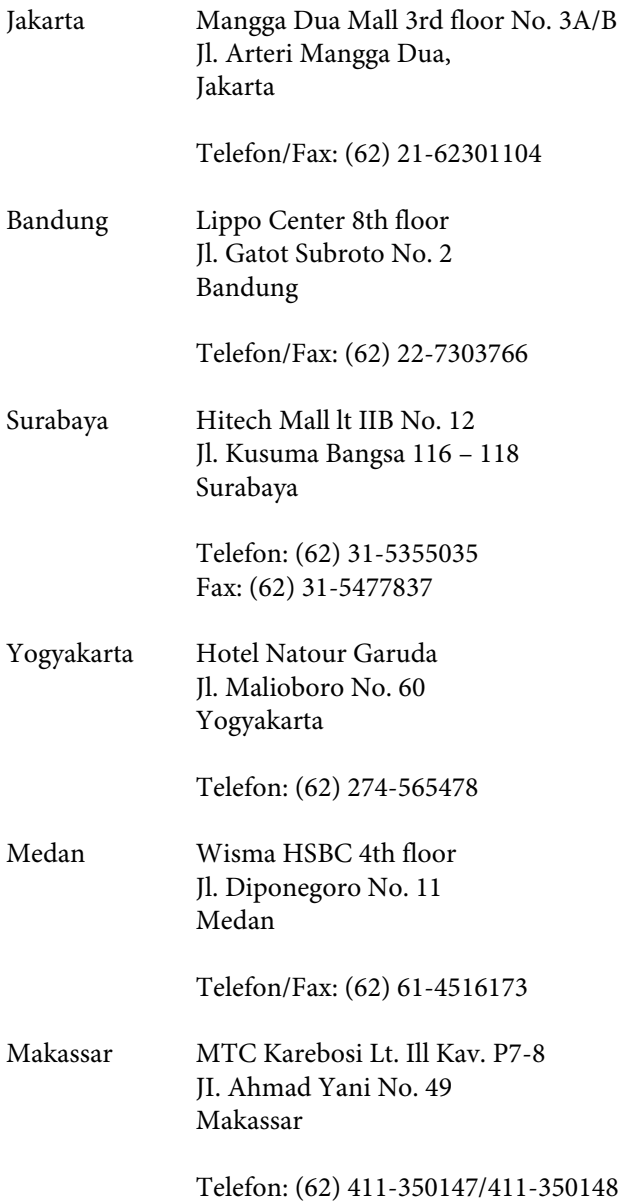

# **Hilfe für Anwender in Hong Kong**

Anwender werden gebeten, sich an Epson Hong Kong Limited zu wenden, um technischen Support und andere Kundendienstleistungen zu erhalten.

## **Homepage im Internet**

Epson Hong Kong hat eine lokale Homepage in Chinesisch und Englisch im Internet eingerichtet, um Benutzern die folgenden Informationen bereitzustellen:

❏ Produktinformationen

- ❏ Antworten auf häufig gestellte Fragen (FAQs)
- ❏ Neueste Versionen von Treibern für Epson-Produkte

Anwender können über folgende Adresse auf unsere Homepage im World Wide Web zugreifen:

<https://www.epson.com.hk>

### **Hotline für technischen Support**

Sie können sich auch unter den folgenden Telefonund Faxnummern an unsere technischen Mitarbeiter wenden:

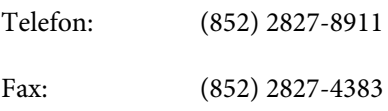

# **Hilfe für Anwender in Malaysia**

Kontaktdaten für Informationen, Support und Services:

### **World Wide Web (<https://www.epson.com.my>)**

- ❏ Informationen zu Produktspezifikationen, Treiber zum Herunterladen
- ❏ Häufig gestellte Fragen (FAQ), Fragen zum Verkauf, Fragen per E-Mail

## **Epson Trading (M) Sdn. Bhd.**

Hauptsitz.

Telefon: 603-56288288

Fax: 603-56288388/399

### **Epson Helpdesk**

❏ Verkaufsanfragen und Produktinformationen (Infoline) Telefon: 603-56288222

**173**

❏ Fragen zu Reparaturservices & Gewährleistung, Produktverwendung und zum technischen Support (Techline) Telefon: 603-56288333

## **Hilfe für Anwender in Indien**

Kontaktdaten für Informationen, Support und Services:

### **World Wide Web [\(https://www.epson.co.in](https://www.epson.co.in))**

Informationen zu Produktspezifikationen, Treiber zum Herunterladen und Produktanfragen sind verfügbar.

### **Helpline**

Für Service, Produktinfo oder Patronenbestellungen — 18004250011 (9 bis 21 Uhr) — gebührenfrei.

Für Service (CDMA & Mobile Anwender) — 3900 1600 (9 bis 18 Uhr), lokale Vorwahl voranstellen.

# **Hilfe für Anwender auf den Philippinen**

Anwender werden gebeten, sich unter den nachfolgenden Telefon- und Faxnummern und nachfolgender E-Mail-Adresse an Epson Philippines Corporation zu wenden, um technischen Support und andere Kundendienstleistungen zu erhalten:

Ferngespräche: (63-2) 706 2609

Fax: (63-2) 706 2665

Helpdesk-Di-(63-2) 706 2625 rektleitung:

E-Mail: epchelpdesk@epc.epson.com.ph

#### **World Wide Web**

[\(https://www.epson.com.ph](https://www.epson.com.ph))

Informationen zu Produktspezifikationen, Treiber zum Herunterladen, Häufig gestellte Fragen (FAQ) und Fragen per E-Mails sind verfügbar.

#### **Gebührenfreie Nr. 1800-1069-EPSON(37766)**

Unser Hotline-Team kann Sie telefonisch bei folgenden Problemen unterstützen:

- ❏ Verkaufsanfragen und Produktinformationen
- ❏ Fragen zur Produktverwendung oder bei Problemen
- ❏ Fragen zu Reparaturservice und Gewährleistung